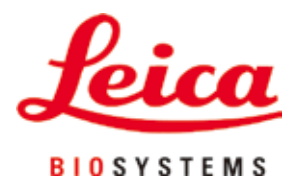

# **HistoCore PEGASUS**

## Procesor de țesuturi

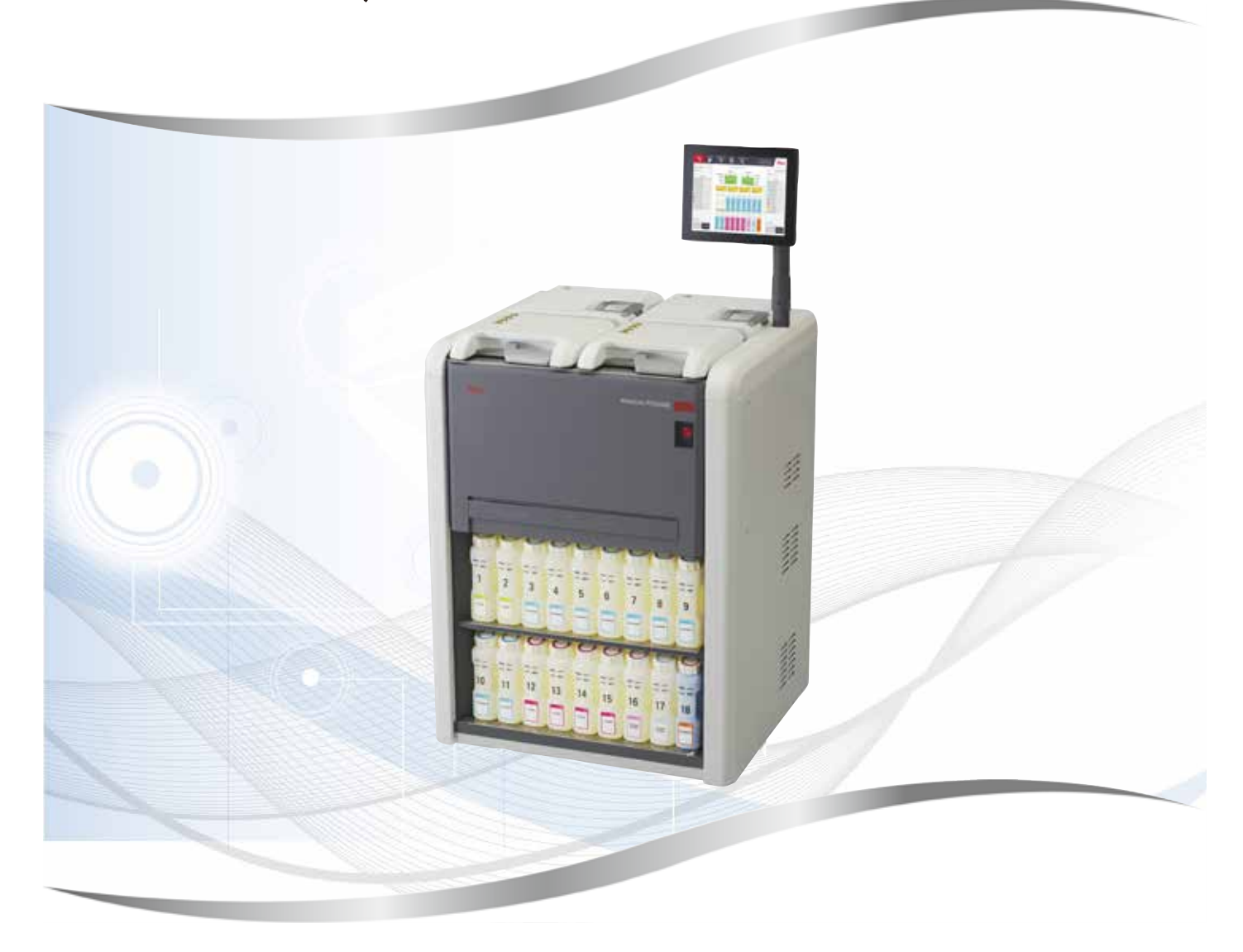

Instrucțiuni de utilizare Română

#### **Nr. comandă: 14 0488 81121 - Revizuire M**

A se păstra în permanență în preajma aparatului. A se citi cu atenție, înainte de punerea în funcțiune a aparatului.

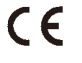

Versiune 1,8, Revizuire M - 03,2024

Informațiile, datele numerice, notele și valorile conținute în aceste instrucțiuni de utilizare reprezintă starea actuală a cunoștințelor științifice și a tehnologiilor de ultima generație, așa cum le înțelegem în urma unor investigații aprofundate în domeniu.

Nu ne asumăm nicio obligaţie de a actualiza periodic şi permanent prezentele instrucţiuni de utilizare în funcţie de cele mai recente evoluţii tehnice şi nici pe aceea de a le pune la dispoziţie clienţilor noştri copii suplimentare, actualizări etc. ale acestor instrucțiuni de utilizare.

În măsura în care este permis de sistemul juridic naţional aplicabil în fiecare caz în parte, nu vom fi responsabili pentru declarații eronațe, desene, ilustrații tehnice etc. incluse în aceste instrucțiuni de utilizare. În special, nu este acceptată nicio răspundere pentru nicio pierdere financiară sau daune cauzate de sau în legătură cu respectarea declarațiilor sau a altor informații din prezentele instrucțiuni de utilizare.

Datele, schitele, figurile și diversele informații despre conținut și de natură tehnică din aceste instrucțiuni de utilizare nu reprezintă o garanție asiguratorie pentru proprietățile produselor noastre.

În acest sens, sunt determinante numai dispozițiile contractuale dintre noi și clienții noștri.

Leica își rezervă dreptul de a întreprinde modificări ale specificațiilor tehnice, precum și ale proceselor de producție fără înștiințare prealabilă. Numai în acest mod este posibil un proces de îmbunătățire continuă la capitolele tehnică și producție.

Documentația de față este protejată prin drepturi de autor. Toate drepturile de autor revin firmei Leica Biosystems Nussloch GmbH.

Multiplicarea textelor și figurilor (inclusiv a unor părți din acestea) prin tipărire, fotocopiere, microfilme, web cam sau alte procedee – inclusiv în ceea ce privește toate sistemele și mediile electronice – este permisă numai cu acordul explicit în scris al firmei Leica Biosystems Nussloch GmbH.

Numărul de serie, precum și anul fabricației sunt prezentate pe plăcuța cu date tehnice de pe partea posterioară a aparatului.

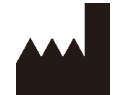

Leica Biosystems Nussloch GmbH Heidelberger Strasse 17 - 19 69226 Nussloch Germania Tel.:  $+49 - (0) 6224 - 1430$ Fax: +49 - (0) 6224 - 143 268 Web: [www.LeicaBiosystems.com](http://www.LeicaBiosystems.com)

Ansamblu contractat de Leica Microsystems Ltd. Shanghai

## **Cuprins**

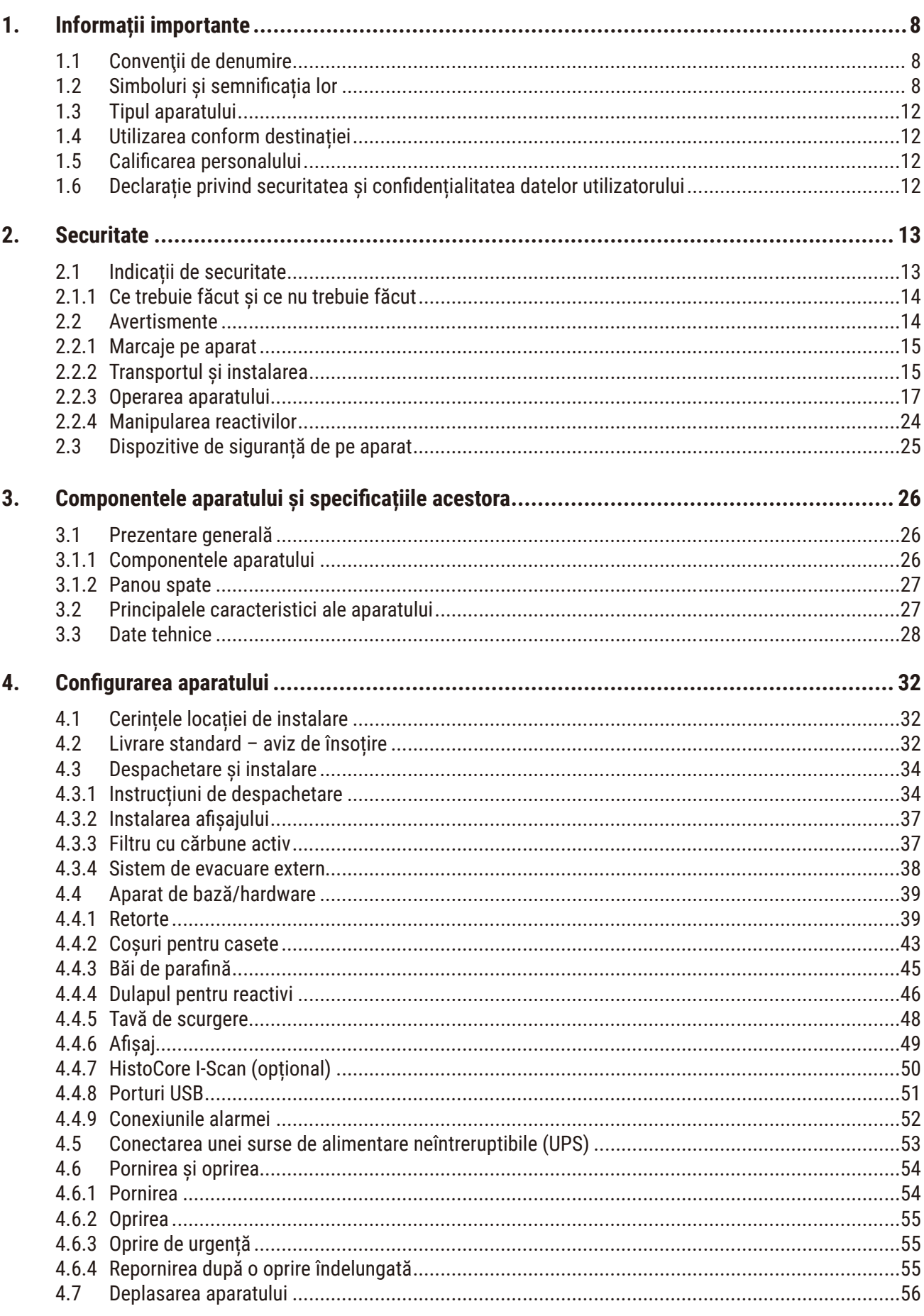

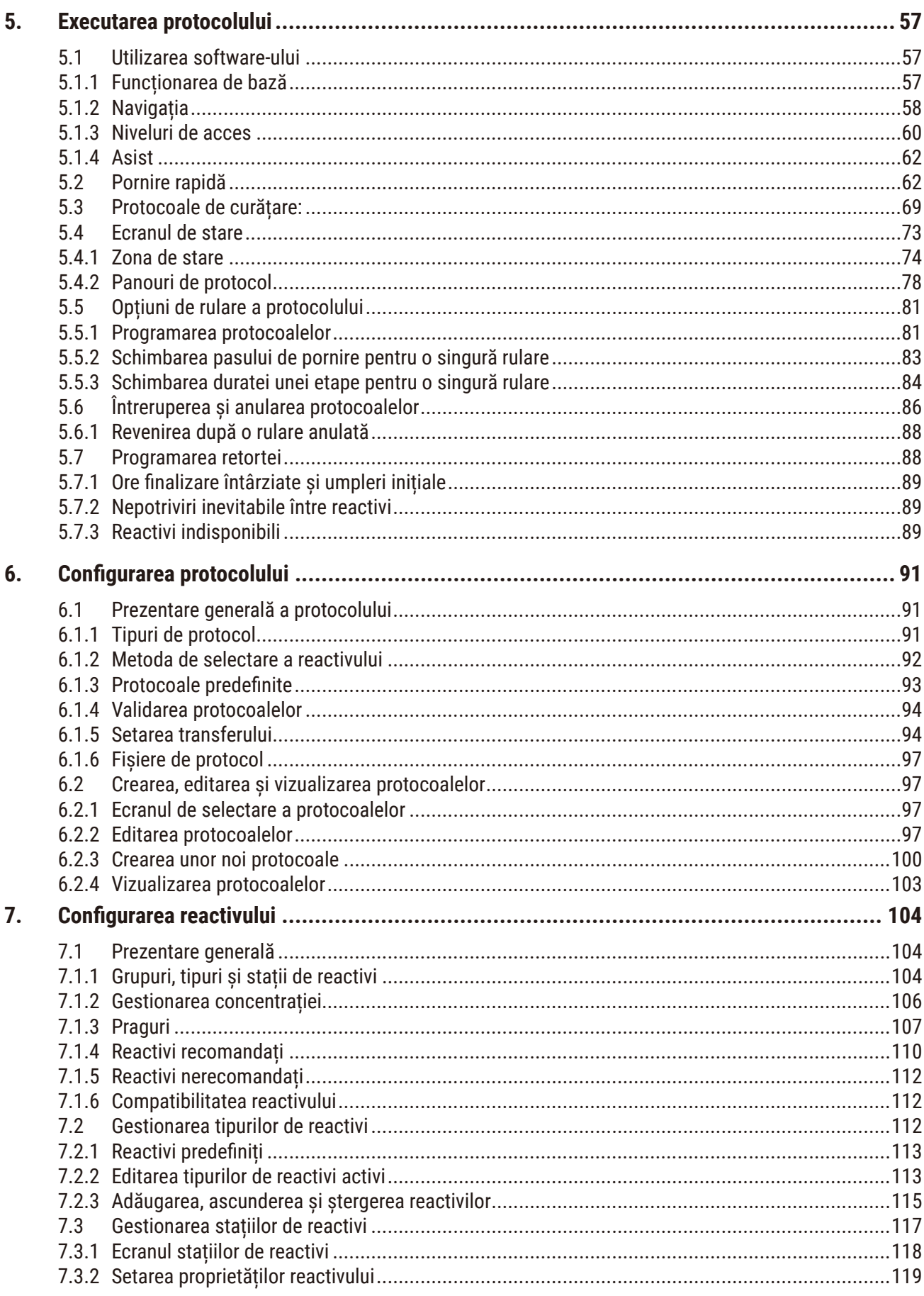

## **Cuprins**

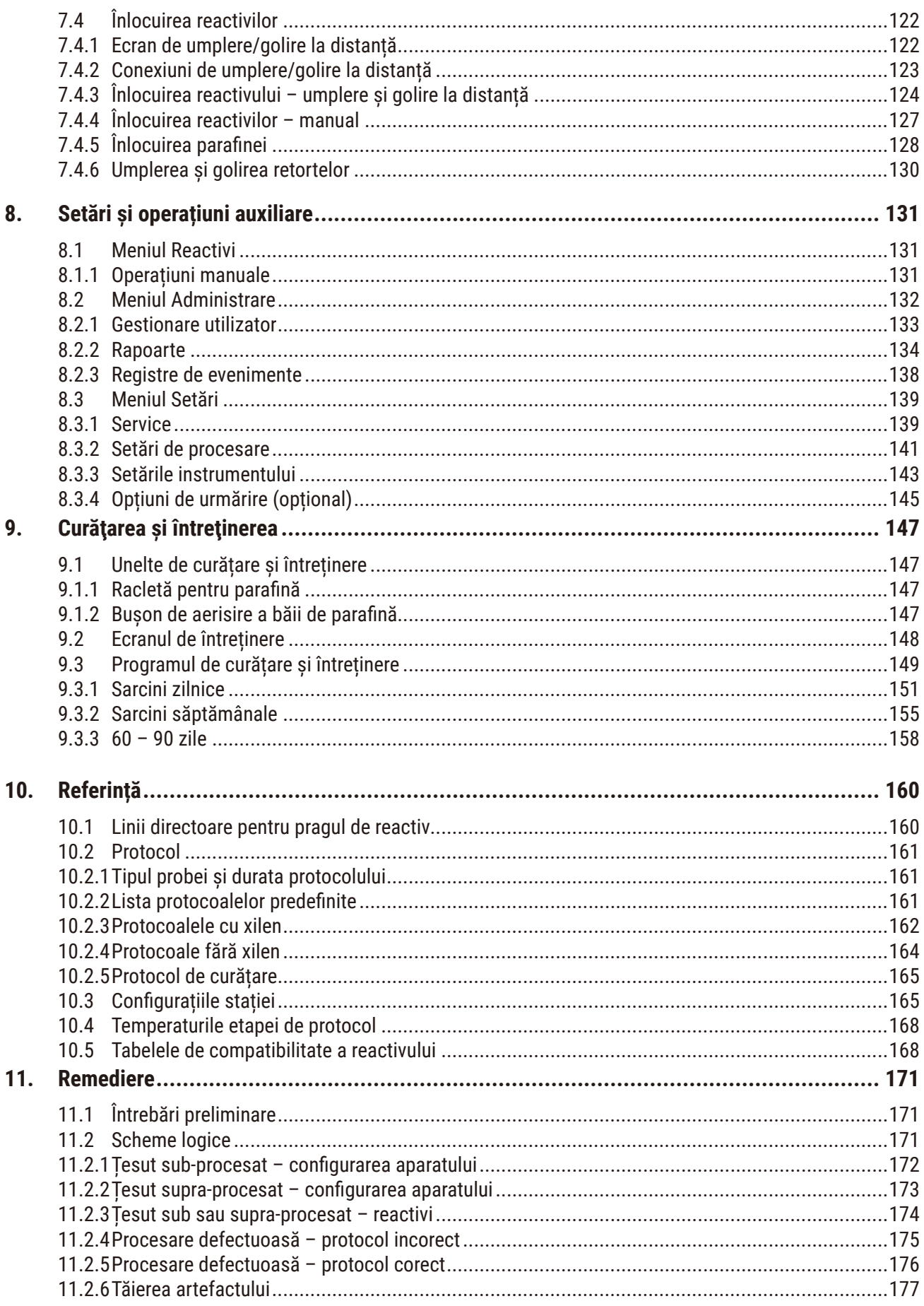

## **Cuprins**

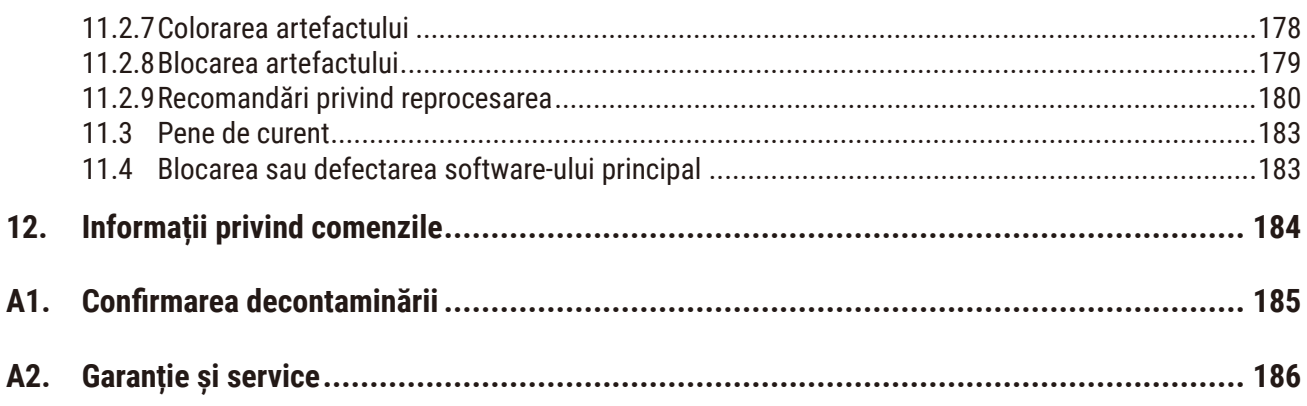

### <span id="page-7-0"></span>**1. Informații importante**

#### **1.1 Convenţii de denumire**

#### **Indicaţie**   $\textcircled{\small{1}}$

• Denumirea completă a dispozitivului este: procesor de țesuturi HistoCore PEGASUS. Dispozitivul se numește HistoCore PEGASUS pentru a vă asigura că instrucțiunile de utilizare se pot citi bine.

### **1.2 Simboluri și semnificația lor**

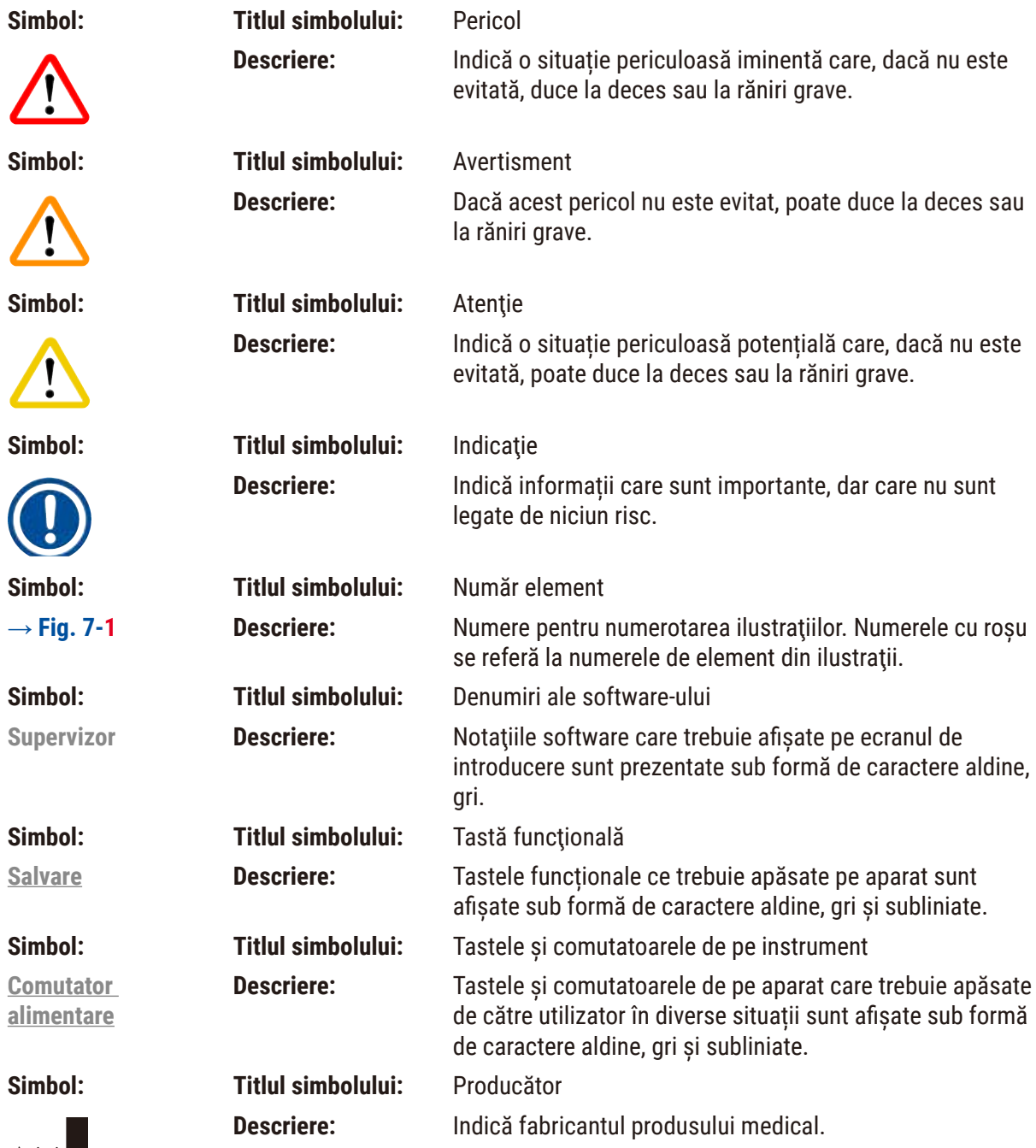

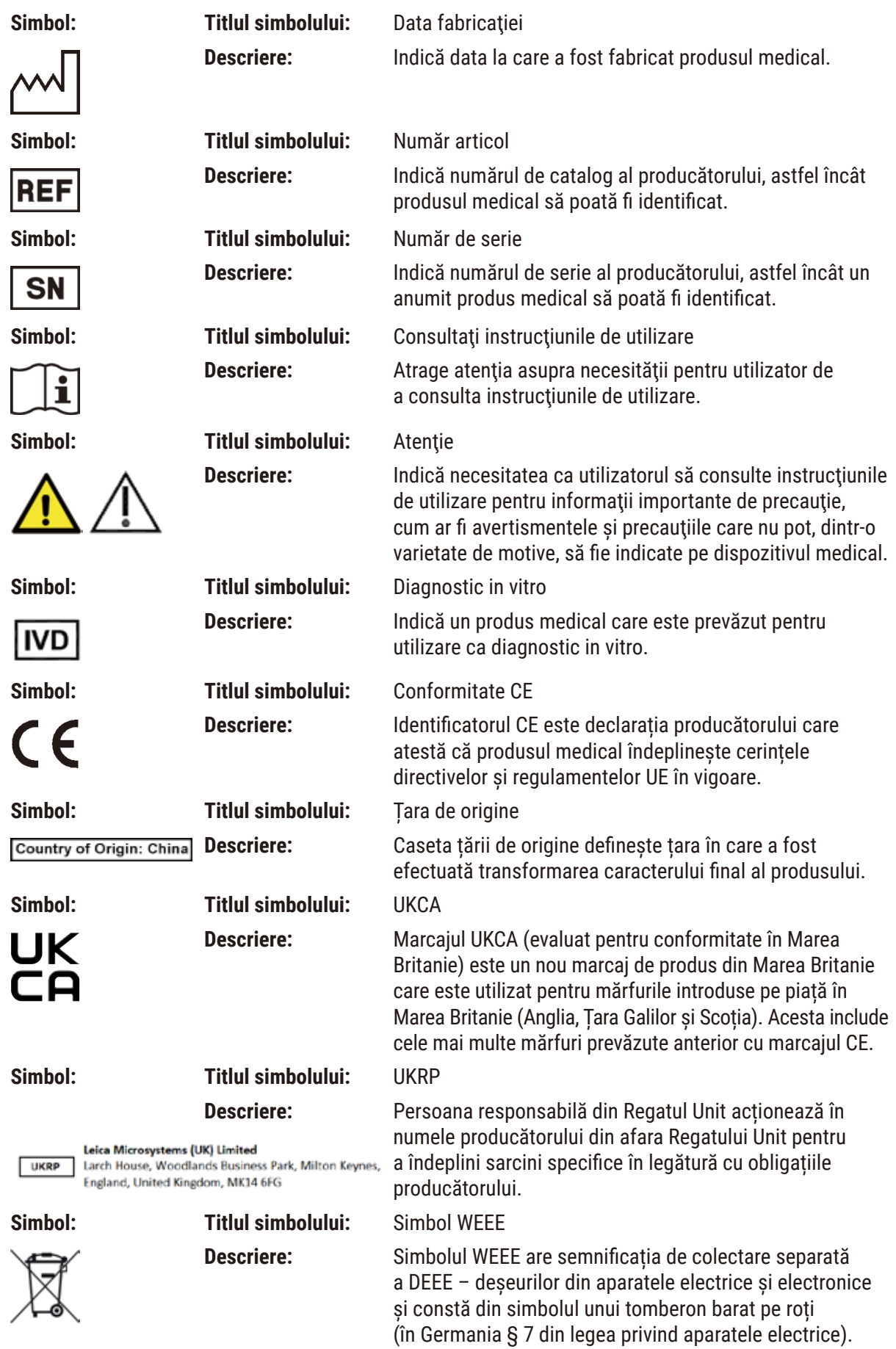

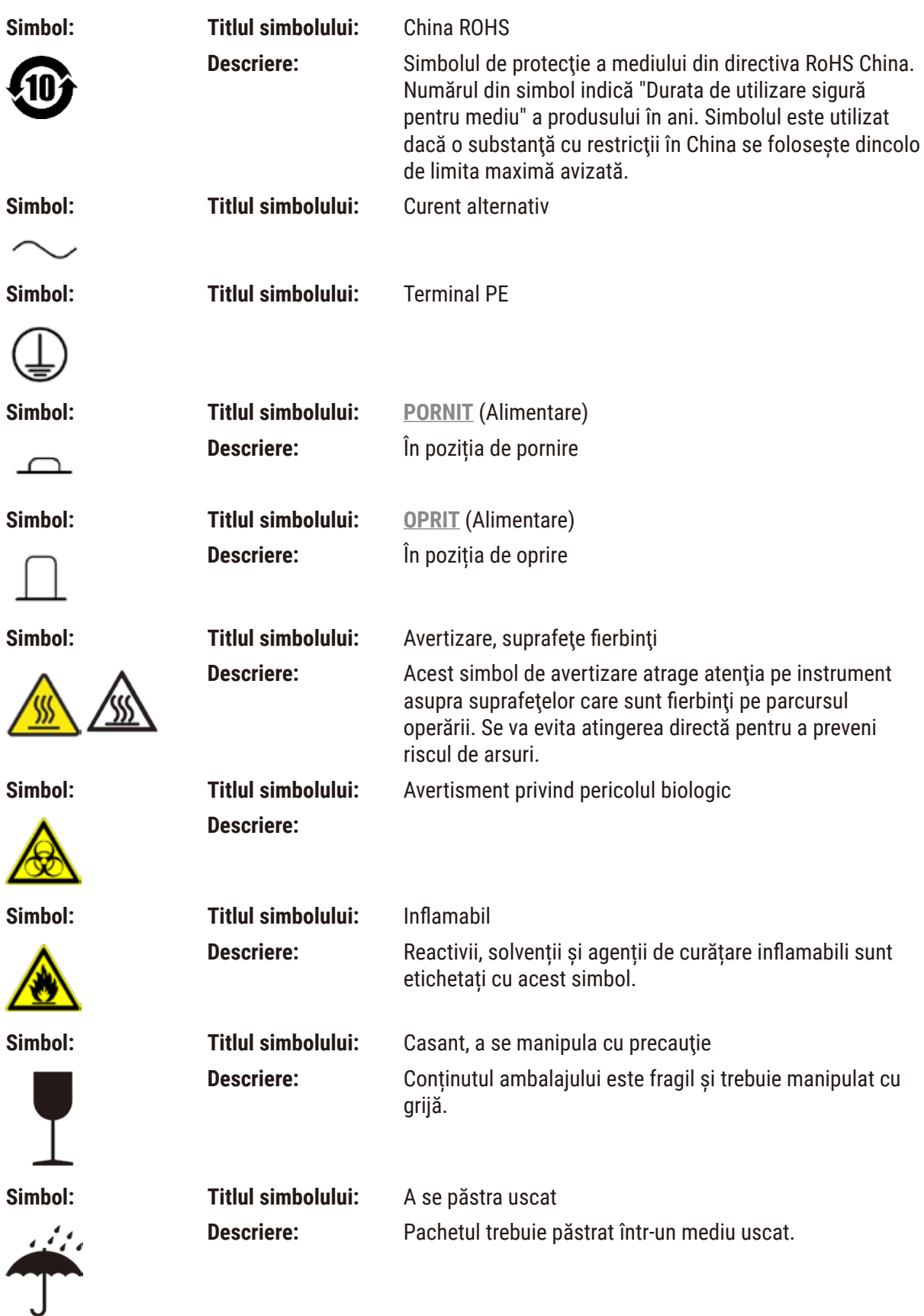

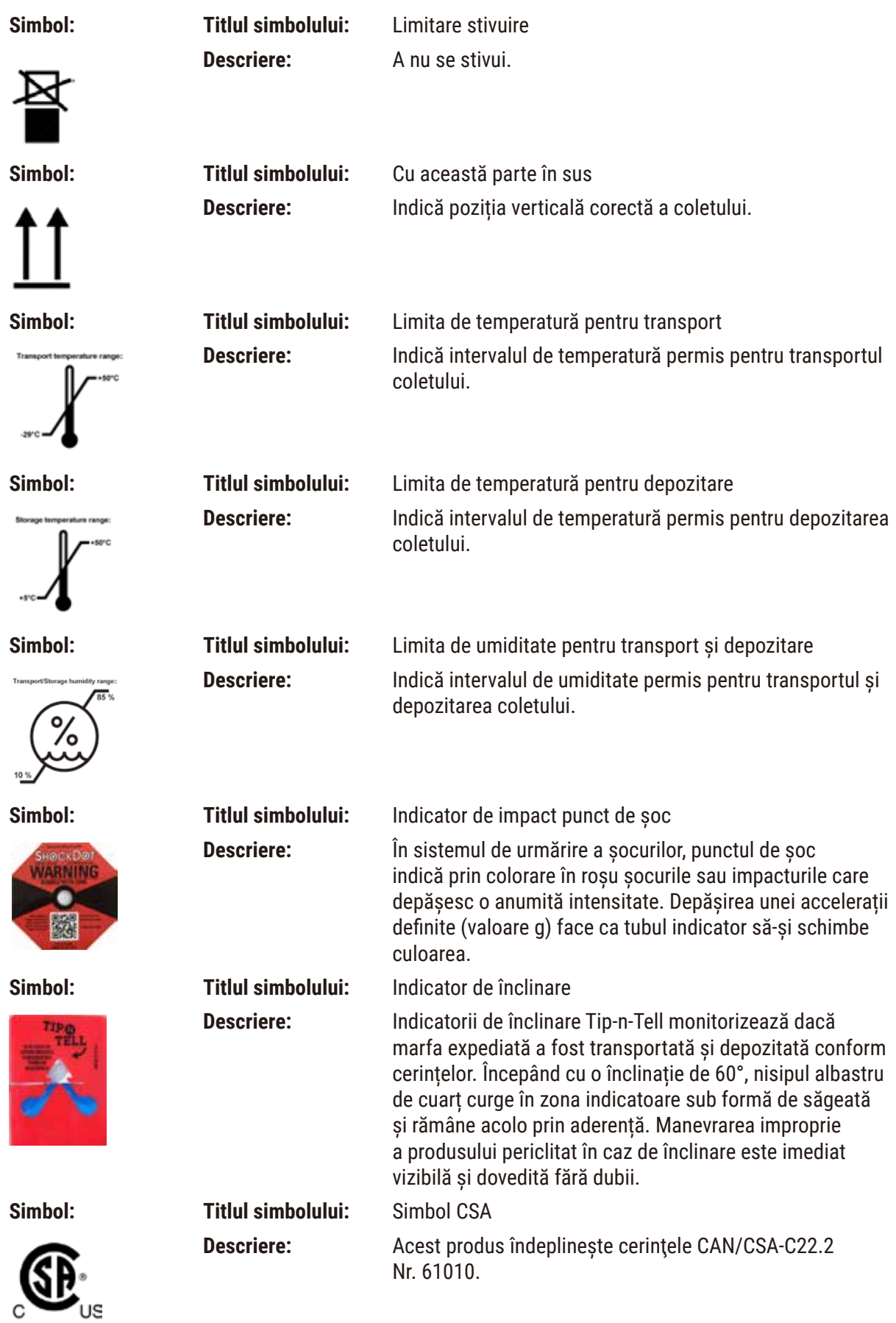

<span id="page-11-0"></span>

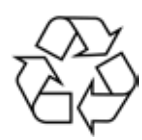

**Simbol: Titlul simbolului:** Simbol de reciclare

**Descriere:** Indică faptul că articolul poate fi reciclat acolo unde există instalații corespunzătoare.

#### **1.3 Tipul aparatului**

Toate datele din aceste instrucțiuni de utilizare sunt valabile numai pentru tipul aparatului indicat pe copertă. Pe panoul din spate al aparatului se atașează o plăcuță de identificare care indică numărul de serie al aparatului.

#### **1.4 Utilizarea conform destinației**

HistoCore PEGASUS este un procesor de țesuturi automat, conceput special pentru fixarea, deshidratarea, infiltrarea cu infiltrații intermediare și de parafină a probelor de țesuturi umane utilizate de un patolog pentru diagnosticul medical histologic, de exemplu, pentru diagnosticarea cancerului.

HistoCore PEGASUS este conceput pentru aplicații de diagnosticare in vitro.

#### **Avertisment**

• Orice altă utilizare a aparatului este considerată utilizare în afara indicațiilor! În caz de nerespectare a acestor instrucțiuni, urmarea poate consta în accidente, vătămări și/ sau prejudicii la aparat, la accesorii sau la probe. Din utilizarea conformă cu destinația face parte, pe lângă respectarea tuturor indicațiilor din aceste instrucțiuni de utilizare, luarea în considerare a lucrărilor de inspecție și de întreținere curentă.

#### **1.5 Calificarea personalului**

- Operarea HistoCore PEGASUS se va efectua numai de către personalul de specialitate cu pregătire specială din laborator. Aparatul este destinat numai utilizării profesionale.
- Lucrul la aparat se poate începe numai când utilizatorul a citit cu atenție aceste instrucțiuni de utilizare și s-a familiarizat cu toate detaliile tehnice ale aparatului.

#### **1.6 Declarație privind securitatea și confidențialitatea datelor utilizatorului**

Leica Biosystems respectă securitatea și confidențialitatea datelor utilizatorului. Declarația noastră de mai jos privind securitatea și confidențialitatea datelor utilizatorului vă informează că următoarele date ale utilizatorului vor fi colectate și folosite de către instrument.

- Imagini ale coșurilor cu casete: Imaginile coșurilor incluzând toate informațiile casetelor procesate în coșuri vor fi colectate pentru a urmări detaliile rulării casetelor și vor fi păstrate pentru 90 de zile.
- Folosirea numelor de utilizator și a ID-urilor de utilizator: Informațiile despre contul de utilizator, inclusiv numele de utilizator, parola și informațiile din ecuson pentru autentificare și autorizare vor fi colectate și păstrate până la eliminarea de către administrator. Iar baza de date folosită pentru a stoca informațiile despre cont va fi criptată. Iar baza de date folosită pentru a stoca informațiile despre cont va fi criptată.

#### <span id="page-12-0"></span>**2. Securitate**

#### **2.1 Indicații de securitate**

Instrucțiunile de utilizare conțin informații importante pentru securitatea în funcționare și pentru întreținerea generală a aparatului.

Instrucțiunile de utilizare sunt o componentă esențială a produsului, trebuie să fie citite cu atenție înainte de punerea în funcțiune și de folosire, precum și păstrate în preajma aparatului.

Acest aparat este construit și verificat conform dispozițiilor de securitate pentru aparate electrice de măsură, control, reglare și de laborator.

Pentru a menține această stare și pentru a asigura operarea impecabilă, utilizatorul trebuie să respecte toate indicațiile și avertismentele incluse în instrucțiunile de utilizare.

Aveți în vedere neapărat indicațiile de securitate și de pericol din acest capitol.

Asigurați-vă că ați parcurs aceste indicații chiar și în cazul în care sunteți deja familiarizat cu operarea și cu folosirea unui produs Leica Biosystems.

Instrucțiunile de utilizare se vor completa cu instrucțiunile corespunzătoare, dacă acest lucru este necesar datorită prescripțiilor naționale existente referitoare la prevenirea accidentelor și la protecția mediului în țara administratorului.

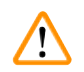

#### **Avertisment**

- Nu este permisă îndepărtarea și nici modificarea dispozitivelor de protecție de la aparat și accesorii. Deschiderea și repararea aparatului sunt permise numai tehnicienilor de service autorizați de Leica Biosystems.
- Dacă aparatul urmează să fie returnat la Leica Biosystems pentru reparații, acesta trebuie curățat și decontaminat în mod corespunzător ( $\rightarrow$  p. 185 [– A1. Confirmarea decontaminării\).](#page-184-1)

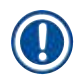

#### **Indicaţie**

Pentru informații actualizate despre standardele aplicabile, consultați Declarația de conformitate CE și certificatele UKCA, pe site-ul nostru de internet la adresa:

http://www.LeicaBiosystems.com.

Compatibilitatea electromagnetică, radiația perturbatoare și stabilitatea la semnale perturbatoare, precum și cerințele conform IEC/EN 61326-2-6 sunt aplicabile. Cerințele conform EC/EN 61010-1, IEC/EN 61010-2-101, IEC/EN 61010‑2‑010 și ISO 14971 în raport cu informațiile de securitate sunt aplicabile.

Acest echipament a fost proiectat și testat în conformitate cu CISPR 11 Clasa A. Într-un mediu casnic, acesta poate provoca interferențe radio, caz în care este posibil să fie necesară luarea de măsuri pentru a atenua interferențele.

Mediul electromagnetic trebuie evaluat înainte de operarea aparatului.

Nu utilizați acest aparat în imediata apropiere a surselor de radiații electromagnetice puternice (de exemplu, surse RF intenționate neecranate), deoarece acestea pot interfera cu funcționarea corespunzătoare.

#### <span id="page-13-0"></span>**2.1.1 Ce trebuie făcut și ce nu trebuie făcut**

#### **Procese de configurare/validare**

- **• DA** stabiliți protocoale cu un număr adecvat de etape de deshidratare, curățare și parafină.
- **• DA** validați transferul (verificați în mod regulat cu hidrometrul concentrația reală a etanolului/xilenului modificat).
- **• DA** stabiliți pragurile la o valoare realistă pentru laboratorul respectiv. (Pentru laboratoarele cu volum redus de activitate, luați în considerare mai multe praguri pentru a optimiza rezultatele.)
- **• NU** rulați protocolul invalidat pentru uz clinic.

#### **Exploatare**

- **• DA** verificați nivelul de reactiv/parafină înainte de a rula protocolul.
- **• DA** introduceți corect numărul de casete în fiecare ciclu.
- **• NU** încărcați mai mult de 2 coșuri sau mai mult de 200 de casete într-o singură retortă.
- **• DA** efectuați o curățare după fiecare ciclu de procesare.
- **• NU** curățați matrițele de incluziune sau capacele casetelor metalice în retortă.
- **• NU** lăsați țesut în retortă în timpul unui ciclu de curățare.
- **• NU** reprocesați țesutul cu ciclul de curățare.

#### **Schimbarea reactivului/cerii**

- **• DA** înșurubați bine capacul sticlei.
- **• DA** selectați acțiunea corectă atunci când înlocuiți o sticlă de reactiv.
- **• DA** introduceți dopul de aerisire pentru parafină în orificiul de ventilație când adăugați pelete de parafină/parafină lichidă.
- **• NU** umpleți în exces sticlele cu reactiv și băile de parafină.

#### **Curățare și întreținere**

- **• DA** curățați senzorii de nivel al lichidului după fiecare ciclu.
- **• DA** inspectați și curățați zilnic filtrul retortei.
- **• NU** ignorați notificarea de a verifica și a goli sticla pentru condens.

#### **2.2 Avertismente**

Dispozitivele de siguranță montate de producător pe acest aparat reprezintă numai bazele principiale ale protejării față de accidente. Răspunderea principală pentru un proces de lucru fără accidente aparține cu precădere administratorului companiei în care este exploatat aparatul, precum și persoanelor menționate de acesta, care operează cu aparatul, îl întrețin sau îl repară.

Pentru a asigura o operare impecabilă a aparatului, se vor respecta următoarele indicații și avertismente.

#### <span id="page-14-0"></span>**2.2.1 Marcaje pe aparat**

#### **Avertisment**

Nerespectarea instrucțiunilor de utilizare corecte (așa cum sunt definite în Instrucțiunile de utilizare) ale marcajelor și triunghiurilor de avertizare corespunzătoare de pe aparat.

#### **Vătămarea gravă a persoanelor și/sau deteriorarea aparatului, a accesoriilor sau a probei.**

• Fiți atenți la marcajele de pe aparat și urmați cu strictețe instrucțiunile de utilizare descrise în Instrucțiunile de utilizare atunci când utilizați sau înlocuiți elementul marcat.

#### **2.2.2 Transportul și instalarea**

#### **Avertisment**

Accesoriile/componentele se pot slăbi/deteriora în timpul transportului.

#### **Deteriorarea probelor**

• Ambalajul are doi indicatori: indicator de impact ShockDot și indicator de înclinare, care indică transportul necorespunzător. La livrarea aparatului verificați mai întâi acest lucru. Dacă se declanșează unul dintre indicatori, pachetul nu a fost manipulat corespunzător. În acest caz, vă rugăm să completați documentele de expediere în consecință și să verificați expedierea pentru daune.

#### **Avertisment**

Accesoriile pot cădea sau pot pica peste utilizatori în timpul despachetării.

#### **Vătămarea persoanelor**

- Urmați cu atenție instrucțiunile de despachetare pentru a evita deteriorarea aparatului.
- Cel puțin două persoane sunt necesare pentru a despacheta aparatul.
- Odată despachetat, aparatul trebuie transportat numai în poziție verticală.

#### **Avertisment**

 $\mathbf{\Lambda}$ 

 $\sqrt{N}$ 

 $\sqrt{N}$ 

Aparatul se înclină în timpul deplasării necesare primei instalări.

#### **Vătămarea persoanelor**

• Este necesar ca cel puțin două persoane să țină aparatul atunci când acesta este împins de pe palet prin rampă.

#### **Avertisment**

Ridicați aparatul fără unelte sau echipamente.

#### **Aparatul poate cădea peste utilizatori în momentul ridicării, provocând accidentarea acestora.**

• Utilizați întotdeauna echipamente de ridicare adecvate, cum ar fi un cărucior sau un stivuitor, atunci când mutați aparatul la etaj.

#### **Avertisment**

Deplasați aparatul încărcat cu reactivi și parafină și/sau cu cablul de alimentare conectat. **Vătămarea persoanelor.**

#### • Înainte de fiecare transport în care este posibil ca aparatul să fie scuturat, înclinat sau ridicat, acesta trebuie curățat, inclusiv tubulatura, băile de parafină și sticlele cu reactivi. Cablul de alimentare trebuie deconectat.

Accesoriile/componentele/dispozitivele se pot slăbi/deteriora în timpul transportului.

#### **Deteriorarea probelor**

- Capacele cuptorului cu parafină trebuie închise în timpul transportului.
- Capacele retortei trebuie blocate în timpul transportului.

#### **Avertisment**

Accesoriile/componentele se pot slăbi/deteriora în timpul transportului

#### **Deteriorarea probelor**

• Înainte de a porni aparatul, verificați vizual aparatul și accesoriile pentru detectarea eventualelor daune cauzate în timpul transportului sau mutării aparatului.

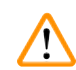

 $\sqrt{N}$ 

#### **Avertisment**

Accesoriile/componentele se pot slăbi/deteriora în timpul transportului

#### **Deteriorarea probelor**

- Înainte de a procesa probele de țesut ale pacienților după transportul sau deplasarea aparatului, efectuați un test pentru a vă asigura că aparatul și protocolul utilizat sunt adecvate. Fie utilizați un protocol predefinit, fie combinați această activitate cu validarea propriilor protocoale.
- Procesați probele de țesut ale pacienților în scopul diagnosticului, numai după ce au fost efectuate cu succes toate verificările de mai sus. Dacă oricare dintre pașii anterior eșuează, nu utilizați aparatul și contactați reprezentantul local de service Leica Biosystems.

#### **Avertisment**

Sistem de evacuare insuficient sau inexistent/conexiune greșită la sistemul de evacuare

#### **Vătămarea persoanelor din cauza scurgerilor de vapori sau a fumului excesiv**

- Nu utilizați niciodată aparatul fără filtrul de carbon activ sau un sistem de evacuare extern, deoarece acest lucru va elibera vapori potențial periculoși în laborator.
- Se recomandă utilizarea unui sistem de evacuare extern.
- Chiar dacă aparatul este conectat la un dispozitiv de evacuare extern, filtrul cu cărbune activ furnizat trebuie să rămână în uz.

#### **Avertisment**

Aparatul este conectat la o placă de alimentare cu alte aparate.

**Aparatul poate funcționa cu curent/putere instabilă, ceea ce duce la deteriorarea probei.**

- Nu utilizați un cablu prelungitor.
- Conectați aparatul doar la o priză de rețea legată la pământ. Utilizați obligatoriu un întrerupător.

#### **Avertisment**

Tava de scurgere nu este instalată sau este instalată incorect, iar lichidul curge pe podea.

#### **Vătămarea persoanelor.**

#### **Contaminarea mediului înconjurător.**

- Nu utilizați aparatul fără a instala tava de scurgere.
- Purtați EIP (echipament individual de protecție) atunci când utilizați aparatul.

Ţ

#### <span id="page-16-0"></span>**2.2.3 Operarea aparatului**

#### **Avertisment**

Conectorul nu se potrivește cu tubul/coroziune a conectorului; depășirea nivelului sticlei de reactiv (cantitatea externă de reactiv nu se potrivește cu sticla de reactiv etc.); căderea sticlei în timpul umplerii sau schimbării reactivului; tubul se desprinde în timpul scurgerii.

#### **Oamenii alunecă sau inhalează fum toxic/periculos.**

#### **Pericol biologic din cauza reactivului rezidual.**

#### **Contaminarea mediului înconjurător.**

- Purtați întotdeauna îmbrăcăminte de protecție chimică, ochelari de protecție, aparat de respirat, mănuși de cauciuc și toate celelalte echipamente de protecție personală necesare la manipularea reactivilor. Reactivii utilizați pentru procesarea țesuturilor pot fi atât toxici, cât și/sau inflamabili.
- Utilizați întotdeauna tubul furnizat împreună cu aparatul.
- Nu umpleți niciodatăo stație de reactiv în care există deja ceva.

#### **Avertisment**

**Setarea incorectă a transferului pentru tipurile de probe care sunt procesate poate deteriora proba!** Pentru a vă asigura că setarea transferului este corectă:

- Pentru setarea transferului, consultati capitolul 6.1.5 "Setarea transferului".
- Protocoalele predefinite și personalizate (inclusiv valoarea de transferului) trebuie validate de laborator în conformitate cu procedura standard de operare a acestuia.

#### **Avertisment**

Retorta nu este goală înainte de umplerea la distanță.

#### **Deteriorarea probelor**

- Verificați retorta și asigurați-vă că nu există nimic în retortă înainte de a executa un protocol.
- Asigurați-vă că sticla de reactiv este conectată corect și că nivelul lichidului din sticla de reactiv este între indicatorul maxim și cel minim.

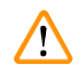

#### **Avertisment**

Utilizatorul introduce prea multă parafină solidă/topită în baia de parafină. Acest lucru poate determina intrarea parafinei în sistemul de aer sau contaminarea încrucișată a parafinelor.

#### **Deteriorarea probei/blocarea instrumentului**

- Folosiți întotdeauna un dop de aerisire când umpleți cu parafină și acordați atenție să nu depășiți marcajul de nivel maxim.
- Înainte de a începe protocolul, verificați dacă nivelul de parafină este între marcajele maxim și minim.

Deschideți/închideți capacul băii de parafină; umpleți parafina topită; conectorul nu se potrivește cu tubul/coroziune a conectorului; tubul se desprinde în timpul scurgerii; recipientul pentru deșeuri de parafină nu este pregătit/nu este stabil atunci când scurgerea începe prin intermediul GUI; scoateți tubul de scurgere.

#### **Mâinile/degetele se opăresc.**

**Oamenii alunecă sau inhalează fum toxic/periculos.**

**Pericol biologic din cauza parafinei contaminate.**

#### **Contaminarea mediului înconjurător.**

- Purtați îmbrăcăminte de protecție chimică, ochelari de protecție, aparat de respirat, mănuși de cauciuc și toate celelalte echipamente de protecție personală necesare la umplerea/golirea parafinei topite. Parafina folosită poate fi contaminată.
- Asigurați-vă că utilizați furtunul de scurgere a parafinei de dimensiunea corectă pentru a evita scurgerile de parafină.
- Parafina care iese din tub va fi fierbinte și poate provoca arsuri. Asigurați-vă că parafina se scurge într-un recipient adecvat și stați deoparte în timp ce se golește.
- Nu scoateți tubul de umplere/scurgere la distanță până când software-ul nu indică faptul că procesul este complet și că aerul sub presiune a ieșit din tub. Terminarea fluxului de reactiv nu indică faptul că procedura este completă.

#### **Avertisment**

 $\sqrt{2}$ 

⁄Ņ

Protocoalele definite de utilizator nu sunt validate.

#### **Deteriorarea probelor**

• Protocoalele preinstalate și cele personalizate trebuie validate de utilizator înainte de a executa protocolul, adică procesarea țesutului pacientului pentru diagnostic, în conformitate cu cerințele de acreditare locale sau regionale.

#### **Avertisment**

RMS (Sistemul de gestionare a reactivului) este setat la N/A sau la o valoare greșită.

**Starea consumului de reactiv nu poate fi monitorizată, ceea ce poate avea un impact asupra calității procesării țesutului și poate provoca deteriorarea probei.**

- Nu setați RMS la N/A. Utilizați RMS pentru a monitoriza starea consumului de reactiv.
- Setările RMS trebuie validate de utilizator înainte de a executa protocolul, adică procesarea țesutului pacientului pentru diagnostic, în conformitate cu cerințele de acreditare locale sau regionale.

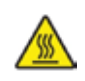

Deschideți retorta în timp ce aparatul procesează/după întrerupere/după terminarea protocolului, utilizatorul intră în contact cu suprafața fierbinte a capacului/cosurilor/lichidelor/reactivilor periculoși/ vaporilor din retortă.

Deschideți retorta, după care protocolul nu poate continua.

#### **Vătămare corporală/deteriorarea probelor/probe contaminate**

- Suprafață fierbinte. Purtați îmbrăcăminte de protecție chimică, ochelari de protecție, aparat de respirat, mănuși de cauciuc și toate celelalte echipamente de protecție personală necesare în timpul funcționării.
- Nu deschideți capacul retortei și nu îndepărtați sticlele de reactivi/capacul cuptorului cu parafină/ băile de parafină când rulează un protocol, cu excepția cazului în care un mesaj de sistem vă indică acest lucru. În timpul rulării unui protocol, dacă doriți să scoateți probele din retortă sau să adăugați probe în retortă, apăsați butonul de pauză.
- Aveți grijă dacă deschideți o retortă sau o baie de parafină după întreruperea aparatului. Citiți toate mesajele de avertizare – de exemplu, retorta depășește temperatura de acces în condiții de siguranță – și luați măsurile de precauție corespunzătoare înainte de a continua.
- Parafina topită este fierbinte și poate provoca arsuri. Aveți grijă atunci când manevrați parafina și când scoateți coșurile.

#### **Avertisment**

Bateți capacele retortei atunci când sunt deschise.

#### **Vătămarea persoanelor. Degetele sau mâinile sunt zdrobite.**

• Nu bateți capacele de retortă atunci când sunt deschise.

#### **Avertisment**

**Avertisment** 

Procesarea începe când parafina nu este complet topită.

#### **Deteriorarea probelor**

• Asigurați-vă că parafina din băile de parafină este complet topită înainte de a apăsa butonul Start.

 $\sqrt{N}$ 

Probele nu sunt acoperite de reactivi/parafină.

#### **Probele s-au uscat și s-au deteriorat.**

- Înainte de a rula protocolul, verificați din exterior, nivelul reactivului în sticlele cu reactiv. Asigurațivă că nivelul reactivului se află între marcajele Min. și Max. Verificați și nivelurile de parafină.
- Nu adăugați probe peste senzorul de nivel.
- Nu adăugați mai multe probe decât cele sugerate.
- Asigurați-vă întotdeauna că ați introdus casetele corect în coșuri și că ați plasat corect coșurile în retortă.
- Protocoalele de selectare a stației nu sunt recomandate pentru procesarea pe timpul nopții. Dacă un reactiv devine indisponibil din orice motiv, protocolul nu poate fi finalizat.

Configurarea incorectă a concentrațiilor

- **Deteriorarea probelor sau reducerea calității procesării țesuturilor**
	- Nu modificați concentrația reactivului utilizat, decât dacă puteți verifica concentrația efectivă.

#### **Avertisment**

 $\sqrt{}$ 

 $\mathbf{\Lambda}$ 

 $\sqrt{N}$ 

Pragul de temperatură a reactivului configurat eronat peste punctul de fierbere.

**Vătămarea persoanelor/deteriorarea probelor/contaminarea mediului din cauza fumului excesiv generat în timpul procesării.**

- Procedați cu grijă atunci când decideți să schimbați un prag al temperaturii reactivului. Pragurile majorate pot duce la fierberea reactivilor. La fierbere, reactivii vor elibera cantități mari de fum care pot suprasolicita filtrul intern de carbon activ sau (dacă este montat) sistemul de evacuare extern. Este posibil ca fierberea reactivilor să ducă inclusiv la presiuni excesive în interiorul aparatului, la o contaminare sporită a reactivului și la scurgeri de reactiv. Punctele de fierbere a reactivului sunt mai mici atunci când se află într-o retortă care funcționează cu vid sau cu ciclu de vid/presiune.
- Nu utilizați niciodată aparatul fără filtrul de carbon activ sau un sistem de evacuare extern. Chiar dacă aparatul este conectat la un dispozitiv de evacuare extern, filtrul cu cărbune activ furnizat trebuie să rămână în uz.

#### **Avertisment**

Definiții incorecte ale reactivilor

#### **Deteriorarea probelor cauzată de nepotrivirea reactivilor între definițiile GUI și etichetele sticlelor.**

- Actualizați întotdeauna în mod corect detaliile stației.
- Verificați întotdeauna definiția stațiilor la/înainte de inițierea protocoalelor.
- Nu actualizați niciodată detaliile fără înlocuirea reactivului.

#### **Avertisment**

Ignorați informațiile furnizate de aparat.

Actualizați parametrii reactivului/stației, dar nu înlocuiți reactivul.

Nu actualizați starea reactivului în GUI de la gol la plin, după umplerea sticlei.

Sau setați starea la Plin, înainte de a umple sticla, dar fără a umple sticla sau umplând puțin sticla.

## **Deteriorarea probelor cauzată de reactiv murdar sau expirat sau reactiv insuficient.**

#### **Întârzierea diagnosticului.**

- Schimbați întotdeauna reactivii atunci când vi se solicită acest lucru.
- Actualizați întotdeauna în mod corect detaliile stației.
- Nu actualizați niciodată detaliile fără înlocuirea reactivului.

Umpleți reactivul dintr-un recipient instabil.

**Vătămarea persoanelor - Funcțiile de umplere/golire includ o purjare puternică, care poate cauza răsturnarea și deversarea unui recipient instabil. Utilizatorul poate aluneca pe reactivul vărsat pe jos. Contaminarea mediului înconjurător.**

- Asigurați-vă întotdeauna că umpleți sau goliți într-un recipient mare și stabil. Recipientul trebuie să aibă, de asemenea, un volum suficient pentru a găzdui cu ușurință tot lichidul scurs. Dacă utilizați un recipient mic, trebuie să susțineți recipientul și tubul în timpul umplerii sau golirii.
- Utilizați întotdeauna tubul furnizat împreună cu aparatul.
- Purtați întotdeauna îmbrăcăminte de protecție chimică, ochelari de protecție, aparat de respirat, mănuși de cauciuc și toate celelalte echipamente de protecție personală necesare la manipularea reactivilor. Reactivii utilizați pentru procesarea țesuturilor pot fi atât toxici, cât și/sau inflamabili.

#### **Avertisment**

Aparatul funcționează cu recipiente de reactiv lipsă sau cu capace de recipient de reactiv slăbite sau lipsă.

#### **Oamenii alunecă sau inhalează fum toxic/periculos.**

#### **Contaminarea mediului înconjurător.**

- Nu lăsați niciodată aparatul să funcționeze cu sticle lipsă sau cu capace de sticlă slăbite sau care lipsesc.
- Nu utilizați niciodată aparatul fără filtrul de carbon sau un sistem de evacuare extern, deoarece acest lucru va elibera vapori potențial periculoși în laborator.

#### **Avertisment**

Aparatul funcționează cu sticla de condens lipsă sau cu capacul sticlei de condens slăbit sau lipsă. **Oamenii alunecă sau inhalează fum toxic/periculos.**

#### **Pericol biologic datorat scurgerilor de fum toxic/periculos.**

- Nu lăsați niciodată aparatul să funcționeze cu sticle lipsă sau cu capace de sticlă slăbite sau care lipsesc.
- Nu utilizați niciodată aparatul fără filtrul de carbon sau un sistem de evacuare extern, deoarece acest lucru va elibera vapori potențial periculoși în laborator.

#### **Avertisment**

Bateți capacele băii de parafină atunci când sunt deschise.

#### **Vătămarea persoanelor**

• Aveți grijă să nu bateți capacele băii de parafină atunci când sunt deschise. Acestea pot zdrobi degetele sau mâinile.

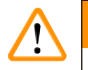

#### **Avertisment**

Deschideți un capac al băii de parafină atunci când există parafină într-o retortă sau când parafina este transferată.

#### **Vătămarea persoanelor**

• Nu deschideți niciodată un capac al băii de parafină atunci când există parafină într-o retortă sau când parafina este transferată. Parafina fierbinte poate țâșni din baie.

Blocaj din cauza pierderii casetelor/țesuturilor din retortă sau a impurităților din reactivi sau parafină **Deteriorarea probelor**

- Utilizați coșurile în timpul procesării. Nu introduceți probele direct în retortă.
- Verificați dacă filtrul este instalat în partea de jos a retortei înainte de a rula un protocol.
- Aveți grijă să nu scăpați nimic în retortă atunci când filtrul retortei este îndepărtat. Corpurile străine din conducte ar putea împiedica funcționarea corectă a supapelor.

#### **Avertisment**

Alarma locală/alarma de la distanță nu este conectată.

#### **Deteriorarea probelor**

• Sistemul de alarmă la distanță/sistemul de alarmă local trebuie să fie conectat la aparat.

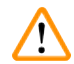

 $\mathbf{\Lambda}$ 

#### **Avertisment**

Țesuturile sunt lăsate în retortă atunci când se execută protocolul de curățare.

#### **Deteriorarea probelor**

• Îndepărtați toate țesuturile din retortă înainte de a rula un protocol de curățare, deoarece etapa de uscare va deteriora țesutul.

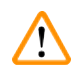

#### **Avertisment**

Utilizați protocolul de curățare pentru reprelucrarea probei.

#### **Deteriorarea probelor**

• Nu utilizați protocoalele de curățare pentru reprocesare, deoarece pasul de uscare va deteriora țesutul.

#### **Avertisment**

Utilizarea uneltelor/reactivilor de curățare greșiți/insuficienți

#### **Deteriorarea probelor**

- Nu refolosiți desicanți contaminați drept etanol de curățare. Desicanții contaminați vor conține formol (sau alți fixatori), iar etapa de uscare va determina cristalizarea sărurilor pe suprafețele interne ale retortei.
- Rulați întotdeauna un protocol de curățare după ce parafina a fost în retortă.

#### **Avertisment**

Probele neprelucrate (cu reziduuri de formol) sunt plasate într-o retortă înainte de a rula un protocol de curățare.

#### **Probe contaminate - Formolul din reziduul purjat în baia de parafină la începutul ciclului de curățare poate deteriora țesutul la ciclurile ulterioare.**

- Nu încărcați probe de țesut neprelucrate într-o retortă înainte de a rula un protocol de curățare.
- Dacă încărcați din greșeală probe neprelucrate într-o retortă înainte de a rula un protocol de curățare, scoateți probele și încercați să încărcați un protocol de procesare înainte de a încărca protocolul de curățare. Purjarea înainte de operațiunea de curățare va fi omisă.

Rulați protocolul de curățare pentru a curăța alte materiale decât coșurile.

**Probe contaminate - Reactivii de curățare degenerează într-un ritm mai rapid. Dacă pragul de puritate stabilit al ciclului nu este redus, reactivii de curățare de puritate scăzută duc la o curățare de calitate scăzută.**

• Nu curățați alte materiale folosind protocolul de curățare.

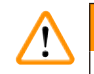

#### **Avertisment**

Adăugați probe fixe la un protocol care rulează.

#### **Probe contaminate.**

• Aveți grijă la adăugarea de probe fixe la un protocol care rulează. Agentul de fixare suplimentar va contamina reactivul utilizat în etapa curentă și această contaminare nu va fi urmărită de sistemul de gestionare a reactivului.

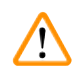

#### **Avertisment**

Adăugați mai multe probe în timpul procesării.

#### **Probe contaminate.**

• Cu cât un protocol a progresat mai mult înainte de a adăuga mai multe probe, cu atât este mai compromisă calitatea procesării pentru acele probe. Adăugați probe numai în timpul etapelor de fixare sau în timpul primei etape de deshidratare.

#### **Avertisment**

Scoateți cablul de alimentare sau opriți sistemul în timp ce rulează un protocol.

#### **Deteriorarea probei din cauza întreruperii alimentării cu energie electrică**

- Nu scoateți cablul de alimentare în timp ce aparatul funcționează, cu excepția cazului în care există o situație de urgență și atât butonul de alimentare de pe panoul frontal, cât și comutatorul de pe peretele de alimentare sunt inaccesibile.
- Nu opriți sistemul în timp ce rulează un protocol.

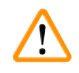

#### **Avertisment**

Utilizarea echipamentelor necorespunzătoare în timpul întreținerii.

**Vătămarea persoanelor – Utilizatorii sunt răniți de suprafețe fierbinți/muchii ascuțite/ reziduuri etc.**

• Purtați EIP în timpul efectuării operațiunilor de întreținere.

#### **Atenţie**

• În situații excepționale (de exemplu, vărsări accidentale de reactivi), poate să fie necesar să purtați un aparat respirator. Acest lucru depinde de temperatura ambientală locală specifică, de volumul camerei, de sarcina suplimentară, de viteza de ventilare etc. În caz de dubiu, proprietarul/operatorul laboratorului trebuie să efectueze o măsurare locală pentru a dovedi că nu se depășesc concentrațiile maxime aplicabile la locul de muncă. Măsurările efectuate ale concentrațiilor maxime la locul de muncă care apar la o viteză de schimbare a aerului de 8,75 ori pe oră și o temperatură a camerei de 40 °C, cu un volum al camerei de 24 m<sup>3</sup> și temperatura reactivului de 45 °C au arătat că valorile limită sunt depășite pe perioade scurte de timp în etapa în care probele sunt încărcate în formalină. La temperaturi ambiante mai scăzute și/sau volume mai mari ale camerei în laborator sau viteze de ventilare mai mari, concentrația la locul de muncă va fi mai mică. Valorile exacte ale concentrației pot să fie măsurate numai local. Limitele au fost respectate în toate stările de funcționare.

#### <span id="page-23-0"></span>**2.2.4 Manipularea reactivilor**

#### **Avertisment**

Folosirea altor reactivi decât cei recomandați

**Vătămarea persoanelor - Incendiul sau explozia pot fi cauzate de anumiți reactivi toxici/inflamabili. Diagnostic întârziat - Componentele aparatului pot fi deteriorate de reactivii corozivi.**

- Utilizați doar reactivii sugerați mai jos cu aparatul.
- Nu utilizați agenți de fixare care conțin acid picric, deoarece acidul picric este exploziv atunci când este uscat.
- Nu utilizați reactivi care conțin substanțe chimice corozive, cum ar fi sărurile mercurice, acidul picric, acidul azotic și acidul clorhidric.
- Nu utilizați acetonă sau alte cetone. Acestea deteriorează supapele aparatului.

#### **Avertisment**

Nu s-a umplut cu reactiv peste indicatorul minim, sticlele de reactiv sunt insuficient umplute și țesutul se usucă în timpul protocolului.

Nu s-a umplut cu reactiv sub indicatorul maxim, sticlele de reactiv sunt supraumplute, iar reactivul excesiv provoacă contaminare încrucișată.

#### **Deteriorarea probelor**

- Verificați dacă nivelul lichidului din fiecare sticlă de reactiv se află între indicatorii maxim și minim înainte de a începe protocolul sau umplerea cu reactiv.
- În caz de umplere insuficientă, schimbați întreaga sticlă de reactiv sau completați reactivul cu aceeași concentrație. În caz de umplere excesivă, eliminați reactivul în excesiv din sticla de reactiv.

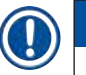

#### **Indicaţie**

• Fișele tehnice de siguranță pot fi obținute de la furnizorul de produse chimice. Dacă utilizați reactivi marca Leica, fișele tehnice sunt disponibile online la http://www.LeicaBiosystems.com

#### <span id="page-24-0"></span>**2.3 Dispozitive de siguranță de pe aparat**

Procesorul de țesuturi este dotat cu numeroase funcții de protecție și cu mecanisme sofisticate de control prin software. Acestea asigură faptul că probele nu sunt nedeteriorate în cazul unei eventuale pene de curent sau al altor defecțiuni în timpul procesului de infiltrare și că programul este finalizat cu succes.

#### **Protecție la suprapresiune**

- Când alimentarea este oprită, pompa de aer comprimat și supapele intră într-o stare de siguranță (retorta este ventilată, nu se generează presiune).
- Dacă pompa nu este oprită la momentul corect în timpul presurizării, sursa de alimentare este întreruptă de un circuit electronic separat.

#### **Protecție la supracurent**

- Condițiile de supracurent c.a. sunt protejate de mecanismul de detecție a curentului de încălzire.
- Condițiile de supracurent c.c. sunt protejate de siguranțele electrice de încălzire separate.

#### **Protecție împotriva supraîncălzirii**

Limitatorii de căldură și mecanismul de gestionare a erorilor de supraîncălzire a software-ului protejează aparatul împotriva temperaturii anormal de ridicate.

#### **Protecție împotriva vidului excesiv**

Sistemul de vid nu este capabil să genereze o stare de vid periculoasă.

## <span id="page-25-0"></span>3 **Componentele aparatului și specificațiile acestora**

### **3. Componentele aparatului și specificațiile acestora**

#### **3.1 Prezentare generală**

**3.1.1 Componentele aparatului**

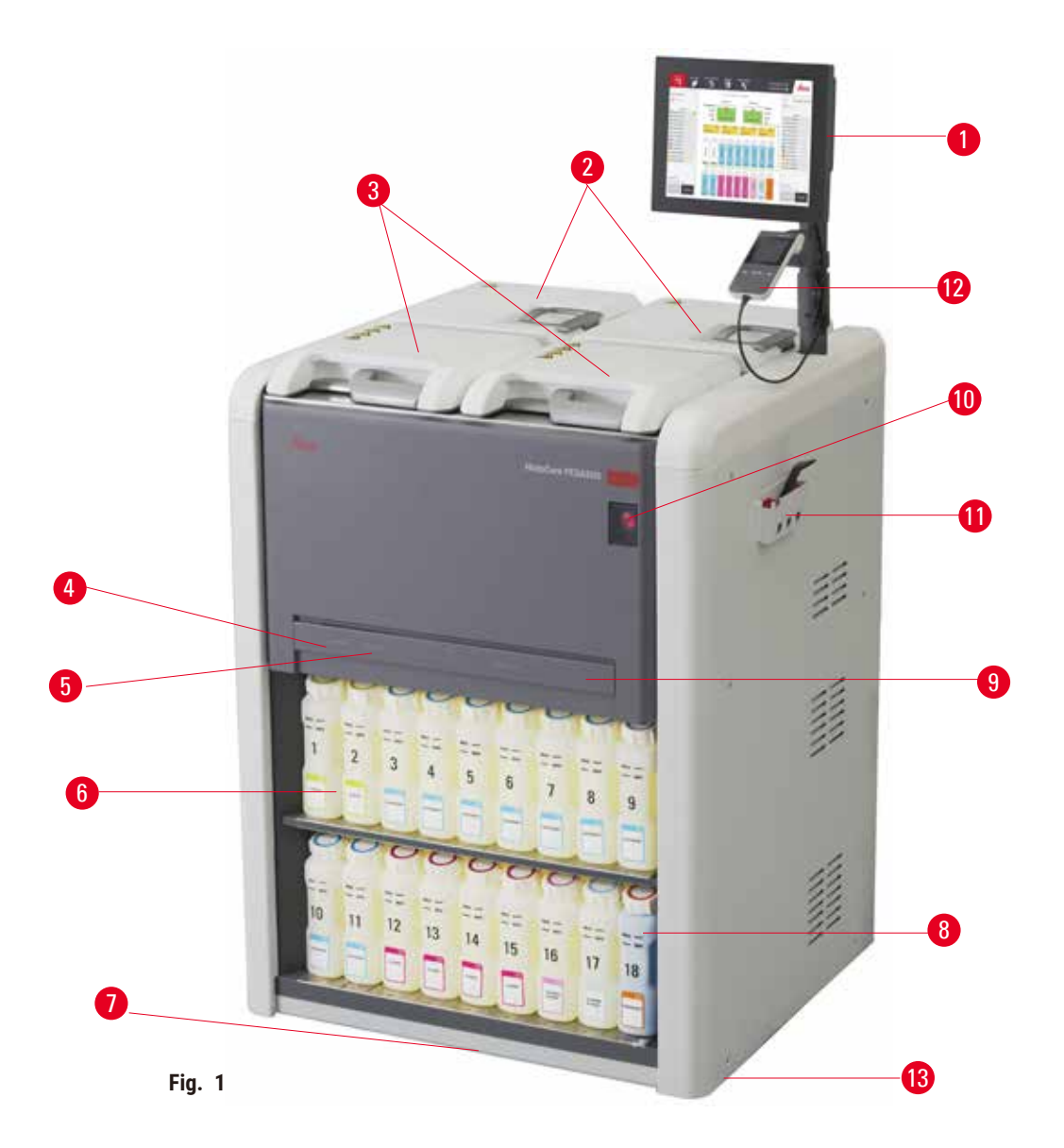

- 1. Afișaj
- 2. Patru băi de parafină
- 3. Două retorte
- 4. Ștuț de umplere/scurgere de la distanță (reactiv) (în spatele capacului)
- 5. Ștuț de scurgere de la distanță (parafină) (în spatele capacului)
- 6. Sticle de reactivi
- 7. Tavă de scurgere
- 8. Flacon/sticlă de condens
- 9. Filtru cu cărbune activ (în spatele capacului)
- 10.Întrerupător general
- 11.Cutie de unelte
- 12.HistoCore I-Scan (opțional)
- 13.Roți (nu sunt prezentate în această figură)

#### <span id="page-26-0"></span>**3.1.2 Panou spate**

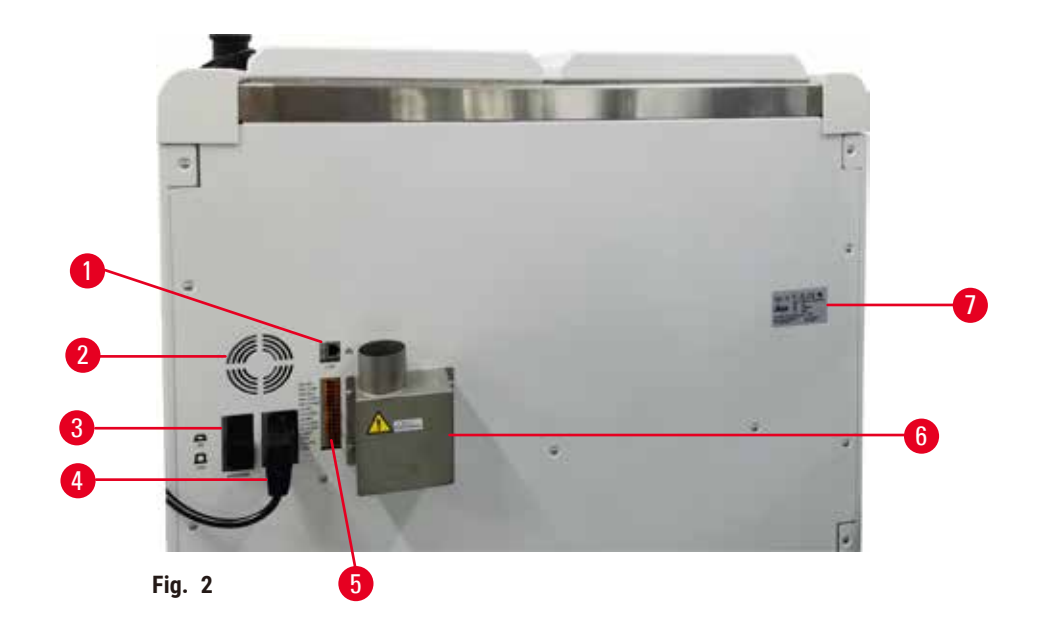

- 1. Port de Ethernet
- 2. Ventilator
- 3. Întrerupător de circuit
- 4. Port de alimentare din rețea
- 5. Alarme și conexiuni UPS
- 6. Interfață pentru evacuare (conectare la un dispozitiv extern de evacuare)
- 7. Plăcuța de fabricație

#### **3.2 Principalele caracteristici ale aparatului**

HistoCore PEGASUS (denumit în continuare PEGASUS) este un procesor de țesuturi cu retortă dublă, care oferă o procesare rapidă și de înaltă calitate a țesuturilor pentru laboratoarele de histologie. Cu o capacitate de reactiv suficientă pentru a rula cele două retorte în mod independent, acesta permite un grad ridicat de flexibilitate a programării. Software-ul inteligent vă permite să configurați aparatul astfel încât să corespundă fluxurilor de lucru ale laboratorului dvs., oferind verificări și restricții care vă ajută să evitați greșelile care ar putea deteriora țesutul.

În funcție de configurația dvs., PEGASUS utilizează aceste informații pentru a selecta reactivul optim pentru fiecare pas al protocolului. Vă avertizează când să înlocuiți reactivul, astfel încât calitatea să nu fie niciodată compromisă, asigurând în același timp utilizarea completă a tuturor reactivilor.

Interfața clară, intuitivă, cu ecran tactil facilitează încărcarea și monitorizarea acestora. Configurarea protocolului, configurarea reactivului și alte setări de sistem sunt la fel de simple.

Un sistem precis de gestionare a reactivului asigură un consum redus de reactiv și optimizează volumul de lucru aferent schimbului de reactivi.

<span id="page-27-0"></span>Protocoalele validate preinstalate vă oferă flexibilitatea de a procesa diferite tipuri de țesuturi cu o calitate consecventă.

Tehnologia agitatorului magnetic este concepută pentru a optimiza performanța de infiltrare a parafinei, contribuind la reducerea timpului de procesare și la intensificarea schimbului de reactivi în celulele țesutului.

Iluminarea de fundal vă permite să verificați cu ușurință nivelul reactivului. Când sticla de reactiv nu este conectată corect, iluminarea de fundal se va stinge.

Umplerea și scurgerea reactivilor și a parafinei se poate face cu funcția de umplere/scurgere la distanță, care minimizează expunerea la reactivi și la parafina fierbinte.

Sticlele de reactivi cu design anti-vărsare evită deversarea de reactivi în timpul transferului de reactivi.

Reduceți timpul de topire a parafinei la 3,5 ore cu HistoCore PEGASUS Parablocks, care se potrivește perfect cu volumele de umplere cu parafină ale camerei de parafină, fără a le depăși și eliminarea vărsării pastilelor. Dacă folosiți pastile Leica, timpul de topire este de aproximativ 4,5 ore.

Un scaner opțional numit HistoCore I-Scan poate fi comandat separat. Acesta va activa caracteristicile de mai jos:

Colectați și înregistrați date critice cu caracteristicile de urmărire și depistare încorporate. Tehnologia integrată I-Scan urmărește ID-ul coșului, ID-ul utilizatorului și informațiile despre reactiv. Un scaner optic captează ID-ul casetei, cantitatea și culoarea, permițându-vă să urmăriți fiecare probă în fluxul de procesare a țesuturilor.

Accesul facil la datele înregistrate vă oferă control asupra rapoartelor de procesare a țesuturilor, minimizând în același timp documentația manuală, maximizând încrederea.

#### **3.3 Date tehnice**

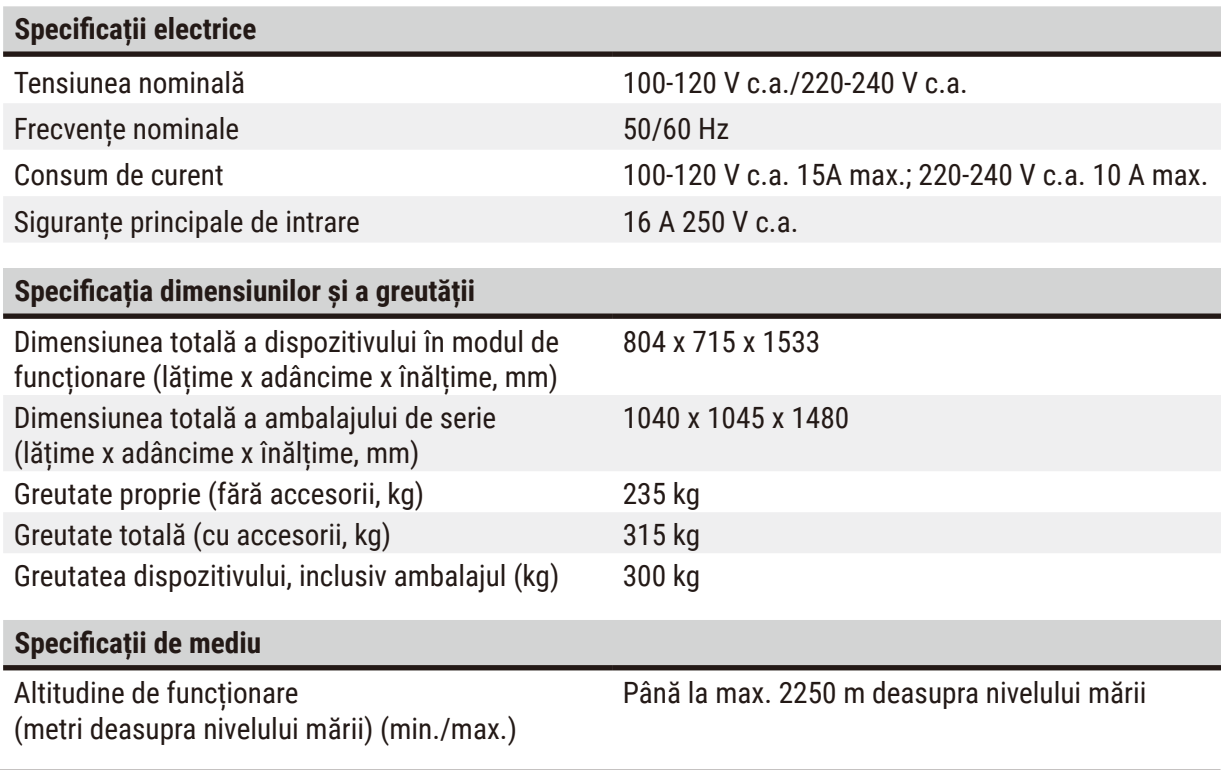

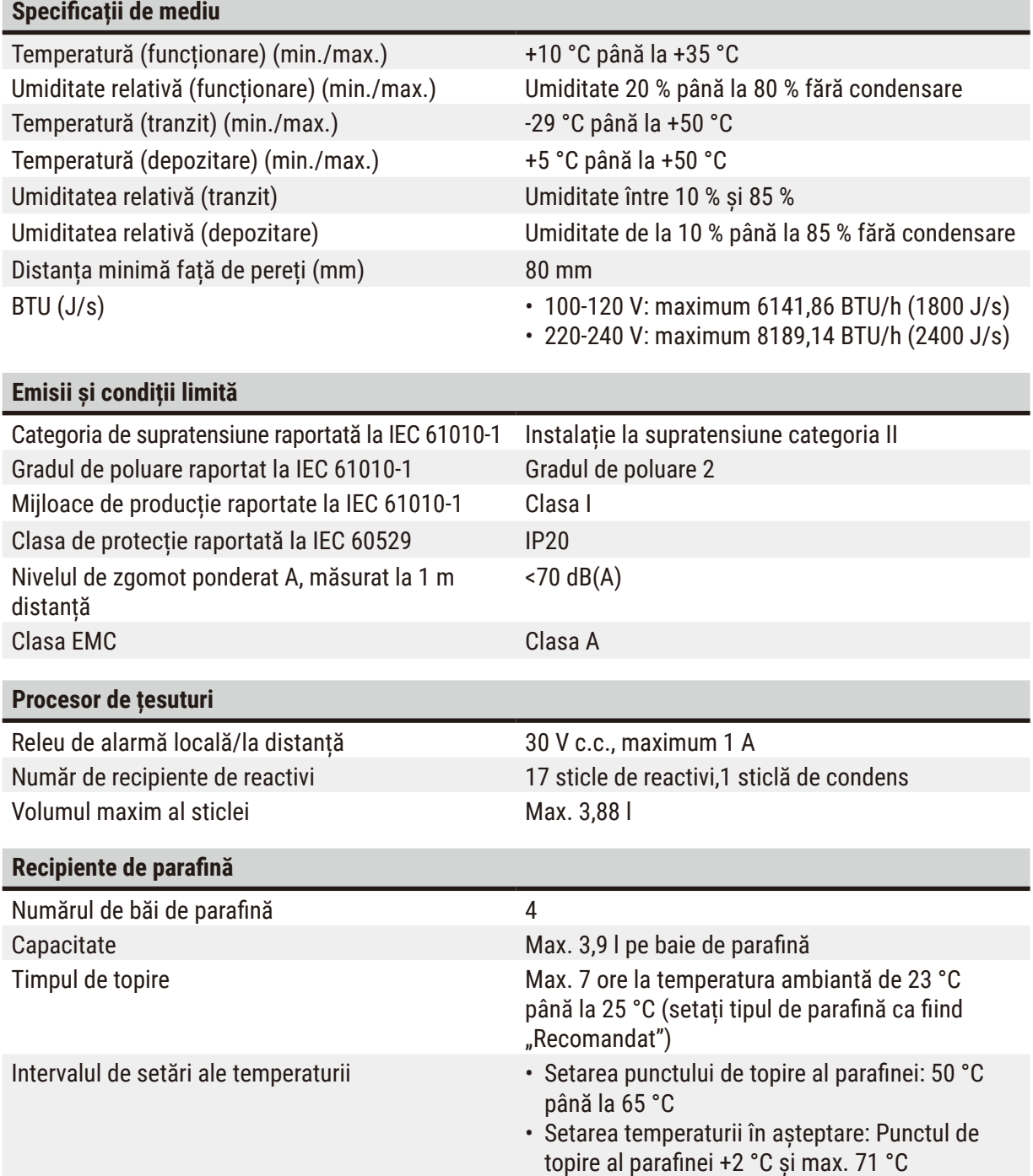

## 3 **Componentele aparatului și specificațiile acestora**

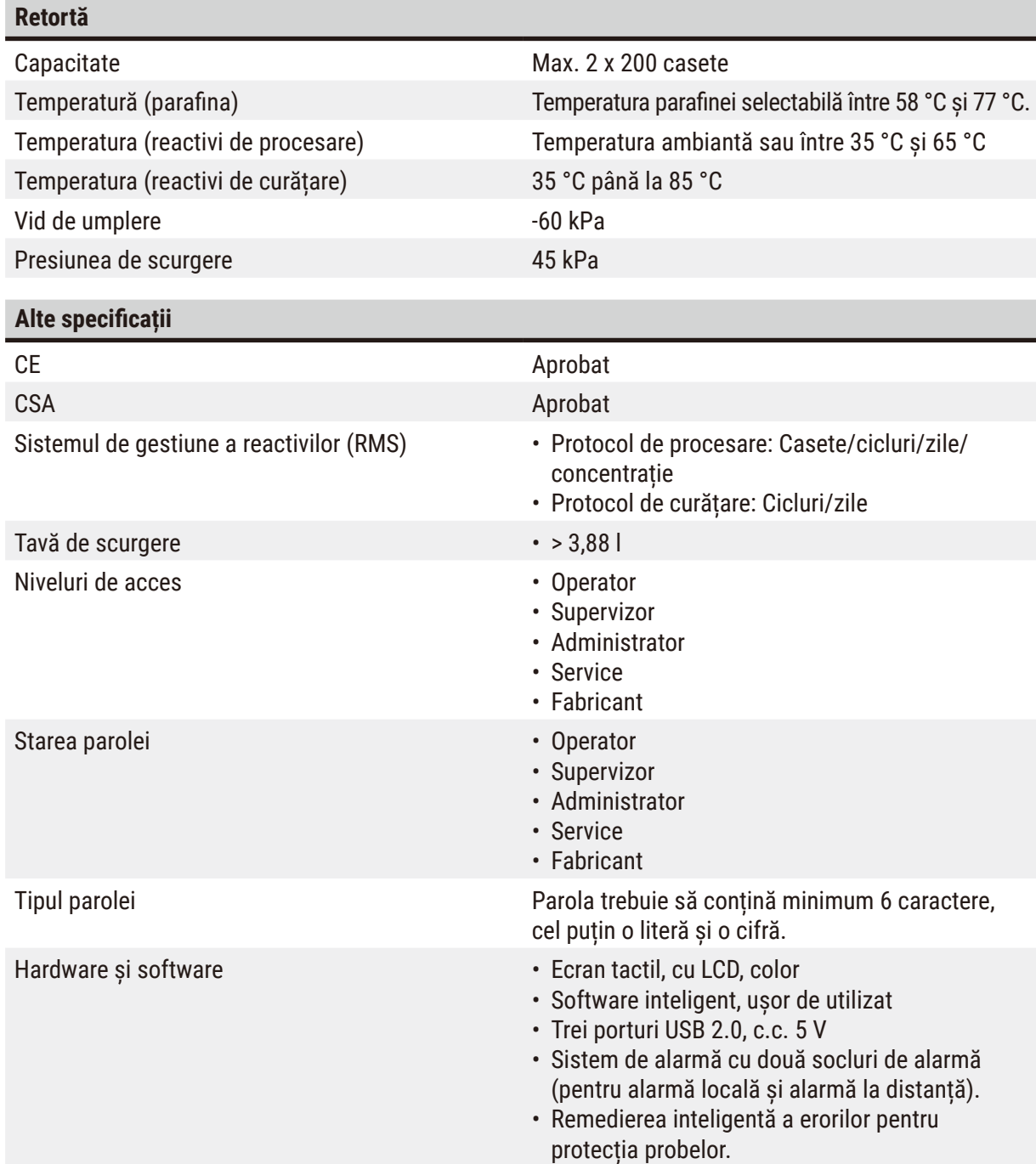

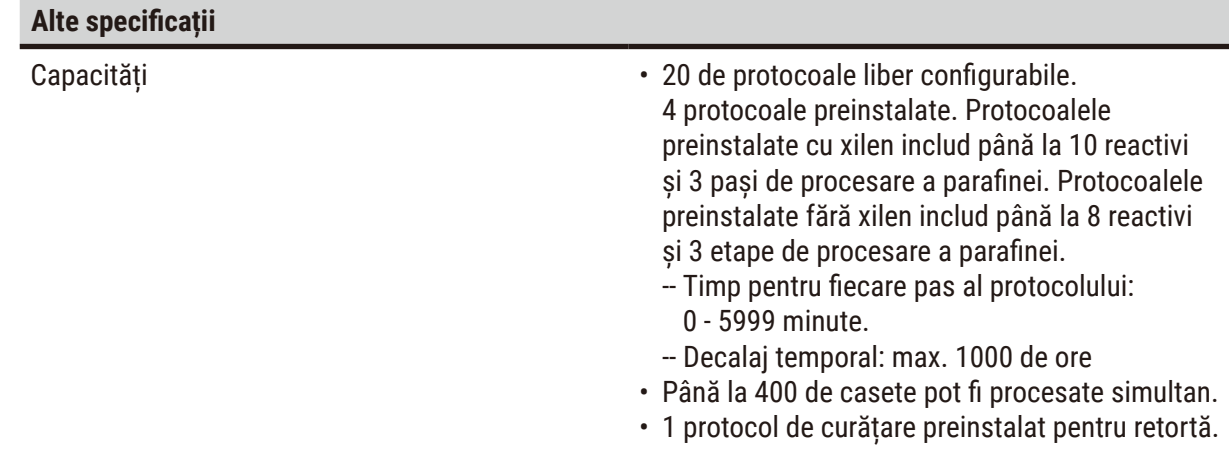

### <span id="page-31-0"></span>**4. Configurarea aparatului**

#### **4.1 Cerințele locației de instalare**

- Intră în sfera de răspundere a utilizatorului să asigure condiţiile ca, pentru instrument, să se păstreze un mediu electromagnetic compatibil, astfel încât instrumentul să poată funcţiona în modul pentru care a fost proiectat.
- Locația de instalare trebuie protejată împotriva descărcărilor electrostatice.
- Substanțele chimice care se utilizează în aparat sunt atât ușor inflamabile, cât și nocive pentru sănătate. Prin urmare, locația de instalare trebuie să fie bine ventilată și să nu aibă foc deschis. Camera în care este amplasat aparatul nu trebuie folosită ca stație permanentă pentru oameni. În caz contrar, camera trebuie echipată cu un dispozitiv de evacuare.
- Operarea aparatului în spații cu pericol de explozie nu este permisă.
- Evitați vibrațiile, lumina directă a soarelui și variațiile puternice de temperatură.
- Aparatul necesită o suprafață de instalare de aproximativ 900 mm x 800 mm.
- Pardoseala trebuie să aibă o capacitate portantă și rigiditate suficientă în raport cu greutatea aparatului.
- Aparatul este proiectat numai pentru uz interior.
- Pentru a asigura funcționarea corectă a aparatului, acesta trebuie instalat menținând o distanță minimă de 80 mm de la pereți și mobilier.
- Aparatul trebuie să fie instalat într-un loc care să asigure o deconectare ușoară de la alimentarea de la rețea. Cablul de alimentare trebuie să se afle într-un loc usor accesibil.
- Nu se poate conecta niciun cablu prelungitor.
- Aparatul trebuie să fie racordat la o priză de reţea legată la pământ.
- Este permisă utilizarea numai a cablurilor de alimentare prevăzute pentru alimentarea electrică locală.

#### **4.2 Livrare standard – aviz de însoțire**

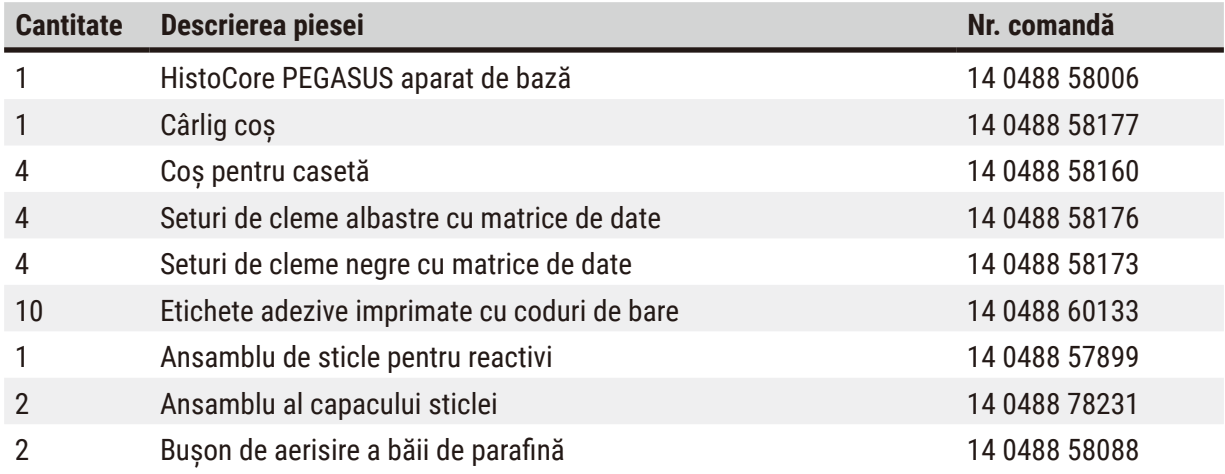

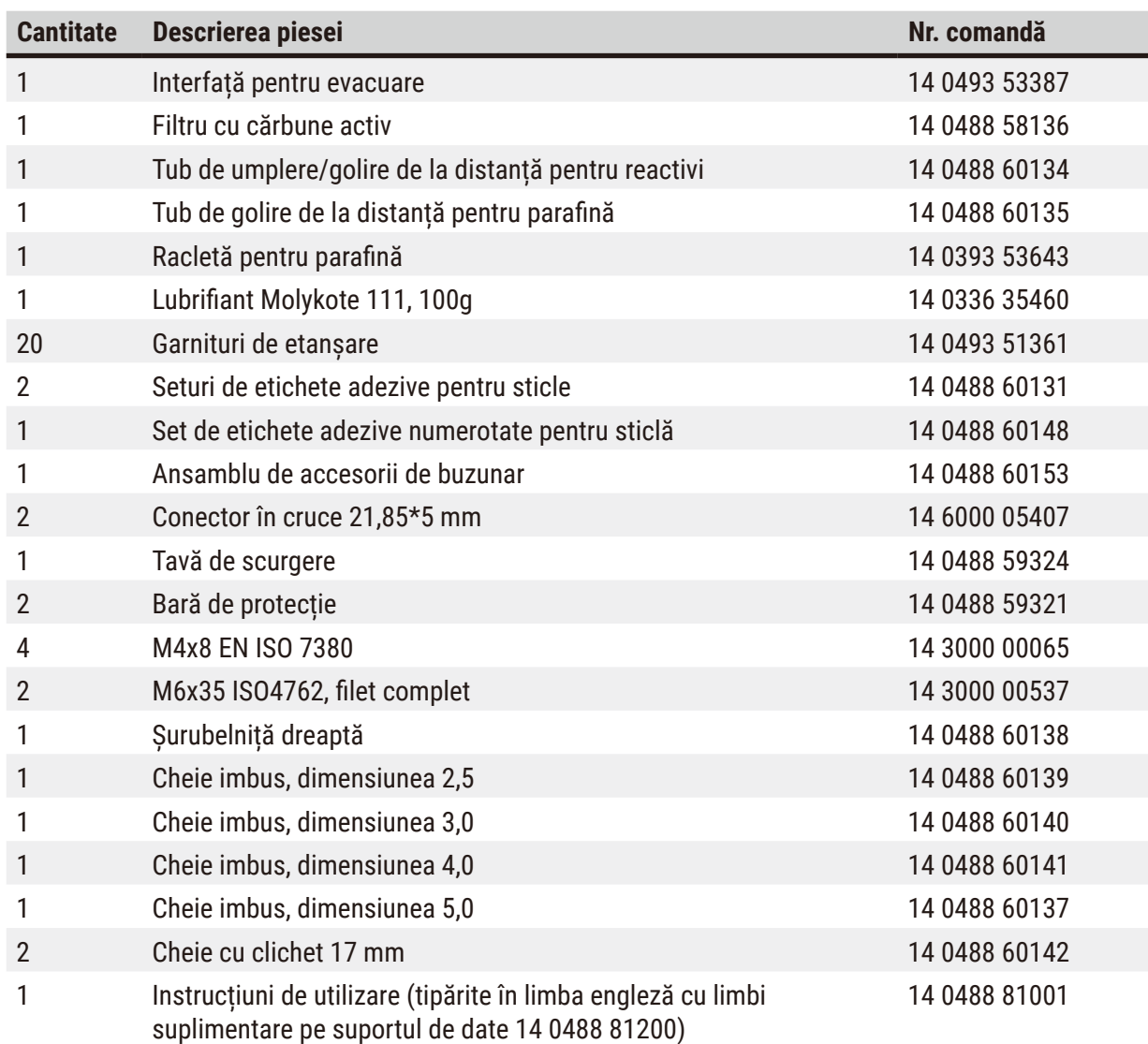

În cazul în care cablul local de alimentare furnizat este defect sau pierdut, vă rugăm să contactați reprezentantul local Leica.

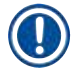

#### **Indicaţie**

• Vă rugăm să verificați toate piesele livrate de pe avizul de însoțire și din comanda dvs. pentru a vă asigura ca livrarea este completă. Dacă se constată diferențe, vă rugăm să înștiințați imediat compania de vânzări Leica Biosystems.

#### <span id="page-33-0"></span>**4.3 Despachetare și instalare**

#### **4.3.1 Instrucțiuni de despachetare**

### **Avertisment**

Accesoriile/componentele se pot slăbi/deteriora în timpul transportului

#### **Deteriorarea probelor**

• Ambalajul are doi indicatori, indicator de impact ShockDot ( $\rightarrow$  Fig. 3-1) și indicator de înclinare  $(\rightarrow$  Fig. 3-2), care indică transportul necorespunzător. La livrarea aparatului verificați mai întâi acest lucru. Dacă se declanșează unul dintre indicatori, pachetul nu a fost manipulat corespunzător. În acest caz, vă rugăm să completați documentele de expediere în consecință și să verificați expedierea pentru daune.

## $\Lambda$

Accesoriile pot cădea sau pot pica peste utilizatori în timpul despachetării.

#### **Vătămarea persoanelor**

**Avertisment** 

- Urmați cu atenție instrucțiunile de despachetare pentru a evita deteriorarea aparatului.
- Cel puțin două persoane sunt necesare pentru a despacheta aparatul.
- Odată despachetat, aparatul trebuie transportat numai în poziție verticală.

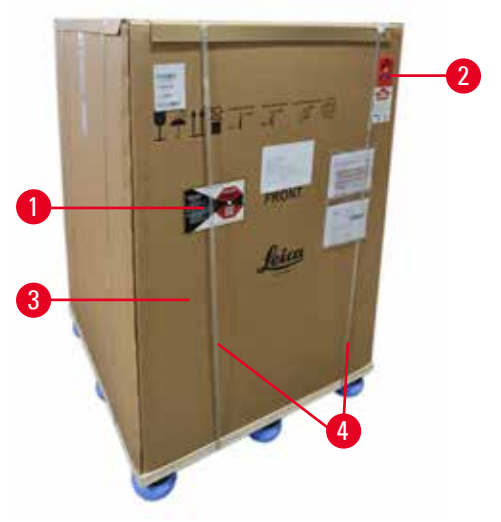

Este necesară o suprafață suficientă pentru despachetarea aparatului. Distanța până la cel mai apropiat perete trebuie să fie de cel puțin 1 m în lateral și în spate. Pe partea frontală, distanța trebuie să fie de cel puțin 3 m, deoarece aparatul va fi rulat de pe palet în această direcție. Înălțimea încăperii trebuie să fie de cel puțin 3,2 m, deoarece ambalajul trebuie îndepărtat prin tragerea acestuia în sus.

1. Aduceți ambalajul cu aparatul ( $\rightarrow$  Fig. 3-3) cât mai aproape posibil de locația finală de instalare. Îndepărtați chingile ( $\rightarrow$  Fig. 3-4).

<span id="page-33-1"></span>**Fig. 3**

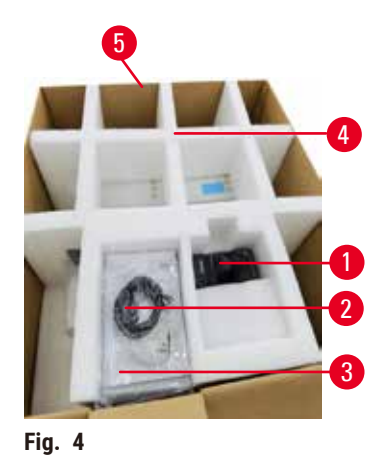

- 2. Deschideți ambalajul și scoateți afișajul  $(\rightarrow$  Fig. 4-1), cablu de alimentare ( $\rightarrow$  Fig. 4-2) și Instrucțiunile de utilizare ( $→$  Fig. 4-3) de la ancora de transport ( $\rightarrow$  Fig. 4-4).
- 3. Scoateți ancora de transport din spumă.
- 4. Scoateți manșonul exterior al ambalajului  $(\rightarrow$  Fig. 4-5) din palet, trăgând în sus.

- <span id="page-34-0"></span>5. Cutia mică a ambalajului (→ Fig. 5-1) contine accesoriile care nu sunt încă instalate în aparat. Puneți cu grijă deoparte cutia mică a ambalajului.
- 6. Îndepărtați cu atenție capacul din plastic contra prafului, de pe aparat.

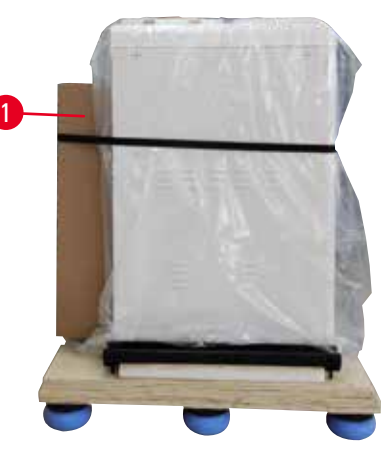

**Fig. 5**

<span id="page-34-1"></span>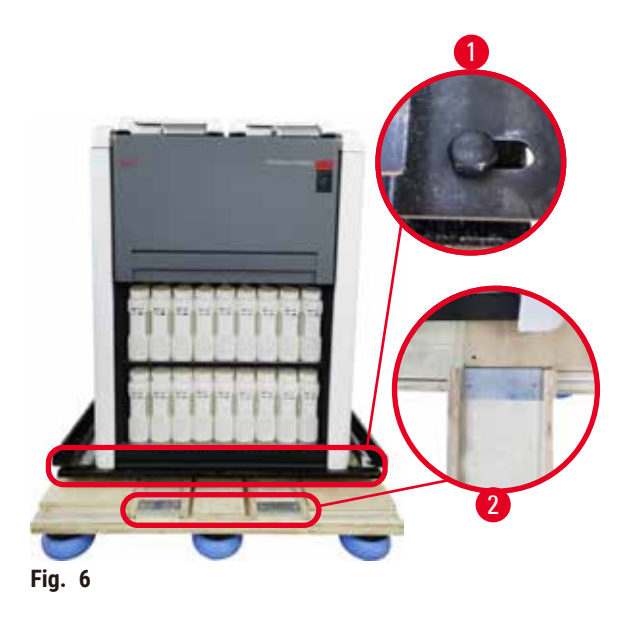

- 7. Scoateți suruburile ( $\rightarrow$  Fig. 6-1) care ancorează aparatul pe palet. Mai întâi, scoateți 4 șuruburi din 4 colțuri. Pentru a face acest lucru, două persoane trebuie să slăbească șuruburile la colțurile transversale pe rând, folosind chei. Apoi, slăbiți șuruburile din față și din spate.
- 8. Scoateți cele două șine ( $\rightarrow$  Fig. 6-2) pentru rampă sub aparat, trăgându-le spre dvs.
- 9. Prindeți aceste șine în stânga și în dreapta panoului, în canelura paletului, astfel încât să fie la același nivel cu placa de lemn care sustine aparatul.
- <span id="page-34-2"></span>10.Acum eliberați maneta de frână de pe cele două roți frontale de transport, astfel încât aparatul să poată fi deplasat.

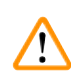

Aparatul se înclină în timpul deplasării necesare primei instalări.

#### **Vătămarea persoanelor**

• Este necesar ca cel puțin două persoane să țină aparatul atunci când acesta este împins de pe palet prin rampă.

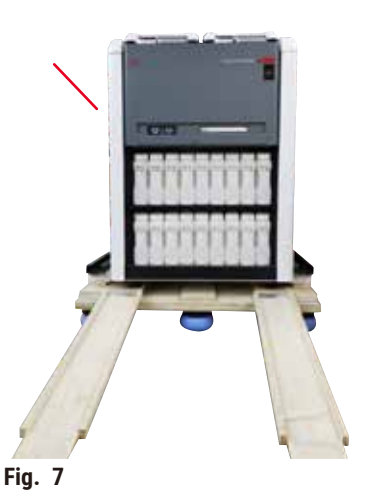

- 11.Când derulați aparatul în jos de pe palet, sprijiniți-l de colțurile superioare exterioare cu ambele mâini.
- 12.După ce aparatul a fost derulat de pe palet, acesta poate fi adus la locația finală.
- 13.Atunci când aparatul este montat în locația sa finală, frânele de pe roțile aparatului trebuie să fie cuplate din nou. Pentru a face acest lucru, împingeți maneta înapoi în jos.

#### **Indicaţie**

• Cartonul de transport și elementele de fixare incluse trebuie păstrate în cazul în care este necesar un transport de retur ulterior. Pentru a returna aparatul, urmați instrucțiunile de mai sus în ordine inversă.
#### **4.3.2 Instalarea afișajului**

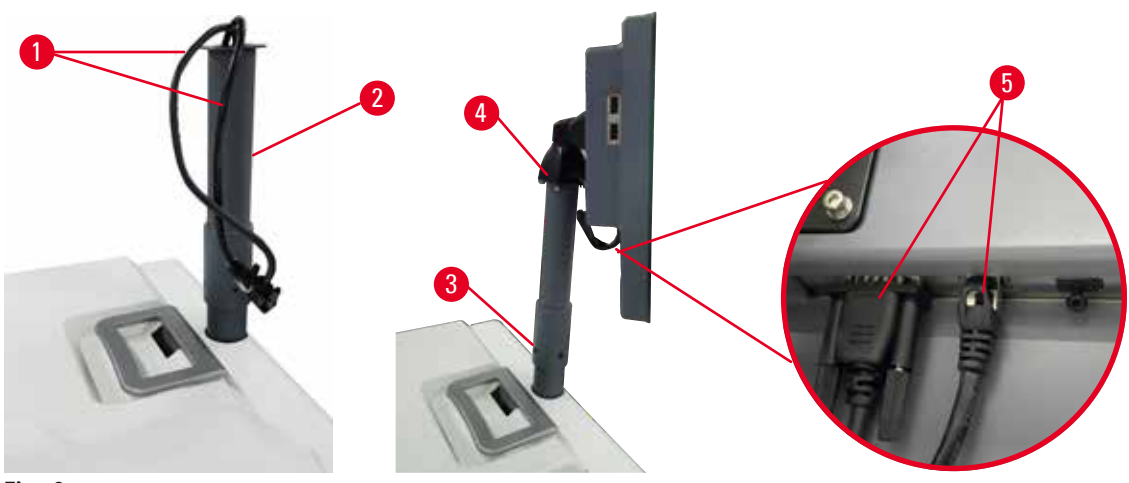

<span id="page-36-0"></span>**Fig. 8**

- 1. Ghidați două cabluri (→ Fig. 8-1) prin suportul afișajului (→ Fig. 8-2).
- 2. Montați suportul afișajului strângând cele 4 șuruburi ( $\rightarrow$  Fig. 8-3) la capătul inferior.
- 3. Instalați afișajul strângând cele 4 șuruburi ( $\rightarrow$  Fig. 8-4) din capătul superior al suportului afisajului.
- 4. Conectati două cabluri ( $\rightarrow$  Fig. 8-5). Cablurile nu sunt aplicabile pentru conectare în timp ce sistemul este în funcțiune.

#### **4.3.3 Filtru cu cărbune activ**

#### **Avertisment**

Sistem de evacuare insuficient sau inexistent/conexiune greșită la sistemul de evacuare

# **Vătămarea persoanelor din cauza scurgerilor de vapori sau a fumului excesiv**

- Nu utilizați niciodată aparatul fără filtrul de carbon activ sau un sistem de evacuare extern, deoarece acest lucru va elibera vapori potențial periculoși în laborator.
- Se recomandă utilizarea unui sistem de evacuare extern.
- Chiar dacă aparatul este conectat la un dispozitiv de evacuare extern, filtrul cu cărbune activ furnizat trebuie să rămână în uz.

Filtrul de carbon activ absoarbe vaporii de reactiv, împiedicându-i astfel să intre în atmosfera de laborator. Pentru a vă asigura că filtrul de carbon activ funcționează eficient, acesta trebuie înlocuit periodic. Supervizorii pot seta un prag de înlocuire atingând **pragul filtrului Carbon** din ecranul **Setări** > **Setări instrument**.

Pentru a introduce/înlocui filtrul de carbon activ, deschideți capacul de umplere/scurgere de la distanță  $(\rightarrow$  Fig. 9-1). Apoi împingeți filtrul de carbon activ ( $\rightarrow$  Fig. 9-2) în poziția maximă. Data la care a fost introdus filtrul de carbon activ poate fi înscrisă pe eticheta de pe partea frontală.

<span id="page-37-0"></span>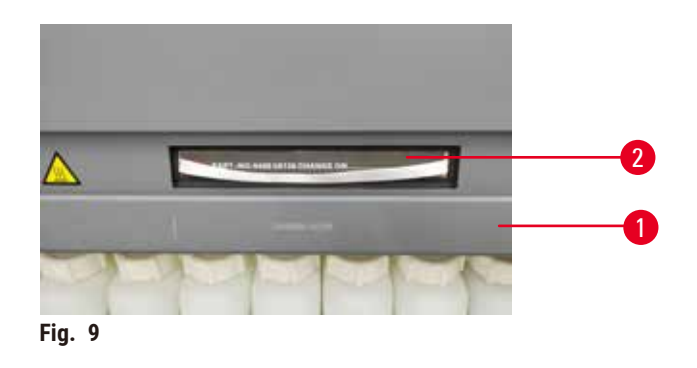

#### **4.3.4 Sistem de evacuare extern**

# ╱╲

# **Avertisment**

Sistem de evacuare insuficient sau inexistent/conexiune greșită la sistemul de evacuare

#### **Vătămarea persoanelor din cauza scurgerilor de vapori sau a fumului excesiv**

- Nu utilizați niciodată aparatul fără filtrul de carbon activ sau un sistem de evacuare extern, deoarece acest lucru va elibera vapori potențial periculoși în laborator.
- Se recomandă utilizarea unui sistem de evacuare extern.
- Chiar dacă aparatul este conectat la un dispozitiv de evacuare extern, filtrul cu cărbune activ furnizat trebuie să rămână în uz.

Aparatul a fost proiectat astfel încât să poată fi conectat la un dispozitiv de evacuare extern. Livrarea opțională include tubul de extracție exact în acest scop. Se recomandă utilizarea unui sistem de evacuare extern.

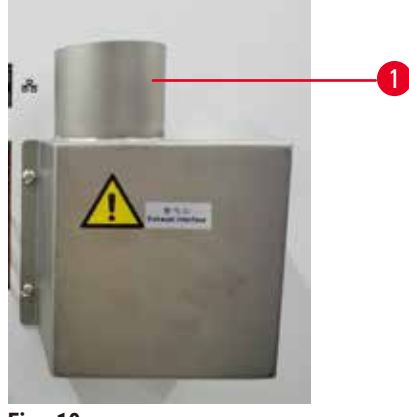

<span id="page-37-1"></span>**Fig. 10**

Fixați un capăt al tubului de extracție la tubul orientat în sus ( $\rightarrow$  Fig. 10-1) al interfață pentru evacuare și împingeți-l în jos cât de mult se poate. Conectați celălalt capăt al tubului de extracție la stația de evacuare externă.

### **4.4 Aparat de bază/hardware**

#### **4.4.1 Retorte**

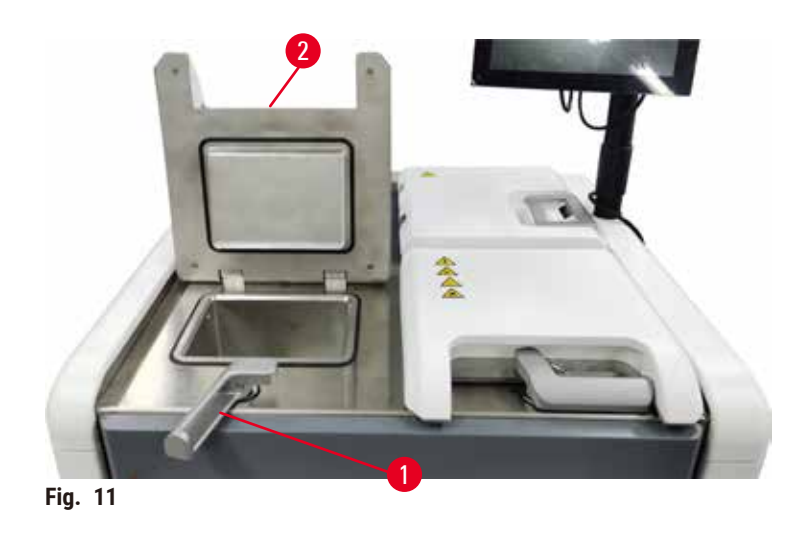

<span id="page-38-0"></span>Există două retorte, fiecare susținând până la 200 de casete în două coșuri de casete. Fiecare retortă funcționează independent, cu propriile setări de temperatură, presiune și pornire/oprire a agitatorului. Sistemul programează resursele astfel încât ambele retorte să poată funcționa eficient. Programarea asigură faptul că protocoalele care rulează simultan nu utilizează simultan același recipient de reactiv.

#### **Deschiderea și închiderea capacelor retortelor**

Utilizați mânerele din partea frontală a aparatului pentru a bloca/debloca un capac al retortei.

Pentru a deschide retorta, rotiți mânerul în sensul acelor de ceasornic ( $\rightarrow$  Fig. 11-1) și deschideți capacul retortei ridicând capătul frontal al capacului retortei ( $\rightarrow$  Fig. 11-2). Nu încercați să desprindeți sau să trageți de mâner. Pentru a bloca retorta, împingeți mânerul înapoi la locul său cu putere.

Aveți întotdeauna grijă la conținutul, temperatura și presiunea unei retorte înainte de a o deschide. În unele cazuri, este posibil să fie necesar să setați manual presiunea și temperatura retortei înainte de a o putea deschide în siguranță.

Este posibil să vedeți un avertisment dacă temperatura retortei este mai mare decât temperatura de acces fără retortă (indicată pe ecranul **Setări** > **Setări de procesare**) sau temperatura de acces în condiții de siguranță asociată cu reactivul din retortă (setată pe ecranul **Reactivi** > **Tipuri de reactivi** > **Praguri de temperatură**).

În cazuri urgente, atunci când capacul retortei este blocat din cauza unei defecțiuni magnetice și nu poate fi ridicat, trageți capacul negru de (→ Fig. 12-1) lângă mânerul retortei, introduceți o șurubelniță dreaptă în orificiu și mențineți-o în poziție. Acest lucru eliberează lacătul. Capacul retortei poate fi deschis. Apoi scoateți șurubelnița dreaptă și introduceți capacul negru la loc.

<span id="page-39-0"></span>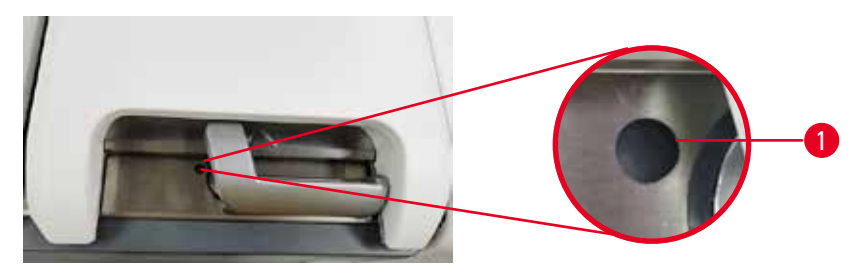

**Fig. 12**

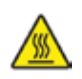

# **A** Avertisment

Deschideți retorta în timp ce aparatul procesează/după întrerupere/după terminarea protocolului, utilizatorul intră în contact cu suprafața fierbinte a capacului/cosurilor/lichidelor/reactivilor periculoși/ vaporilor din retortă.

Deschideți retorta, după care protocolul nu poate continua.

#### **Vătămare corporală/deteriorarea probelor/probe contaminate**

- Suprafață fierbinte. Purtați îmbrăcăminte de protecție chimică, ochelari de protecție, aparat de respirat, mănuși de cauciuc și toate celelalte echipamente de protecție personală necesare în timpul funcționării.
- Nu deschideți capacul retortei și nu îndepărtați sticlele de reactivi/capacul cuptorului cu parafină/ băile de parafină când rulează un protocol, cu excepția cazului în care un mesaj de sistem vă indică acest lucru. În timpul rulării unui protocol, dacă doriți să scoateți probele din retortă sau să adăugați probe în retortă, apăsați butonul de pauză.
- Aveți grijă dacă deschideți o retortă sau o baie de parafină după întreruperea aparatului. Citiți toate mesajele de avertizare – de exemplu, retorta depășește temperatura de acces în condiții de siguranță – și luați măsurile de precauție corespunzătoare înainte de a continua.
- Parafina topită este fierbinte și poate provoca arsuri. Aveți grijă atunci când manevrați parafina și când scoateți coșurile.

# **Avertisment**

Bateți capacele retortei atunci când sunt deschise.

**Vătămarea persoanelor. Degetele sau mâinile sunt zdrobite.**

• Nu bateți capacele de retortă atunci când sunt deschise.

#### **Ventilarea unei retorte**

Trebuie să vă asigurați că nu există presiune sau vid în interiorul retortei înainte de a deschide capacul acesteia. Retortele se ventilează automat la începutul și la sfârșitul unui protocol și, de asemenea, în timpul unei pauze de protocol. Cu toate acestea, este posibil să fie necesar să aerisiți manual o retortă dacă o aerisire automată eșuează sau dacă doriți să accesați o retortă presurizată sau evacuată în alte momente.

Utilizați ecranul **Reactivi** > **Operații manuale** pentru a ventila manual retortele. Selectați retorta pe care doriți să o deschideți și atingeți butonul **Ventilație** pentru retorta respectivă. Este posibil să trebuiască să așteptați până la 90 de secunde pentru ca presiunea să se egalizeze.

# **Indicaţie**

• Dacă lăsați o retortă fierbinte închisă o perioadă îndelungată, aerul din retortă se va răci și va crea un vid. Trebuie apoi să ventilați retorta înainte de a deschide capacul retortei.

# **Nivelurile de umplere**

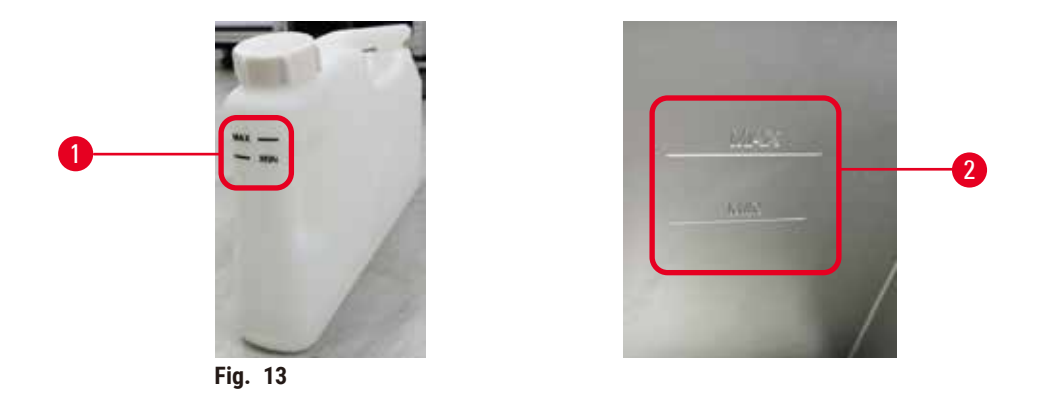

<span id="page-40-0"></span>Retortele pot fi umplute cu suficient reactiv pentru două coșuri pentru casete. Marcajele de pe sticlele de reactiv ( $\rightarrow$  Fig.  $13-1$ ) și din băile de parafină ( $\rightarrow$  Fig.  $13-2$ ) vă vor ajuta să determinați dacă aveți suficient reactiv pentru a umple retorta la nivelul necesar. Mențineți întotdeauna volumele de reactiv și de parafină peste nivelul minim (**MIN**), dar sub nivelul maxim (**MAX**). Nivelurile de reactiv/parafină sub valoarea minimă vor determina eșecul protocoalelor sau utilizarea unei secvențe de reactiv sub nivelul optim. Nivelurile de reactiv/parafină mai mari decât valoarea maximă vor cauza contaminarea cu reactiv, abandonarea protocolului sau leziuni tisulare.

# **Avertisment**

Nu s-a umplut cu reactiv peste indicatorul minim, sticlele de reactiv sunt insuficient umplute și țesutul se usucă în timpul protocolului.

Nu s-a umplut cu reactiv sub indicatorul maxim, sticlele de reactiv sunt supraumplute, iar reactivul excesiv provoacă contaminare încrucișată.

# **Deteriorarea probelor**

- Verificați dacă nivelul lichidului din fiecare sticlă de reactiv se află între indicatorii maxim și minim înainte de a începe protocolul sau umplerea cu reactiv.
- În caz de umplere insuficientă, schimbați întreaga sticlă de reactiv sau completați reactivul cu aceeași concentrație. În caz de umplere excesivă, eliminați reactivul în excesiv din sticla de reactiv.

# **Avertisment**

Utilizatorul introduce prea multă parafină solidă/topită în baia de parafină. Acest lucru poate determina intrarea parafinei în sistemul de aer sau contaminarea încrucișată a parafinelor.

# **Deteriorarea probei/blocarea instrumentului**

- Folosiți întotdeauna un dop de aerisire când umpleți cu parafină și acordați atenție să nu depășiți marcajul de nivel maxim.
- Înainte de a începe protocolul, verificați dacă nivelul de parafină este între marcajele maxim și minim.

# **Senzori de nivel al lichidului**

<span id="page-41-0"></span>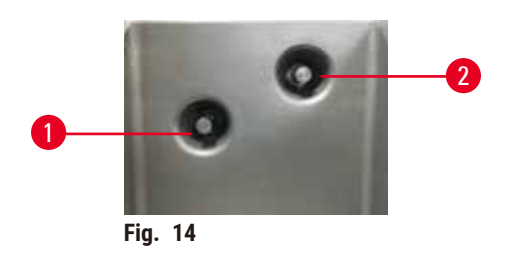

Fiecare retortă are doi senzori de nivel al lichidului pentru a monitoriza nivelul lichidului. Senzorul inferior  $(\rightarrow$  Fig. 14-1) monitorizează nivelul celor două coșuri. Senzorul superior ( $\rightarrow$  Fig. 14-2) este declanșat dacă în retortă intră mai mult decât volumul maxim de lichid. Îndeplinești o funcție de siguranță.

Senzorii pot fi afectați ocazional de acumularea de condens sau de materialul depozitat. Asigurați-vă întotdeauna că senzorii sunt păstrați curați, ca parte din curățarea periodică a retortei(→ p. 151 [– 9.3.1](#page-150-0)  [Sarcini zilnice\)](#page-150-0).

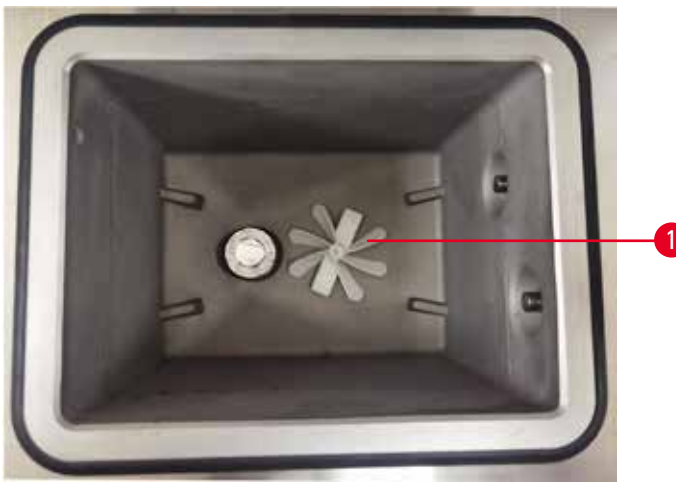

# **Agitator magnetic**

<span id="page-41-1"></span>**Fig. 15**

Fiecare retortă are un agitator magnetic ( $\rightarrow$  Fig. 15-1) care agită reactivul sau parafina pentru a asigura o temperatură constantă și o bună penetrare a țesutului. Agitatorul este acționat de un motor extern cuplat magnetic. Agitatorul poate fi pornit sau oprit pentru fiecare etapă a protocolului și poate fi îndepărtat cu usurință pentru curățare (→ p. 151 [– 9.3.1 Sarcini zilnice\).](#page-150-0)

# **Filtrul retortei**

Fiecare retortă are o sită în partea de jos. Instalați filtrul introducându-l și rotindu-l în sensul acelor de ceasornic. Verificați și curățați-l în mod regulat ( $\rightarrow$  p. 151 [– 9.3.1 Sarcini zilnice\).](#page-150-0)

#### **4.4.2 Coșuri pentru casete**

<span id="page-42-1"></span>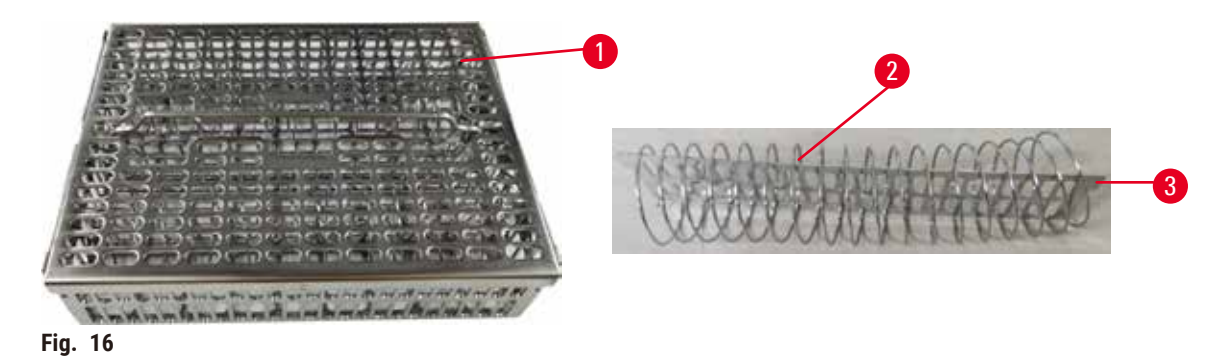

<span id="page-42-0"></span>Coșurile pentru casete din otel inoxidabil ( $\rightarrow$  Fig. 16-1) acceptă cele mai comune tipuri de casete. Utilizați coșul în timpul procesării. Nu introduceți probele direct în retortă.

Spirala coșului (→ Fig. 16-2) este utilizată pentru a alinia cu precizie casetele din coș și cu placa de divizare a coșului ( $\rightarrow$  Fig. 16-3) în vederea introducerii în coș.

Cu ajutorul spiralei, coșul poate fi umplut cu până la 72 de casete pentru probe. Fără o spirală, casetele pot fi ambalate mai strâns, astfel încât să poată intra cel mult 100 de casete în coș.

Coșul cu spirală asigură un flux optim de reactiv cu transfer minim și trebuie utilizat pentru toate protocoalele fără xilen.

#### **Capacul coșului, mânerul coșului și cârligul coșului**

Capacul coșului se potrivește ferm peste carcasa coșului, cu două urechi pe marginile interioare care se potrivesc în orificiile de pe părțile superioare ale carcasei. Puteți ridica capacul coșului apucându-l ferm de părțile laterale și ridicându-l în sus.

Mânerul coșului este încastrat de-a lungul axei centrale a coșului și poate fi extins prin ridicarea acestuia în sus. Mânerul coșului cade în nișa centrală cu o mică parte rămasă deasupra capacului coșului. Acesta funcționează ca un opritor pentru coșul suprapus deasupra, pentru a evita căderea coșului superior în timpul transferului.

Împreună cu aparatul este furnizat un cârlig pentru coș. Utilizați cârligul pentru a ridica coșul din retortă.

# <span id="page-43-1"></span>**Cleme coș (opțional)**

<span id="page-43-0"></span>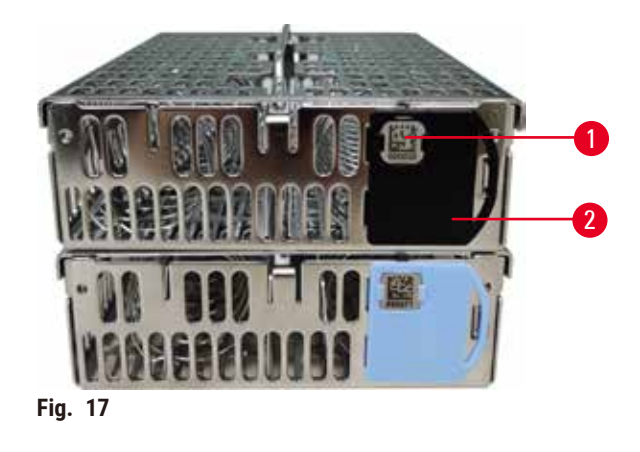

L Clemele coșului trebuie să funcționeze cu HistoCore I-Scan (nr. comandă: 14 0488 58056).

Clemele coșului ( $\rightarrow$  Fig.  $\alpha$ 17-2) pot fi utilizate pentru protocoalele recomandate, adică pentru asocierea anumitor coșuri cu anumite protocoale. Există cleme de două culori, albastre și negre.

O pereche de cleme este furnizată împreună cu fiecare coș. O clemă din pereche are un cod de bare unic (→ [Fig. 17‑1\)](#page-43-0) imprimat pe ea. Aceasta poate fi scanată înaintea plasării coșului în retortă. Codul de bare identificat este înregistrat împreună cu celelalte detalii ale procesării ( $\rightarrow$  p. 145 – 8.3.4 Opțiuni de [urmărire \(opțional\)\)](#page-144-0). După scanarea codului de bare și fotografierea coșului, puteți plasa coșul în retortă.

Se recomandă utilizarea consumabilelor predefinite/validate Leica Biosystems (coșuri și casete).

#### **4.4.3 Băi de parafină**

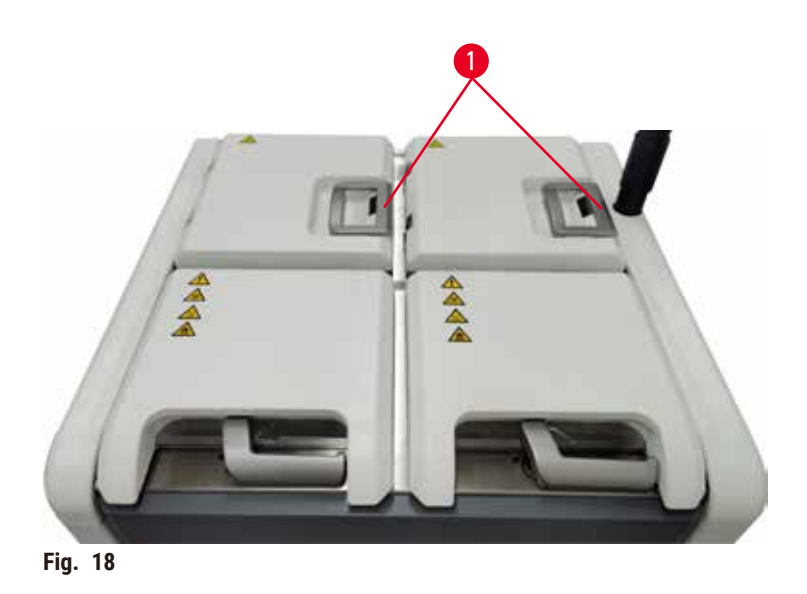

<span id="page-44-0"></span>Patru băi de parafină sunt situate în partea din spate sus a aparatului, accesate de două capace ale băii de parafină ( $\rightarrow$  Fig.  $18-1$ ). Fiecare baie acționează independent, ținând suficientă parafină pentru a umple o retortă.

Utilizați mânerele capacului băii de parafină pentru a deschide capacele băii de parafină. Aveți grijă atunci când deschideți capacele băii de parafină. Dacă este necesar, rotiți afișajul pentru a facilita accesul la baia de parafină ( $\rightarrow$  Fig. 23). Utilizați întotdeauna mânerele băii de parafină pentru a închide capacele, asigurându-vă că acestea sunt blocate în mod corespunzător.

Vizualizați temperatura curentă a fiecărei stații de parafină accesând **Reactivi** > **Stații** > **Camere de parafină**.

Scurgeți parafina utilizată folosind comenzile de pe ecranul **Reactivi** > **Umplere/scurgere de la distanță**. Umpleți direct băile de parafină cu parafină topită sau solidă cu dopul de aerisire ( $\rightarrow$  p. 128 – 7.4.5 [Înlocuirea parafinei\)](#page-127-0).

# **Avertisment**

Deschideți un capac al băii de parafină atunci când există parafină într-o retortă sau când parafina este transferată.

#### **Vătămarea persoanelor**

• Nu deschideți niciodată un capac al băii de parafină atunci când există parafină într-o retortă sau când parafina este transferată. Parafina fierbinte poate țâșni din baie.

#### **Avertisment**

 $\sqrt{N}$ 

Bateți capacele băii de parafină atunci când sunt deschise.

#### **Vătămarea persoanelor**

• Aveți grijă să nu bateți capacele băii de parafină atunci când sunt deschise. Acestea pot zdrobi degetele sau mâinile.

#### **4.4.4 Dulapul pentru reactivi**

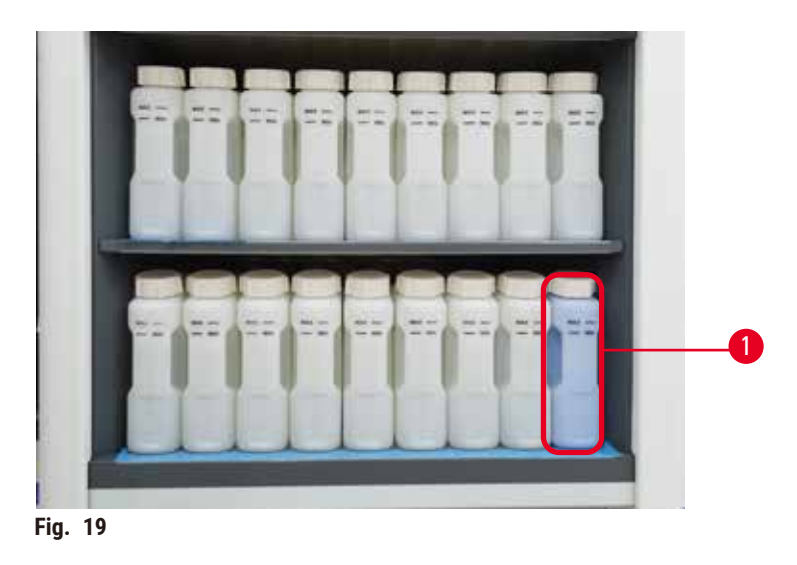

<span id="page-45-0"></span>Dulapul pentru reactivi conține șaptesprezece sticle de reactiv și o sticlă de condens ( $\rightarrow$  Fig. 19-1). Sticlele sunt translucide pentru a vă ajuta să vedeți nivelul reactivului într-o sticlă.

Dulapul de reactiv este iluminat în fundal.

#### **Sticle de reactivi**

Dulapul pentru reactivi conține șaptesprezece sticle de reactivi. Există suficienți reactivi pentru programarea simultană a protocoalelor în ambele retorte, având în același timp suficienți reactivi de curățare gata de utilizare. Sticla de reactiv din fiecare stație are suficient reactiv pentru a umple o singură retortă.

Sticlele de reactiv sunt translucide și au etichete codate pe culori. De asemenea, acestea au marcaje pe față care indică nivelul minim ( $\rightarrow$  Fig. 20-1) pentru o execuție și nivelul maxim de umplere ( $\rightarrow$  Fig. 20-2).

<span id="page-46-0"></span>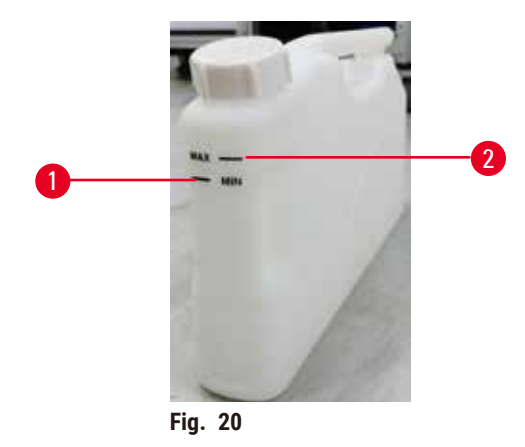

Pentru a îndepărta un recipient de reactiv, trageți recipientul de reactiv în afară. Împingeți-l înapoi în poziție pentru a reveni. Veți auzi un clic și veți simți că sticla se potrivește în punctul său de conectare din spatele dulapului.

Puteți înlocui reactivul într-o sticlă de reactiv fie:

- manual, după îndepărtarea recipientului de reactiv de pe aparat, fie
- semi-manual, cu recipientul de reactiv încă în poziție în dulapul cu reactivi, dar fiind umplut folosind comenzi de pe ecranul **Reactivi** > **Umplere/scurgere de la distanță** (→ p. 122 [– 7.4 Înlocuirea](#page-121-0)  [reactivilor\).](#page-121-0)

Unele substanțe chimice pot face ca recipientele de reactiv să se dilate în timp. Acest lucru este normal și nu afectează performanțele aparatului.

# **Avertisment**

Aparatul funcționează cu sticle de reactiv lipsă sau cu capace de recipient de reactiv slăbite sau lipsă. **Oamenii alunecă sau inhalează fum toxic/periculos.**

#### **Contaminarea mediului înconjurător.**

- Nu lăsați niciodată aparatul să funcționeze cu sticle lipsă sau cu capace de sticlă slăbite sau care lipsesc.
- Nu utilizați niciodată aparatul fără filtrul de carbon sau un sistem de evacuare extern, deoarece acest lucru va elibera vapori potențial periculoși în laborator.

#### **Flacon/sticlă de condens**

O sticlă separată colectează lichid de condens. Aceasta se află lângă recipientele de reactiv în partea inferioară a dulapului de reactiv. Goliți săptămânal sticla de condens. Nu permiteți sticlei de condens să se reverse, deoarece lichidul de condens poate contamina alți reactivi.

# **Avertisment**

Aparatul funcționează cu sticla de condens lipsă sau cu capacul sticlei de condens slăbit sau lipsă. **Oamenii alunecă sau inhalează fum toxic/periculos.**

# **Pericol biologic datorat scurgerilor de fum toxic/periculos.**

- Nu utilizați niciodată aparatul fără sticla de condens sau cu capacul sticlei de condens slăbit sau lipsă.
- Nu utilizați niciodată aparatul fără filtrul de carbon sau un sistem de evacuare extern, deoarece acest lucru va elibera vapori potențial periculoși în laborator.

#### **Etichete adezive pentru sticle de reactivi**

<span id="page-47-0"></span>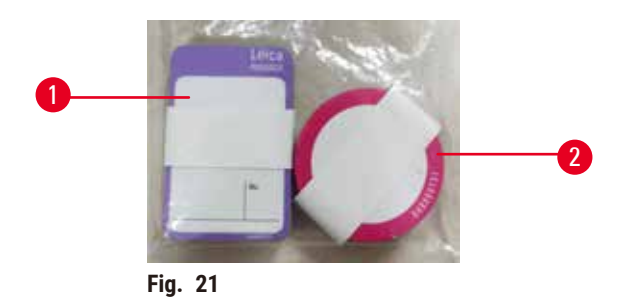

Etichetele pentru sticlele de reactiv sunt disponibile în opt culori diferite. Culorile sunt adaptate la paleta de culori selectabilă pentru grupurile individuale de reactivi din aparat. Asigurați-vă că ați etichetat recipientele de reactiv conform definiției stației din ecranul **Stare**.

Etichetele dreptunghiulare ( $\rightarrow$  Fig. 21-1) sunt aplicate în partea frontală a recipientelor cu reactiv. Etichetele rotunde ( $\rightarrow$  Fig. 21-2) sunt aplicate pe capacele recipientelor de reactiv. Suprafața recipientelor de reactiv trebuie să fie curată și uscată; apoi aplicați eticheta și apăsați ferm – mai ales pe margini. Etichetele sunt rezistente la reactivii utilizați în aparat.

#### **4.4.5 Tavă de scurgere**

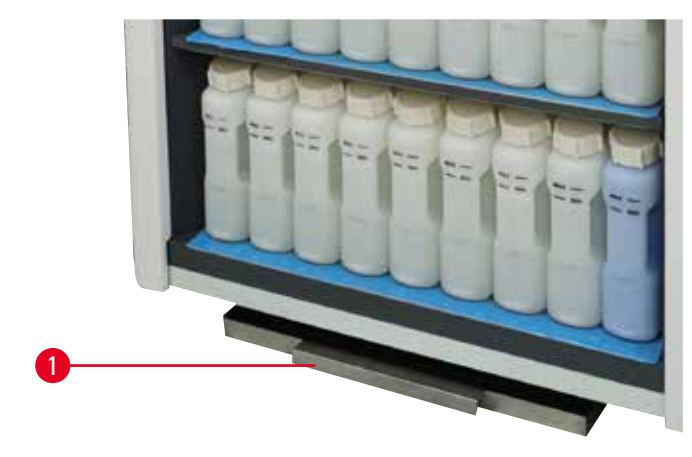

<span id="page-47-1"></span>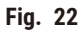

Tava de scurgere se află împreună cu toate celelalte accesorii în cutia de ambalare. Împingeți tava de scurgere ( $\rightarrow$  Fig. 22-1) sub dulapul pentru reactivi.

Tava de scurgere colectează reactivii care s-au revărsat sau vărsat astfel încât să nu se formeze poluare în sau sub aparat. Volumul nu este mai mic de 3,88 l.

Tava de scurgere trebuie verificată în mod regulat pentru a se detecta eventuale scurgeri de reactivi. Pentru a face acest lucru, trageți tava afară de mâner și goliți-o dacă este necesar.

# **Avertisment**

Tava de scurgere nu este instalată sau este instalată incorect, iar lichidul curge pe podea.

#### **Vătămarea persoanelor.**

#### **Contaminarea mediului înconjurător.**

- Nu utilizați aparatul fără a instala tava de scurgere.
- Purtați EIP (echipament individual de protecție) atunci când utilizați aparatul.

#### **4.4.6 Afișaj**

Un ecran tactil montat în partea dreaptă a aparatului se conectează la un computer din aparat care controlează toate operațiunile aparatului.

Utilizați ecranul tactil pentru a configura instrumentul, a rula protocoale și a efectua operații auxiliare, cum ar fi înlocuirea reactivilor. Atingeți butoanele și pictogramele cu degetul sau cu un obiect bont. Nu utilizați obiecte ascuțite. Asigurați-vă că solvenții puternici nu intră în contact cu ecranul tactil.

În poziția normală de funcționare, ecranul tactil stă deasupra unui capac de baie de parafină, dar poate fi rotit pentru a facilita accesul la baia de parafină, așa cum se vede în figura de mai jos ( $\rightarrow$  Fig. 23). Acesta poate fi, de asemenea, ușor întors în sus și în jos pentru a se potrivi la înălțimile diferiților utilizatori.

<span id="page-48-0"></span>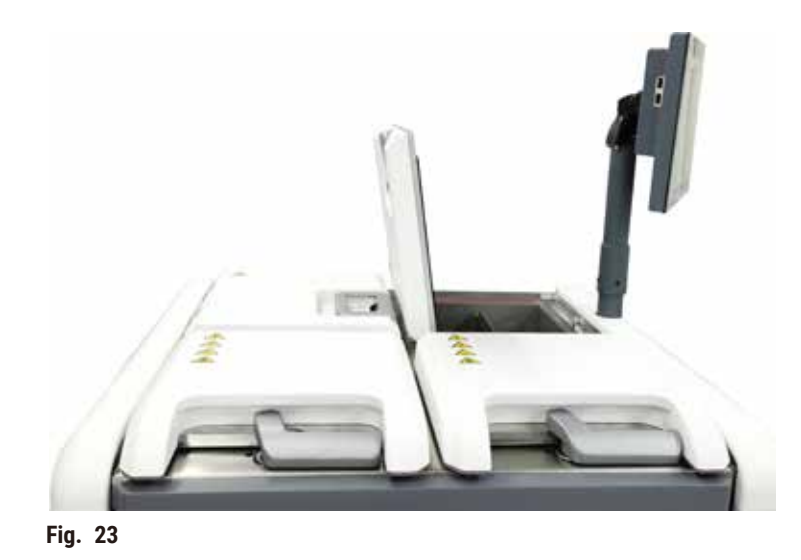

#### **4.4.7 HistoCore I-Scan (opțional)**

<span id="page-49-0"></span>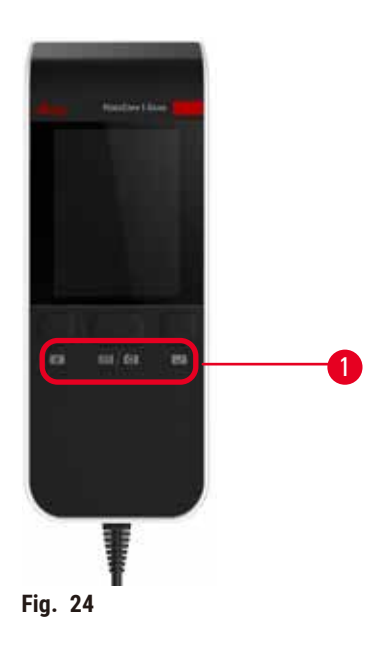

HistoCore I-Scan se află într-un suport montat pe stâlpul care acceptă ecranul tactil. Un cablu USB este utilizat pentru alimentarea și transferul datelor între scaner și aparat.

Scanerul oferă două funcții principale: scanarea codului de bare 1D/2D și fotografierea imaginii. Acesta poate fi utilizat pentru a introduce rapid ID-ul dvs., ID-ul pe o clemă pentru coș ( $\rightarrow$  p. 44 – Cleme coș [\(opțional\)\)](#page-43-1) numărul lotului sau numărul lotului unui reactiv și coșurile pentru fotografii.

Sunt furnizate trei butoane ( $\rightarrow$  Fig. 24-1) pentru a opera scanerul.

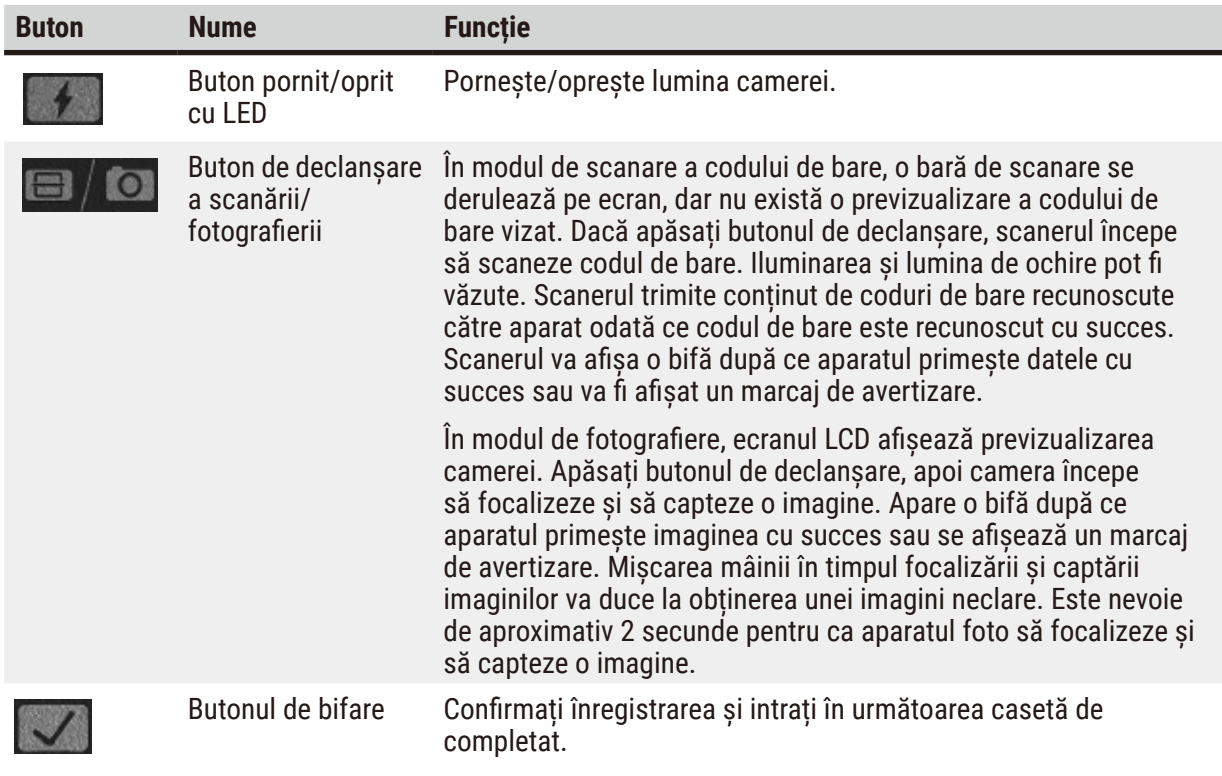

Dacă recunoașterea unui cod de bare eșuează, încercați să îl scanați din nou. Distanța de scanare recomandată este indicată mai jos.

- EAN-13 50 mm-200 mm (13 mil)
- Code39 40 mm-90 mm (5 mil 10 biți)
- Cod QR 25 mm-240 mm (20 mil 16 biți)
- Matrice de date 50 mm-90 mm (10 mil 20 biți)
- PDF 417 30 mm-130 mm (6,67 mil 7 biți)

Dacă marcajul de avertizare rămâne pe ecran, deconectați scanerul de la aparat, apoi reconectați-l. Dacă nu funcționează, reporniți aparatul. Dacă problema persistă, contactați reprezentantul de service.

Scanerul va rămâne în repaus dacă nu este apăsat niciun buton sau dacă nu se primește nicio comandă în 5 minute. În modul de repaus, afișajul LCD este dezactivat. Orice comandă de la aparat sau apăsarea butonului va trezi scanerul.

#### **4.4.8 Porturi USB**

<span id="page-50-0"></span>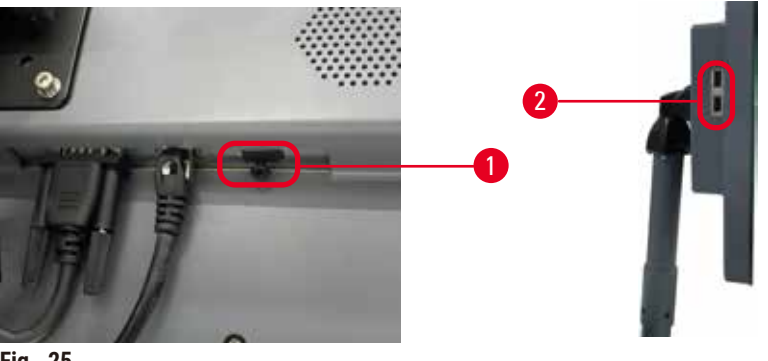

**Fig. 25**

Pe afișaj există trei porturi USB, unul (→ Fig. 25-1) în partea de jos și două (→ Fig. 25-2) în partea stângă a afișajului.

Portul USB din partea de jos a afișajului este cel mai bun pentru scanerul HistoCore I-Scan opțional (și aceasta este configurația hardware implicită).

Porturile USB pot fi utilizate pentru:

- exportarea jurnalelor și a rapoartelor privind incidentele;
- exportarea și importarea fișierelor de protocol.

Pentru a vă asigura că aparatul nu este infectat de viruși, se recomandă să utilizați un stick de memorie USB scanat împotriva virușilor.

Introduceți un stick de memorie USB în portul USB pentru a transfera date. Dacă vi se solicită să introduceți un stick de memorie USB, acesta nu este recunoscut de aparat. Încercați să reintroduceți stick-ul de memorie USB. Dacă nu funcționează, verificați dacă există suficient spațiu în stick-ul de memorie USB sau dacă funcționează corect. Dacă problema persistă, utilizați una nouă.

### **4.4.9 Conexiunile alarmei**

#### **Avertisment**

Alarma locală/alarma de la distanță nu este conectată.

#### **Deteriorarea probelor**

• Sistemul de alarmă la distanță/sistemul de alarmă local trebuie să fie conectat la aparat.

<span id="page-51-0"></span>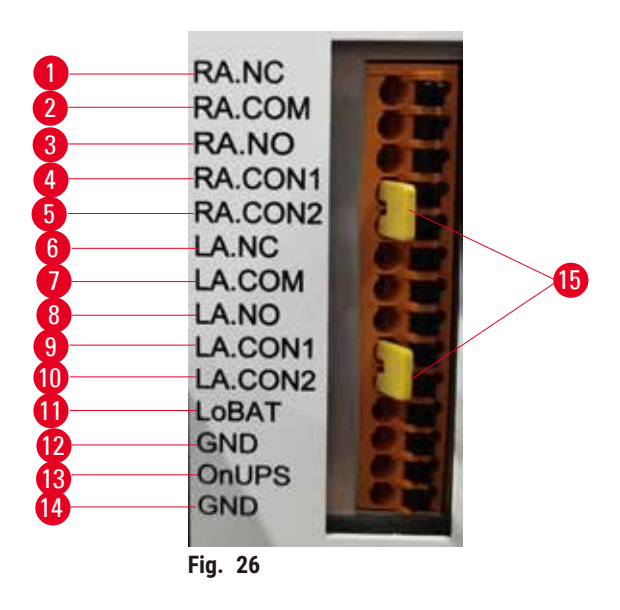

Instrumentul oferă interfețe de alarmă locale și de la distanță. Aceste conexiuni pot fi utilizate pentru a controla o serie de dispozitive de indicare a alarmei, inclusiv alarme sonore, alarme vizuale sau dispozitive automate de apelare a telefonului.

Cei doi conectori în cruce ( $\rightarrow$  Fig. 26-15) sunt destinați să informeze aparatul dacă sistemul de alarmă este conectat sau nu. Atunci când aparatul este conectat la un sistem de alarmă la distanță sau local, conectorii în cruce trebuie să fie conectați în poziția RA.CON sau LA.CON corespunzătoare. Atunci când aparatul nu este conectat la un sistem de alarmă la distanță sau local, conectorii în cruce corespunzători nu trebuie să fie introduși, adică configurația prezentată de  $(\rightarrow$  Fig. 26) (conectori introduși în timp ce alarmele nu sunt conectate) nu trebuie să apară niciodată pe un aparat.

#### **Specificațiile conectorului alarmei**

Sarcina conectată la conectorul de alarmă nu trebuie să depășească următoarele specificații.

- Tensiune maximă: 30 V c.c.
- Curent maxim: 1 A (sarcină rezistivă)
- Curent maxim: 0,5 A (sarcină inductivă)

#### **Pinii conectorului alarmei**

Fiecare conector de alarmă are trei pini.

### Alarma la distanță

**RA.NC** (→ Fig. 26-1) -- normal închis; **RA.COM** (→ Fig. 26-2) -- normal; **RA.NO** (→ Fig. 26-3) -- normal deschis

#### Alarma locală

**LA.NC** (→ Fig. 26-4) -- normal închis; **LA.COM** (→ Fig. 26-5) -- normal; **LA.NO** (→ Fig. 26-6) -- normal deschis

#### **Schema pinilor în timpul funcționării normale**

Atunci când instrumentul funcționează normal (fără alarmă), pinii alarmei se conectează după cum urmează.

#### Alarma la distanță

Pinul **RA.NO** -- normal deschis; Pinul **RA.NC** -- normal închis și conectat la **RA.COM**

#### Alarma locală

Pinul **LA.NO** -- normal deschis; Pinul **LA.NC** -- normal închis și conectat la **LA.COM**

#### **Schema pinilor în timpul condițiilor de alarmă**

Atunci când instrumentul are o alarmă activă, pinii alarmei se conectează după cum urmează.

#### Alarma la distanță

Pinul **RA.NO** -- normal deschis și conectat la **RA.COM**; Pinul **RA.NC** -- normal închis, dar deschis în timpul condițiilor de alarmă.

#### Alarma locală

Pinul **LA.NO** -- normal deschis și conectat la **LA.COM**; Pinul **LA.NC** -- normal închis, dar deschis în timpul condițiilor de alarmă.

#### **4.5 Conectarea unei surse de alimentare neîntreruptibile (UPS)**

O sursă de alimentare neîntreruptibilă (UPS) protejează mașinile și instrumentele împotriva defecțiunilor sursei de alimentare. Instrumentul oferă o interfață UPS. Utilizați pinii LoBAT (→ Fig. 26-11), GND (→ [Fig. 26‑12\)](#page-51-0) **OnUPS** (→ [Fig. 26‑13\)](#page-51-0) și **GND** (→ [Fig. 26‑14\)](#page-51-0) pentru a configura dispozitivul UPS.

Vă recomandăm să utilizați un UPS de urmărire activ (de exemplu, seria APC SUA3000, cu AP9613 Dry Contact I/O SmartSlot Card)) pentru a proteja aparatul și eșantioanele de căderi temporare de tensiune, vârfuri de tensiune, subtensiuni și supratensiuni.

UPS-ul trebuie să fie conceput pentru tensiunea de alimentare cu curent, din locul de instalare. Contactați producătorul UPS pentru sfaturi suplimentare.

#### **4.6 Pornirea și oprirea**

#### **Avertisment**

Aparatul este conectat la o placă de alimentare cu alte aparate.

**Aparatul poate funcționa cu curent/putere instabilă, ceea ce duce la deteriorarea probei.**

- Nu utilizați un cablu prelungitor.
- Conectați aparatul doar la o priză de rețea legată la pământ. Asigurați-vă că utilizați obligatoriu un întrerupător de circuit.

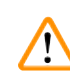

 $\sqrt{N}$ 

#### **Avertisment**

Accesoriile/componentele se pot slăbi/deteriora în timpul transportului

#### **Deteriorarea probelor**

• Înainte de a porni aparatul, verificați vizual aparatul și accesoriile pentru detectarea eventualelor daune cauzate în timpul transportului sau mutării aparatului.

În condiții normale, păstrați instrumentul pornit în permanență, chiar și atunci când este inactiv pentru perioade lungi de timp. Opriți-l pentru efectuarea operațiunilor de service sau în cazul în care mutați aparatul.

#### **4.6.1 Pornirea**

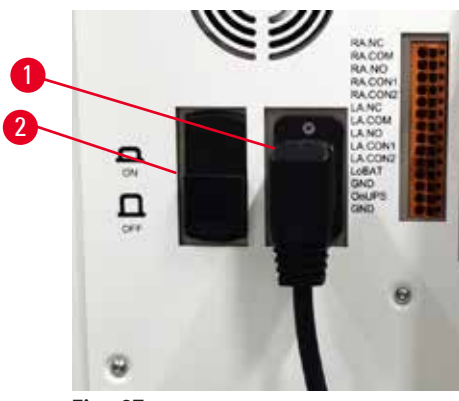

<span id="page-53-0"></span>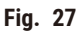

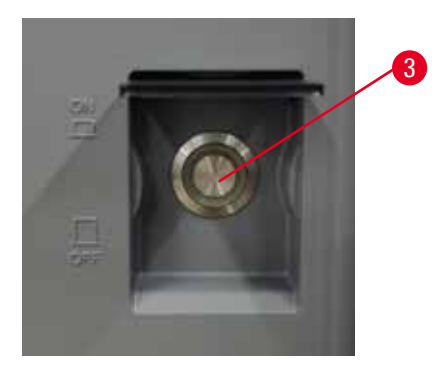

- 1. Conectați cablul de alimentare la priza principală ( $\rightarrow$  Fig. 27-1).
- 2. Asigurați-vă că întrerupătorul de circuit (→ [Fig. 27‑2\)](#page-53-0) este în poziția **PORNIT**.
- 3. Apăsați întrerupătorul de alimentare ( $\rightarrow$  Fig. 27-3) din partea frontală a aparatului, în poziția de pornire. Pornirea aparatului va dura câteva minute.
- 4. Ecranul de autentificare apare după finalizarea inițializării. Introduceți numele de utilizator și parola și se afișează ecranul Stare ( $\rightarrow$  p. 73 [– 5.4 Ecranul de stare\)](#page-72-0).
- 5. Pentru autentificarea inițială ( $\rightarrow$  p. 61  [Conectarea inițială\),](#page-60-0) utilizați contul de administrator.

### **4.6.2 Oprirea**

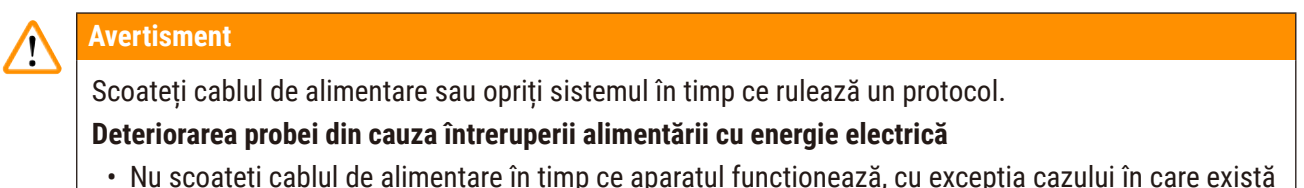

- Nu scoateți cablul de alimentare în timp ce aparatul funcționează, cu excepția cazului în care există o situație de urgență și atât butonul de alimentare de pe panoul frontal, cât și comutatorul de pe peretele de alimentare sunt inaccesibile.
- Nu opriți sistemul în timp ce rulează un protocol.

O oprire normală oprește software-ul într-o manieră ordonată. Instrumentul trebuie să fie inactiv, fără protocoale sau alte operațiuni în curs.

- 1. Atingeți sigla Leica din colțul vertical al ecranului, apoi atingeți **Ieșire**. Sau selectați **Setări** > **Setări instrument** > **Ieșire din software**.
- 2. Confirmați ieșirea. Așteptați ca ecranul tactil să se șteargă și apoi apăsați întrerupătorul de alimentare
- 3. Deplasați întrerupătorul de circuit în poziția **OPRIT** pentru a-l opri.
- 4. Opriți alimentarea de la priza principală și scoateți cablul de alimentare.

#### **4.6.3 Oprire de urgență**

În caz de urgență, apăsați imediat întrerupătorul de alimentare.

În cazul în care condițiile permit acest lucru, opriți alimentarea de la priza principală și scoateți cablul de alimentare.

#### **4.6.4 Repornirea după o oprire îndelungată**

Dacă nu mai utilizați aparatul din cauza efectuării operațiunilor de întreținere sau a eliminării, utilizatorul trebuie să oprească mai întâi sursa de alimentare și apoi să scoată cablul de alimentare, asigurându-se că acesta este depozitat corect. În plus, utilizatorul trebuie să curețe suprafața instrumentului, retorta, sticlele de reactiv, băile de parafină și tava de scurgere. Dacă este montat un tub de extracție, acesta trebuie îndepărtat.

Dacă aparatul urmează să fie repornit, remontați cablul original de alimentare. Verificați retorta, sticlele de reactiv, băile de parafină și tava de scurgere, asigurându-vă că nu există impurități. Dacă există un tub de extracție, instalați-l conform instrucțiunilor. Porniți instrumentul și rulați un protocol validat pentru a asigura funcționarea corespunzătoare a aparatului.

# **4.7 Deplasarea aparatului**

# **Avertisment**

Ridicați aparatul fără unelte sau echipamente.

**Aparatul poate cădea peste utilizatori în momentul ridicării, provocând accidentarea acestora.**

• Utilizați întotdeauna echipamente de ridicare adecvate, cum ar fi un cărucior sau un stivuitor, atunci când mutați aparatul la etaj.

# **Avertisment**

**Avertisment** 

Deplasați aparatul încărcat cu reactivi și parafină și/sau cu cablul de alimentare conectat.

# **Vătămarea persoanelor.**

• Înainte de fiecare transport în care este posibil ca aparatul să fie scuturat, înclinat sau ridicat, acesta trebuie curățat, inclusiv tubulatura, băile de parafină și sticlele cu reactivi. Cablul de alimentare trebuie deconectat.

# $\sqrt{N}$

 $\sqrt{N}$ 

Accesoriile/componentele/dispozitivele se pot slăbi/deteriora în timpul transportului.

#### **Deteriorarea probelor**

- Capacele cuptorului cu parafină trebuie închise în timpul transportului.
- Capacele retortei trebuie blocate în timpul transportului.

Înainte de a-l deplasa, opriți aparatul. Cablul de alimentare trebuie deconectat de la priza de alimentare din rețea și aparatul trebuie lăsat să se răcească.

- 1. Îndepărtați sticlele de reactiv și tava de scurgere de pe instrument.
- 2. Scoateți scanerul din suport, dacă este cazul.
- 3. Deblocați roțile aparatului.
- 4. Sprijiniți cu mâna colțurile aparatului și împingeți-l într-o locație nouă.
- 5. Blocați roțile după ce aparatul a ajuns în poziția finală.
- 6. Reinstalați tava de scurgere, sticlele de regent și scanerul (dacă aparatul este echipat cu un scaner).

# **5. Executarea protocolului**

### **5.1 Utilizarea software-ului**

Funcțiile aparatului sunt controlate de la ecranul tactil.

#### **5.1.1 Funcționarea de bază**

#### **Butoane**

Atingeți butoanele de pe ecranul tactil pentru a deschide meniuri, ecrane și casete de dialog și pentru a porni și opri acțiunile. Starea unui buton este indicată de culoarea sau bordura acestuia. În funcție de ecran și de operațiunile disponibile, butoanele activate ( $\rightarrow$  Fig. 28) pot fi gri închis, albastru strălucitor, roz strălucitor sau verde strălucitor. Butoanele dezactivate ( $\rightarrow$  Fig. 29) sunt versiuni mai deschise ale culorii de bază. Butoanele selectate au o margine albastră ( $\rightarrow$  Fig. 30). Butoanele dintr-o pereche de comutatoare sunt gri închis și albastru strălucitor.

<span id="page-56-0"></span>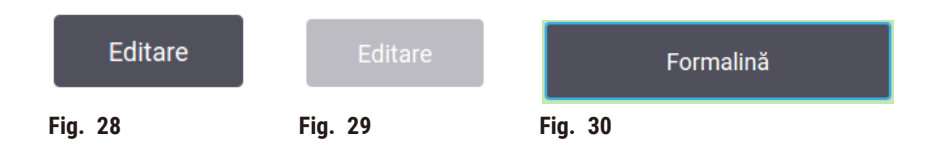

#### **Pictograme**

Pictogramele sunt utilizate pentru a reprezenta diferite elemente ale sistemului, cum ar fi stațiile de reactivi și retortele. Pictogramele selectabile ( $\rightarrow$  Fig. 31) apar ridicate. Selectați o pictogramă atingând-o, așa cum ați proceda cu un buton. Apare o pictogramă selectată ( $\rightarrow$  Fig. 32), cu o margine albastră.

<span id="page-56-4"></span><span id="page-56-3"></span><span id="page-56-2"></span><span id="page-56-1"></span>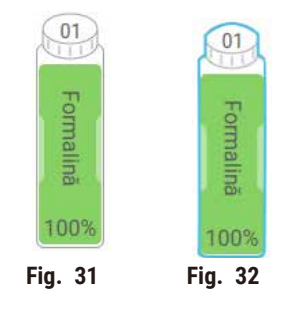

#### **Tastaturi**

Tastaturile apar dacă este necesar, pentru a vă permite să introduceți texte și numere. Există două tipuri: alfanumerice (text și numere)  $(\rightarrow$  Fig. 33) și numerice (numai numere). Tastaturile sunt similare unei tastaturi de computer cu butoane pe ecran.

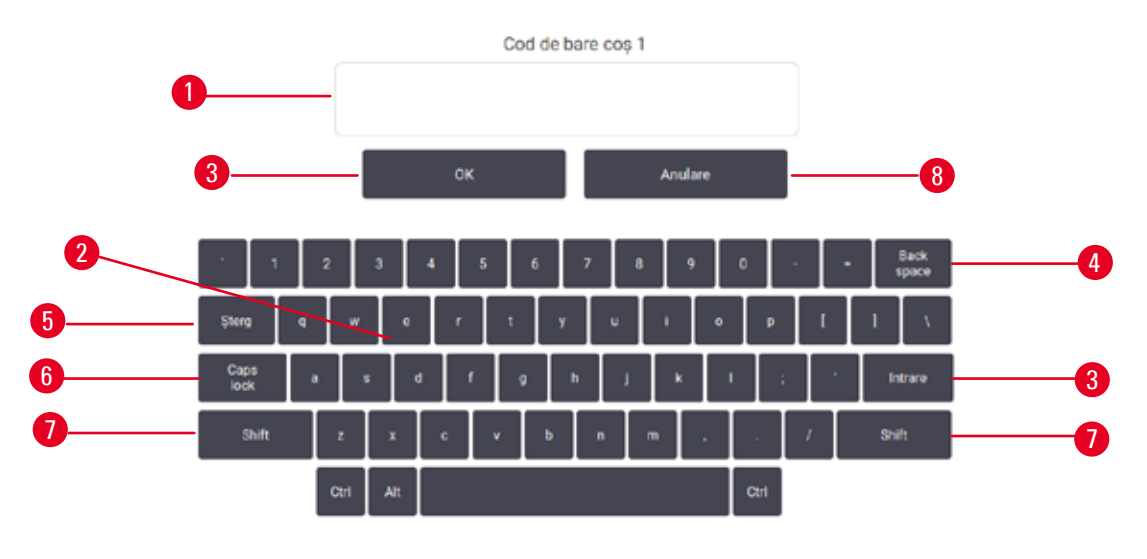

<span id="page-57-0"></span>**Fig. 33**

- 1. Fereastră de text
- 2. Texte și numere
- 3. Butonul **OK** și **Enter** confirmați înregistrarea
- 4. Butonul **Back Space** ștergeți ultimul caracter
- 5. Butonul **Ștergere** șterge toate caracterele
- 6. Butonul **Caps Lock** selectați majuscule sau minuscule
- 7. Butonul **Shift** selectați majuscule sau minuscule
- 8. Butonul **Cancel** ieșiți fără a salva

# **5.1.2 Navigația**

Navigați prin software din bara de funcții din  $(\rightarrow$  Fig. 34) partea superioară a ecranului.

<span id="page-57-1"></span>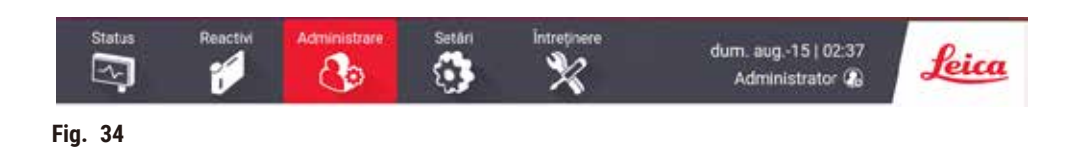

Bara de funcții este întotdeauna vizibilă, astfel încât să puteți găsi întotdeauna ecranul dorit. Atingeți un buton din bara de funcții pentru a deschide fie un ecran, fie un meniu cu opțiuni pentru ecrane similare.

Unele ecrane au vizualizări alternative pentru a împărți informațiile prezentate. De exemplu, ecranul **Stații de reactivi** are două vederi, una pentru informațiile referitoare la recipientele de reactiv și cealaltă pentru informațiile referitoare la camera de parafină. Atingeți butoanele de pe aceste ecrane pentru a vă deplasa între vederile alternative.

În aceste Instrucțiuni de utilizare, căile de navigare sunt prezentate astfel: **1** > **2** > **3**

Acest lucru înseamnă că din butonul din bara de funcții, atingeți **1**, apoi atingeți **2** și, în cele din urmă, atingeți **3**. De exemplu, **Administrare** > **Protocoale** > **Noi mijloace** , atingeți butonul **Administrare** din bara de funcții, atingeți **Protocoale** (care va fi în meniul **Administrare**) și apoi atingeți **Nou** (care va fi un buton pe ecranul **Selectare protocol**).

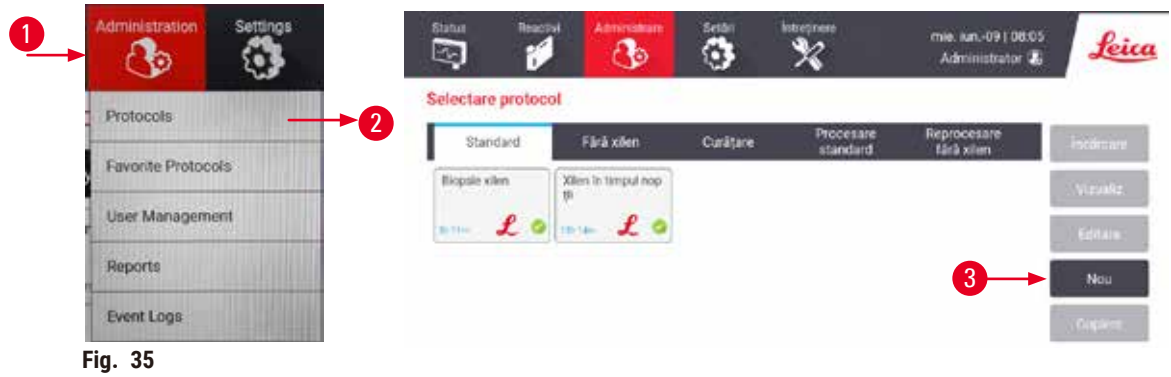

Tabelul de mai jos enumeră toate ecranele din software cu o scurtă descriere a funcției acestora. Există, de asemenea, link-uri către secțiunile relevante din aceste instrucțiuni de utilizare.

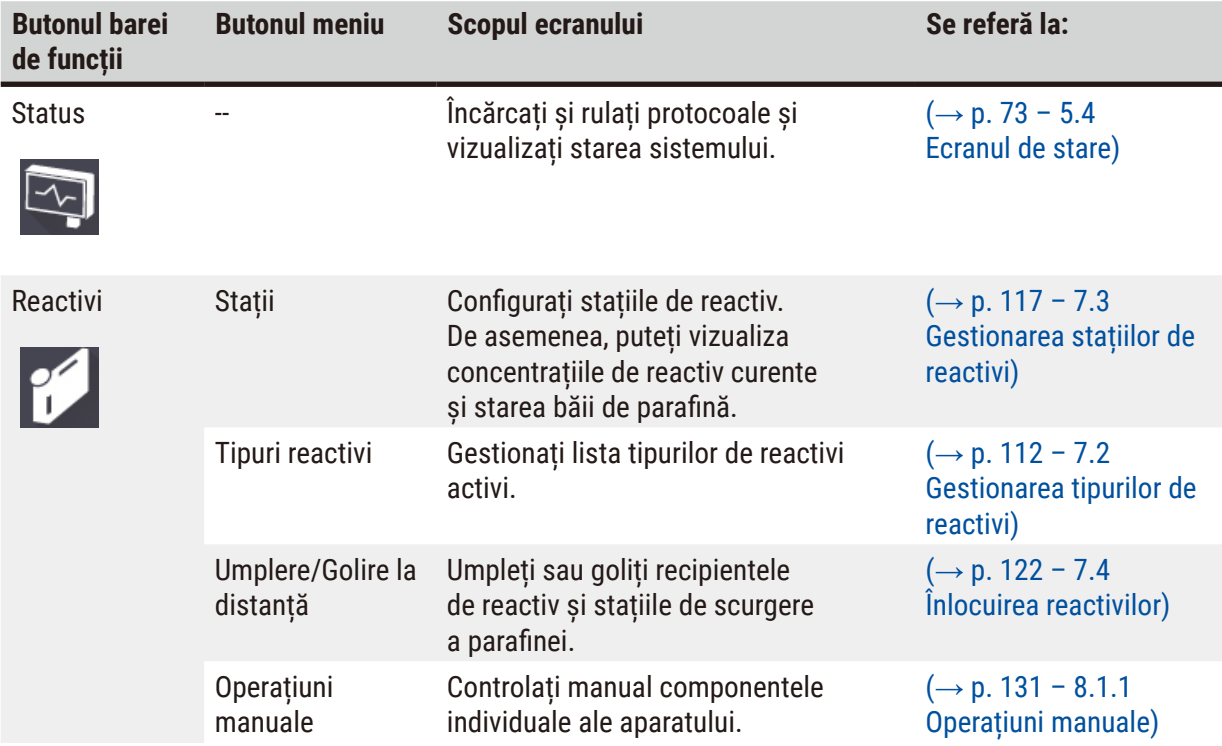

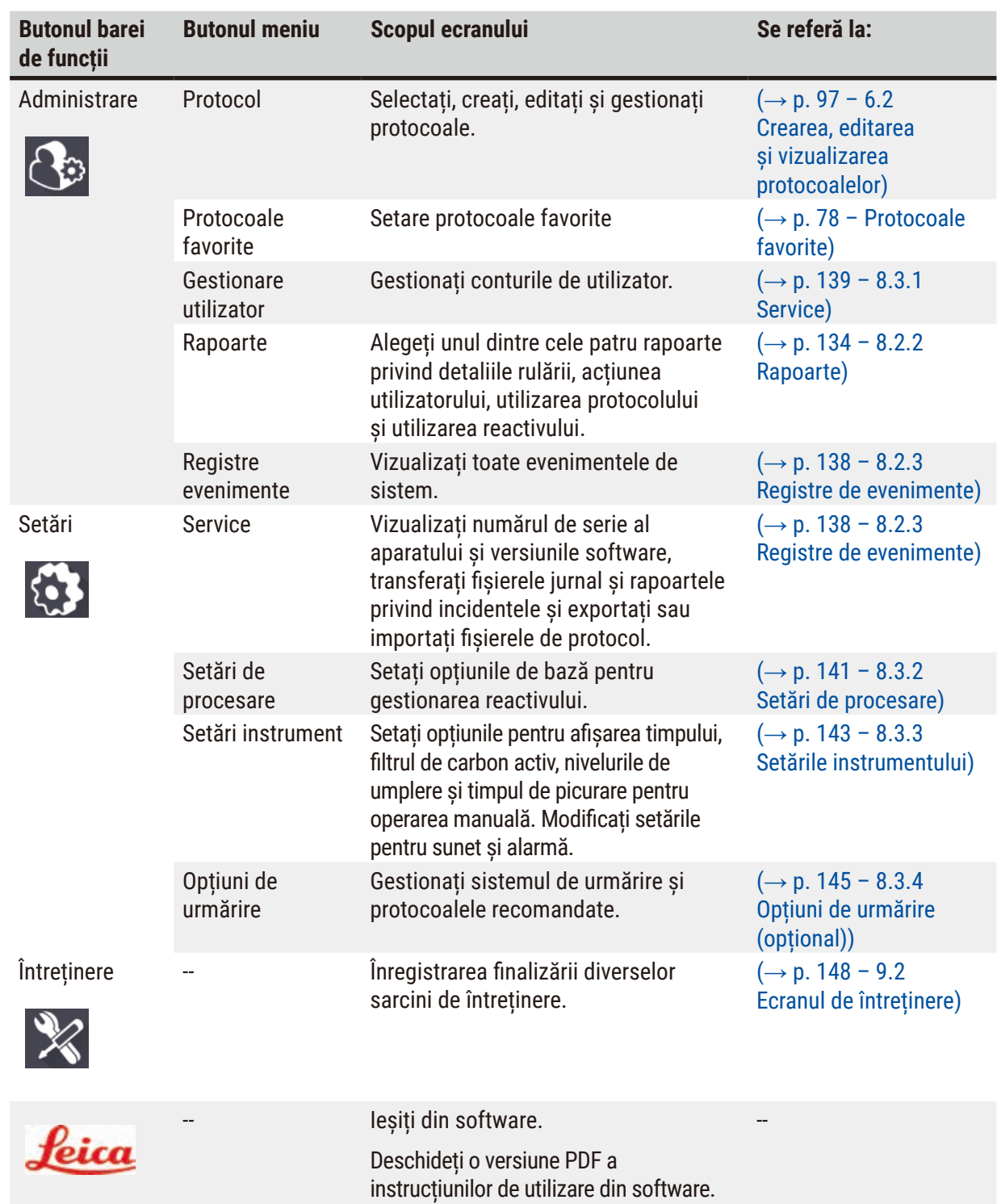

### **5.1.3 Niveluri de acces**

Există trei niveluri de acces pentru utilizatori disponibile personalului de laborator: Operator, Supervizor și Administrator. Operatorii pot efectua toate sarcinile de rutină, cum ar fi rularea protocoalelor și înlocuirea reactivilor. Cu toate acestea, operatorii nu pot edita protocoalele sau seta configurațiile recipientelor de reactiv: trebuie să aveți drepturi de supervizor pentru aceste acțiuni. Supervizorii au, de asemenea, dreptul de a configura sistemul. Administratorii au toate drepturile pe care le au Supervizorii și pot crea conturi pentru supervizori și operatori.

Unele setări de configurare afișate în software necesită acces la nivel de serviciu pentru a fi modificate. Acestea sunt furnizate pentru a putea vizualiza setările, dar trebuie să contactați reprezentantul de service autorizat dacă doriți să le modificați.

#### <span id="page-60-0"></span>Conectarea inițială

Contul de administrator și parola acestuia sunt configurate din fabrică, care pot fi utilizate pentru a crea conturi noi. Parola implicită este admin.

1. Ecranul de autentificare apare după finalizarea inițializării. Atingeți butonul **Altă modalitate de acces** (→ [Fig. 36‑1\)](#page-60-1) și selectați **Administrator**.

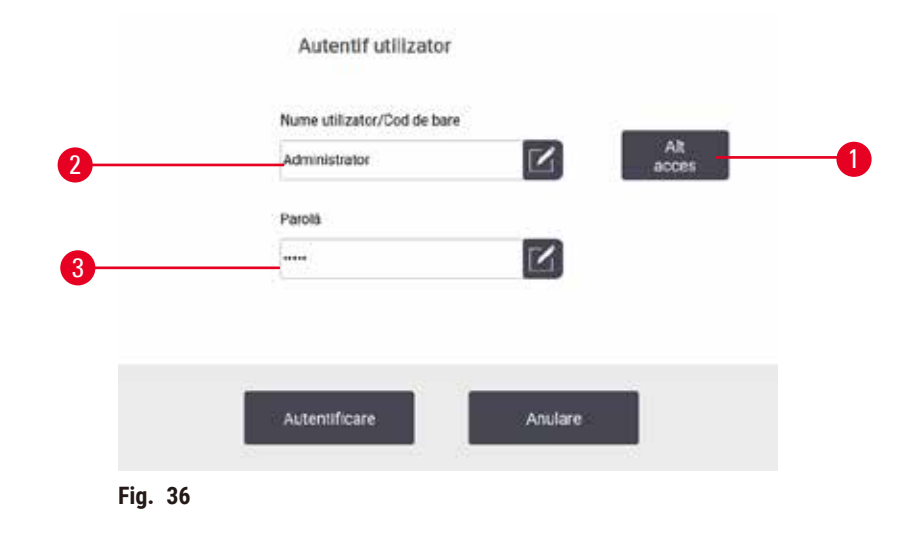

- 2. Introduceți parola implicită: admin, apoi atingeți **OK**. Vi se cere să schimbați parola.
- 3. Folosind tastatura, introduceți "admin", apoi introduceți parola nouă de două ori și confirmați cu **OK**. Parola trebuie să conțină minimum 6 caractere, cel puțin o literă și o cifră. Se afișează ecranul Stare. O etichetă din bara de funcții indică numele dvs. de utilizator ( $\rightarrow$  Fig. 37-1).

<span id="page-60-2"></span><span id="page-60-1"></span>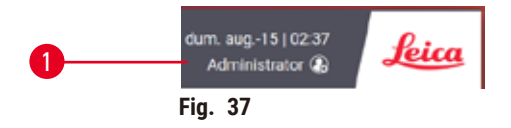

 $\checkmark$  Administratorul poate crea acum conturi pentru supervizori și operatori ( $\to$  p. 139 – 8.3.1 [Service\)](#page-138-0).

#### Autentificare

Pentru a vă conecta, introduceți numele de utilizator ( $\rightarrow$  Fig. 36-2) și parola ( $\rightarrow$  Fig. 36-3), apoi atingeți **Conectare**.

#### Schimbarea utilizatorului/deconectare

- 1. Atingeți numele de utilizator ( $\rightarrow$  Fig. 37-1) din bara de funcții.
- 2. Selectați **Schimbare utilizator** sau **Deconectare**.
- 3. Continuați cu următoarea acțiune aleasă.

Timpul implicit de deconectare automată este de 15 minute. Pentru a schimba timpul de deconectare automată, mergeți la ecranul **Settings (Setări)** > **Service** > **Lock (Blocare)**.

#### **5.1.4 Asist**

/\

Instrucțiunile de utilizare sunt furnizate în format PDF pe un suport de date. Acestea sunt, de asemenea, incluse (în format PDF) în software-ul aparatului. Atingeți sigla **Leica** din bara de funcții pentru a-l deschide. Pe unele ecrane, atingeți **Asistență** pentru a deschide pagina de asistență specifică a ecranului respectiv.

# **5.2 Pornire rapidă**

# **Avertisment**

Accesoriile/componentele se pot slăbi/deteriora în timpul transportului

#### **Deteriorarea probelor**

- Înainte de a procesa probele de țesut ale pacienților după transportul sau deplasarea aparatului, efectuați un test pentru a vă asigura că aparatul și protocolul utilizat sunt adecvate. Fie utilizați un protocol preinstalat, fie combinați această activitate cu validarea propriilor protocoale.
- Procesați probele de țesut ale pacienților în scopul diagnosticului, numai după ce au fost efectuate cu succes toate verificările de mai sus. Dacă oricare dintre pașii anterior eșuează, nu utilizați aparatul și contactați reprezentantul local de service Leica Biosystems.

# **Avertisment**

Protocoalele definite de utilizator nu sunt validate.

### **Deteriorarea probelor**

• Protocoalele preinstalate și cele personalizate trebuie validate de utilizator înainte de a executa protocolul, adică procesarea țesutului pacientului pentru diagnostic, în conformitate cu cerințele de acreditare locale sau regionale.

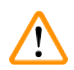

# **Avertisment**

Retorta nu este goală înainte de umplerea la distanță.

#### **Deteriorarea probelor**

- Verificați retorta și asigurați-vă că nu există nimic în retortă înainte de a executa un protocol.
- Asigurați-vă că sticla de reactiv este conectată corect și că nivelul lichidului din sticla de reactiv este între indicatorul maxim și cel minim.

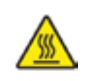

# **Avertisment**

Deschideți retorta în timp ce aparatul procesează/după întrerupere/după terminarea protocolului, utilizatorul intră în contact cu suprafața fierbinte a capacului/cosurilor/lichidelor/reactivilor periculoși/ vaporilor din retortă.

Deschideți retorta, după care protocolul nu poate continua.

#### **Vătămare corporală/deteriorarea probelor/probe contaminate**

- Suprafață fierbinte. Purtați îmbrăcăminte de protecție chimică, ochelari de protecție, aparat de respirat, mănuși de cauciuc și toate celelalte echipamente de protecție personală necesare în timpul funcționării.
- Nu deschideți capacul retortei și nu îndepărtați sticlele de reactivi/capacul cuptorului cu parafină/ băile de parafină când rulează un protocol, cu excepția cazului în care un mesaj de sistem vă indică acest lucru. În timpul rulării unui protocol, dacă doriți să scoateți probele din retortă sau să adăugați probe în retortă, apăsați butonul de pauză.
- Aveți grijă dacă deschideți o retortă sau o baie de parafină după întreruperea aparatului. Citiți toate mesajele de avertizare – de exemplu, retorta depășește temperatura de acces în condiții de siguranță – și luați măsurile de precauție corespunzătoare înainte de a continua.
- Parafina topită este fierbinte și poate provoca arsuri. Aveți grijă atunci când manevrați parafina și când scoateți coșurile.

# **Avertisment**

Procesarea începe când parafina nu este complet topită.

#### **Deteriorarea probelor**

• Asigurați-vă că parafina din băile de parafină este complet topită înainte de a apăsa butonul Start.

#### **Avertisment**

 $\sqrt{N}$ 

Probele nu sunt acoperite de reactivi/parafină.

#### **Probele s-au uscat și s-au deteriorat.**

- Înainte de a rula protocolul, verificați din exterior, nivelul reactivului în sticlele cu reactiv. Asigurațivă că nivelul reactivului se află între marcajele Min. și Max. Verificați și nivelurile de parafină.
- Nu adăugați probe peste senzorul de nivel.
- Nu adăugați mai multe probe decât cele sugerate.
- Asigurați-vă întotdeauna că ați introdus casetele corect în coșuri și că ați plasat corect coșurile în retortă.
- Protocoalele de selectare a stației nu sunt recomandate pentru procesarea pe timpul nopții. Dacă un reactiv devine indisponibil din orice motiv, protocolul nu poate fi finalizat.

# **Avertisment**

Blocaj din cauza pierderii casetelor/țesuturilor din retortă sau a impurităților din reactivi sau parafină **Deteriorarea probelor**

- Utilizați coșurile în timpul procesării. Nu introduceți probele direct în retortă.
- Verificați dacă filtrul este instalat în partea de jos a retortei înainte de a rula un protocol.
- Aveți grijă să nu scăpați nimic în retortă atunci când filtrul retortei este îndepărtat. Corpurile străine din conducte ar putea împiedica funcționarea corectă a supapelor.

Înainte de a începe, toți reactivii de care aveți nevoie trebuie configurați ( $\rightarrow$  p. 117 – 7.3 Gestionarea [stațiilor de reactivi\)](#page-116-0). În plus, pentru utilizatorii cu acces numai la nivel de operator, trebuie să existe cel puțin un protocol validat gata de încărcare ( $\rightarrow$  p. 97 – 6.2 Crearea, editarea și vizualizarea [protocoalelor\).](#page-96-0) Frânele roților din față trebuie blocate. Nu mutați aparatul în timp ce rulează un protocol.

# Verificările și configurarea aparatului

- 1. Apăsați butonul **Stare** pentru a afișa ecranul **Stare**. Toate protocoalele rulează începând din ecranul Stare  $(\rightarrow$  Fig. 45).
- 2. Verificați dacă pictograma retortei ( $\rightarrow$  p. 74  [Pictogramele retortei\)](#page-73-0) pe care doriți să o utilizați arată că retorta este fie curată, fie are reziduuri de reactiv compatibil cu primul reactiv al protocolului.
- 3. Dacă este necesar, înlocuiți orice reactiv sau parafină dintr-o baie de parafină care trebuie înlocuită (→ p. 122 [– 7.4 Înlocuirea reactivilor\)](#page-121-0). Pictogramele standard pentru reactivi și băile de parafină vor fi modificate în diferite moduri dacă este necesară sau recomandată înlocuirea. Vedeți pictogramele sticlelor ( $\rightarrow$  p. 76 [– Pictogramele sticlelor\)](#page-75-0) și pictogramele băilor de parafină ( $\rightarrow$  p. 75 [– Pictogramele băii de parafină\).](#page-74-0)
- 4. Verificați dacă aparatul este pregătit:
	- A. Toate cele 17 sticle de reactiv și sticla de condens trebuie instalate corespunzător pe aparat.
	- B. Trebuie să existe suficient reactiv în recipientele de reactiv și în băile de parafină. Umpleți recipientele de reactiv și băile de parafină până la nivelul dintre marcajele **MIN** și **MAX**.
	- C. Deschideți retorta ce trebuie utilizată. Verificați dacă aceasta este curată sau dacă orice reziduu este un reactiv compatibil cu primul reactiv din protocol.
- 5. Pregătiți casetele și încărcați-le în coșuri ( $\rightarrow$  p. 43  [4.4.2 Coșuri pentru casete\)](#page-42-1).

#### Protocolul de încărcare

Cu diferite setări ale funcțiilor de urmărire, există trei opțiuni pentru a rula un protocol de procesare.

- Opțiunea 1: Rulați un protocol de procesare fără urmărire
- Opțiunea 2: Rulați un protocol de procesare cu funcțiile de urmărire activate
- Opțiunea 3: Rulați protocolul recomandat
	- 6. Rulați un protocol de procesare fără urmărire.
		- A. Selectați un protocol din panoul listei de preferințe sau atingeți butonul **..Mai multe** din stânga jos (pentru retorta A) sau dreapta jos (pentru retorta B) pentru a selecta un protocol din ecranul **Selectare protocol**. Numai protocoalele validate (indicate printr-o bifă verde)  $(\rightarrow$  Fig. 38-1) pot fi selectate de utilizatorii la nivel de operator.

<span id="page-63-0"></span>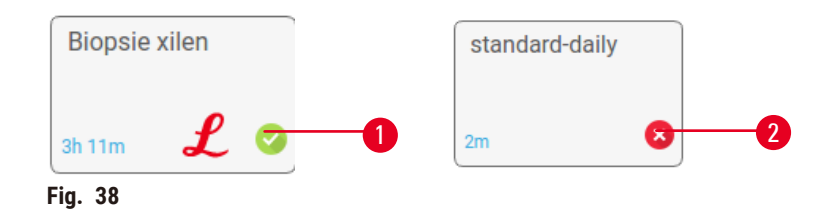

- B. Dacă primul pas al protocolului utilizează un reactiv incompatibil cu reziduurile de retortă, se afișează un mesaj de avertizare. Este posibil să fie necesară rularea unui protocol de curătenie sau puteți sări peste primii pași ai protocolului ( $\rightarrow$  p. 83 – 5.5.2 Schimbarea [pasului de pornire pentru o singură rulare\).](#page-82-0) Dacă este cazul, atingeți **Ștergeți tot** în caseta de dialog de avertizare pentru a continua.
- C. Dacă doriți să adăugați o notă la protocol, atingeți **Adăugare notă**. Folosind tastatura de pe ecran, tastați nota și atingeți **Enter** sau **OK**. De asemenea, pot fi adăugate note la un protocol în timp ce acesta rulează.
- D. Atingeți butonul **Rulare**. Continuați cu pasul 9.
- 7. Rulați un protocol de procesare cu opțiunile de urmărire activate. În această opțiune, aparatul trebuie să funcționeze cu scanerul HistoCore I-Scan (nr. comandă 14 0488 58056), iar funcțiile de urmărire sunt activate ( $\rightarrow$  p. 145 [– 8.3.4 Opțiuni de urmărire \(opțional\)\)](#page-144-0).
	- A. Urmați pașii 6A, 6B și 6C de mai sus.
	- B. Atingeți butonul **Rulare**. Apare ecranul **Coșuri retortă A/B**.
	- C. Introduceți informațiile coșului 1. Pentru a face acest lucru, apăsați butonul pornit/oprit cu LED ( $\rightarrow$  Fig. 39-1) de pe scaner pentru a porni iluminarea scanerului. Dacă apăsați butonul de declansare a scanării/fotografierii ( $\rightarrow$  Fig. 39-2), scanerul de coduri de bare începe să scaneze codul de bare. Odată ce codul de bare este recunoscut cu succes, apare o bifă pe ecranul scanerului. Informațiile despre codul de bare sunt completate în câmpul cu numele coșului 1 ( $\rightarrow$  Fig. 39-4) și următoarea casetă de umplere este activată ( $\rightarrow$  Fig. 39-5). Realizați imaginea pentru coș apăsând butonul de declanșare Scanare/Fotografiere. Vizualizați imaginea coșului din partea dreaptă a ecranului ( $\rightarrow$  Fig. 39-6). Reglați imaginea utilizând instrumentele de vizualizare a imaginilor ( $\rightarrow$  Fig. 39-7). Apăsați butonul de bifare  $(\rightarrow$  Fig. 39-3). Apoi, introduceți informațiile coșului 2 ( $\rightarrow$  Fig. 39-8) în același mod.

<span id="page-64-0"></span>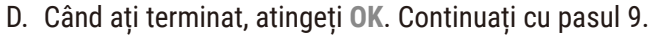

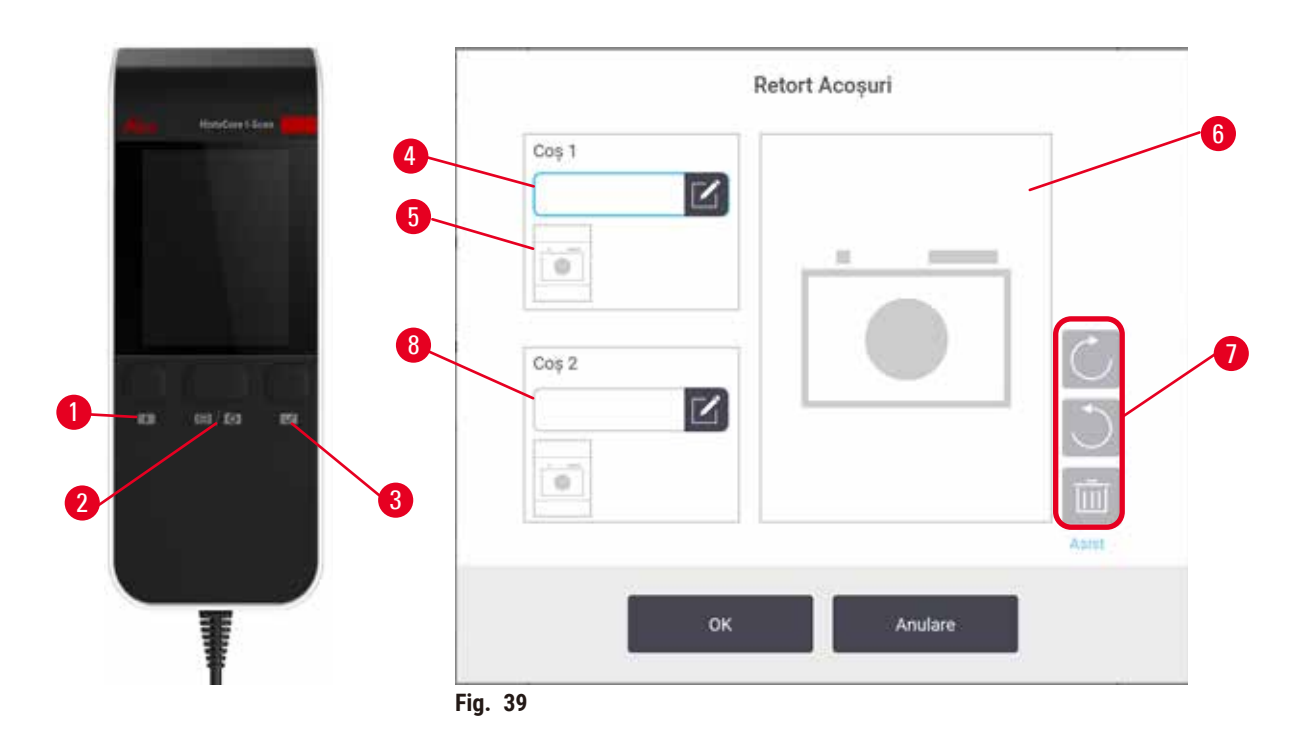

# 5 **Executarea protocolului**

- 8. Rulați protocolul recomandat. În această opțiune, aparatul trebuie să funcționeze cu scanerul HistoCore I-Scan (nr. comandă 14 0488 58056), funcțiile de urmărire sunt activate, iar coșul a fost conectat la un protocol recomandat ( $\rightarrow$  p. 145 [– 8.3.4 Opțiuni de urmărire \(opțional\)\)](#page-144-0).
	- A. Atingeți butoanele scanerului ( $\rightarrow$  Fig. 45-2) ( $\rightarrow$  Fig. 45-7).
	- B. Scanați codul de bare și fotografiați coșul. Consultați pasul 7C.
	- C. Când ați terminat, atingeți **OK**. Continuați cu pasul 9.
- 9. Așezați coșurile în retorta necesară și închideți ferm capacul retortei.

# Executați protocolul

10. Apare o casetă de dialog ( $\rightarrow$  Fig. 40) pentru a introduce numărul de casete care se află în retortă.

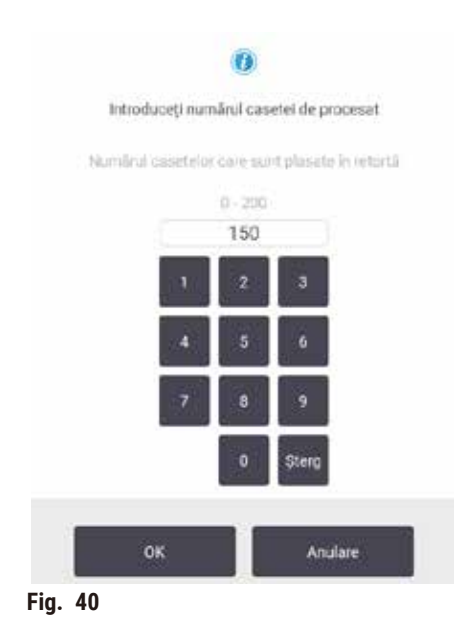

<span id="page-65-0"></span>Numărul afișat în mod implicit este setat de către supervizori. Consultați ( $\rightarrow$  [8.3.2 Setări de procesare\)](#page-140-0). Cu toate acestea, este important să introduceți numărul corect de casete. Cifra pe care o introduceți este utilizată de sistemul de gestionare a reactivului pentru a calcula concentrațiile de reactiv. Introduceți numărul și atingeți **OK**. Acum va apărea ecranul de programare.

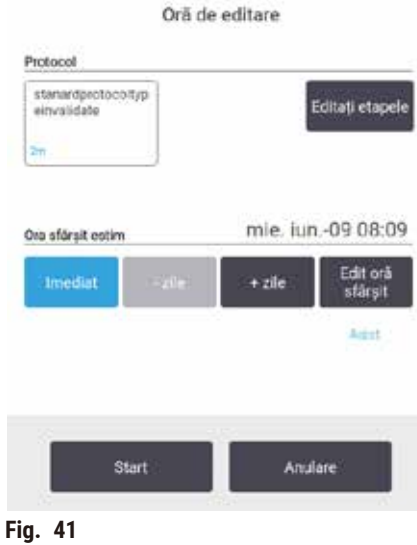

- 11.Dacă doriți să editați orice pași din protocol sau să modificați durata unui pas, atingeți **Editare**  pași. Procesul este explicat în (→ p. 83 - 5.5.2 Schimbarea pasului de pornire pentru o [singură rulare\)](#page-82-0).
- 12.Dacă doriți să rulați protocolul imediat, atingeți **ASAP** și continuați cu pasul 17 mai jos.
- 13.Dacă doriți să amânați începerea rulării:
	- A. cu o zi întreagă, atingeți **+Zi**
	- B. cu orice altă durată, atingeți **Editați ora de încheiere** și specificați o întârziere ([→](#page-80-0) p. 81 [5.5.1 Programarea protocoalelor\).](#page-80-0)
- 14.Verificați dacă ora de terminare estimată afișată pe ecran este acceptabilă. Dacă nu, repetați pasul 12 de mai sus.
- 15.Atingeți butonul **Start**, iar sistemul programează protocolul.
	- A. Dacă sistemul nu poate programa protocolul, vor apărea mesaje de avertizare. Atingeți **Ștergeți toate** și corectați toate erorile înainte de a încerca să rulați protocolul din nou  $(\rightarrow$  p. 89 [– 5.7.2 Nepotriviri inevitabile între reactivi\).](#page-88-0)
	- B. Dacă sistemul a reușit să programeze rularea, protocolul va începe.
	- C. Dacă ați setat o oră de terminare întârziată, va apărea o condiție inițială de umplere  $(\rightarrow$  p. 89 [– 5.7.1 Ore finalizare întârziate și umpleri inițiale\).](#page-88-1)

Puteți vizualiza progresul rulării din ecranul **Stare**. Puteți întrerupe rularea protocolului pentru a adăuga casete suplimentare sau pentru a abandona complet rularea ( $\rightarrow$  p. 86 – 5.6 Întreruperea și anularea [protocoalelor\)](#page-85-0).

#### Finalizarea rulării protocolului

16.Când protocolul este finalizat, apare caseta de dialog **Protocol complet** și se aude o alarmă.

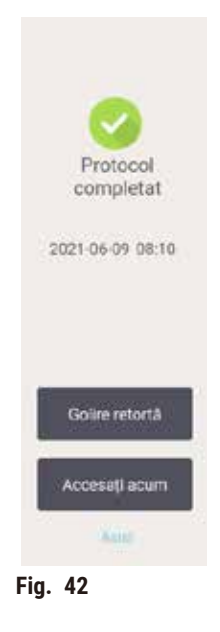

Puteți scoate coșurile înainte de a goli retorta, deși această opțiune nu este recomandată. Pentru a face acest lucru, atingeți **Accesați acum**. Pentru a scurge retorta, atingeți **Scurgere retortă**.

- 17.Când vi se solicită acest lucru, deschideți retorta.
- 18.Apare un mesaj care vă solicită să eliminați toate țesuturile. Faceți acest lucru și atingeți **Efectuat**.

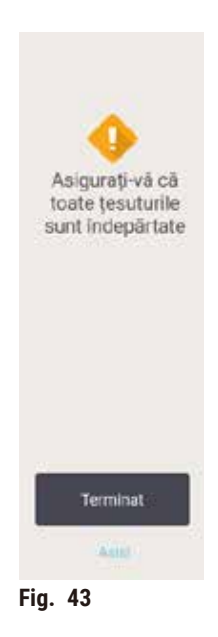

Nu atingeți **Efectuat** până când toate coșurile nu au fost îndepărtate din retortă.

#### Rulați protocolul de curățare

19.Se afișează panoul Curățare acum. Rulați un protocol de curățare înainte de a rula următorul protocol de procesare.

# **Avertisment**

Țesuturile sunt lăsate în retortă atunci când se execută protocolul de curățare.

# **Deteriorarea probelor**

- Îndepărtați toate țesuturile din retortă înainte de a rula un protocol de curățare, deoarece etapa de uscare va deteriora țesutul.
- 20.Dacă doriți să acceptați protocolul implicit preselectat pentru curățare, atingeți **Start** și continuați de la pasul 23 de mai jos. În caz contrar, selectați protocolul de curățare și rulați-l așa cum ați proceda cu un protocol de procesare a țesuturilor (așa cum este descris în această procedură).
- 21.Vi se solicită să plasați coșurile murdare în retortă. Asigurați-vă că toate țesuturile au fost îndepărtate din coșuri înainte de a face acest lucru. Atingeți **OK** când ați plasat coșurile în retortă și ați închis capacul retortei.
- 22.Dacă doriți să editați pașii din protocolul de curățare, atingeți **Editare pași**. (→ p. 83  [5.5.2](#page-82-0)  [Schimbarea pasului de pornire pentru o singură rulare\)](#page-82-0).
- 23.Atingeți **Start** pentru a începe execuția.
- 24.Când protocolul este finalizat, apare panoul **Protocol complet** și se aude o alarmă. Atingeți **Accesați acum** pentru a continua.
- 25.Când apare panoul **Accesare retortă acum**, deschideți capacul retortei și scoateți coșurile.
- 26.Atingeți **Deschidere retortă** pentru a continua.

# **5.3 Protocoale de curățare:**

Protocoalele de curățare curăță retortele și liniile comune de reactivi. Puteți selecta opțiunea **Curățare acum**, atunci când vi se solicită acest lucru la sfârșitul unei rulări. Aceasta rulează protocolul de curățare predefinit (denumit **Curățare rapidă**). Alternativ, puteți alege un alt protocol de curățare.

De asemenea, trebuie să curățați retortele:

- după înlocuirea reactivului folosind funcția de umplere și scurgere de la distanță
- dacă le-ați umplut manual și/sau
- în cazul care ultimul reactiv nu este compatibil cu următorul protocol care urmează să fie executat  $(\rightarrow p. 168 - 10.5$  Tabelele de compatibilitate a reactivului).

Pentru majoritatea laboratoarelor, protocolul predefinit de **curățare rapidă** trebuie să fie singurul protocol de curățare necesar. În condiții normale, protocolul purjează reziduurile din retortă la baia de parafină înainte de prima etapă. Apoi există două etape ale reactivului: curățarea xilenului și curățarea etanolului. Acestea sunt urmate de un pas uscat. Această etapă aplică temperatura înaltă, vidul și fluxul de aer pentru a evapora orice reziduu de reactiv. La sfârșitul etapei de uscare, încălzitoarele se opresc, dar fluxul de aer continuă să răcească retorta.

Încărcați și rulați protocoalele de curățare așa cum ați proceda cu alte protocoale, dar niciodată cu țesut în retortă. Etapa de uscare o va deteriora. Acest lucru înseamnă că protocoalele de curățare nu trebuie utilizate niciodată pentru reprocesarea rulărilor. Utilizați în schimb un protocol de reprocesare.

Dacă este necesar, creați-vă propriile protocoale de curățare.

Pentru a crea noi protocoale de curățare, procedați după cum urmează.

- 1. Deschideți ecranul **Selectare protocol** (**Administrare** > **Protocoale**) și atingeți **Curățare**.
- 2. Atingeți **Nou** și selectați **Curățare** ca tip de protocol.
- 3. Introduceți un nume pentru protocolul de curățare.
- 4. Alegeți o metodă de selectare a reactivului, **Tip** sau **Stație**. O serie de casete de dialog vă vor ghida acum prin crearea primului pas.
- » Protocoalele de curățare au în mod automat un pas final de uscare. Nu puteți edita acest pas.
- 5. Atingeți al doilea rând din tabelul de protocoale, apoi atingeți **Inserare** pentru a adăuga al doilea pas. Adăugați pași suplimentari, după cum este necesar.
- 6. Opțional, apăsați pe butonul **Nume** pentru a edita numele protocolului de curățare.
- 7. Opțional, atingeți butonul **Note** pentru a adăuga orice informații pe care doriți să le păstrați în protocol.
- 8. Atingeți butonul **Salvare**, pentru a salva protocolul.
- 9. Atingeți butonul **Finalizare** pentru a finaliza.
- 10.Apare fereastra care vă avertizează cu privire la orice acțiuni care sunt necesare sau recomandate înainte ca protocolul să poată fi utilizat. Un avertisment afișat întotdeauna este acela că protocolul nu este validat pentru utilizare. În mod implicit, un protocol nou creat nu este un protocol valid. Laboratorul dvs. va trebui să îl valideze înainte de utilizarea clinică. Odată validat, un supervizor poate accesa ecranul **Editare protocol** și poate atinge butonul **Validare protocol**. Protocolul devine apoi disponibil pentru operatori (cu condiția ca orice alte erori enumerate în fereastră să fi fost rezolvate). Atingeți butonul **Implicit** pentru a seta protocolul de curățare ca protocol de curățare implicit, dacă este necesar.

Pentru a crea propriul protocol de curățare, prin copierea protocolului **Curățare rapidă**, procedați după cum urmează.

- 1. Atingeți **Administrare** > **Protocoale** și atingeți **Curățare.**
- 2. Selectați protocolul **Curățare rapidă**, apoi atingeți **Copiere**.
- 3. Introduceți un nou nume pentru protocolul dvs.
- 4. Modificați protocolul de curățare ( $\rightarrow$  p. 97  [6.2.2 Editarea protocoalelor\)](#page-96-1). Nu puteți edita ultimul pas de uscare din protocoalele de curățare.
- 5. Continuați cu pasul 6 de creare a unui nou protocol de curățare de mai sus.

Protocoalele de curățare nu necesită un pas de apă și funcționează bine cu reactivi de curățare convenționali.

Pentru a elimina complet xilenul din instrument, Leica Biosystems poate furniza Waxsol™, o soluție de curătare fără xilen ( $\rightarrow$  p. 110 [– 7.1.4 Reactivi recomandați\).](#page-109-0)

# **Avertisment**

Țesuturile sunt lăsate în retortă atunci când se execută protocolul de curățare.

#### **Deteriorarea probelor**

• Îndepărtați toate țesuturile din retortă înainte de a rula un protocol de curățare, deoarece etapa de uscare va deteriora țesutul.

# **Avertisment**

Utilizați protocolul de curățare pentru reprelucrarea probei.

#### **Deteriorarea probelor**

• Nu utilizați protocoalele de curățare pentru reprocesare, deoarece pasul de uscare va deteriora țesutul.

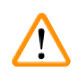

# **Avertisment**

Utilizarea uneltelor/reactivilor de curățare greșiți/insuficienți

#### **Deteriorarea probelor**

- Nu refolosiți desicanți contaminați drept etanol de curățare. Desicanții contaminați vor conține formol (sau alți fixatori), iar etapa de uscare va determina cristalizarea sărurilor pe suprafețele interne ale retortei.
- Rulați întotdeauna un protocol de curățare după ce parafina a fost în retortă.

Toți reactivii de curățare predefiniți au praguri de puritate a ciclului. Aceste praguri forțează înlocuirea reactivilor după zece sau sase cicluri de curătare (dacă nu depășesc pragul de concentrație mai întâi). Dar pragurile sunt concepute pentru ciclurile de curățare numai cu coșuri de casete în retorte.

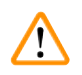

# **Avertisment**

Rulați protocolul de curățare pentru a curăța alte materiale decât coșurile.

**Probe contaminate - Reactivii de curățare degenerează într-un ritm mai rapid. Dacă pragul de puritate stabilit al ciclului nu este redus, reactivii de curățare de puritate scăzută duc la o curățare de calitate scăzută.**

• Nu curățați alte materiale folosind protocolul de curățare.

#### Modificarea protocoalelor de curățare pentru diferite reziduuri de retortă

Rulați întotdeauna un protocol complet de curățare cât mai curând posibil dacă în retortă rămân parafină sau reactivi de curățare.

Pentru etanol sau reziduuri de formol, săriți peste prima etapă a protocolului și începeți cu etapa etanol  $(\rightarrow$  p. 83 [– 5.5.2 Schimbarea pasului de pornire pentru o singură rulare\).](#page-82-0)

Un reziduu de formol curat poate sta într-o retortă dacă următorul protocol de procesare începe cu o etapă cu formol. Dacă rămâneți cu formol într-o retortă la sfârșitul unui protocol, puteți continua fără curățare, dacă este necesar. Când apare panoul **Curățare acum**, protocolul de curățare implicit este preîncărcat, gata de funcționare. Pentru a ocoli acest protocol de curățare:

- 1. Atingeți **...Mai multe**.
- 2. Atingeți orice protocol de procesare a țesuturilor și atingeți **Încărcare**.
- 3. Atingeți **Executare**.
- 4. Atingeți **Descărcare protocol**.
- 5. Continuați cu următoarea acțiune aleasă.

#### Purjări înainte de curățare

Protocoalele de curățare sunt, în general, rulate pentru a curăța reziduurile de parafină din retorte, deoarece parafina este etapa finală a protocoalelor de procesare. Pentru a ajuta la maximizarea duratei de viață utilă a solventului de curățare, instrumentul purjează, de obicei, orice reziduu de parafină din retortă în camera de parafină din care provine înainte de începerea protocolului de curățare.

Dacă încercați să încărcați un protocol de procesare într-o retortă cu reziduuri incompatibile în ea, sunteți avertizat cu evenimentul 10011: "Reactiv incompatibil în retortă. Curățați retorta sau editați protocolul." Un protocol de curățare executat după acest avertisment nu va avea purjarea normală în camera de parafină. Aceasta în cazul în care au fost introduse casete noi în retortă, contaminând reziduul de parafină cu formol. O epurare în aceste condiții ar contamina calea parafinei cu formol.

Dacă așezați vreodată casete noi într-o retortă murdară în vederea pregătirii pentru procesare, scoateți casetele și apoi încercați să încărcați un protocol de procesare înainte de a încărca protocolul de curățare. Avertismentul 10011 care apare atunci când încercați să încărcați protocolul de procesare face ca protocolul de curățare să sară peste purjarea băii de parafină. Reziduul de retortă, acum cu formol, nu va intra în baia de parafină, ci în solventul de curățare.

După terminarea protocolului de curățare, înlocuiți solventul de curățare (deoarece acesta va fi acum contaminat cu formalină). În general, evitați această situație, curățând întotdeauna retorta imediat după efectuarea unei procesări. Vi se va solicita să faceți acest lucru. Nu puneți casete noi într-o retortă care prezintă reziduuri în ea, așa cum este indicat de pictograma de mai jos ( $\rightarrow$  Fig. 44). (Reziduul de formol poate fi acceptabil).

<span id="page-71-0"></span>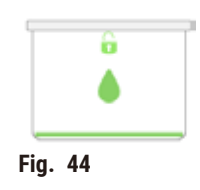
# **Avertisment**

 $\sqrt{N}$ 

Probele neprelucrate (cu reziduuri de formol) sunt plasate într-o retortă înainte de a rula un protocol de curățare.

**Probe contaminate - Formolul din reziduul purjat în baia de parafină la începutul ciclului de curățare poate deteriora țesutul la ciclurile ulterioare.**

- Nu încărcați probe de țesut neprelucrate într-o retortă înainte de a rula un protocol de curățare.
- Dacă încărcați din greșeală probe neprelucrate într-o retortă înainte de a rula un protocol de curățare, scoateți probele și încercați să încărcați un protocol de procesare înainte de a încărca protocolul de curățare. Purjarea înainte de operațiunea de curățare va fi omisă.

# **5.4 Ecranul de stare**

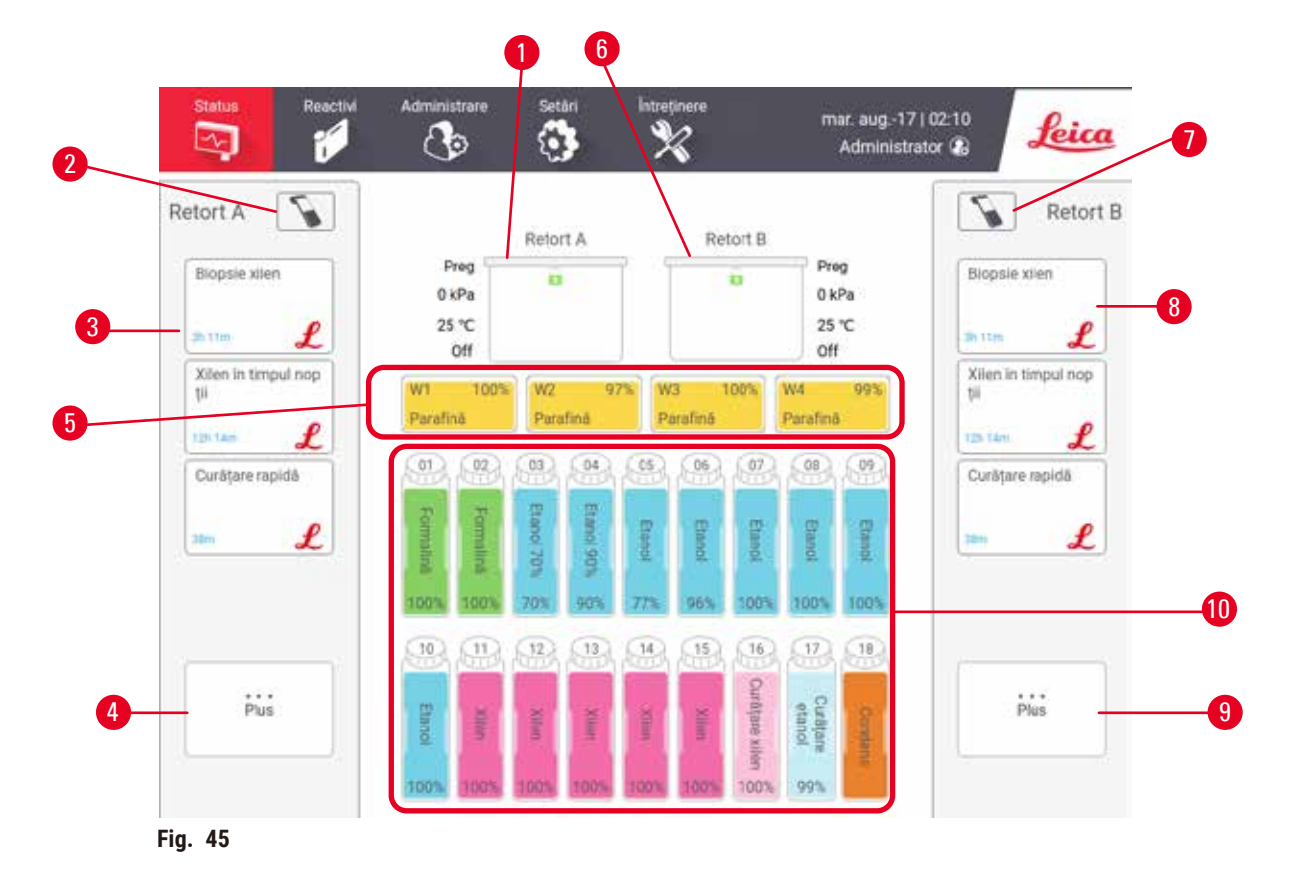

- 1. Retort A
- 2. Butonul scanerului retortei A (activat dacă este instalat scanerul HistoCore I-Scan)
- 3. Panoul de protocol preferat al retortei A
- 4. Butonul **...Mai multe** ale retortei A (pentru a vizualiza toate protocoalele)
- 5. Băi de parafină (W1-W4)
- 6. Retort B
- 7. Butonul scanerului retortei B (activat dacă este instalat scanerul HistoCore I-Scan)
- 8. Panoul de protocol preferat al retortei B
- 9. Butonul **...Mai multe** al retortei B (pentru a vizualiza toate protocoalele)
- 10.17 sticle de reactivi și 1 sticlă de condens

Ecranul **Stare** este locul unde încărcați și rulați protocoale și monitorizați progresul unui protocol.

### **5.4.1 Zona de stare**

Zona centrală a ecranului arată starea retortelor, a băilor de parafină, a sticlelor de reactiv și a sticlei de condens.

# **Pictogramele retortei**

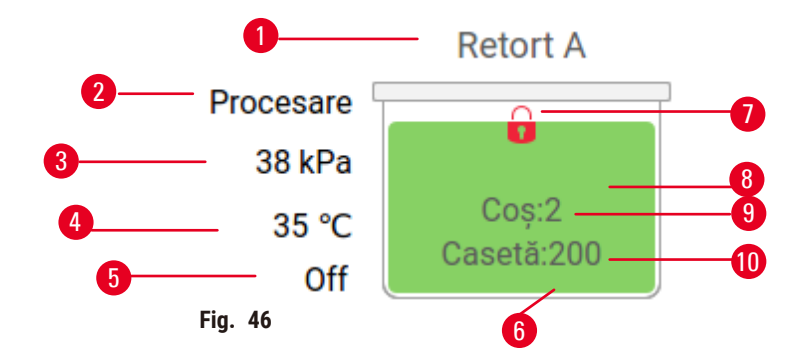

- 1. Denumirea retortei
- 2. Funcționarea curentă a retortei
- 3. \*Presiune retortă
- 4. \*Temperatură retortă
- 5. \*Agitator pornit/oprit
- 6. Cod de culoare pentru grupul de reactivi care se află în prezent în retortă
- <span id="page-73-0"></span>7. Starea de blocare a retortei
- 8. Culoarea sau alt model arată starea retortei
- 9. Numărul de coșuri pentru care s-a introdus un ID.
- 10.Numărul casetelor din retortă

\* Aceste statusuri ale retortelor nu sunt indicate după 10 minute la nivelul operatorului sau la deconectare.

Operațiunea curentă a retortei ( $\rightarrow$  Fig. 46-2) ar putea fi:

- **Pregătit** retorta este disponibilă pentru orice acțiune nouă
- **Rezervat** un protocol este încărcat, dar acesta nu a pornit încă
- **Procesare** retorta rulează în prezent un protocol
- **Finalizat** retorta a finalizat protocolul încărcat
- **Uscare** retorta este uscată ca etapă finală a unui protocol de curățare
- **Umplere** retorta se umple în prezent
- **Golire** retorta se golește în prezent
- **În așteptare** (scurgere sau umplere) retorta așteaptă resurse pentru a efectua o umplere sau o scurgere
- **Anulare** retorta anulează acțiunea curentă
- **Indisponibil** retorta nu poate fi utilizată. Contactați reprezentantul de service.

### Retorta are șase stări posibile ( $\rightarrow$  Fig. 46-6).

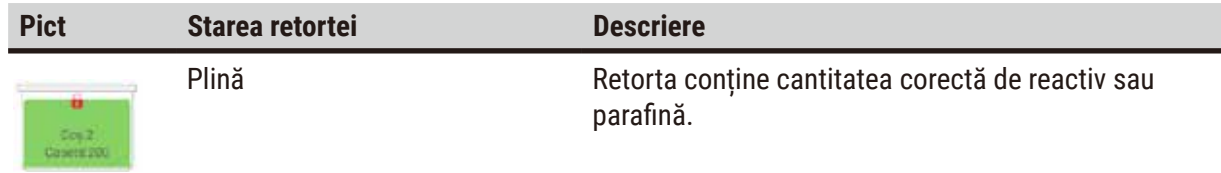

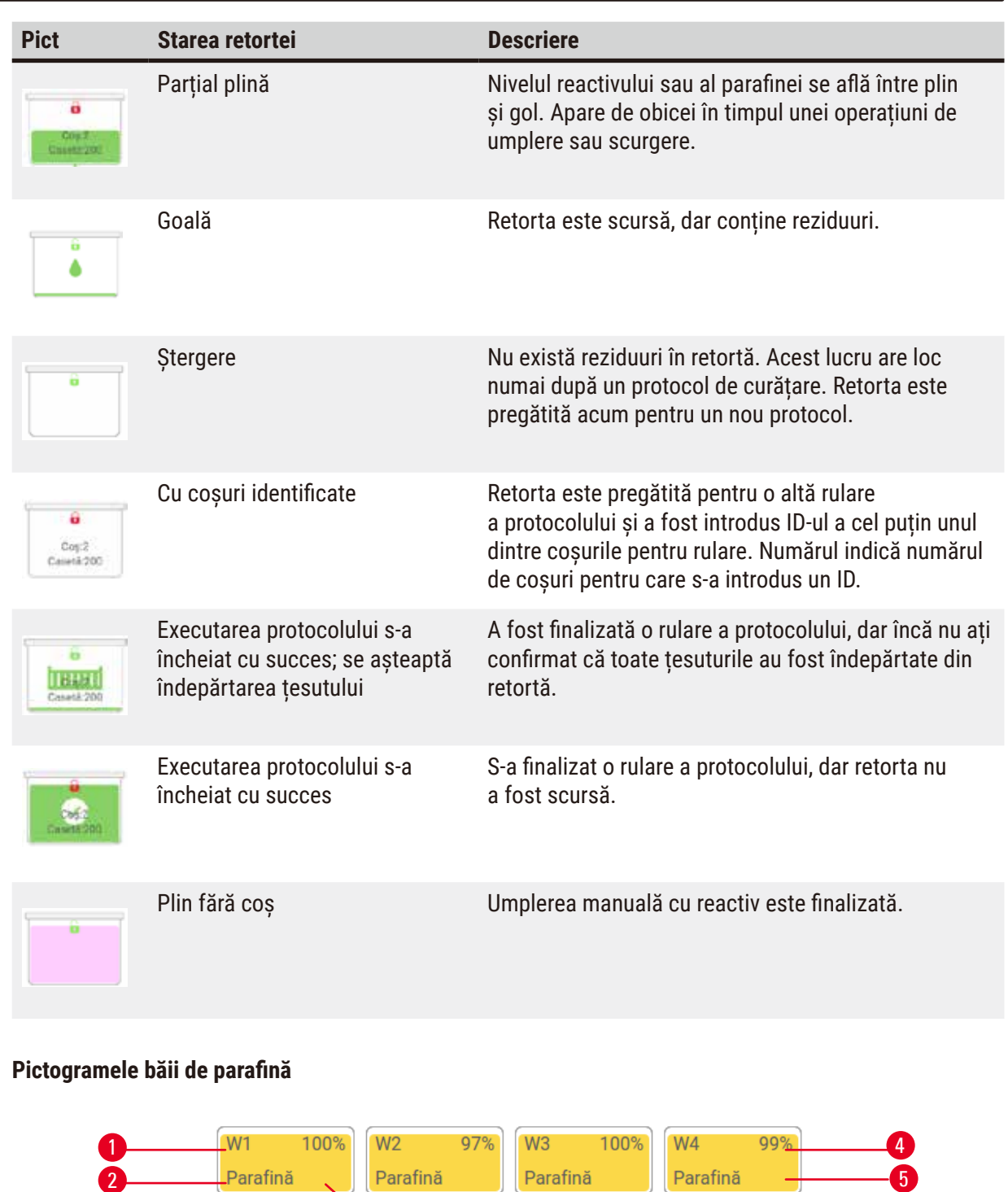

- 1. Numărul băii de parafină
- 2. Tip de reactiv (adică tipul de parafină)
- 3. Cod de culoare: portocaliu pentru grupul de reactivi "Parafină"

**Fig. 47**

3

- 4. Concentrația de parafină
- 5. Culoarea sau alt model arată starea stației

Băile de parafină au patru stări posibile:

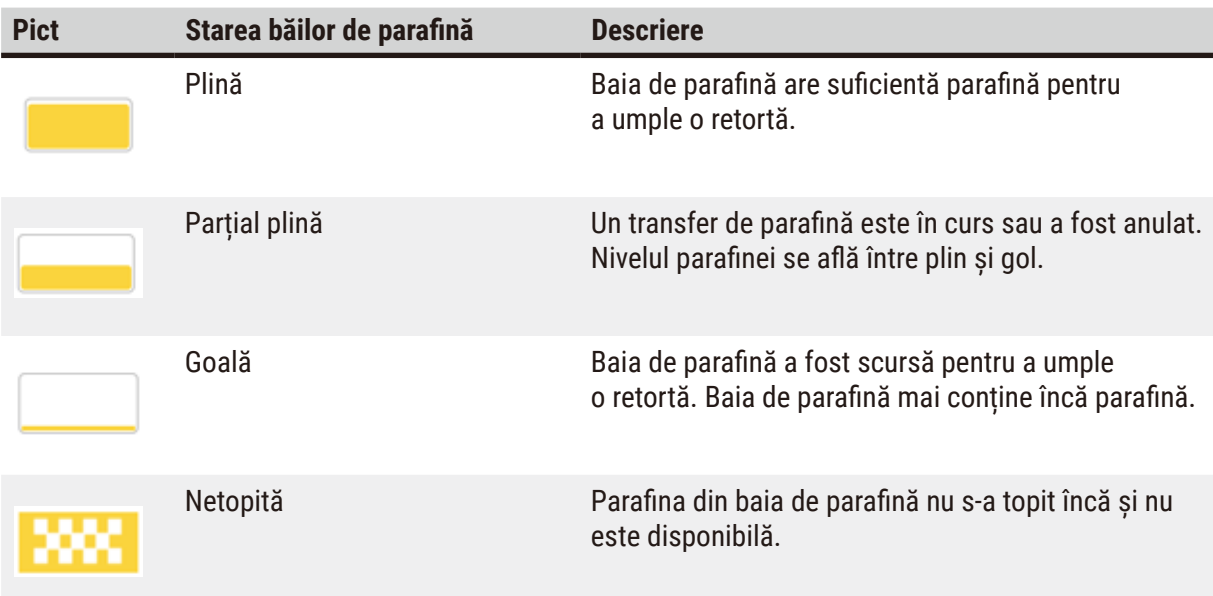

# **Pictogramele sticlelor**

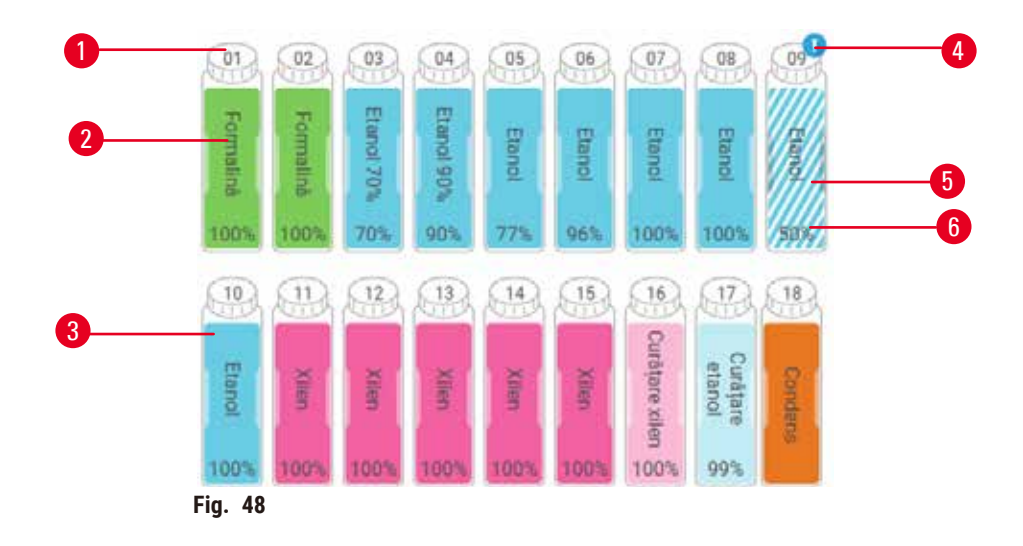

- 1. Numărul sticlei
- 2. Tipul de reactiv
- 3. Cod de culoare în funcție de grupul de reactivi (consultați ( $\rightarrow$  p. 104 – 7.1.1 [Grupuri, tipuri și stații de reactivi\)\)](#page-103-0)
- 4. Simbolul de avertizare și hașurarea indică faptul că reactivul este în afara pragului
- 5. Culoarea sau alt model arată starea stației (a se vedea mai jos)
- 6. Concentrația de reactiv

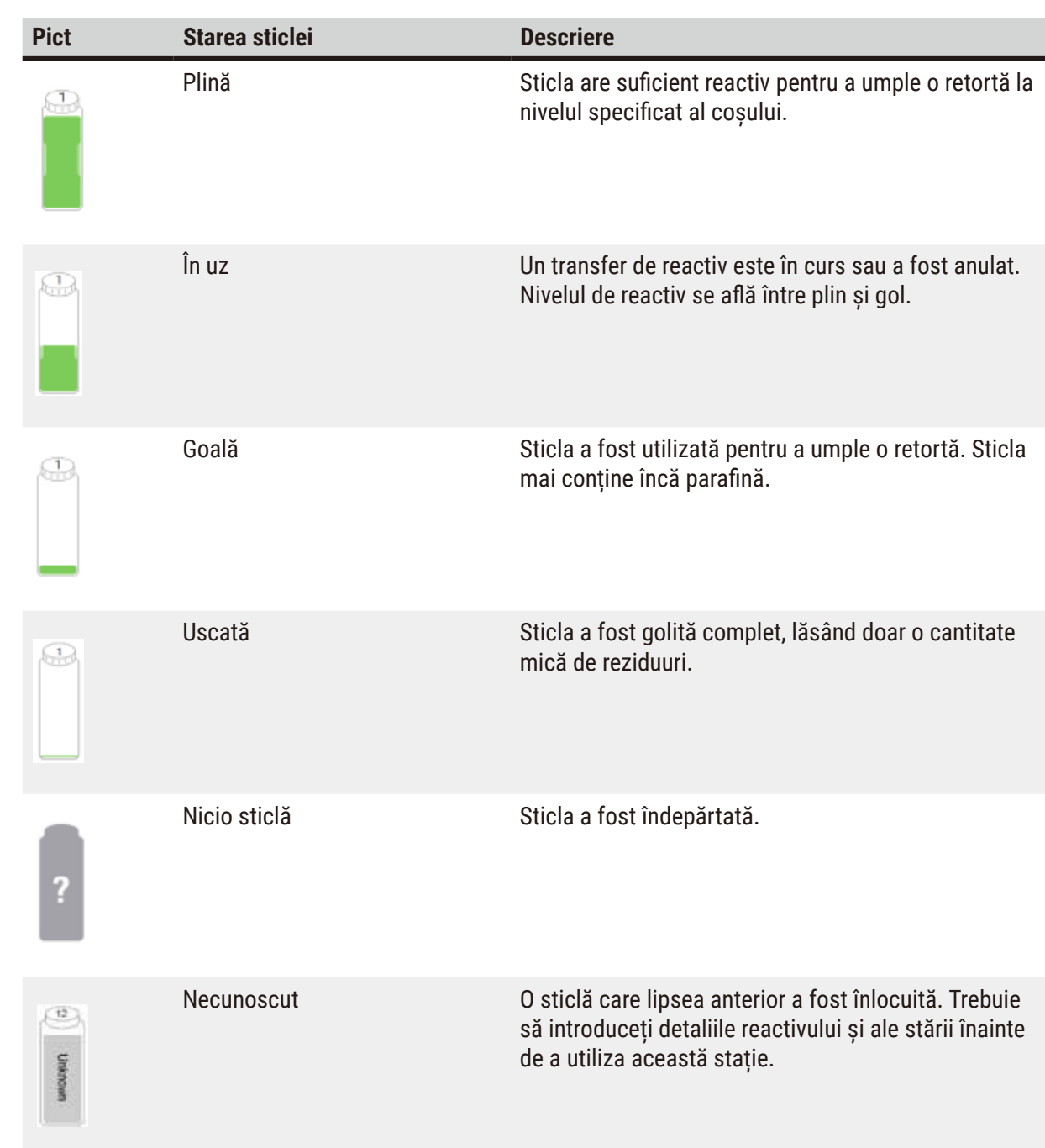

# **5.4.2 Panouri de protocol**

# Protocoale favorite

Pot fi selectate până la 4 protocoale drept protocoale preferate afișate în ecranul **Stare** pentru retortă. Retorta A și B au aceeași listă de protocoale preferate.

Pentru a seta un protocol ca protocol preferat, urmați acești pași.

- 1. Mergeți la **Administrare** > **Protocoale favorite**.
- 2. Apăsați butonul Adăugare (→ Fig. 49-1).

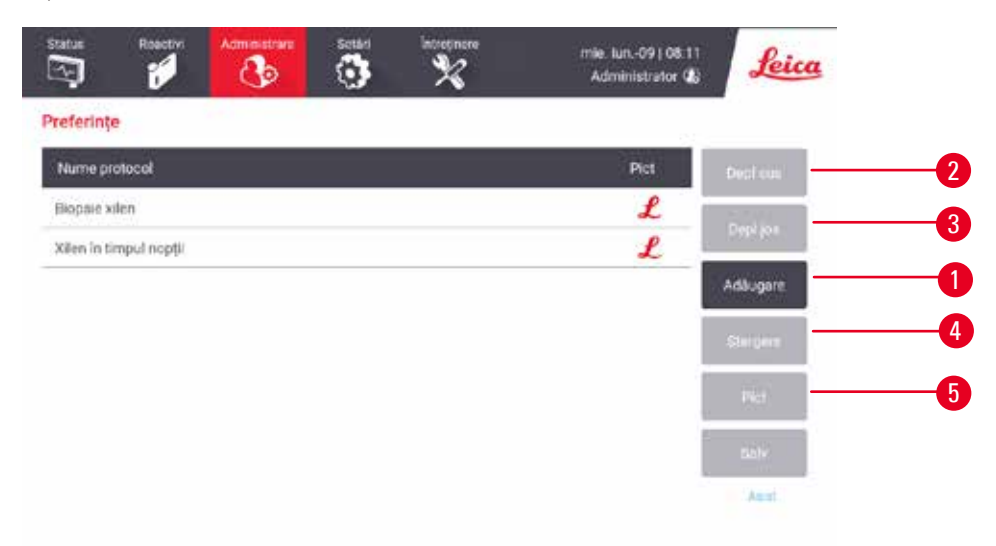

#### <span id="page-77-0"></span>**Fig. 49**

- 3. Selectați un protocol dorit din lista **Selectare protocol**. Atingeți butonul **Selectare** din partea dreaptă a ecranului.
- 4. Apare caseta de dialog Selectare pictogramă (→ Fig. 50). Selectați o pictogramă pentru protocol din listă, apoi atingeți **OK**.

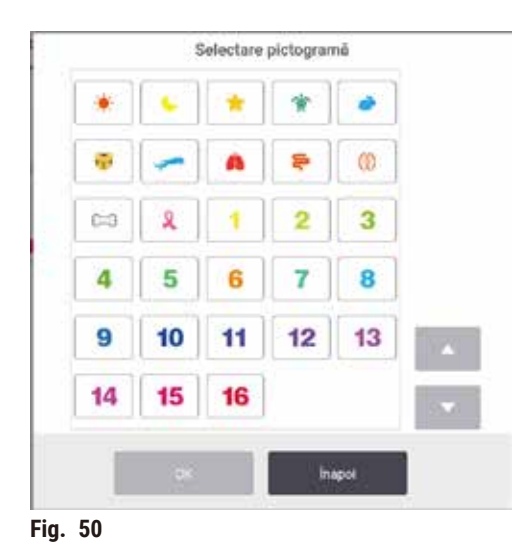

<span id="page-78-0"></span>5. Protocolul selectat este afișat în lista **Favorite**. Atingeți **Salvare** din caseta de dialog **Favorite**, iar protocolul selectat apare în ecranul **Stare** pentru ambele retorte.

Atingeți butoanele **Mutare în sus** (→ [Fig. 49‑2\)](#page-77-0) sau **Mutare în jos** (→ [Fig. 49‑3\)](#page-77-0) pentru a regla secvența protocoalelor preferate afișate în ecranul **Stare**. Atingeți butonul **Ștergere** (→ [Fig. 49‑4\)](#page-77-0) pentru a elimina un protocol preferat din ecranul Stare. Atingeți butonul Pictogramă (→ Fig. 49-5) pentru a schimba pictograma pentru protocolul preferat.

# Panouri de protocol

Când selectați un protocol fie din lista de protocoale preferate, fie din lista de selecție a protocoalelor, pașii protocolului apar în ecranul **Stare** pentru fiecare retortă. Utilizați panourile pentru a încărca și descărca protocoale, a începe o procesare și a întrerupe o procesare. De asemenea, puteți monitoriza progresul unei rulări.

Puteți vizualiza panourile în două moduri: standard ( $\rightarrow$  Fig. 51) și extins ( $\rightarrow$  Fig. 52).

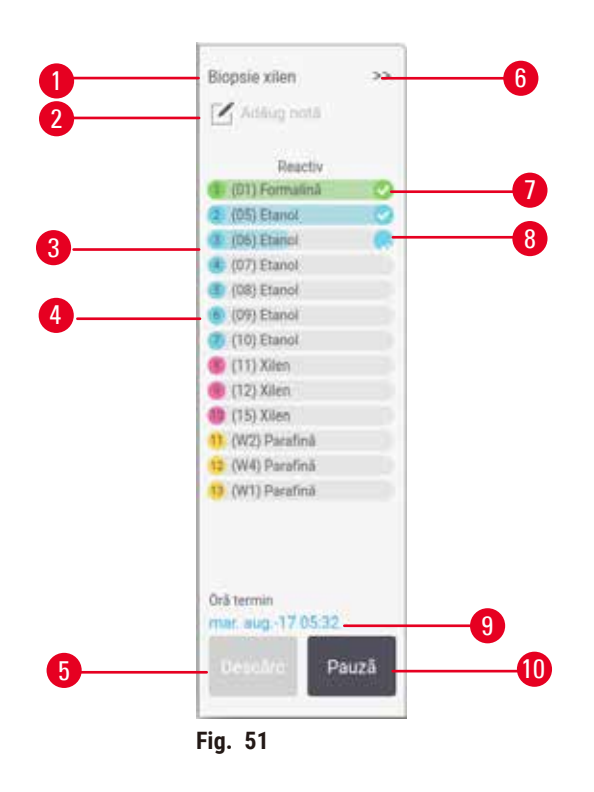

- 1. Nume protocol
- 2. Spațiu notă
- 3. Etapele protocolului
- 4. Stația programată pentru treaptă (poate fi utilizată o altă stație)
- 5. **Descărcarea protocolului**: descărcarea protocoalelor (dezactivată în timp ce protocolul rulează)
- <span id="page-79-0"></span>6. Mod extins: atingeți săgeata pentru a extinde panoul protocolului
- 7. Pasul finalizat este verificat
- 8. Bara de progres umbrită arată progresul prin pasul curent
- 9. Ora de finalizare a protocolului
- 10.**Rulare**/**Pauză**: porniți un protocol încărcat sau întrerupeți un protocol de rulare

În modul extins, sunt afișate, de asemenea, notele protocolului, timpul de procesare și detaliile etapei.

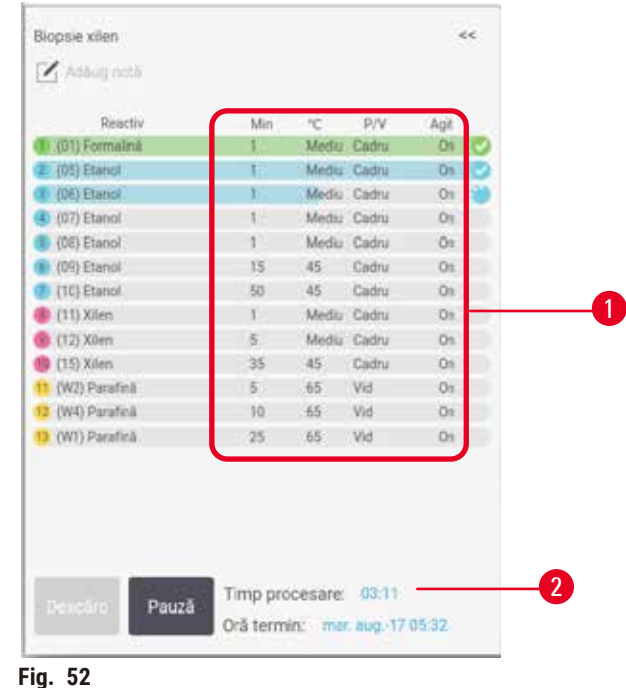

- 1. Durata pasului, temperatura, P/V(presiune/ vid) și agitator PORNIT/OPRIT
- <span id="page-80-0"></span>2. Timp de procesare: timpul total de rulare a protocolului

# **5.5 Opțiuni de rulare a protocolului**

Puteți programa o rulare a unui protocol, astfel încât acesta să se încheie la un moment convenabil. De asemenea, puteți modifica protocolul pentru a începe pașii secundari sau ulteriori și pentru a modifica duratele pașilor.

#### **5.5.1 Programarea protocoalelor**

<span id="page-80-1"></span>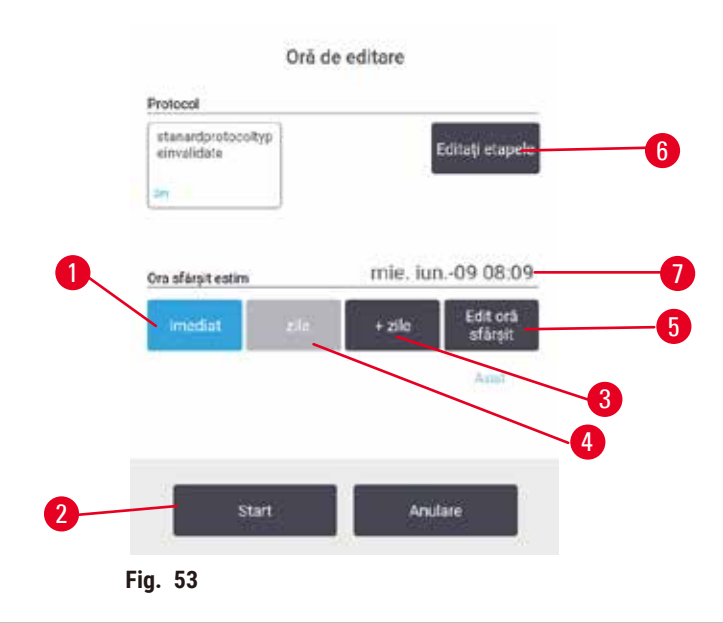

Programați o rulare a unui protocol în caseta de dialog **Timp de editare** (→ [Fig. 53\)](#page-80-1). Caseta de dialog se deschide după ce ați încărcat protocolul, ID-ul coșului de intrare și numărul de casete ( $\rightarrow$  p. 83 – 5.5.2 [Schimbarea pasului de pornire pentru o singură rulare\)](#page-82-0).

Fiecare retortă are o setare implicită de programare ( $\rightarrow$  p. 83 – Introducerea unei noi ore de încheiere [sau a unei setări implicite de programare\).](#page-82-1) Puteți accepta setarea implicită sau puteți modifica setarea pentru rulare: există opțiuni pentru a seta o oră de terminare diferită sau pentru a rula protocolul cât mai curând posibil (opțiunea **ASAP**) (→ [Fig. 53‑1\)](#page-80-1). De asemenea, puteți modifica timpul implicit al retortei.

Sistemul consideră ora de încheiere necesară ca fiind ultima oră acceptabilă de finalizare a protocolului. Pentru a evita nepotrivirile de resurse, protocoalele pot fi programate să se încheie mai devreme decât ora de încheiere necesară.

Timpul de încheiere necesar pentru protocoalele de curățare este setat întotdeauna la **ASAP**.

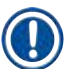

# **Indicaţie**

• Înainte de a începe un protocol, verificați întotdeauna dacă ora de terminare estimată este adecvată.

# Cum se programează o rulare a unui protocol

Când se deschide caseta de dialog **Timp de editare**, este afișată programarea implicită a retortei.

- Dacă ora de terminare implicită este setată la **ASAP**, protocolul este programat să se încheie cât mai curând posibil.
- Dacă setarea implicită este un anumit moment al zilei, caseta de dialog este setată implicit la acel moment în ziua următoare.

# Aveți patru opțiuni:

- Acceptați valorile implicite așa cum sunt. Editați protocolul pentru rulare, dacă este necesar, (→ p. 83 [– 5.5.2 Schimbarea pasului de pornire pentru o singură rulare\)](#page-82-0) apoi atingeți **Start**  $(\rightarrow$  Fig. 53-2) pentru a începe rularea.
- Păstrați ora implicită, dar schimbați ziua în care va rula protocolul. Atingeți butonul **+ zi** (→ [Fig. 53‑3\)](#page-80-1) sau − zi (→ Fig. 53-4)pentru a păstra ora de terminare implicită, dar pentru a schimba ziua. Dacă setarea implicită este un anumit moment al zilei, caseta de dialog se deschide cu rularea setată la ziua următoare. Pentru a rula protocolul în ziua curentă, apăsați o dată butonul **– zi**. În funcție de momentul în care faceți acest lucru, este posibil ca noua oră de încheiere să nu fie posibilă. Dacă se întâmplă acest lucru, Timpul estimat până la sfârșit (→ Fig. 53-7) este evidențiat cu roșu.
- Începeți cât mai curând posibil. Apăsați butonul **ASAP**. În mod normal, protocolul va începe imediat. Cu toate acestea, dacă există o nepotrivire a reactivului cauzată de rularea protocolului în cealaltă retortă, începerea efectivă a protocolului poate fi întârziată ( $\rightarrow$  p. 89 – 5.7.1 Ore finalizare întârziate [și umpleri inițiale\)](#page-88-0).
- Setați o nouă oră de finalizare. Atingeți butonul **Editați ora de încheiere** (→ [Fig. 53‑5\)](#page-80-1)pentru a deschide caseta de dialog **Introduceți ora de finalizare necesară**. (Consultați secțiunea următoare pentru instrucțiuni.)

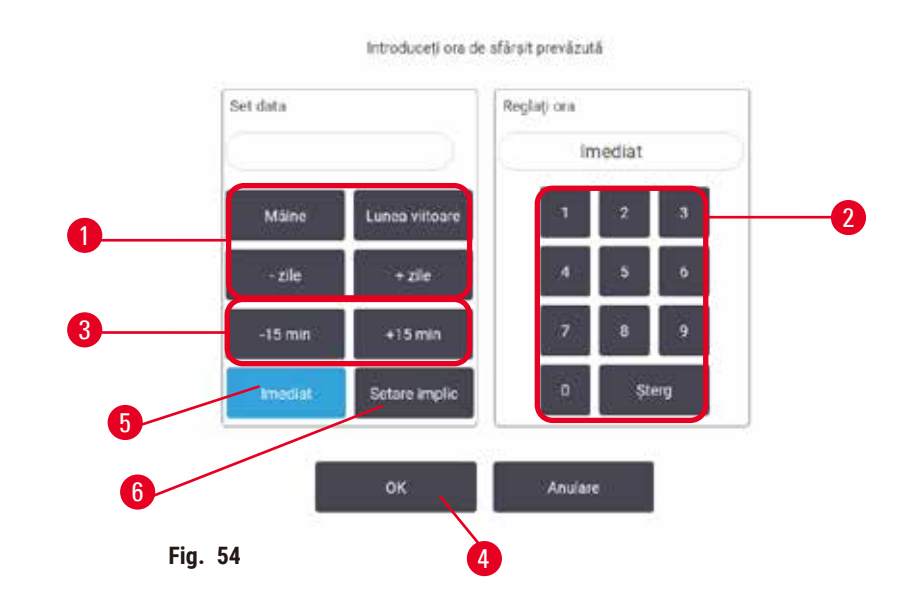

<span id="page-82-1"></span>Introducerea unei noi ore de încheiere sau a unei setări implicite de programare

<span id="page-82-2"></span>Puteți modifica ora de încheiere a rulării selectate în prezent în caseta de dialog **Introduceți ora de finalizare necesară** (→ [Fig. 54\)](#page-82-2), deschisă din caseta de dialog **Timp de editare**, atingând butonul **Editați**  ora de finalizare ( $\rightarrow$  Fig. 53-5).

De asemenea, puteți specifica faptul că o setare de programare devine noua valoare implicită pentru retorta curentă.

- Pentru a seta o nouă dată, utilizați butoanele **Mâine**, **Lunea viitoare**, **+ Zi** și  **Zi** (→ [Fig. 54‑1\)](#page-82-2) pentru a schimba ziua. Pentru a seta o nouă oră de încheiere, utilizați tastatura numerică ( $\rightarrow$  Fig. 54-2) pentru a introduce ora (în format de 24 de ore) sau utilizați butoanele **-15 minute** sau **+15 minute** (→ [Fig. 54‑3\)](#page-82-2) pentru a majora timpul în pași de 15 minute. Atingeți **OK** (→ [Fig. 54‑4\)](#page-82-2) când ați terminat.
- Pentru a seta o nouă setare implicită a programării retortei, introduceți un moment al zilei (ca și cum ați schimba ora de încheiere a unei rulări individuale) sau atingeți **ASAP** (→ [Fig. 54‑5\)](#page-82-2). Ziua nu este relevantă pentru setarea implicită. Atingeți **Setați ca implicit** (→ [Fig. 54‑](#page-82-2)6), apoi **OK**.

#### **5.5.2 Schimbarea pasului de pornire pentru o singură rulare**

<span id="page-82-0"></span>După selectarea unui protocol și chiar înainte de începerea acestuia, puteți schimba pasul de la care începe.

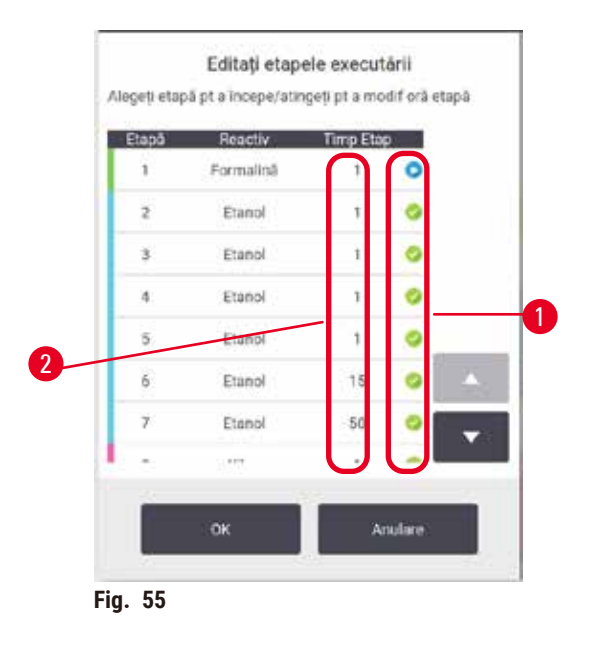

- <span id="page-83-0"></span>1. Porniți o rulare a unui protocol în mod normal din ecranul **Stare** și continuați până când se (→ [Fig. 53\)](#page-80-1) deschide caseta de dialog **Timp de editare**. Atingeți **Editare pași** (→ [Fig. 53‑](#page-80-1)6) pentru a deschide caseta de dialog Editare pași de rulare (→ Fig. 55).
- 2. Pentru a sări peste unul sau mai mulți pași de protocol, atingeți pictograma ( $\rightarrow$  Fig. 55-1) pentru pasul cu care doriți să înceapă protocolul. Pictogramele pașilor anteriori dispar pentru a arăta că nu vor funcționa. Reactivul selectat ca nou prim pas va fi utilizat pentru umplerea inițială, dacă este necesar ( $\rightarrow$  p. 89 [– 5.7.1 Ore finalizare întârziate și umpleri inițiale\)](#page-88-0).
- 3. Atingeți **OK**. Apare caseta de dialog **Timp de editare**. Acum puteți programa executarea.

# **Indicaţie**

- Omiterea pașilor va afecta programarea protocolului. Înainte de a continua, confirmați că noua oră de terminare preconizată afișată în caseta de dialog Planificare este acceptabilă.
- Dacă doriți să reveniți la protocolul original în această etapă, va trebui să descărcați protocolul modificat și să reîncărcați protocolul original.

#### **5.5.3 Schimbarea duratei unei etape pentru o singură rulare**

După selectarea unui protocol și chiar înainte de începerea acestuia, puteți schimba durata unuia sau a mai multor pași ai protocolului.

- 1. Porniți o rulare a unui protocol în mod normal din ecranul **Stare** și continuați până când se (→ [Fig. 53\)](#page-80-1) deschide caseta de dialog **Timp de editare**. Atingeți **Editare pași** (→ [Fig. 53‑](#page-80-1)6) pentru a deschide caseta de dialog Editare pași de rulare (→ Fig. 55).
- 2. Pentru a schimba o oră a pasului, atingeți ora curentă a pasului (→ Fig. 55-2).
- 3. Setați o nouă durată în caseta de dialog.

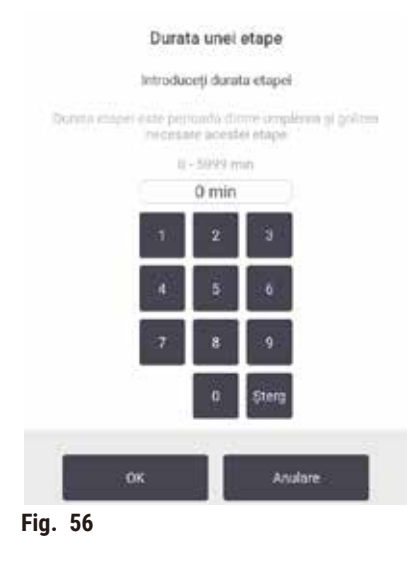

4. Atingeți **OK** și repetați de la pasul 2 de mai sus dacă doriți să modificați orice altă durată a pasului.

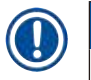

# **Indicaţie**

- Aveți grijă să nu atingeți pictograma pasului din partea dreaptă a casetei de dialog. Atingerea unei pictograme a pasului ar putea schimba pasul de pornire al protocolului.
- 5. Atingeți **OK**. Apare caseta de dialog **Timp de editare**. Acum puteți programa executarea.

# **Indicaţie**

• Modificarea duratei pașilor va afecta programarea protocolului. Înainte de a continua, confirmați că noua **Oră de finalizare preconizată** afișată în caseta de dialog Timp de editare este acceptabilă.

# **5.6 Întreruperea și anularea protocoalelor**

#### **Avertisment**

Deschideți retorta în timp ce aparatul procesează/după întrerupere/după terminarea protocolului, utilizatorul intră în contact cu suprafața fierbinte a capacului/coșurilor/lichidelor/reactivilor periculoși/ vaporilor din retortă.

Deschideți retorta, după care protocolul nu poate continua.

#### **Vătămare corporală/deteriorarea probelor/probe contaminate**

- Suprafață fierbinte. Purtați îmbrăcăminte de protecție chimică, ochelari de protecție, aparat de respirat, mănuși de cauciuc și toate celelalte echipamente de protecție personală necesare în timpul funcționării.
- Nu deschideți capacul retortei și nu îndepărtați sticlele de reactivi/capacul cuptorului cu parafină/ băile de parafină când rulează un protocol, cu excepția cazului în care un mesaj de sistem vă indică acest lucru. În timpul rulării unui protocol, dacă doriți să scoateți probele din retortă sau să adăugați probe în retortă, apăsați butonul de pauză.
- Aveți grijă dacă deschideți o retortă sau o baie de parafină după întreruperea aparatului. Citiți toate mesajele de avertizare – de exemplu, retorta depășește temperatura de acces în condiții de siguranță – și luați măsurile de precauție corespunzătoare înainte de a continua.
- Parafina topită este fierbinte și poate provoca arsuri. Aveți grijă atunci când manevrați parafina și când scoateți coșurile.

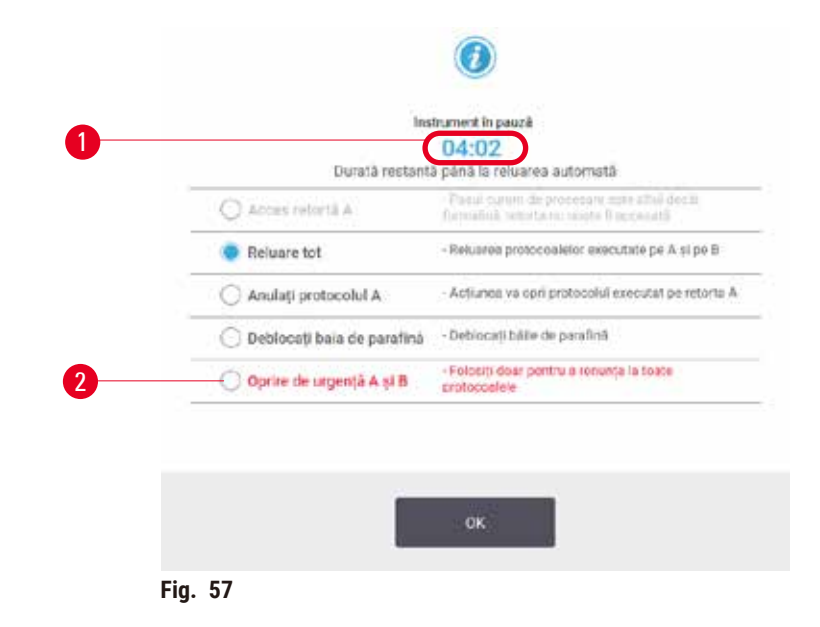

<span id="page-85-0"></span>Pentru a opri un protocol care a început, atingeți unul dintre butoanele **Pauză** din panourile de protocoale ale ecranului **Stare**. Dacă atingeți butonul **Pauză**, protocoalele din ambele retorte se opresc și caseta de dialog Instrument în pauză (→ Fig. 57) se deschide cu un număr de opțiuni:

- Anulați toate procesările sau doar protocolul într-o singură retortă.
- Accesați o retortă de exemplu, pentru a adăuga mai multe casete și apoi reluați rularea protocolului în aceasta.
- Aerisiți băile de parafină ca să le puteți deschide.

Când sistemul începe numărătoarea inversă ( $\rightarrow$  Fig. 57-1), opțiunile sunt activate pentru selectare. Aveți la dispoziție cinci minute pentru a selecta o opțiune, după care procesarea va fi reluată automat.

#### Oprirea de urgență și anularea

După ce ați întrerupt instrumentul, puteți abandona toate protocoalele cu butonul de **Oprire de urgență**  $(\rightarrow$  Fig.  $57-2$ ). Retineti că acest lucru nu oprește și nu întrerupe alimentarea cu energie electrică a aparatului ( $\rightarrow$  p. 54 [– 4.6 Pornirea și oprirea\).](#page-53-0)

Ca alternativă, anulați rularea protocolului în retorta selectată numai cu butonul corespunzător **Anulare**. Orice protocol care rulează în cealaltă retortă va fi reluat.

Când procesarea se oprește, aparatul parcurge aceleași rutine pe care le parcurge la sfârșitul unei rulări normale a protocolului. Vă solicită să goliți retorta (dacă este plină), să scoateți casetele și să rulați un protocol de curățenie. Cu toate acestea, va exista o solicitare suplimentară în timpul etapelor de recuperare (cu ajutor pe ecran pentru a vă ajuta)  $(\rightarrow$  p. 88 [– 5.6.1 Revenirea după o rulare anulată\).](#page-87-0)

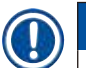

# **Indicaţie**

- După anularea unui protocol, vă recomandăm să rulați un protocol de reprocesare pentru a recupera casetele. În acest caz, nu scoateți casetele și nu rulați un protocol de curățenie atunci când vi se solicită acest lucru. Actiunea corespunzătoare după o rulare anulată poate fi găsită în ( $\rightarrow$  p. 88 – [5.6.1 Revenirea după o rulare anulată\)](#page-87-0).
- Dacă ultimul reactiv a fost un agent de fixare, puteți sări peste protocolul de curățare, deoarece reziduurile nu vă vor împiedica să rulați un protocol tipic de procesare. Dacă decideți să rulați un protocol de curățare, setați primul pas la un etanol de curățare ( $\rightarrow$  p. 83 – 5.5.2 Schimbarea [pasului de pornire pentru o singură rulare\)](#page-82-0). Solvenții de curățare sunt incompatibili cu agenții de fixare.

#### Acces retortă

Puteți accesa retorte pe un instrument aflat în pauză (de exemplu, pentru a adăuga sau a recupera proba). Dacă spațiul permite, puteți adăuga casete la coșuri și puteți adăuga un coș la una sau la ambele retorte, dacă a existat doar un coș în interiorul fiecărei retorte. Dacă adăugați coșuri, puteți introduce IDul acestora - fie prin scanare, fie prin introducere directă - înainte de reluarea rulării.

Dacă doriți să adăugați casete sau coșuri suplimentare, este recomandat să goliți retorta înainte de a o deschide.

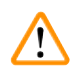

#### **Avertisment**

Adăugați probe fixe la un protocol care rulează.

#### **Probe contaminate.**

• Aveți grijă la adăugarea de probe fixe la un protocol care rulează. Agentul de fixare suplimentar va contamina reactivul utilizat în etapa curentă și această contaminare nu va fi urmărită de sistemul de gestionare a reactivului.

# **Avertisment**

Adăugați mai multe probe în timpul procesării.

#### **Probe contaminate.**

• Cu cât un protocol a progresat mai mult înainte de a adăuga mai multe probe, cu atât este mai compromisă calitatea procesării pentru acele probe. Adăugați probe numai în timpul etapelor de fixare sau în timpul primei etape de deshidratare.

Pentru a accesa o retortă în timp ce instrumentul procesează:

- 1. Întrerupeți instrumentul atingând unul dintre butoanele **Pauză** din ecranul **Stare**.
- 2. Atingeți butonul **Access retortă** corespunzător din caseta de dialog **Instrument în pauză**.
- 3. Selectați pentru a goli sau nu retorta în caseta de dialog **Retorta nu este goală**. Urmați mesajul pentru a aștepta dacă se scurge.
- 4. Când se deschide caseta de dialog **Coșuri retortă**, scoateți coșurile din retortă și adăugați sau recuperați casete, după cum este necesar.
- 5. Readuceți coșurile la retortă (scanați sau introduceți ID-uri, dacă este necesar) și atingeți **OK** în caseta de dialog **Coșuri retortă**.
- <span id="page-87-0"></span>6. Atingeți **Reluare toate** din caseta de dialog **Instrument în pauză** pentru a relua protocolul.

#### **5.6.1 Revenirea după o rulare anulată**

- 1. Colectarea informațiilor
	- A. Verificați raportul **Detalii rulare** (**Administrare** > **Rapoarte** > **Detalii rulare**).
	- B. Verificați jurnalele de evenimente (**Administrare** > **Jurnale evenimente**).
- 2. Decideți
	- A. Pe baza informațiilor din raport și a jurnalelor, ar trebui să continuați să procesați țesuturile de pe instrument?
	- B. Dacă instrumentul a eșuat, îndepărtați țesutul și apoi utilizați raportul **Detalii de funcționare** pentru a decide cu privire la etapa de urmat pentru un alt aparat.
	- C. Dacă instrumentul este în regulă, dar lipsește un reactiv sau nivelul său este scăzut, rezolvați problema și apoi utilizați raportul **Detalii rulare** pentru a decide cu privire la etapa de urmat.
- 3. Acționați: Pe baza deciziei dvs., fie
	- A. îndepărtați țesutul de pe instrument și sunați la service, fie
	- B. continuați procesarea încărcând un protocol și utilizând funcția **Editare pași** pentru a selecta pasul de pornire corespunzător ( $\rightarrow$  p. 83 – 5.5.2 Schimbarea pasului de pornire pentru o [singură rulare\).](#page-82-0)

# **5.7 Programarea retortei**

Sistemul vă permite să rulați protocoale simultan în ambele retorte. Funcția de programare automată încearcă să aloce stații de reactivi și ore de pornire, astfel încât să nu existe nepotriviri. Acesta poate modifica ora de încheiere solicitată prin pornirea protocolului mai devreme sau prin întârzierea unuia sau mai multor pași ( $\rightarrow$  p. 89 [– 5.7.1 Ore finalizare întârziate și umpleri inițiale\).](#page-88-0)

Când începe un al doilea protocol, stațiile de reactiv alocate la încărcarea protocolului se pot schimba. Acest lucru se întâmplă deoarece cerințele de reactiv ale primului protocol au întotdeauna prioritate.

Uneori nu este posibilă programarea unui al doilea protocol. Această situație și posibilele remedii sunt discutate în  $(\rightarrow$  p. 89 [– 5.7.3 Reactivi indisponibili\).](#page-88-1) De asemenea, protocoalele vor eșua uneori dacă o stație de reactiv devine în mod neasteptat indisponibilă. Consultați ( $\rightarrow$  p. 89 – 5.7.3 Reactivi [indisponibili\)](#page-88-1) pentru modalități de a evita această situație.

### **5.7.1 Ore finalizare întârziate și umpleri inițiale**

<span id="page-88-0"></span>Protocoalele nu trebuie să înceapă imediat și puteți seta o oră de încheiere necesară care necesită o întârziere înainte de începerea protocolului. Această întârziere se poate extinde la mai multe zile. De asemenea, atunci când selectați opțiunea de programare **ASAP** (Cât mai curând posibil) sau dacă ați solicitat o oră de încheiere care nu este realizabilă, instrumentul poate fi forțat să întârzie începerea protocolului. În timpul întârzierii protocolului, instrumentul vă va proteja casetele prin acoperirea acestora cu reactiv. Acest proces se numește umplere inițială.

În timpul umplerii inițiale, retorta este umplută cu primul reactiv programat (de obicei, un fixator) pentru a proteja probele. Cu excepția cazului în care reactivul este parafină, nu are loc nicio încălzire sau agitație. Dacă pasul inițial este parafina (pentru reprocesare sau protocoale numai cu parafină), temperatura retortei va fi setată în modul de așteptare pentru parafină, iar agitatorul va fi setat la viteza primei etape. După terminarea perioadei inițiale de umplere, protocolul va rula normal și se va încheia la ora de terminare estimată.

Vă recomandăm ca toate protocoalele să înceapă cu un pas de fixare (chiar dacă este foarte scurt); astfel, se utilizează un agent de fixare pentru orice umplere inițială. Dacă nu există nicio etapă de fixare, o umplere inițială poate lăsa țesutul acoperit cu desicant o perioadă lungă de timp, iar acest lucru ar putea determina țesutul să devină dur și casant.

#### **5.7.2 Nepotriviri inevitabile între reactivi**

Nepotrivirile inevitabile au loc atunci când nu există suficiente stații de reactiv disponibile pentru ambele protocoale pentru a satisface regulile de selectie a reactivului ( $\rightarrow$  p. 92 – 6.1.2 Metoda de selectare [a reactivului\)](#page-91-0). Acest lucru se întâmplă mai ales atunci când utilizați protocoale bazate pe tip sau bazate pe stație, deoarece acestea au o flexibilitate limitată a alocării stației.

Asigurați-vă întotdeauna că există suficiente stații din primul grup sau tipul de reactivi, așa încât stația să fie disponibilă pentru o umplere inițială.

#### **5.7.3 Reactivi indisponibili**

<span id="page-88-1"></span>Odată ce începe un protocol, protocoalele bazate pe tip pot realoca stații pentru a recupera erorile cauzate de reactivii indisponibili. Această realocare poate utiliza reactivi atribuiți celuilalt protocol.

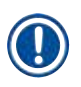

# **Indicaţie**

• Protocoalele bazate pe stație vor eșua dacă un reactiv atribuit devine indisponibil. Protocoalele bazate pe tip vor eșua dacă există o singură stație cu un tip alocat și aceasta devine indisponibilă. În continuare sunt descrise câteva cauze comune ale indisponibilității stației și modalități de a le evita.

- Stația nu conține suficient reactiv. Înainte de fiecare rulare, verificați dacă nivelul reactivului din fiecare stație este suficient pentru nivelul curent de umplere. (Mergeți la **Reactivi** > **Stații** pentru nivelul curent.)
- O sticlă programată pentru utilizare este îndepărtată din dulapul de reactivi. Din motive de siguranță, nu trebuie să scoateți nicio sticlă în timp ce rulează un protocol. Cu toate acestea, dacă alegeți să faceți acest lucru, trebuie să vă asigurați că sticla pe care doriți să o scoateți nu este programată pentru utilizare în niciuna dintre retorte.
- O stație de parafină nu este topită în momentul în care este necesară. Asigurați-vă că este suficient timp pentru ca parafina să se topească și că este setată starea corectă a stației de parafină  $(\rightarrow p. 119 - 7.3.2$  Setarea proprietăților reactivului).

# **6. Configurarea protocolului**

#### **6.1 Prezentare generală a protocolului**

Un protocol constă dintr-o serie de pași care vor fi aplicați pe țesut într-o retortă. În fiecare etapă (cu o singură excepție), retorta este umplută cu reactiv și menținută pentru o perioadă de timp în condiții controlate de protocol. Fiecare etapă a protocolului specifică:

- reactivul utilizat
- timpul în care reactivul este în retortă
- temperatura reactivului
- presiunea retortei: ambientală, sub presiune sau vid, sau cicluri între presiune și vid
- agitatorul retortei pornit/oprit
- timpul de scurgere, adică timpul în care reactivul se scurge de pe casete și de pe pereții retortei înainte ca protocolul să înceapă pasul următor. Timpii mai lungi de scurgere reduc transferul.

Tipul de etapă care reprezintă o excepție este etapa finală de uscare a unui protocol de curățare, în care nu se utilizează niciun reactiv.

Există cinci tipuri de protocoale. Tipul unui protocol stabilește limite privind reactivii care pot fi utilizați și ordinea utilizării acestora.

<span id="page-90-0"></span>Alte proprietăți ale protocolului sunt metoda de selecție a reactivului și o valoare de transfer obligatorie.

#### **6.1.1 Tipuri de protocol**

Instrumentul utilizează cinci tipuri de protocoale, fiecare pentru o funcție de procesare diferită. Tipurile de protocoale permit diferite secvențe de reactivi și intervale de temperatură ( $\rightarrow$  p. 168 – 10.5 Tabelele de [compatibilitate a reactivului\)](#page-167-0) ( $\rightarrow$  p. 168 [– 10.4 Temperaturile etapei de protocol\)](#page-167-1). Odată ce un protocol este creat, nu îi mai puteți schimba tipul.

Tipurile de protocoale sunt:

- **Standard** secvențe convenționale de prelucrare a țesuturilor folosind un material mai clar, cum ar fi xilenul. Aceste protocoale sunt adecvate pentru cerințele normale de procesare și pot include etape de degresare.
- Protocoale **fără xilen** protocoale cu trepte de parafină la temperaturi înalte și tehnici avansate de procesare pentru prelucrarea țesuturilor fără trepte convenționale de curățare Acestea sunt potrivite pentru cerințele normale de prelucrare.
- Protocoalele de **curățare** pentru curățarea retortelor și a liniilor comune de reactivi. Rulați întotdeauna un protocol de curățare imediat ce este posibil, după ce parafina a fost în retortă. Consultați Protocoalele de curățare ( $\rightarrow$  p. 69 [– 5.3 Protocoale de curățare:\)](#page-68-0) pentru informații suplimentare.
- **Reprocesare standard** pentru a recupera țesuturile sub-procesate de pe un aparat configurat pentru procesarea standard. Aceste protocoale încep cu reactivi de curățare înainte de a iniția o secvență standard de procesare a țesuturilor.

• **Reprocesare fără xilen** - pentru a recupera țesuturile sub-procesate de pe un aparat configurat pentru procesarea fără xilen. Aceste protocoale încep cu reactivi de curățare înainte de a iniția o secvență de procesare a țesuturilor fără xilen.

Pentru pictogramele utilizate pentru fiecare tip de protocol, consultați ( $\rightarrow$  p. 97 – 6.2.1 Ecranul de [selectare a protocoalelor\).](#page-96-0)

Rețineți următoarele puncte:

- Selectarea reactivului fără xilen protocoalele fără xilen utilizează două seturi de desicanți, în loc de desicant urmat de unul mai clar, așa cum se utilizează în protocoalele standard.
- Coșuri fără xilen utilizați întotdeauna coșuri cu spirale pentru protocoale fără xilen.
- Reprocesarea transferului în timpul protocoalelor de reprocesare, există un transfer semnificativ de reactiv după utilizarea agenților de curățare. După rularea unui protocol de reprocesare, ar trebui să înlocuiți primii trei reactivi de procesare care sunt utilizați după ultimul reactiv de curățare.

#### **6.1.2 Metoda de selectare a reactivului**

<span id="page-91-0"></span>Toate protocoalele utilizează una din cele două metode de selectare a reactivului: tip sau stație. Odată ce un protocol este creat, nu îi mai puteți schimba metoda de selectare a reactivului.

Metoda de selectare a reactivului din cadrul unui protocol determină modul în care sistemul selectează stațiile de reactiv atunci când protocolul rulează. Cu metoda de selectare a stației, definiți exact stația de utilizat pentru fiecare pas, astfel încât sistemul să nu facă alegeri. Pentru selectarea tipului, sistemul selectează cea mai bună stație dintre cele disponibile ( $\rightarrow$  p. 92 [– Reguli de selectare a stației\).](#page-91-1) Pe scurt:

- **Selectare tip** sistemul selectează dintre stațiile respective reactivul de tipul definit pentru etapa de protocol. Denumirile reactivilor din stație (de exemplu, tipurile) și concentrația sunt utilizate pentru selectare. De exemplu, aveți două sticle cu tipuri de reactiv etanol 70 % pe aparat. Dacă prima etapă de deshidratare din protocol specifică etanol 70 %, atunci va fi utilizată sticla de etanol 70 % cu concentrația mai mică.
- **Selectare stație** sistemul utilizează stațiile definite în protocol. (De obicei, definiți sticlele în ordine: mai întâi sticla 1, apoi sticla 2, 3 etc.). Stațiile sunt definite prin număr, astfel încât nici numele reactivului dintr-o stație (tipul acesteia), nici grupul de reactivi nu sunt utilizate pentru selectare. Utilizați exemplul de mai sus, dacă pe aparat există două sticle de etanol 70 % și prima etapă de deshidratare a protocolului specifică prima dintre cele două sticle, sticla respectivă va fi utilizată indiferent de concentrația de reactiv din cealaltă sticlă.

#### <span id="page-91-1"></span>Reguli de selectare a stației

Sistemul utilizează următoarele reguli pentru a selecta stații pentru protocoalele cu selecție de tip reactiv. Termenul "secvență", așa cum este utilizat mai jos, înseamnă o serie de pași de protocol care utilizează același tip de reactivi.

- Prima etapă a unei secvențe utilizează cea mai mică stație de concentrație disponibilă.
- Ultima etapă a unei secvențe utilizează stația cu cea mai mare concentrație disponibilă.
- Etapele intermediare dintr-o secvență utilizează cea mai mică stație de concentrație care nu a fost deja utilizată.
- În cazul în care există o singură etapă pentru un anumit grup sau tip de reactivi, se utilizează stația cu cea mai mare concentrație.
- Stațiile care au depășit pragurile de utilizare (și nu sunt blocate) nu sunt selectate decât dacă nu există o altă stație disponibilă.

#### Metodele comparate de selectare a reactivului

Când creați protocoale, trebuie să decideți care metodă se potrivește cel mai bine nevoilor dvs. de procesare și strategiei de gestionare a reactivului. Rețineți că protocoalele fără xilen utilizează desicanți pentru două funcții diferite.

Selectarea tipului oferă aceste beneficii: selectarea optimă a reactivilor în funcție de concentrație, gestionarea minimă a reactivului, utilizarea eficientă a reactivului și nepotriviri minime de programare.

Selectarea stației vă oferă control total asupra selectării reactivului. Cu toate acestea, deoarece reactivii se degradează, este posibil să fie necesar să rearanjați recipientele între protocoale dacă doriți să vă asigurați că sunt utilizați cei mai potriviți reactivi. Aceasta este o sarcină semnificativă de gestionare și este predispusă la erori. De asemenea, metoda de selectare a stației nu permite aparatului nicio flexibilitate la programarea protocoalelor. De exemplu, nu va putea să se recupereze după o eroare de procesare cauzată de indisponibilitatea neașteptată a reactivului.

#### **Indicaţie**

• Când rulați protocoale de selectare a stației, verificați întotdeauna concentrația stațiilor atribuite înainte de a începe o rulare, deoarece concentrațiile pot să nu fie ordonate corect dacă au fost executate alte protocoale.

Decizia dvs. cu privire la metoda de selectare a reactivului trebuie luată în combinație cu deciziile cu privire la câte și ce tipuri de reactivi utilizați, precum și cu privire la pragurile concentrației, pe care trebuie să le setați. Rețineți că toate protocoalele predefinite din sistem utilizează selecția tipului, dar cu configurații recomandate pentru recipiente, care au numărul minim de tipuri de reactivi  $(\rightarrow$  p. 161 [– 10.2.2 Lista protocoalelor predefinite\)](#page-160-0) ( $\rightarrow$  p. 165 – 10.3 Configuratiile statiei).

# **6.1.3 Protocoale predefinite**

Sistemul are 5 protocoale predefinite: Biopsie cu xilen, xilen în timpul nopții, biopsie fără xilen, peste noapte fără xilen și curățare rapidă. La fel ca toate protocoalele, cele predefinite pot fi accesate selectând **Administrare** > **Protocoale**.

Protocoalele predefinite sunt concepute pentru a fi utilizate cu configurațiile recipientelor ( $\rightarrow$  p. [165](#page-164-0) – [10.3 Configurațiile stației\)](#page-164-0). Leica Biosystems a testat pe larg protocoalele și a constatat că acestea dau rezultate excelente în combinație cu gestionarea corespunzătoare a reactivului și întreținerea aparatului). Cu toate acestea, utilizatorii ar trebui să valideze toate protocoalele, inclusiv protocoalele predefinite, pentru utilizarea în laboratoarele lor, deoarece condiții diferite ar putea da rezultate diferite.

Protocoalele predefinite pot fi copiate, iar copiile pot fi apoi editate pentru a se potrivi scopurilor dvs. Acestea vor trebui redenumite înainte de a putea fi editate ( $\rightarrow$  p. 100 – 6.2.3 Crearea unor noi [protocoale\)](#page-99-0).

### **6.1.4 Validarea protocoalelor**

Supervizorii care creează sau editează protocoale (sau copiază protocoale predefinite) le pot valida în software. Acest lucru servește drept indicație că protocoalele au trecut testele de validare ale laboratorului și pot fi utilizate pentru procesarea clinică regulată. Supervizorii pot, de asemenea, să facă protocoalele valide nevalide.

Protocoalele care au fost marcate ca fiind valide pot fi rulate de utilizatori la nivel de operator, în timp ce protocoalele nevalide nu pot fi rulate. Protocoalele nevalide pot fi rulate de supraveghetori.

Pictogramele pentru protocoalele validate au o verificare ( $\rightarrow$  Fig. 58-1) într-un cerc verde, în timp ce pictogramele pentru protocoalele nevalide au o cruce  $(\rightarrow$  Fig. 58-2) într-un cerc roșu.

<span id="page-93-0"></span>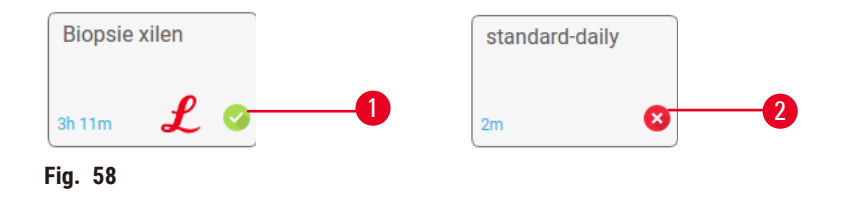

Setați starea de validare a protocolului pe ecranul **Editare protocol**, atingând **Validare protocol** (pentru a valida un protocol invalidat) sau **Invalidare protocol** (pentru a invalida un protocol validat).

#### **6.1.5 Setarea transferului**

<span id="page-93-1"></span>Când un reactiv se scurge dintr-o retortă, o anumită cantitate de reactiv rămâne în retortă și se amestecă cu următorul reactiv din protocol. Setarea de transfer este o estimare a cantității de reactiv care este transferată de la un pas de protocol la altul. Sistemul de gestionare a reactivului ia în considerare setarea de transfer atunci când se determină concentrațiile de reactiv.

Reactivul rezidual reportat poate proveni din:

- Reactivul reținut pe pereții și în coșurile retortei
- Reactiv pe, și infiltrat în țesut
- Reactiv pe și infiltrat în purtători de țesuturi mici (de exemplu, tampoane de biopsie, casete de biopsie, înfășurări etc.).

Sistemul de gestionare a reactivului calculează în mod automat transferul pe pereții și în coșurile retortei, luând în considerare timpul de scurgere.

Reportarea datorată casetelor și țesuturilor se calculează utilizând numărul de casete introduse de utilizatori la începutul fiecărei rulări. Cantitatea de transfer pe o casetă standard este utilizată în calcul. Timpul de picurare este, de asemenea, inclus.

Sistemul de gestionare a reactivului calculează transferul de la purtătorii de țesuturi mici utilizând valoarea de transfer a protocolului pe care ați setat-o.

Valorile reportate sunt pe o scară de la 0 la 100:

- Setarea 0 indică faptul că nu există transfer din cauza purtătorilor de țesuturi mici, cum ar fi tampoanele de biopsie, adică testul are doar casete standard fără purtători de țesuturi mici.
- Setarea 100 indică faptul că toate țesuturile sunt reportate folosind tampoane de biopsie. (Tampoanele de biopsie au capacitatea maximă de transfer a tuturor purtătorilor de țesuturi mici.)

Deoarece tampoanele pentru biopsie pot avea o valoare de transfer de până la 10 ori mai mare decât cea a casetelor standard, este important să setați o valoare de transfer cu adevărat reprezentativă în protocoalele dvs. (deoarece este necesar să introduceți cu exactitate numărul de casete la fiecare rulare). Dacă setați o valoare de transfer prea mare, sistemul calculează o degradare excesivă a reactivilor, ceea ce vă va solicita să îi înlocuiți mai devreme decât este necesar. Cu o setare prea mică, sistemul va considera că reactivii sunt mai puri decât sunt. Astfel, veți utiliza reactivi dincolo de eficacitatea lor optimă, ceea ce va duce la o calitate slabă a procesării.

Numai supervizorii pot seta valori de reportare. Valoarea implicită este setată pe ecranul **Setări de procesare** (**Setări** > **Setări de procesare**). Valoarea transferului pentru un anumit protocol poate fi modificată din ecranul **Editare protocol** (**Administrare** > **Protocoale** > **Editare**). Apăsați butonul **Transfer** și introduceți un număr între 0 (fără transfer de la purtătorii de țesuturi mici) și 100 (transfer maxim de la purtătorii de țesuturi mici).

#### Cum se calculează valorile de transfer

Transferul depinde de tipurile de casete și alți purtători de țesuturi mici utilizați: tampoane de biopsie, inserții de hârtie sau țesut, mini casete, casete de biopsie etc. De asemenea, depinde de proporția acestora în fiecare execuție.

Setarea de transfer este o setare pentru un protocol, nu pentru o anumită execuție, deci trebuie setată la valoarea medie de transfer pentru execuțiile care utilizează acel protocol.

Tabelul următor prezintă valorile de transfer care trebuie utilizate pentru o serie de casete și alte suporturi pentru țesuturi, furnizate de Leica Biosystems. Valorile din tabel se aplică atunci când întreg țesutul din ciclu folosește tipul de casetă sau de suport respectiv.

<span id="page-94-0"></span>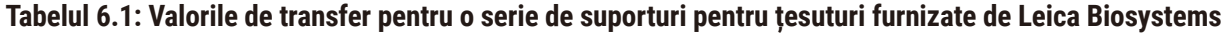

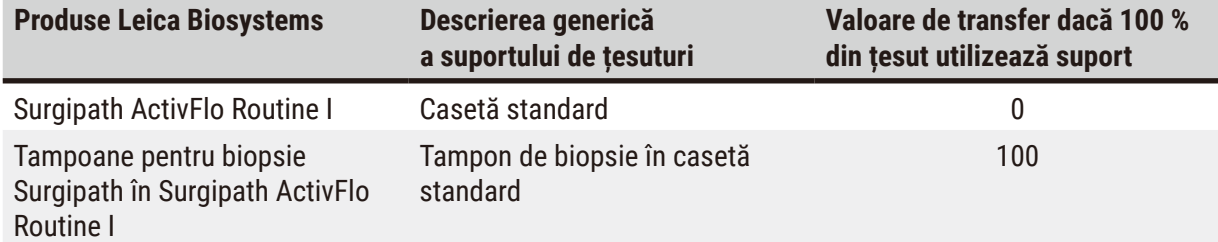

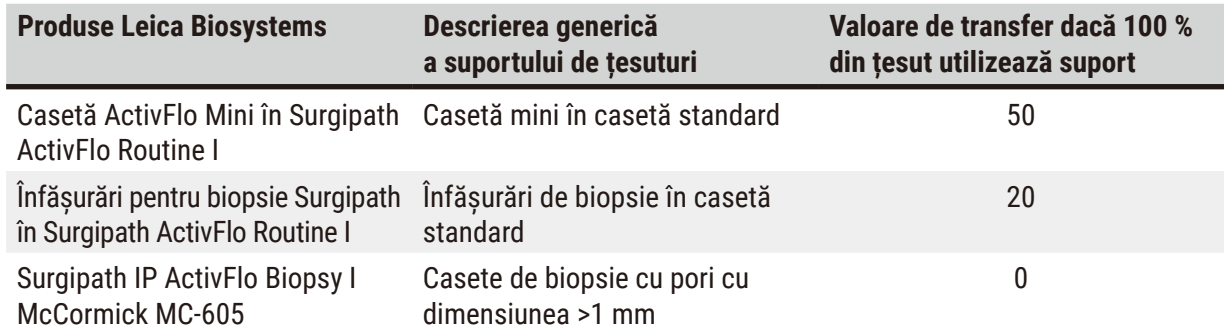

# Calcularea probelor

Să presupunem că durata medie a unui protocol utilizează următoarele proporții de suporturi de țesuturi:

- Surgipath ActivFlo Routine I: 40%
- Înfășurări pentru biopsie Surgipath în Surgipath ActivFlo Routine I: 60%

Înmulțiți proporția fiecărui suport cu valoarea sa din tabelul de mai sus pentru a calcula valoarea de reportare suplimentară pentru suportul respectiv:

- Surgipath ActivFlo Routine I:  $40 \% \times 0 = 0$
- Înfășurări pentru biopsie Surgipath în Surgipath ActivFlo Routine I: 60 % × 20 = 12

Adunați valorile rezultate:

 $0 + 12 = 12$ 

Introduceți o valoare de transfer de 12 pentru protocol.

#### Alte produse

Pentru suporturile de țesuturi mici, altele decât cele enumerate în tabelul 6.1 ( $\rightarrow$  p. 95 – Tabelul [6.1: Valorile de transfer pentru o serie de suporturi pentru țesuturi furnizate de Leica Biosystems\),](#page-94-0) vă recomandăm să începeți cu o setare de transfer de 50. Folosiți propriile observații privind calitatea țesutului și a reactivului pentru a rafina această valoare. Contracția tisulară în bloc și excesul de solvent în baia de parafină ar putea indica faptul că aveți o setare de transfer prea scăzută.

# **Avertisment**

**Setarea incorectă a transferului pentru tipurile de probe care sunt procesate poate deteriora proba!** Pentru a vă asigura că setarea transferului este corectă:

- Pentru setarea transferului, consultati capitolul 6.1.5 "Setarea transferului".
- Protocoalele predefinite și personalizate (inclusiv valoarea de transferului) trebuie validate de laborator în conformitate cu procedura standard de operare a acestuia.

# **Indicaţie**

• Utilizatorii au responsabilitatea de a valida setările de reportare în protocoalele lor. Contactați reprezentantul de asistență tehnică dacă aveți nevoie de asistență, aplicând setări de reportare adecvate.

 $^{\prime\prime}$ 

#### **6.1.6 Fișiere de protocol**

Protocoalele pot să fie exportate prin USB într-un fișier bază de date cu extensia .db. Puteți să faceți o copie de rezervă a acestui fișier. De asemenea, puteți să trimiteți protocoalele reprezentantului de service pentru depanare. Copia de rezervă a fișierului cu protocoalele poate să fie importată în HistoCore PEGASUS.

Consultați Transfer de fișiere  $(\rightarrow p. 140 -$  Exportarea fișierelor) pentru instrucțiuni privind modul de export și import al fișierelor de protocol.

#### **6.2 Crearea, editarea și vizualizarea protocoalelor**

Supervizorii pot crea și edita protocoale. Acest lucru se realizează din ecranul **Selectare protocol**. Operatorii nu pot crea sau edita protocoale, dar pot vizualiza detaliile protocolului din ecranul **Selectare protocol**.

#### **6.2.1 Ecranul de selectare a protocoalelor**

<span id="page-96-0"></span>Atingeți **Administrare** > **Protocoale** pentru a deschide ecranul **Selectare protocol**. De aici puteți accesa toate opțiunile de configurare a protocolului.

#### Pictograme de protocol

Fiecare protocol este reprezentat pe ecranul **Selectare protocol** printr-o pictogramă selectabilă. Fiecare pictogramă prezintă următoarele detalii ale protocolului:

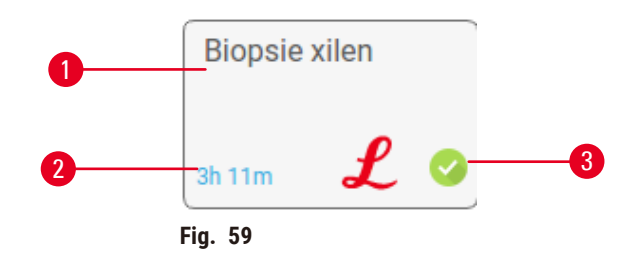

- 1. Nume protocol
- 2. Durata protocoalelor

# 3. Starea de validare

#### **6.2.2 Editarea protocoalelor**

<span id="page-96-1"></span>Numai supervizorii pot edita protocoale. Pentru a edita un protocol, deschideți ecranul **Selectare protocol** (**Administrare** > **Protocoale**), selectați protocolul și apoi atingeți **Editare**. Apare ecranul **Editare protocol**.

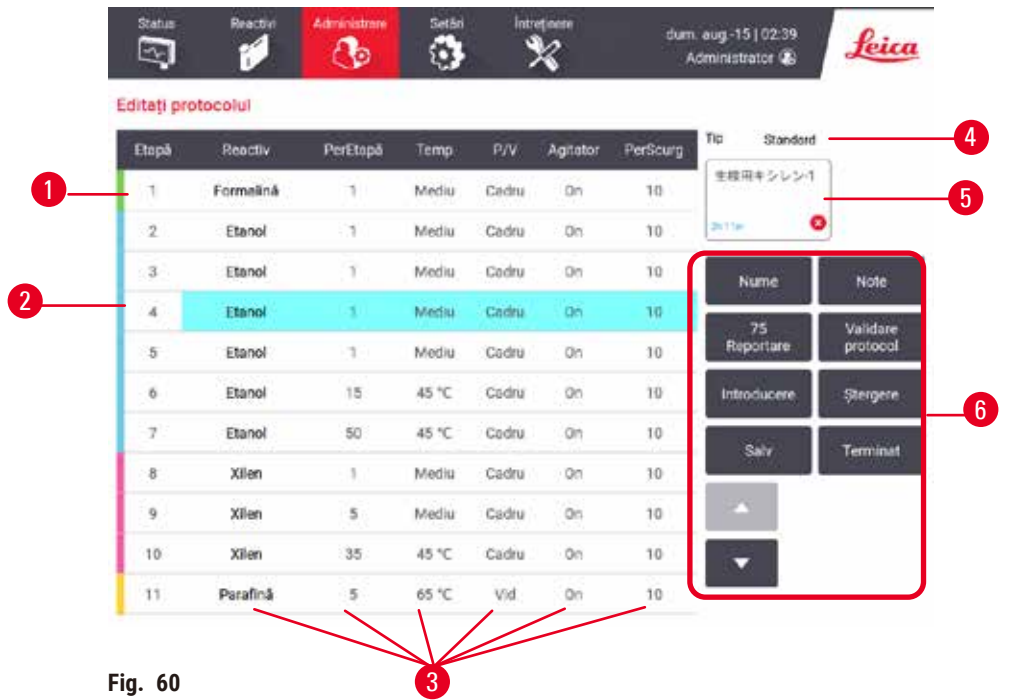

- 1. Fiecare rând reprezintă o etapă a protocolului
- 2. Atingeți un număr de etapă pentru a selecta etapa
- 3. Celulele din tabelul cu etape arată setările pentru fiecare etapă. Atingeți o celulă pentru a deschide o casetă de dialog pentru a modifica setarea.
- 4. Tipul protocolului (nu se poate modifica)
- 5. Pictograma protocolului: actualizările ca protocol sunt editate
- 6. Butoane de configurare a protocoalelor

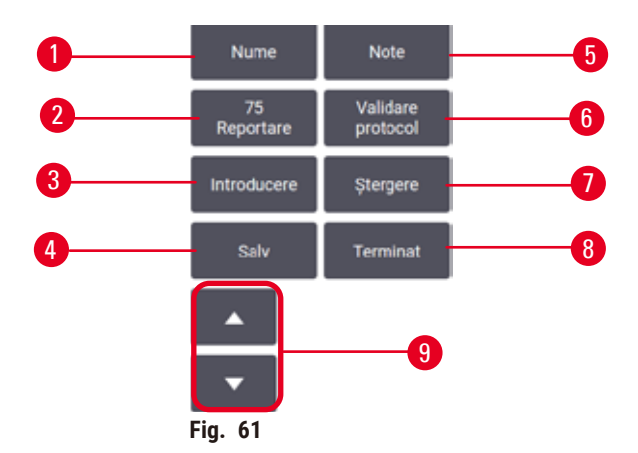

- 1. **Nume**: modificați numele protocolului
- 2. **Transfer**: setați valoarea de transfer
- 3. **Inserare**: introduceți un pas înainte de pasul selectat
- 4. **Salvare**: salvează modificările efectuate la protocol
- 5. **Note**: introduceți o descriere sau alte note pentru protocol
- 6. **Validare**/**Invalidare** protocol): setați protocolul ca valid sau nevalid
- 7. **Ștergere**: eliminați pasul selectat curent din protocol
- 8. **Efectuat**: confirmați modificările aduse protocolului și reveniți la ecranul **Selectare protocol**
- 9. Mergeți la rândul precedent/următor

Etapele pot fi adăugate și eliminate, iar detaliile etapei (cum ar fi timpul etapei, temperatura etc.) pot fi modificate. Numele protocolului, notele, setarea transferului și starea validării pot fi, de asemenea, modificate. Cu toate acestea, nu puteți schimba tipul protocolului sau metoda de selectare a reactivului și nici nu puteți elimina etapa uscată dintr-un protocol de curățare.

În mod implicit, un protocol schimbat nu este un protocol valid. Utilizatorii vor trebui să îl valideze înainte de utilizarea clinică. Odată validat, un supervizor poate reveni la ecranul **Editare protocol** și poate atinge butonul **Validare protocol**. Protocolul devine apoi disponibil pentru operatori.

#### Selectarea reactivilor

Puteți schimba un reactiv, atingând reactivul curent în coloana **Reactiv** din ecranul **Editare protocol**. Caseta de dialog care apare depinde de metoda de selectare a reactivului.

Sunt afișați numai reactivii care sunt compatibili cu pasul anterior al protocolului (pentru tipul protocolului). Pentru protocoalele bazate pe stații, puteți ascunde stațiile care au fost deja selectate. Dacă alegeți un reactiv incompatibil sau ascuns, acesta este adăugat la tabelul de protocoale cu un asterisc pentru a indica faptul că nu este permis. Nu puteți încărca sau rula protocolul.

#### Selectarea tipului de reactiv

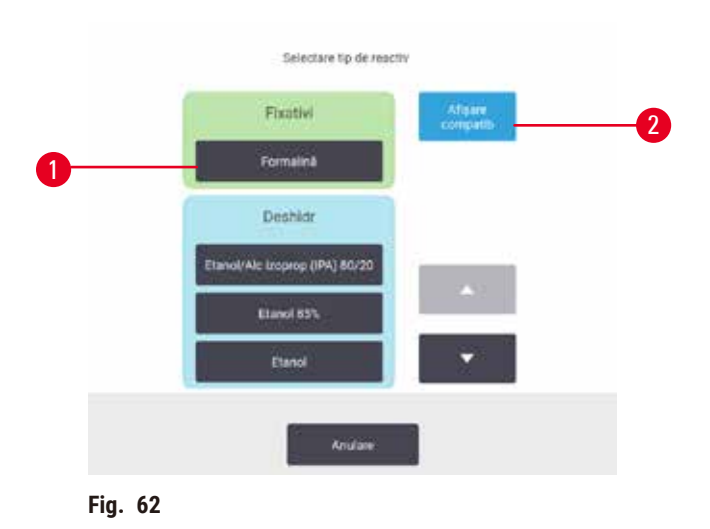

- 1. Tipul de reactiv
- 2. **Afișare compatibil**/**Afișare toate**: afișează numai grupurile de reactivi compatibile/afișează toate grupurile de reactivi

Dacă protocolul se bazează pe tipuri de reactivi, reactivii configurați pentru aparat sunt grupați în funcție de tip. Puteți selecta un anumit tip.

# Selectarea reactivului stației

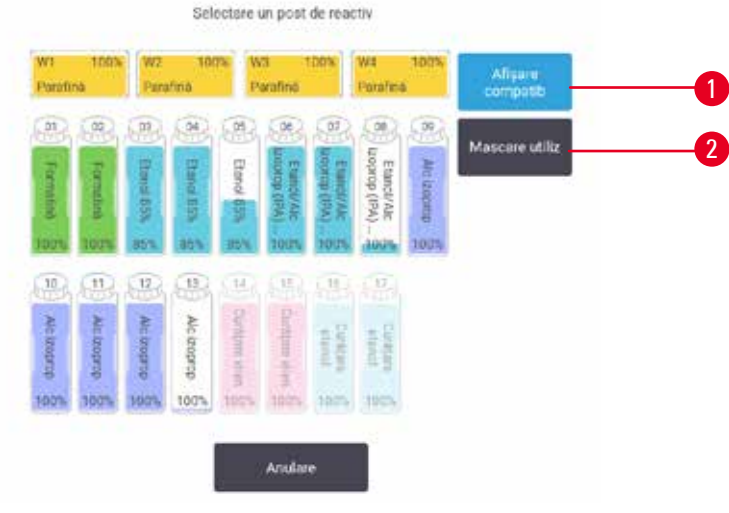

**Fig. 63**

- 1. **Afișare compatibil**/**Afișare toate**: afișează numai stațiile compatibile ca disponibile/afișează stațiile incompatibile ca disponibile
- 2. **Ascundere utilizat**: ascunde stațiile care au fost deja selectate ca indisponibile

Dacă protocolul se bazează pe stații, veți vedea toate stațiile configurate pentru aparat. Sticlele disponibile pentru selectare sunt desenate în 3D cu capace și mânere. Sticlele care nu sunt disponibile, deoarece au fost deja utilizate sau sunt incompatibile, sunt gri. Stațiile de parafină sunt desenate în mod similar ca pictograme evidențiate (disponibile) sau pictograme gri (indisponibile). Selectați stații specifice pentru protocolul dvs.

#### Ștergerea unui protocol

Numai supervizorii pot șterge un protocol.

Pentru a șterge un protocol, selectați pictograma acestuia din ecranul **Selectare protocol** și atingeți **Ștergere**.

Protocoalele predefinite nu pot fi șterse. Alte protocoale nu pot fi recuperate, cu excepția cazului în care le-ați copiat pe un dispozitiv extern. Apoi, puteți importa protocolul utilizând funcțiile de transfer de fișiere.

#### **6.2.3 Crearea unor noi protocoale**

<span id="page-99-0"></span>Numai supervizorii pot crea protocoale noi.

Puteți crea protocoale noi de la zero sau puteți copia și modifica un protocol existent (predefinit sau altfel). Asigurați-vă că selectați tipul corect de protocol și metoda de selectare a reactivului atunci când începeți (sau copiați un protocol de tipul potrivit și metoda de selectare a reactivului), deoarece aceste setări nu pot fi modificate după ce începeți să configurați noul protocol.

# **Avertisment**

Protocoalele definite de utilizator nu sunt validate.

### **Deteriorarea probelor**

• Protocoalele preinstalate și cele personalizate trebuie validate de utilizator înainte de a executa protocolul, adică procesarea țesutului pacientului pentru diagnostic, în conformitate cu cerințele de acreditare locale sau regionale.

### Crearea unor noi protocoale pornind de la zero

- 1. Deschideți ecranul **Selectare protocol** (**Administrare** > **Protocoale**) și atingeți **Nou**.
- 2. Selectați tipul protocolului ( $\rightarrow$  p. 91  [6.1.1 Tipuri de protocol\)](#page-90-0)
- 3. Introduceți un nume pentru protocol.
- 4. Alegeți o metodă de selecție a reactivului ( $\rightarrow$  p. 92  [6.1.2 Metoda de selectare a reactivului\).](#page-91-0) O serie de casete de dialog vă vor ghida acum prin crearea primului pas.
- 5. Atingeți următorul rând din tabelul de protocoale pentru a adăuga al doilea pas. Vi se solicită să furnizați reactivul și timpul pasului. Alte proprietăți ale pasului (presiune, agitator etc.) sunt moștenite de la pasul anterior. Atingeți celula corespunzătoare pentru a modifica oricare dintre aceste valori.
- » Utilizați etanol gradat după etapa de formol. Utilizarea etanolului 100 % imediat după etapa de formalină va avea riscul de sărare. Protocoalele de curățare au în mod automat un pas final de uscare. Nu puteți edita acest pas.
- 6. Adăugați pași suplimentari, după cum este necesar.
- 7. Opțional, atingeți pe butonul **Nume** pentru a edita numele protocolului.
- 8. Opțional, atingeți butonul **Note** pentru a adăuga orice informații pe care doriți să le păstrați în protocol.
- 9. Atingeți butonul **Transfer** și setați o valoare de transfer (→ p. 94  [6.1.5 Setarea transferului\).](#page-93-1)
- 10.Atingeți butonul **Salvare**, pentru a salva protocolul.
- 11.Atingeți butonul **Finalizare** pentru a finaliza.
- 12.Apare fereastra care vă avertizează cu privire la orice acțiuni care sunt necesare sau recomandate înainte ca protocolul să poată fi utilizat ( $\rightarrow$  Fig. 64). Un avertisment afișat întotdeauna este acela că protocolul nu este validat pentru utilizare. În mod implicit, un protocol nou creat nu este un protocol valid. Laboratorul dvs. va trebui să îl valideze înainte de utilizarea clinică. Odată validat, un supervizor poate accesa ecranul **Editare protocol** și poate atinge butonul **Validare protocol**. Protocolul devine apoi disponibil pentru operatori (cu condiția ca orice alte erori enumerate în fereastră să fi fost rezolvate).

<span id="page-101-0"></span>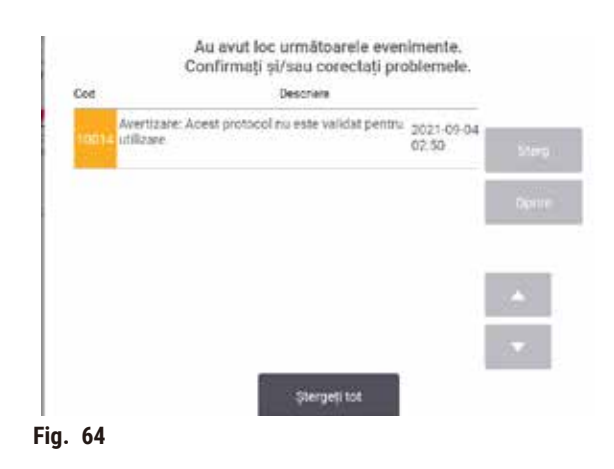

Noul dvs. protocol va apărea acum în lista de selecție a protocoalelor.

Pentru a crea un nou protocol de curățare, consultați Protocoalele de curățare ( $\rightarrow$  p. 69 – 5.3 [Protocoale de curățare:\).](#page-68-0)

#### Copierea protocoalelor

Supervizorii pot copia orice protocol afișat pe ecranul **Selectare protocol** și pot crea unul nou pe baza acestuia.

- 1. Atingeți **Administrare** > **Protocoale** și, în cranul **Selectare protocol**:
	- A. selectați fie un protocol de copiat și atingeți **Copiere**, fie
	- B. atingeți pictograma **Nou** > **Predefinit**, apoi selectați protocolul predefinit de copiat.
- 2. Introduceți un nou nume pentru protocolul dvs.
- 3. Apare un avertisment care vă informează că noul protocol nu este încă valabil pentru utilizare. Atingeți **OK** pentru a închide avertizarea. Ecranul **Editare protocol** se deschide cu detaliile protocolului copiat.
- 4. Modificați protocolul ( $\rightarrow$  p. 97  [6.2.2 Editarea protocoalelor\).](#page-96-1) Nu puteți edita ultimul pas de uscare din protocoalele de curățare.
- 5. Atingeți butonul **Salvare**, pentru a salva protocolul.
- 6. Atingeți butonul **Finalizare** pentru a finaliza.
- 7. Apare fereastra (→ [Fig. 64\)](#page-101-0) care vă avertizează cu privire la orice acțiuni care sunt necesare sau recomandate înainte ca protocolul să poată fi utilizat. Un avertisment afișat întotdeauna este acela că protocolul nu este validat pentru utilizare. În mod implicit, un protocol nou creat nu este un protocol valid. Laboratorul dvs. va trebui să îl valideze înainte de utilizarea clinică. Odată validat, un supervizor poate accesa ecranul **Editare protocol** și poate atinge butonul **Validare protocol**. Protocolul devine apoi disponibil pentru operatori (cu condiția ca orice alte erori enumerate în fereastră să fi fost rezolvate).
- Noul dvs. protocol va apărea acum în lista de selecție a protocoalelor.

#### **6.2.4 Vizualizarea protocoalelor**

Utilizatorii la nivel de operator nu pot crea sau edita protocoale. Cu toate acestea, pot vizualiza detaliile unui protocol (inclusiv detaliile pasului, notele și data și ora la care protocolul a fost modificat ultima dată).

- 1. Atingeți **Administrare** > **Protocoale**.
- 2. Atingeți o dată protocolul pe care doriți să îl vizualizați.
- 3. Atingeți **Vizualizare**.

# **7. Configurarea reactivului**

# **7.1 Prezentare generală**

Folosirea reactivului potrivit la momentul potrivit și cu concentrația potrivită este extrem de importantă pentru prelucrarea tisulară de înaltă calitate. Sistemul are un sistem avansat de gestionare a reactivului (RMS) care vă ajută să asigurați în mod constant o procesare de înaltă calitate, oferindu-vă în același timp flexibilitate în ceea ce privește fluxul de lucru.

# **7.1.1 Grupuri, tipuri și stații de reactivi**

<span id="page-103-0"></span>Sistemul gestionează reactivii pe grupe, tipuri și stații.

# Grupuri

Grupurile specifică funcția reactivului. De exemplu, grupul de reactivi de fixare include toți reactivii care pot fi utilizați ca agenți de fixare.

Există 10 grupuri definite din fabrică. Fiecare grup are un cod de culoare care este utilizat în mod constant în software, pe etichetele sticlelor și pe capace. Tabelul de mai jos enumeră grupurile, funcțiile și culorile.

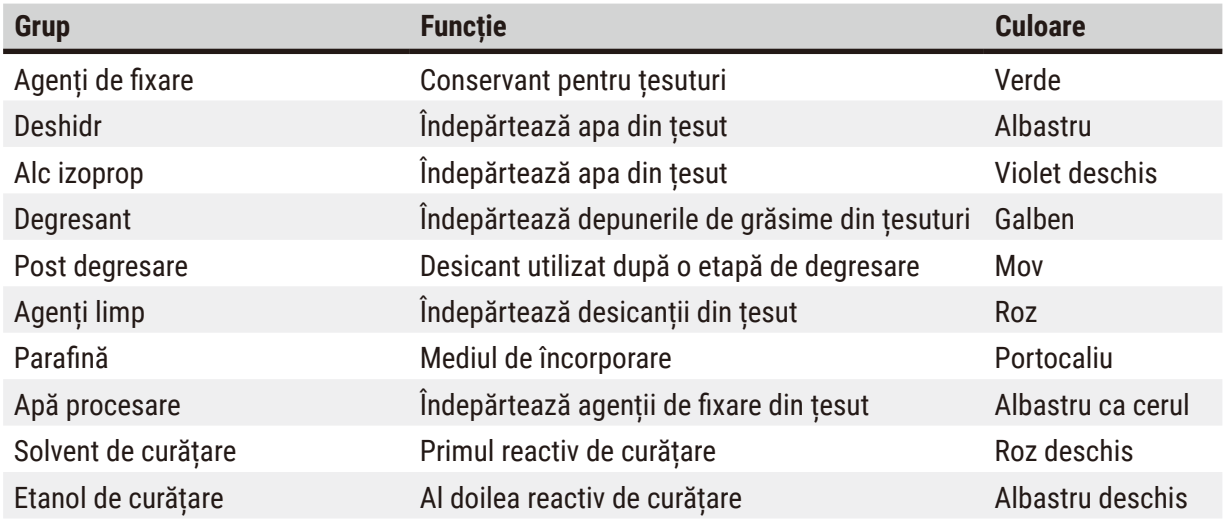

# **Tabelul 7.1: Grupuri și culori de reactivi**

Un reactiv este considerat compatibil într-un protocol rulat în funcție de grupul său u  $(\rightarrow p. 112 - 7.1.6$ [Compatibilitatea reactivului\).](#page-111-0)

# **Tipuri**

Tipurile de reactivi sunt reactivi specifici din cadrul fiecărui grup, de exemplu, formol, xilen, Waxsol. Pe lângă constituentul chimic, definițiile tipului de reactiv pot include concentrații. De exemplu, "70 % etanol" și "80 % etanol" sunt tipuri de reactivi (și sunt definiți în acest sistem).

Tipurile de reactivi au următoarele proprietăți:

- Nume unic
- Concentrația implicită: concentrația reactivului când este proaspăt.
- Praguri de puritate: pentru a vă asigura că înlocuiți reactivul degradat ( $\rightarrow$  p. 107  [7.1.3 Praguri\).](#page-106-0)
- Praguri de temperatură: utilizate pentru a asigura calitatea prelucrării și utilizarea în siguranță a reactivului ( $\rightarrow$  p. 107 [– 7.1.3 Praguri\)](#page-106-0).

Sistemul include o serie de tipuri predefinite de reactivi. Acestea sunt adecvate pentru majoritatea laboratoarelor. Cu toate acestea, puteți crea propriile tipuri de reactivi dacă este necesar. Atingeți **Reactivi** > **Tipuri de reactivi** pentru a defini și edita tipuri de reactivi (→ p. 112 [– 7.2 Gestionarea](#page-111-1)  [tipurilor de reactivi\).](#page-111-1)

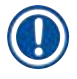

# **Indicaţie**

• Denumirile tipurilor de reactivi nu afectează concentrația reactivului. De exemplu, atunci când atribuiți unui tip de reactiv numit "Etanol 70 %" unei stații, valoarea inițială a concentrației ar fi valoarea implicită a tipului (probabil 70 %), dar puteți seta concentrația inițială la orice valoare cuprinsă între 0 și 100 %.

# Stații

Sistemul are 21 de stații de reactiv: cele 17 sticle de reactiv și cele 4 băi de parafină.

Fiecare stație are următoarele proprietăți:

- Tipul de reactiv pe care îl conține stația
- Concentrația reactivului în stație, calculată de sistemul de gestionare a reactivului
- Istoricul de utilizare a stației și anume:
	- A. Numărul casetelor care sunt procesate cu reactivul în stație
	- B. Numărul de cicluri (adică cicluri) procesate cu reactivul în stație
	- C. Numărul de zile în care reactivul a fost în stație
- Starea stației și anume:
	- A. **Uscată**: sticla a fost complet golită, lăsând doar o cantitate mică de reziduuri. Poate fi umplută cu orice reactiv compatibil.
	- B. **Goală**: reactivul a fost îndepărtat din stație pentru a umple o retortă. Reactivul care depășește cantitatea necesară pentru umplerea retortei rămâne în stație.
	- C. **În uz**: un transfer de parafină este în curs sau a fost anulat.
	- D. **Plină**: stația are suficient reactiv pentru a umple o retortă.
	- E. **Netopit**: numai pentru camerele de parafină, starea se setează atunci când se adaugă parafină solidă ( $\rightarrow$  p. 128 [– 7.4.5 Înlocuirea parafinei\).](#page-127-0)
- Numai pentru băile de parafină, temperatura curentă a băilor de parafină.

Mergeți la **Reactivi** > **Stații** pentru a defini stațiile de reactiv și pentru a monitoriza istoricul și concentrația acestora ( $\rightarrow$  p. 117 – 7.3 Gestionarea statiilor de reactivi).

# **7.1.2 Gestionarea concentrației**

Prelucrarea de înaltă calitate a țesuturilor livrată de sistem se datorează în mare parte monitorizării precise a concentrației de reactivi din fiecare stație.

#### Concentrația în sistem

Concentrația este proporția unui reactiv care face parte din grupul în care este alocat reactivul. Următoarele exemple ilustrează modul în care se determină concentrația.

- Un desicant care este 80 % etanol (un desicant) și 20 % apă (nu un desicant) are o concentrație de 80 %.
- Un desicant care este de 80 % etanol (un desicant) și 20 % IPA (de asemenea, un desicant) are o concentrație de 100 %.
- Etanolul absolut (100 % deshidratant) contaminat prin transfer de la SMI absolut (100 % desicant) are o concentrație de 100 %, deoarece atât reactivul original, cât și contaminantul sunt desicanți.
- Un nou xilen (100 % mai clar) contaminat prin transfer din etanolul absolut (100 % desicant) are o concentrație redusă - de obicei în jurul valorii de 94 % după un ciclu - deoarece va consta din 94 % xilen (mai clar) și 6 % etanol (nu este mai clar).

Un reactiv care este utilizat la începutul unei secvențe din același grup va avea o scădere rapidă a concentrației, deoarece cea mai mare parte a contaminării pe care o primește va proveni de la grupul anterior. Un reactiv care este utilizat mai târziu într-o secvență va avea o scădere mai lentă a concentrației, deoarece cea mai mare parte a contaminării pe care o primește va proveni de la același grup.

# Gestionarea concentrațiilor

Software-ul utilizează concentrațiile de reactivi pentru a selecta stații atunci când sunt rulate protocoalele (cu excepția cazului în care protocolul utilizează selecția de reactiv a stației). Selectează stația cu cea mai mică concentrație în prag a unui grup sau tip de reactivi pentru prima etapă, utilizând acel grup sau tip, apoi stațiile de creștere a concentrației pentru pașii următori. Utilizează întotdeauna reactivul cu cea mai mare concentrație pentru ultima etapă înainte de a trece la un alt grup sau tip de reactivi. Softwareul folosește, de asemenea, informații despre concentrație (printre alți factori) pentru a vă solicita să schimbați reactivii care au depășit pragurile de puritate.

Este foarte important pentru prelucrarea de înaltă calitate și utilizarea eficientă a reactivului ca informațiile privind concentrația pe care le utilizează software-ul să fie exacte. Software-ul urmărește automat concentrația reactivului în fiecare stație, actualizând valorile după fiecare rulare. Pentru a face acest lucru în mod eficient, trebuie să introduceți informații exacte pentru ca acesta să funcționeze. De exemplu, trebuie să setați valori de transfer realiste ale protocolului și să introduceți numărul corect de casete la fiecare rulare. De asemenea, trebuie să actualizați cu precizie software-ul ori de câte ori schimbați reactivii.

Ca setare implicită, software-ul atribuie concentrațiile "prin calcul". Această metodă utilizează numărul casetelor procesate, setarea de transfer și grupurile de reactivi implicate pentru calcularea concentrației în fiecare stație.

Pentru o procesare constantă de înaltă calitate, înlocuiți întotdeauna reactivii imediat ce vi se solicită - cu reactiv proaspăt la concentrația implicită. Dacă scoateți un recipient din aparat, verificați întotdeauna dacă introduceți informațiile corecte de reactiv pentru sticlă atunci când o returnați. Supervizorii pot modifica manual valorile concentrației stației în ecranul **Reactiv** > **Stații** în cazul în care cred că valoarea de acolo este incorectă. Asigurați-vă că verificați independent concentrația dacă efectuați o astfel de modificare.

### **7.1.3 Praguri**

<span id="page-106-0"></span>Fiecare tip de reactiv are o serie de praguri. Acestea sunt concepute pentru a asigura o calitate ridicată a prelucrării și siguranța utilizatorilor. Supervizorii pot configura pragurile accesând **Reactivi** > **Tipuri de reactivi**.

Pragurile implicite pentru tipurile de reactiv predefinite ar trebui să fie adecvate pentru majoritatea laboratoarelor, însă setările alternative se pot adapta mai bine unor laboratoare. Contactați serviciul de asistență pentru clienți pentru sfaturi înainte de a modifica setările pragului. Validați toate modificările pragului utilizând procedurile care se aplică în laboratorul dvs.

Pragurile se împart în două categorii:

- Praguri de puritate: acestea stabilesc praguri de utilizare pentru reactivi în funcție de puritatea lor
- Praguri de temperatură: acestea stabilesc praguri ale temperaturii retortei.

#### Praguri de puritate

Sistemul utilizează praguri de puritate pentru a limita utilizarea unui reactiv pe măsură ce acesta devine din ce în ce mai contaminat cu reactiv reportat din alte grupuri.

Când se apropie sau depășește un prag, software-ul vă avertizează că trebuie să înlocuiți reactivul. În setările implicite, puteți utiliza o stație cu reactiv în afara pragului pentru încă o serie după un astfel de avertisment. După aceasta, stația este blocată (adică nu poate fi utilizată până când reactivul proaspăt nu este încărcat).

Puritatea reactivului este verificată utilizând una sau mai multe dintre următoarele patru metode:

- Concentrația reactivului
- Numărul casetelor procesate cu reactivul
- Numărul de cicluri de procesare pentru care a fost utilizat reactivul
- Numărul de zile în care reactivul a fost încărcat în aparat.

Ca setare implicită, toate aceste metode sunt disponibile pentru configurarea tipurilor individuale de reactivi (efectuată pe ecranul **Tipuri de reactivi**). Secțiunea de **Verificare prag reactiv** din ecranul **Setări** > Setări de procesare afișează metodele activate pentru sistemul dvs. (→ Fig. 65).

<span id="page-107-0"></span>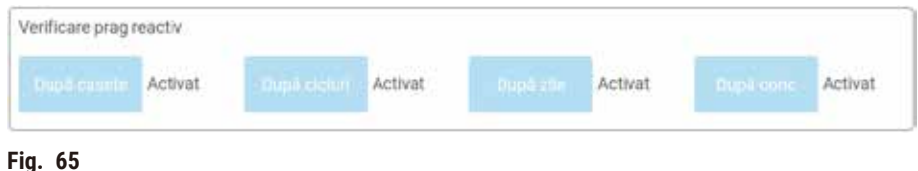

Aceste setări ale metodelor de verificare pot fi modificate numai de reprezentanții departamentului de asistență pentru clienți.

Metodele de verificare sunt concepute pentru a monitoriza trei tipuri de praguri de puritate:

- praguri de schimbare a abordării reactivului
- praguri de schimbare reactiv
- praguri finale ale reactivului.

Acestea sunt explicate mai jos.

#### Praguri de schimbare a abordării reactivului

Stațiile cu un reactiv care se apropie de pragul de schimbare sunt afișate cu un simbol de avertizare pe ecranul **Stare**. Dacă atingeți simbolul de avertizare, deasupra sticlei va apărea un mesaj specific sticlei, care vă avertizează să pregătiți reactivul în prealabil.

#### Praguri de schimbare reactiv

Stațiile cu un reactiv care a depășit pragul de schimbare sunt afișate cu o pictogramă deschisă în ecranul **Stare**.

Sistemul nu utilizează stații în afara pragului de schimbare, cu excepția cazului în care nu sunt disponibile alte stații. Dacă nu sunt disponibile alte stații, stațiile în afara pragului vor fi utilizate pentru o singură cursă înainte de a fi blocate. Stațiile blocate nu pot fi utilizate deloc până când reactivul nu este înlocuit. Sistemul nu vă va permite să încărcați protocoale care necesită o stație blocată.

#### Pragurile finale ale reactivului

Pragurile finale ale reactivului stabilesc praguri ale purității reactivului care vor preceda imediat o modificare la un alt grup de reactivi (sau tip, pentru protocoalele configurate în funcție de tip) într-o rulare a unui protocol.

Praguri finale ale reactivului sunt stabilite la o valoare superioară pragurilor de modificare. Acest lucru asigură o contaminare minimă de la grupul de reactivi precedent la grupul de reactivi următor.
Atunci când un tip de reactiv sau un grup de reactivi a depășit pragul final de reactiv (și anume, niciun recipient din cadrul tipului sau grupului respectiv nu se află la sau peste pragul final de reactiv), pe sticla cel mai puțin pură din tipul sau grupul respectiv apare un simbol de avertizare cu un romb portocaliu. În plus, deasupra sticlei apare un mesaj.

După închiderea mesajului, îl puteți afișa din nou atingând simbolul de avertizare de pe pictograma sticlei.

Atunci când începe următoarea analiză, apare un mesaj care vă informează că aceasta este ultima analiză posibilă fără a modifica reactivul care se află sub pragul final:

Puteți atinge **OK** pentru a continua executarea. Un simbol de avertizare într-un triunghi roșu apare pe pictograma sticlei din ecranul **Stare**.

Dacă atingeți simbolul de avertizare, deasupra sticlei va apărea un mesaj specific sticlei, care apare deasupra acesteia.

Dacă încercați să rulați un alt protocol care utilizează tipul de reactivi respectiv, apare un mesaj care vă informează că nu sunt posibile alte rulări până când reactivul nu este modificat.

Ocazional, este posibil să vedeți o sticlă deschisă cu un simbol de avertizare într-un diamant portocaliu. Acest lucru are loc atunci când atât pragurile finale cât și cele de schimbare au fost atinse, astfel încât sticla care trebuie să fie schimbată este cel mai puțin pur (pragul final de schimbare) și sub pragul de schimbare a reactivului.

Indicație: Când sunteți avertizat că reactivul a depășit pragul final, înlocuiți recipientul cel mai puțin pur din tipul de reactiv în cauză. Recipientul care a depășit pragul final de reactiv, declanșând avertizarea, va avea în continuare reactiv cu o concentrație relativ ridicată. Va fi în continuare acceptabil pentru pașii din secvența protocolului înainte de etapa finală, astfel încât înlocuirea acestuia este ineficientă.

#### Praguri de temperatură

Există trei praguri de temperatură pentru fiecare tip de reactiv:

- **Ambient** cea mai ridicată temperatură admisibilă pentru reactivul din retortă la presiune ambiantă (și înaltă) (pe baza punctului de fierbere al reactivului)
- **Vid** cea mai mare temperatură admisibilă pentru reactivul din retortă atunci când retorta este evacuată (pe baza punctului de fierbere al reactivului)
- **Sigur** cea mai ridicată temperatură la care este sigură deschiderea unei retorte care conține reactivul.

Nu veți putea crea protocoale care pun reactivii în condiții care depășesc pragurile de temperatură ambiantă sau de vid. În plus, software-ul vă avertizează dacă vi se solicită să deschideți o retortă, iar retorta conține reactiv peste pragul de temperatură de siguranță.

#### **Avertisment**

Pragul de temperatură a reactivului configurat eronat peste punctul de fierbere.

**Vătămarea persoanelor/deteriorarea probelor/contaminarea mediului din cauza fumului excesiv generat în timpul procesării.**

- Procedați cu grijă atunci când decideți să schimbați un prag al temperaturii reactivului. Pragurile majorate pot duce la fierberea reactivilor. La fierbere, reactivii vor elibera cantități mari de fum care pot suprasolicita filtrul intern de carbon activ sau (dacă este montat) sistemul de evacuare extern. Este posibil ca fierberea reactivilor să ducă inclusiv la presiuni excesive în interiorul aparatului, la o contaminare sporită a reactivului și la scurgeri de reactiv. Punctele de fierbere a reactivului sunt mai mici atunci când se află într-o retortă care funcționează cu vid sau cu ciclu de vid/presiune.
- Nu utilizați niciodată aparatul fără filtrul de carbon activ sau un sistem de evacuare extern. Chiar dacă aparatul este conectat la un dispozitiv de evacuare extern, filtrul cu cărbune activ furnizat trebuie să rămână în uz.

#### **7.1.4 Reactivi recomandați**

# <span id="page-109-0"></span>**Avertisment**

/N

Folosirea altor reactivi decât cei recomandați

**Vătămarea persoanelor - Incendiul sau explozia pot fi cauzate de anumiți reactivi toxici/inflamabili. Diagnostic întârziat - Componentele aparatului pot fi deteriorate de reactivii corozivi.**

- Utilizați doar reactivii sugerați mai jos cu aparatul.
- Nu utilizați agenți de fixare care conțin acid picric, deoarece acidul picric este exploziv atunci când este uscat.
- Nu utilizați reactivi care conțin substanțe chimice corozive, cum ar fi sărurile mercurice, acidul picric, acidul azotic și acidul clorhidric.
- Nu utilizați acetonă sau alte cetone. Acestea deteriorează supapele aparatului.

În timp ce fiecare laborator este responsabil pentru alegerea reactivilor și a parafinei, utilizarea altor reactivi decât cei recomandați pentru acest sistem poate duce la o prelucrare necorespunzătoare sau la compromiterea fiabilității aparatului. Respectarea următoarelor linii directoare va asigura o prelucrare superioară a țesuturilor.

Utilizarea reactivilor alternativi trebuie să fie validată de laboratorul dvs. în conformitate cu cerințele de acreditare locale sau regionale.

Fixarea adecvată a probelor de țesut este necesară pentru rezultate optime. Acest lucru trebuie realizat înainte de plasarea probelor în sistem sau încorporate în etapele fixative ale protocolului.

Următorii reactivi au fost validați pentru a fi utilizați cu sistemul.

#### **Agenți de fixare**

- 10 % formol (cu tampon și fără tampon)
- Etanol formal (70 % etanol și 30 % formol)

#### **Deshidratare**

- Etanol 100 %
- Etanol de calitate reactiv recomandat pentru utilizare histologică
- Etanol diluat cu apă (deionizat sau distilat)
- Etanol 99 % (denaturat)
- Izopropanol 99 % (de asemenea, utilizat ca intermediar)
- Izopropanol diluat cu apă
- < 50 % metanol

#### **Curățare**

- Hidrocarburi alifatice (recomandate pentru utilizare histologică)
- Izopropanol
- D-Limonen (recomandat pentru utilizare histologică)
- ParaLast™
- Sub-X
- Toluen
- Xilen

#### **Infiltrare**

- Granule de parafină sau parafină topită, pentru utilizare histologică la punctul de topire de 56 °C-58 °C
- Parafine infiltrate Surgipath
- Parafină cu punct de topire ridicat Surgipath la 60 °C

#### **Reactivi de curățare**

- Etanol
- Etanol de calitate reactiv pentru utilizare histologică
- Etanol de calitate reactiv pentru utilizare histologică
- Izopropanol
- Limonen
- SubX
- Toluen
- Xilen
- Waxsol
- Apă (distilată și deionizată)

# **7.1.5 Reactivi nerecomandați**

Următorii reactivi nu sunt recomandați pentru utilizarea cu sistemul. Utilizarea acestora poate cauza deteriorarea aparatului sau a țesutului.

- Acetonă
- Cloroform
- Agenți de fixare care conțin acid picric
- Parafine histologice care conțin dimetil sulfoxid (DMSO), cum ar fi Paraplast Plus®
- Clorură de zinc

#### **7.1.6 Compatibilitatea reactivului**

Procesarea țesuturilor necesită utilizarea reactivilor incompatibili. Software-ul se asigură că numai reactivii compatibili pot fi amestecați. Amestecarea reactivilor are loc, de obicei, atunci când un reactiv intră într-o retortă cu o stare goală (adică conține cantități reziduale ale reactivului anterior). Acest lucru se poate întâmpla ca parte a unui protocol, în timpul operațiunilor manuale sau în timpul procedurilor de umplere/golire la distanță.

Nu puteți rula un protocol dacă primul reactiv este incompatibil cu reziduul de retortă. Cu toate acestea, puteți încărca un protocol cu un prim pas incompatibil și apoi îl puteți edita astfel încât primul reactiv utilizat să fie compatibil cu reziduurile de retortă  $(\rightarrow$  p. 83 – 5.5.2 Schimbarea pasului de pornire [pentru o singură rulare\).](#page-82-0)

Software-ul vă va împiedica, de asemenea, să amestecați reactivi incompatibili în timpul procedurilor de umplere/golire la distanță.

Compatibilitatea reactivului variază în funcție de acțiunea sau protocolul efectuat. Folosiți tabelele cu reactivi ( $\rightarrow$  p. 168 [– 10.5 Tabelele de compatibilitate a reactivului\)](#page-167-0) pentru a verifica compatibilitatea reactivului înainte de a crea protocoale, de a efectua operații manuale sau de a începe procedurile de umplere/golire la distanță.

# **7.2 Gestionarea tipurilor de reactivi**

Software-ul utilizează două liste de tipuri de reactivi: o listă activă (fiind reactivii pe care îi utilizați) și o listă inactivă (fiind toate celelalte tipuri de reactivi configurate în sistem). Supervizorii pot edita concentrațiile implicite, pragurile de puritate și pragurile de temperatură pentru reactivii activi  $(\rightarrow$  p. 107 [– 7.1.3 Praguri\)](#page-106-0). De asemenea, acestia pot muta reactivii între lista activă și lista inactivă și pot crea noi tipuri de reactivi. Operatorii pot vizualiza numai lista activă.

#### **7.2.1 Reactivi predefiniți**

Un număr de tipuri de reactivi este predefinit în sistem. Puteți edita proprietățile acestor tipuri de reactivi, dar acestea nu pot fi șterse. Nu există nicio cerință pentru utilizarea tipurilor predefinite; cu toate acestea, le puteți lăsa pe lista latentă.

Dacă modificați proprietățile unui tip predefinit de reactiv, nu puteți utiliza software-ul pentru l readuce automat la valorile sale inițiale.

#### **7.2.2 Editarea tipurilor de reactivi activi**

Utilizați ecranul **Tipuri de reactivi** (**Reactivi** > **Tipuri de reactivi**) pentru a vizualiza și edita lista tipurilor de reactivi activi. Puteți accesa și alte opțiuni de gestionare a tipului de reactiv din acest ecran.

Când deschideți ecranul, veți vedea lista tipurilor de reactivi activi. Aceste tipuri de reactivi sunt disponibile pentru a fi setate pentru stațiile de reactivi. Există două vizualizări ale listei active: câte una pentru pragurile de puritate și temperatură. (Ambele vizualizări arată concentrațiile implicite.) Schimbați vizualizările cu butoanele (→ [Fig. 68\)](#page-113-0) **Modificare praguri** (→ [Fig. 66\)](#page-112-0), **Praguri finale** (→ [Fig. 67\)](#page-113-1) și **Praguri de temperatură**.

| <b>Tipuri reactivi</b> | Val implicité<br>Pragual schembare reactiv |        |       |        |                      |            |                        |
|------------------------|--------------------------------------------|--------|-------|--------|----------------------|------------|------------------------|
|                        | Tip                                        | Canc   | Conc  | Casete | Ciclust <sub>1</sub> | $24\pi$    | Modificare:<br>praguer |
|                        | Formalină                                  | 100.0% | 98.0% | N/A    | N/A                  | N/A        | Valon fin              |
|                        | EtanoVAlc izoprop (IPA) 60/20              | 100.0% | 81.0% | N/A    | N/A                  | N/A        | pragun.                |
|                        | Etanol 85%                                 | 85.0%  | 50.0% | N/A    | N/A                  | N/A        | Temperatură<br>praguni |
|                        | Etanol                                     | 100.0% | 51.0% | N/A:   | N/A                  | N/A        |                        |
|                        | 635<br>Xilen                               | 100.0% | 68.0% | N/A    | N/A                  | NIA        | Adăug reactiv          |
|                        | Alc tzoprop                                | 100.0% | 90.0% | N/A    | N/A                  | <b>NIA</b> |                        |
|                        | Parafină                                   | 100.0% | 80.0% | N/A    | N/A                  | N/A        | indepart<br>reactiv    |
|                        | Curățare xilen                             | 100.0% | N/A   | N/A    | 10                   | N/A        |                        |
|                        | Curaçare etanol                            | 100.0% | N/A   | N/A    | 10                   | N/A        | m.                     |

<span id="page-112-0"></span>**Fig. 66**

- 1. Tipul selectat de reactiv
- 2. Lista tipurilor de reactivi activi
- 3. Valori implicite și concentrații
- 4. Praguri de schimbare reactiv
- 5. Buton de **Schimbare a pragurilor**
- 6. Butonul **Praguri finale**
- 7. Butonul **Praguri de temperatură**
- 8. Butonul **Adăugare reactiv**: aduceți reactivul inactiv pe lista activă
- 9. Butonul **Eliminare reactiv**: mutați reactivul selectat din lista activ în lista inactiv

|  | <b>Tipuri reactivi</b> | Val Implicite                   |        |       | Praiguri finale reactivi |        |            |                        |  |  |
|--|------------------------|---------------------------------|--------|-------|--------------------------|--------|------------|------------------------|--|--|
|  |                        | Tip                             | Conc.  | Conc  | Casete                   | Ciclus | Zile       | Modificare<br>praguni  |  |  |
|  |                        | Formalina                       | 100.0% | N/A   | N/A                      | N/A    | N/A        | Valori fin.            |  |  |
|  |                        | Etanol/Alc tzocrop (IPA) 80/20. |        | N/A   | 31220<br>N/A             | N/A    | N/A        | pragual                |  |  |
|  | Etanol 85%             |                                 | 85.0%  | N/A   | N/A                      | M/A    | N/A        | Temperatură<br>pragurt |  |  |
|  |                        | Etanol                          |        | 98.0% | N/A.                     | N/A    | N/A        |                        |  |  |
|  | Xilen<br>Alc Izoprop   |                                 | 100.0% | 95.0% | N/A                      | N/A    | <b>N/A</b> | <b>Adáug reactiv</b>   |  |  |
|  |                        |                                 | 100.0% | 95.0% | N/A                      | N/A    | <b>N/A</b> |                        |  |  |
|  |                        | Parafină                        | 100.0% | 95.0% | N/A                      | N/A    | <b>N/A</b> | indepärt<br>reactiv    |  |  |
|  | Curățare xilen         |                                 | 100.0% | N/A   | N/A                      | N/A    | N/A        |                        |  |  |
|  |                        | Curâtare etanol                 |        | N/A:  | N/A                      | N/A    | <b>N/A</b> | <b>TV</b>              |  |  |
|  |                        |                                 | 100.0% |       |                          |        |            | 528                    |  |  |

<span id="page-113-1"></span>**Fig. 67**

- 1. Tipul selectat de reactiv
- 2. Lista tipurilor de reactivi activi
- 3. Valori implicite și concentrații
- 4. Praguri finale reactiv

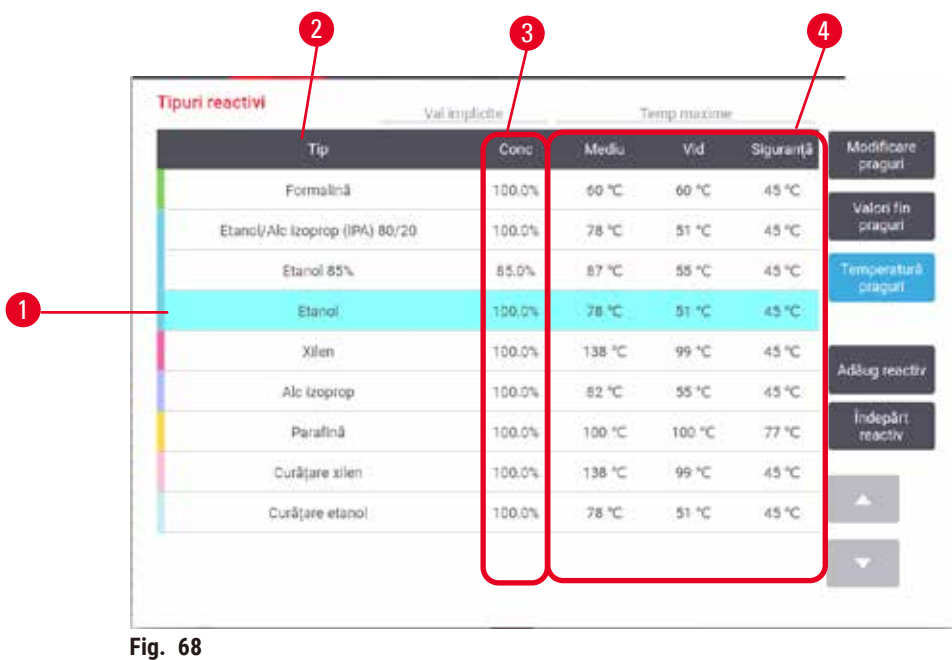

- <span id="page-113-0"></span>3. Valori implicite și concentrații
- 2. Lista tipurilor de reactivi activi

1. Tipul selectat de reactiv

4. Pragurile de temperatură ale reactivilor

Supervizorii pot edita concentrațiile implicite, pot schimba pragurile, pragurile finale și pragurile de temperatură, pentru toate tipurile de reactivi activi.

Editați atributele unui tip atingând celula de tabel corespunzătoare și apoi introducând valoarea necesară utilizând tastatura de pe ecran. Atributele se actualizează imediat și sunt aplicate tuturor stațiilor și protocoalelor de reactiv care utilizează tipul de reactiv. Modificările nu vor afecta rularea protocoalelor.

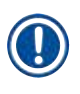

#### **Indicaţie**

• Scăderea pragurilor de temperatură poate face ca pașii protocolului să fie nevalabili. Trebuie să reduceți temperatura pasului pentru a respecta noul prag de reactiv înainte de a putea încărca sau rula protocolul.

Leica Biosystems nu recomandă reducerea pragurilor concentrației de reactiv. Creșterea pragurilor concentrației poate ajuta la corectarea procesării de calitate necorespunzătoare datorită reactivilor impuri.

Dacă nu mai utilizați un reactiv în lista activă, îl puteți muta în lista inactivă, păstrând astfel lista activă cât mai mică și mai ușor de gestionat posibil. Selectați tipul de reactiv atingând numele acestuia și apoi atingeți **Eliminare reactiv**.

#### **7.2.3 Adăugarea, ascunderea și ștergerea reactivilor**

<span id="page-114-0"></span>Pentru a adăuga, a ascunde sau a șterge reactivi, accesați **Reactivi** > **Tipuri de reactivi**. Apare ecranul Tipuri de reactivi  $(\rightarrow$  Fig. 68).

# Pentru a adăuga un reactiv

Puteți activa un reactiv inactiv și puteți crea un reactiv nou (adică puteți adăuga un reactiv care nu se află în prezent pe lista activă sau pe lista reactivilor inactivi).

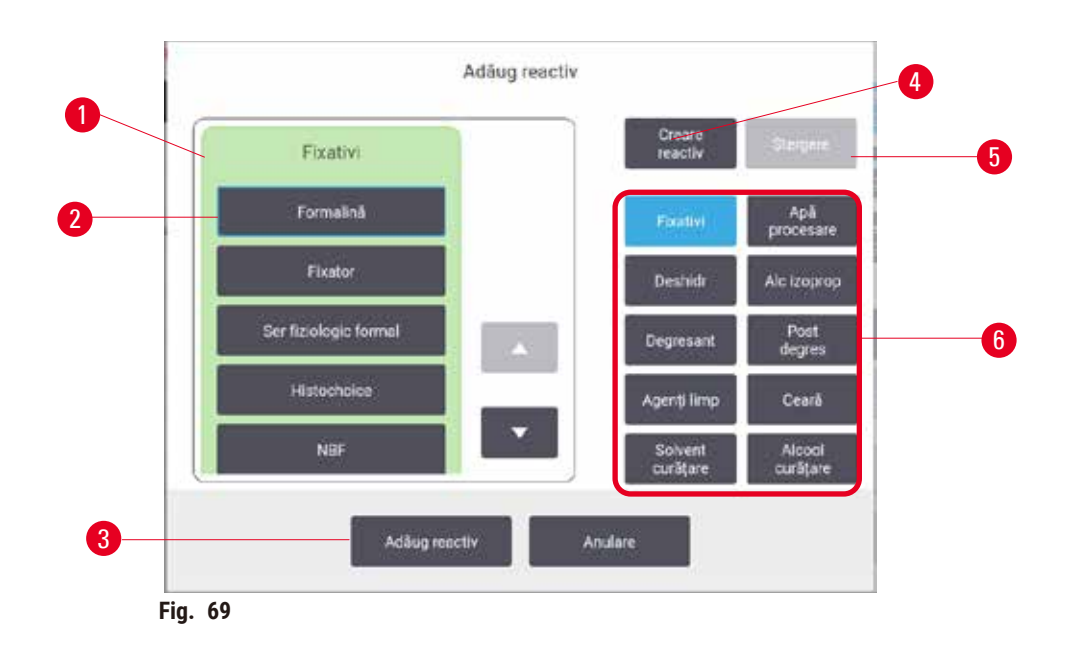

- 1. Lista completă a tipurilor de reactivi filtrați în funcție de grupul de reactivi (cu butoanele din dreapta)
- 2. Tipul selectat de reactiv: atingeți butonul pentru a selecta
- 3. **Adăugare reactiv**: transferați tipul de reactiv selectat din starea inactivă în lista activă
- <span id="page-115-0"></span>4. **Creare reactiv**: creați un reactiv nou pentru a-l adăuga la lista inactiv
- 5. **Ștergere**: Ștergeți tipul de reactiv selectat (numai protocoalele definite de utilizator)
- 6. Filtrele grupului de reactivi: atingeți pentru a afișa numai tipurile de reactivi din grupurile selectate
- 1. Atingeți Adăugare reactiv. Apare o casetă de dialog (→ Fig. 69) care enumeră toate tipurile de reactivi, ordonate de grupul de reactivi.
- 2. Pentru a adăuga un reactiv inactiv la lista activă:
	- A. Atingeți butonul din  $(\rightarrow$  Fig. 69-6) partea dreaptă a ecranului care corespunde grupului de reactivi (agenți de fixare, desicanți etc.).
	- B. Selectați reactivul din lista care apare în partea stângă a ecranului. (Este posibil să trebuiască să derulați în jos pentru a-l găsi.)
	- C. Atingeți Adăugare reactiv(→ Fig. 69-3).
- Reapare ecranul **Tipuri de reactivi**. Reactivul selectat este acum afișat în listă.
- 3. Pentru a adăuga un reactiv nou:
	- A. Atingeti Creare reactiv (→ Fig. 69-4).
	- B. Alegeți grupul din care face parte noul reactiv.
	- C. Introduceți un nume unic al reactivului și atingeți **Enter**.
- Tipul de reactiv nou creat este adăugat la lista reactivilor inactivi.
	- D. Dacă doriți să activați un nou reactiv, repetați de la pasul 2 de mai sus; în caz contrar, atingeți **Anulare**. Ați revenit la ecranul **Tipuri de reactivi**.

#### Pentru a ascunde sau a șterge un reactiv

Puteți ascunde un reactiv activ mutându-l în lista inactiv. De asemenea, puteți șterge un reactiv. Un reactiv șters nu mai apare pe lista celor activi sau inactivi. (Numai reactivii definiți de utilizator pot fi șterși.)

- 1. Pentru a ascunde un reactiv:
	- A. Selectați-l pe ecranul **Tipuri de reactivi**.
	- B. Atingeți **Eliminare reactiv**.
	- C. Atingeți **OK** în mesajul de confirmare.
- 2. Pentru a șterge un reactiv:
	- A. Atingeti Adăugare reactiv. Apare o casetă de dialog (→ Fig. 69) care enumeră toate tipurile de reactivi, ordonate de grupul de reactivi.
	- B. Atingeti butonul din ( $\rightarrow$  Fig. 69-6) partea dreaptă a ecranului care corespunde grupului de reactivi (agenți de fixare, desicanți etc.).
	- C. Selectați reactivul din lista care apare în partea stângă a ecranului. (Este posibil să trebuiască să derulați în jos pentru a-l găsi.)
	- D. Atingeți **Ștergere** (→ [Fig. 69‑5\).](#page-115-0) Dacă butonul **Ștergere** este dezactivat, reactivul este predefinit și nu poate fi șters.
	- E. Atingeți **OK** în mesajul de confirmare.
	- F. Atingeți **Anulare** pentru a reveni în ecranul **Tipuri de reactivi**.

# **7.3 Gestionarea stațiilor de reactivi**

Sistemul are 21 de stații: 17 sticle de reactiv și 4 băi de parafină.

Trebuie să setați stațiile din software la tipurile de reactiv încărcate în aparat. Odată realizat acest lucru, sistemul urmărește istoricul fiecărei stații (numărul de cicluri și casete procesate și numărul de zile încărcate pe aparat), concentrația curentă și, pentru camerele de parafină, temperatura curentă. Consultați ( $\rightarrow$  p. 104 [– 7.1.1 Grupuri, tipuri și stații de reactivi\)](#page-103-0) pentru detalii suplimentare.

Supervizorii pot seta tipul de reactiv pentru fiecare stație. De asemenea, acestea pot modifica valorile concentrațiilor dacă știu că respectivele concentrații reale sunt diferite de cele înregistrate în sistem. Atât supervizorii, cât și operatorii pot schimba stările stației, dacă este necesar. Detaliile istoricului pot fi doar vizualizate.

Pentru o funcționare sigură, este esențial să existe sticle încărcate în dulapul cu reactivi. Dacă nu doriți să folosiți o anumită stație, setați starea acesteia la **Uscat** și pentru stațiile fără parafină, introduceți un recipient gol în locația dulapului de reactiv al stației.

Alegerea tipurilor de reactivi pe care trebuie să le încărcați pe aparat și a numărului de sticle din fiecare, este o decizie importantă pe care trebuie să o luați. Depinde de protocoalele pe care le rulați. Consultați Configurații stație ( $\rightarrow$  p. 165 [– 10.3 Configurațiile stației\)](#page-164-0) pentru configurații adecvate pentru protocoalele implicite.

# **7.3.1 Ecranul stațiilor de reactivi**

Pentru a configura și gestiona stațiile de reactiv și pentru a vizualiza istoricul unei stații, accesați **Reactivi** > **Stații**. Apare ecranul **Stații de reactivi**. Acest ecran oferă două vizualizări: una dintre cele 17 sticle de reactiv ( $\rightarrow$  Fig. 70) și una dintre cele patru camere de parafină( $\rightarrow$  Fig. 71). Comutați între vizualizări atingând **Sticle de reactivi** sau **Camere de parafină**.

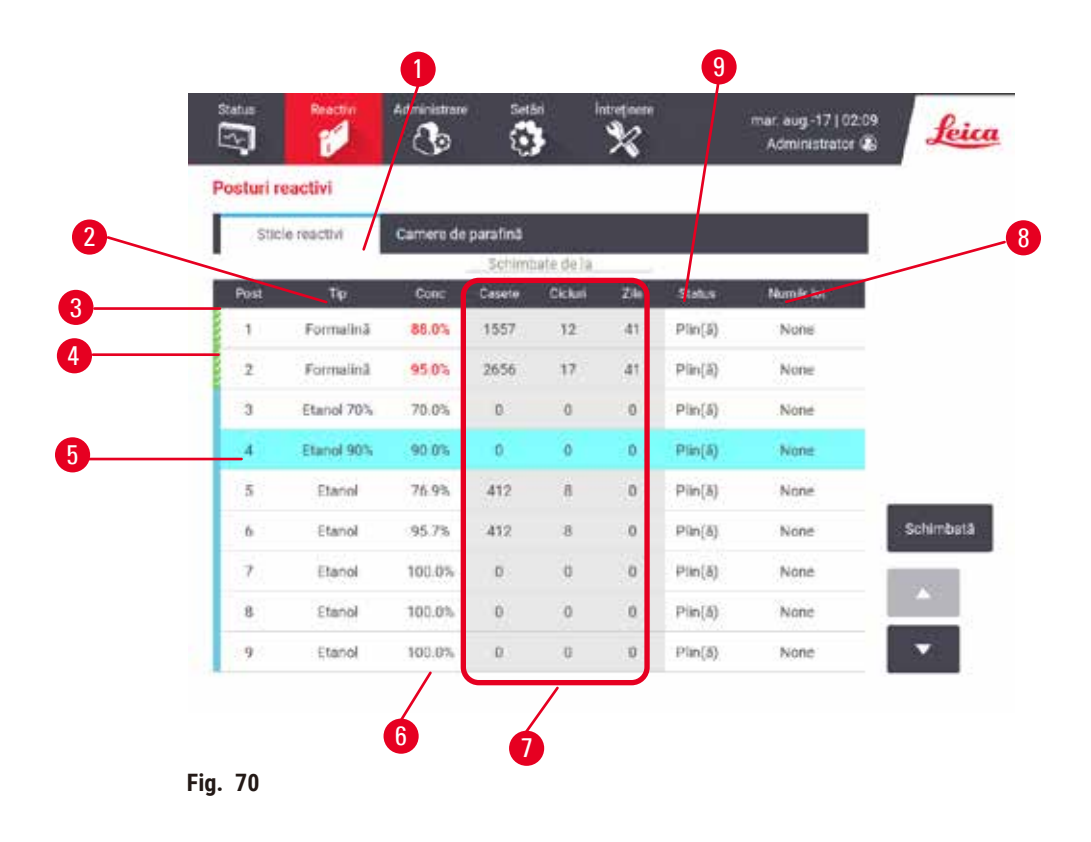

- <span id="page-117-0"></span>1. Butonul **Sticle de reactivi**
- 2. **Tip**: tipul de reactiv din stație. Atingeți celula pentru a o modifica.
- 3. **Stație**: numărul stației cu codul de culoare al grupului de reactivi
- 4. Celula deschisă indică depășirea pragului de schimbare. Valoarea concentrației în afara pragului este afișată cu roșu.
- 5. Stație selectată: atingeți celula **stației** pentru a selecta
- 6. **Conc.**: concentrația curentă a reactivului în stație. Atingeți celula pentru a o modifica.
- 7. **De la data modificării**: istoricul de utilizare al fiecărei stații numai vizualizare
- 8. **Număr lot**: Detaliile numărului de lot al reactivului.
- 9. **Stare**: starea actuală a stației. Atingeți celula pentru a o modifica.

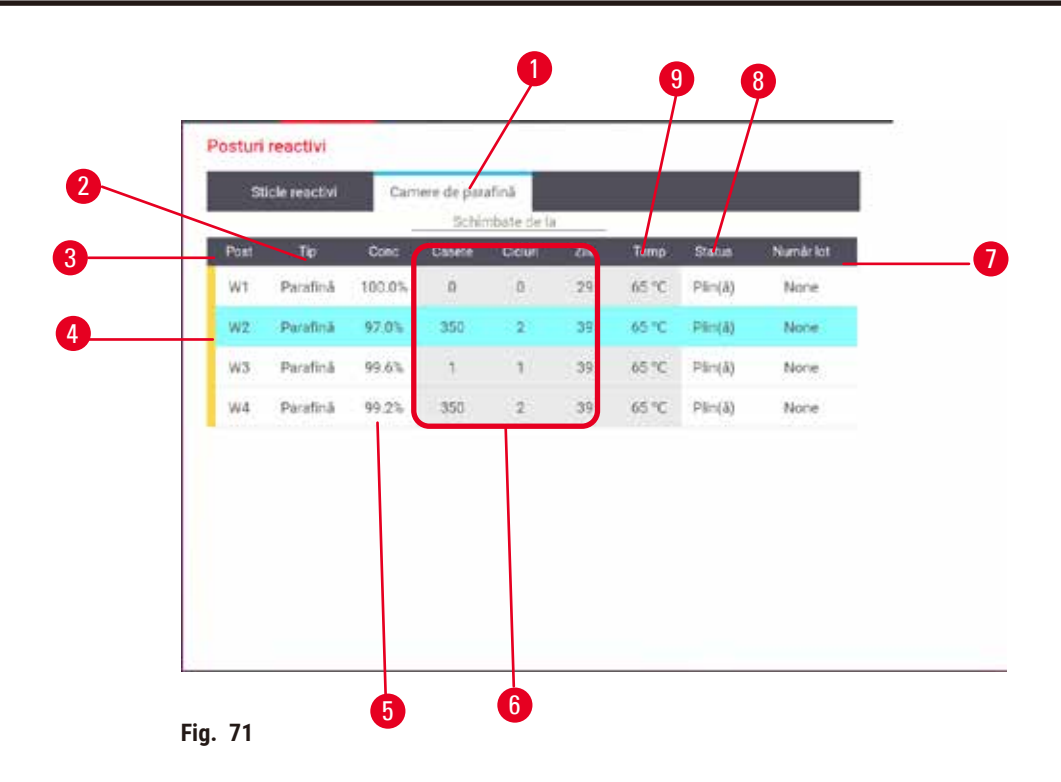

- <span id="page-118-0"></span>1. Buton **Camere de parafină**
- 2. **Tip**: tipul de reactiv din stație. Atingeți celula pentru a o modifica.
- 3. **Stație**: numărul stației cu codul de culoare al grupului de reactivi. Celula deschisă indică depășirea pragului de schimbare. Valoarea concentrației în afara pragului este afișată cu roșu.
- 4. Stație selectată: atingeți celula stației pentru a selecta
- 5. **Conc.**: concentrația curentă a reactivului în stație. Atingeți celula pentru a o modifica.
- 6. **De la data modificării**: istoricul de utilizare al fiecărei stații numai vizualizare
- 7. **Număr lot**: Detaliile numărului de lot al reactivului.
- 8. **Stare**: starea actuală a stației. Atingeți celula pentru a o modifica.
- 9. **Temp.**: temperatura curentă în camera de parafină

#### **7.3.2 Setarea proprietăților reactivului**

#### <span id="page-118-1"></span>Alocarea de reactivi noi la stații

L Trebuie să fiți un supervizor pentru a efectua această sarcină și nu trebuie să existe un protocol care să ruleze sau să fie încărcat în niciuna dintre retorte. Modificarea configurațiilor stației de reactiv în timpul rulării protocoalelor poate duce la abandonarea protocoalelor.

Dacă modificați tipul de reactiv încărcat într-o stație, trebuie să modificați tipul de reactiv atribuit stației în software.

- 1. Scoateți recipientul cu tipul de reactiv (sau goliți camera de parafină) pe care o înlocuiți.
- 2. Accesați **Reactiv** > **Stații** și atingeți celula **Tip** a stației. Apare ecranul de dialog **Tip**.  $(\rightarrow$  Fig. 72).

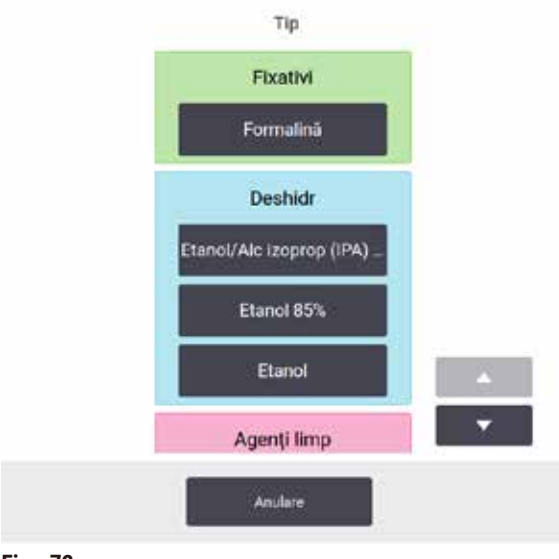

<span id="page-119-0"></span>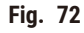

- 3. Selectați noul tip de reactiv din listă. Caseta de dialog afișează toate tipurile de reactivi activi în prezent. În cazul în care reactivul nu este enumerat, acesta poate figura pe lista reactivilor inactivi. Consultați ( $\rightarrow$  p. 115 [– 7.2.3 Adăugarea, ascunderea și ștergerea reactivilor\)](#page-114-0) pentru instrucțiuni privind modul de activare a unui reactiv inactiv sau de adăugare a unui reactiv nou.
- 4. Când sunteți întrebat dacă doriți să resetați proprietățile stației selectate, atingeți **Da**. Aceasta setează contoarele de istoric la zero, iar concentrația stației la valoarea implicită pentru noul tip de reactiv.
- 5. Curățați sticla dacă este necesar și umpleți-o cu reactiv proaspăt de tip nou. Încărcați sticla înapoi în aparat. (Alternativ, umpleți camera de parafină.)
- 6. Pentru o sticlă:
	- A. Scoateți sticla, înlocuiți reactivul și încărcați-l înapoi în dulapul de reactivi. Apare ecranul **Înlocuire recipient de reactiv**.
	- B. Selectați pictograma sticlei înlocuite, apoi atingeți butonul **Schimbată**.
	- C. Introduceți concentrația reactivului.
	- D. Opțional, introduceți data de expirare și detaliile numărului de lot.
- 7. Pentru o cameră de parafină: Atingeți celula **Stare** și setați starea stației la **Plină** pe ecranul **Stații de reactivi**.

Când modificați tipul de reactiv pentru o stație, vi se solicită întotdeauna să resetați concentrația și istoricul stației. Dacă selectați **Nu**, veți păstra concentrația și istoricul reactivului anterior. Utilizați această opțiune numai dacă corectați o eroare anterioară în identificarea reactivului în stație și nu modificați de fapt conținutul stației.

# $\sqrt{N}$

# Definiții incorecte ale reactivilor

**Avertisment** 

**Deteriorarea probelor cauzată de nepotrivirea reactivilor între definițiile GUI și etichetele sticlelor.**

- Actualizați întotdeauna în mod corect detaliile stației.
- Verificați întotdeauna definiția stațiilor la/înainte de inițierea protocoalelor.
- Nu actualizați niciodată detaliile fără înlocuirea reactivului.

#### Schimbarea concentrației reactivului

Un supervizor poate seta valoarea concentrației calculate a unei stații. Atingeți celula **Conc.** a stației. Introduceți noua concentrație utilizând tastatura de pe ecran.

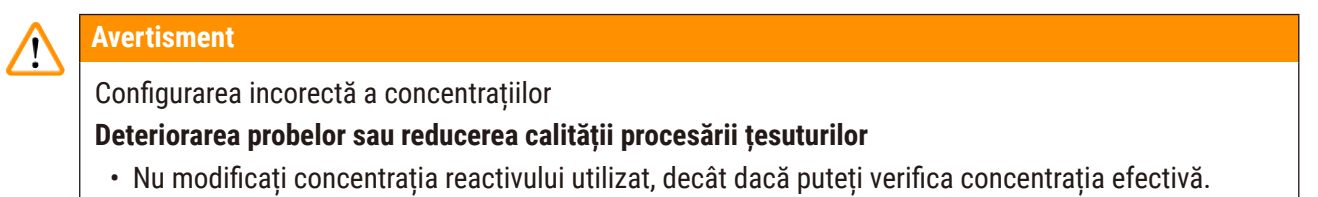

#### Setarea stărilor stațiilor

Toți utilizatorii pot schimba stările stației. Stările permise sunt **Plină**, **Goală**, **În uz** și **Uscată**.

În mod normal, nu trebuie să faceți acest lucru pentru sticlele de reactiv. Actualizați stările sticlei atunci când scoateți și înlocuiți sticlele, apoi software-ul urmărește automat starea. Schimbarea stației de sticlă indică numai dacă este afișată o stare greșită sau dacă doriți să faceți o sticlă plină indisponibilă pentru utilizare (prin setarea acesteia la **În uz** sau **Goală**).

Pentru camerele de parafină, trebuie să modificați starea stației ca parte normală a înlocuirii parafinei.

Pentru a schimba o stare a stației:

- 1. Mergeți la **Reactivi** > **Stații**.
- 2. Atingeți celula **Stare** a stației.
- 3. Atingeți pictograma corespunzătoare din caseta de dialog care apare ( $\rightarrow$  Fig. 73).

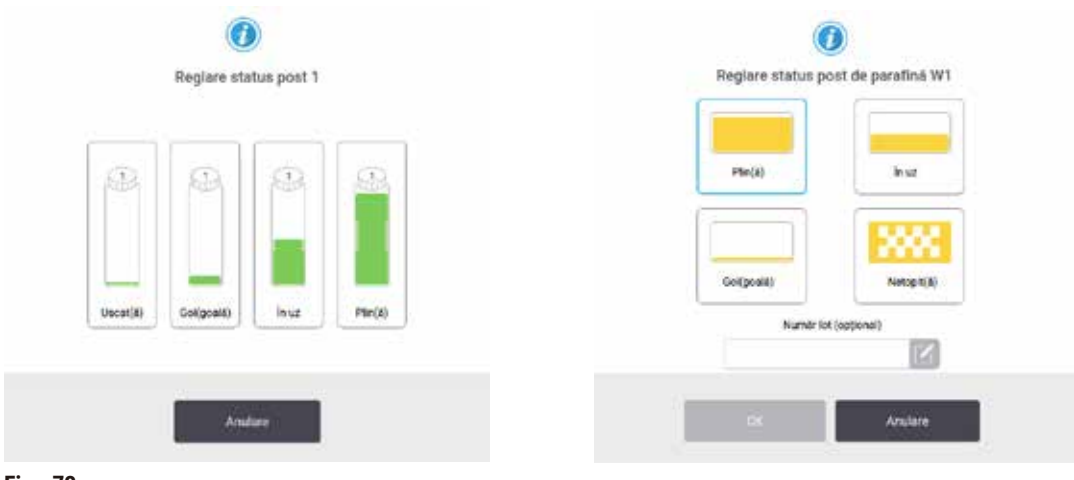

<span id="page-120-0"></span>**Fig. 73**

# **Avertisment**

#### Definiții incorecte ale reactivilor

# **Deteriorarea probelor cauzată de nepotrivirea reactivilor între definițiile GUI și etichetele sticlelor.**

- Actualizați întotdeauna în mod corect detaliile stației.
- Verificați întotdeauna definiția stațiilor la/înainte de inițierea protocoalelor.
- Nu actualizați niciodată detaliile fără înlocuirea reactivului.

# **7.4 Înlocuirea reactivilor**

Atunci când sistemul vă avertizează că un reactiv trebuie schimbat, trebuie să faceți acest lucru cât mai curând posibil.

Există două moduri de înlocuire a reactivului în sticle:

- **Umplere/scurgere de la distanță** folosind comenzi de pe ecranul de **umplere/scurgere de la distanță**, pompați vechiul reactiv afară și noul reactiv înăuntru. Nu este necesar să scoateți sticla din dulapul de reactivi.
- **Manual** scoateți sticla din dulapul de reactivi, goliți-o și reumpleți-o, apoi înlocuiți-o în dulap.

Pentru parafină, trebuie să scurgeți băile de parafină folosind ecranul de **umplere/scurgere la distanță**, să umpleți manual băile de parafină și apoi să actualizați software-ul.

#### **7.4.1 Ecran de umplere/golire la distanță**

Utilizați ecranul de **Umplere/scurgere la distanță** (**Reactivi** > **Umplere/scurgere la distanță**), pentru a umple și a scurge sticlele de reactivi fără a le scoate din aparat. Folosiți același ecran pentru a goli camerele de parafină. Într-o singură operațiune, puteți să goliți sau să umpleți o singură stație sau să goliți sau să umpleți un grup de stații compatibile. De asemenea, puteți umple și goli retortele din acest ecran. Acest lucru vă permite să vă recuperați după operațiunile de golire sau umplere parțial finalizate.

Funcțiile de pe ecranul de umplere/scurgere la distanță (→ Fig. 74) sunt disponibile tuturor utilizatorilor: operatori și supervizori.

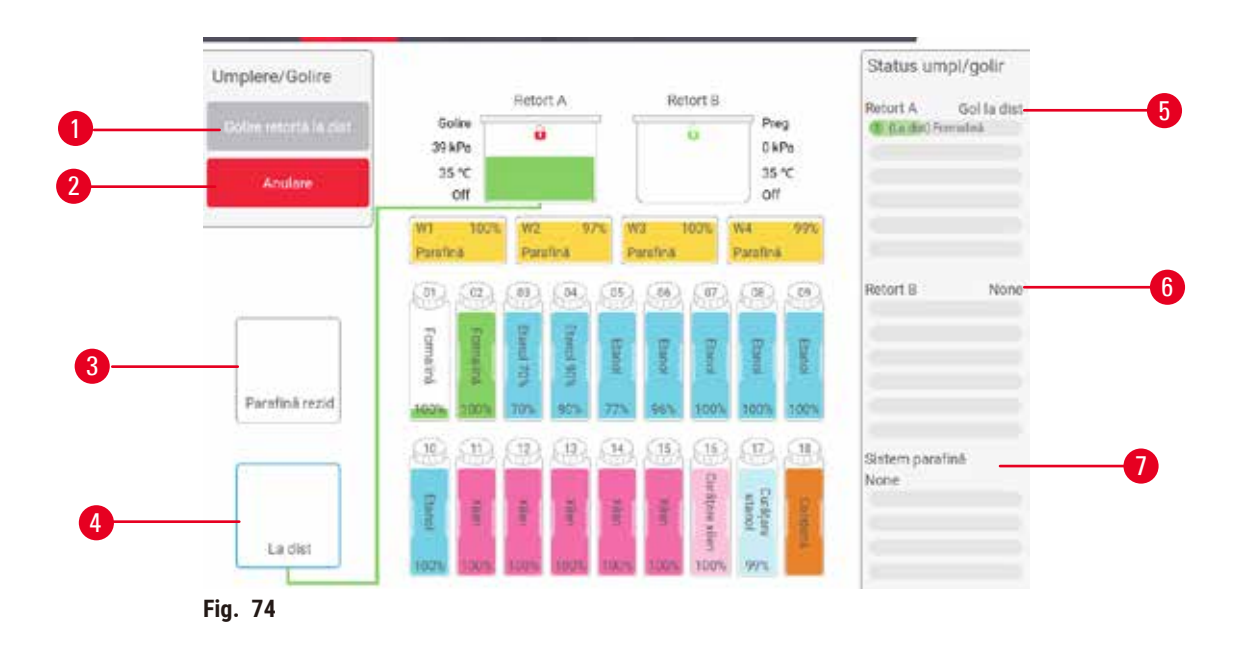

- <span id="page-122-0"></span>1. Umplere/scurgere din sticle, scurgere în deșeuri sau Umplere/scurgere retortă: începeți umplerea sau scurgerea atunci când sunt selectate stația, sursa la distanță și retorta corespunzătoare
- 2. Anulare: opriți scurgerea sau umplerea
- 3. Deșeuri de parafină: selectați cu o cameră de parafină pentru a goli camera
- 4. La distanță: selectați cu o retortă și o sticlă pentru a umple sau a scurge sticla
- 5. Retorta A: operațiuni de umplere/golire programate pentru retorta A
- 6. Retorta B: operațiuni de umplere/golire programate pentru retorta B
- 7. Sistemul de parafină: operațiuni de scurgere programate pentru camerele de parafină

#### **7.4.2 Conexiuni de umplere/golire la distanță**

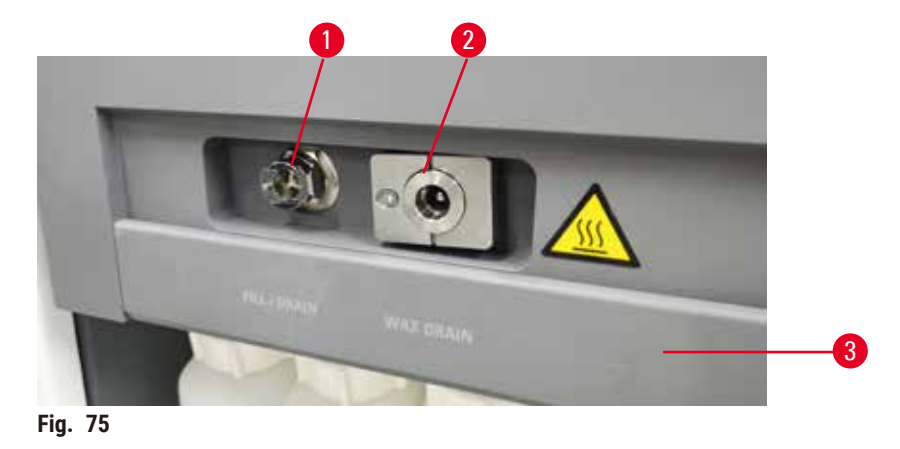

<span id="page-122-1"></span>Linia de umplere/scurgere la distanță (→ Fig. 75-1) și ieșirea de scurgere a parafinei (→ Fig. 75-2) stau lângă filtrul de carbon activ de pe dulapul de reactivi. O clapetă de protecție ( $\rightarrow$  Fig. 75-3) acoperă orificiile de evacuare. Linia de deșeuri de parafină este încălzită pentru a se asigura că parafina nu se solidifică în timpul scurgerii.

- Înainte de a goli o stație de parafină, deschideți clapeta de umplere/scurgere și montați tubul de deșeuri de parafină la linia de deșeuri de parafină. Asigurați-vă că:
	- A. tubul pentru deșeuri de parafină se scurge într-un recipient adecvat și
	- B. nicio parte a tubului nu este scufundată în parafina scursă. Acest lucru împiedică solidificarea parafinei în jurul capătului tubului și blocarea acesteia.
	- C. Înainte de a umple sau de a goli recipientele cu reactiv, conectați tubul de umplere/scurgere la distanță la linia de umplere/scurgere la distanță. Tubul are un cuplaj cu fixare prin împingere care asigură o conexiune sigură la conductă. Pentru a monta tubul, deschideți clapeta de umplere/scurgere și împingeți cuplajul la capătul liniei. Pentru a scoate tubul, glisați înapoi inelul de blocare și trageți tubul de pe linia de umplere/scurgere la distanță.

# **Avertisment**

Umpleți reactivul dintr-un recipient instabil.

**Vătămarea persoanelor - Funcțiile de umplere/golire includ o purjare puternică, care poate cauza răsturnarea și deversarea unui recipient instabil. Utilizatorul poate aluneca pe reactivul vărsat pe jos. Contaminarea mediului înconjurător.**

- Asigurați-vă întotdeauna că umpleți sau goliți într-un recipient mare și stabil. Recipientul trebuie să aibă, de asemenea, un volum suficient pentru a găzdui cu ușurință tot lichidul scurs. Dacă utilizați un recipient mic, trebuie să susțineți recipientul și tubul în timpul umplerii sau golirii.
- Utilizați întotdeauna tubul furnizat împreună cu aparatul.
- Purtați întotdeauna îmbrăcăminte de protecție chimică, ochelari de protecție, aparat de respirat, mănuși de cauciuc și toate celelalte echipamente de protecție personală necesare la manipularea reactivilor. Reactivii utilizați pentru procesarea țesuturilor pot fi atât toxici, cât și/sau inflamabili.

#### **7.4.3 Înlocuirea reactivului – umplere și golire la distanță**

#### **Avertisment**

Conectorul nu se potrivește cu tubul/coroziune a conectorului; depășirea nivelului sticlei de reactiv (cantitatea externă de reactiv nu se potrivește cu sticla de reactiv etc.); căderea sticlei în timpul umplerii sau schimbării reactivului; tubul se desprinde în timpul scurgerii.

#### **Oamenii alunecă sau inhalează fum toxic/periculos.**

#### **Pericol biologic din cauza reactivului rezidual.**

#### **Contaminarea mediului înconjurător.**

- Purtați întotdeauna îmbrăcăminte de protecție chimică, ochelari de protecție, aparat de respirat, mănuși de cauciuc și toate celelalte echipamente de protecție personală necesare la manipularea reactivilor. Reactivii utilizați pentru procesarea țesuturilor pot fi atât toxici, cât și/sau inflamabili.
- Utilizați întotdeauna tubul furnizat împreună cu aparatul.
- Nu umpleți niciodată o stație de reactiv în care există deja ceva.

Puteți scurge și apoi reumple sticlele de reactivi fără a scoate sticlele din aparat. Procesul drenează fiecare sticlă la o retortă și apoi drenează retorta la linia de umplere/scurgere la distanță. Procedura inversă este utilizată pentru umplere.

Dacă utilizați în mod obișnuit drenarea și umplerea de la distanță, nu uitați să verificați dacă sticlele trebuie curățate. Acest lucru trebuie făcut o dată pe săptămână.

Înainte de a începe umplerea sau scurgerea de la distanță, asigurați-vă că ambele retorte sunt disponibile. Când un protocol rulează în retortă (retorte), umplerea/scurgerea la distanță nu poate fi utilizată. Este o caracteristică de design, nu o defecțiune.

- ambele retorte nu trebuie să aibă un protocol încărcat sau în execuție
- ambele retorte trebuie să fie curate sau goale și
- ambele retorte trebuie să fie curate sau reziduurile din retorte (dacă există) trebuie să fie compatibile cu reactivul din flacon (flacoane).

# Golirea

- 1. Conectați tubul de umplere/scurgere la distanță și puneți capătul într-un recipient adecvat.
- 2. Din ecranul de **umplere/scurgere la distanță** (**Reactivi** > **Umplere/scurgere la distanță**), selectați:
	- A. retortă pentru utilizare ( $\rightarrow$  Fig. 76-1)
	- B. Pictograma de la distanță ( $\rightarrow$  Fig. 76-2)
	- C. sticlă(e) pentru golire (mai multe sticle trebuie să aibă reactivul de același tip) ( $\rightarrow$  Fig. 76-3)

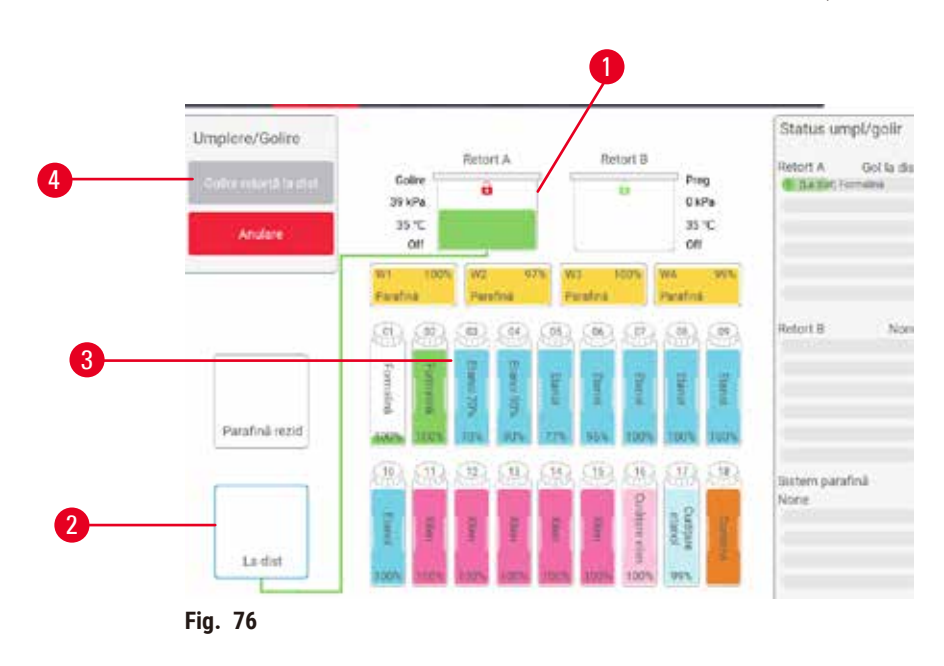

- <span id="page-124-0"></span>3. Atingeți ușor Golire din sticlă (sticle) (→ Fig. 76-4) pentru a începe scurgerea.
- 4. Când vi se solicită, verificați dacă capacul retortei este închis și dacă tubul de umplere/scurgere la distanță este conectat corect.
- 5. Atingeți **OK** pentru a începe scurgerea.

aparatul va goli acum sticla (sticlele) prin retorta selectată. Puteți monitoriza progresul scurgerii în panoul de stare. Când scurgerea s-a terminat, starea retortei va fi **Goală** și starea sticlei va fi **Uscată**.

#### Umplere

- 6. Puneți tubul într-un recipient cu reactiv proaspăt. Reactivul proaspăt trebuie să aibă o temperatură mai mare de 5 °C pentru a se asigura funcționarea corectă a senzorilor de reactiv.
- 7. Din ecranul de **umplere/scurgere la distanță**, selectați:
	- A. Retorta ce trebuie utilizată
	- B. Pictograma de la **Distanță**
	- C. Sticlă (sticle) care trebuie umplută (umplute). (Mai multe sticle trebuie să fie toate **uscate** și setate la același tip de reactiv.)

Orice reziduu de sticlă trebuie să fie compatibil cu noul reactiv.

- 8. Atingeți **Umplere la sticlă (sticle)** pentru a începe umplerea.
- 9. Când vi se solicită, verificați dacă capacul retortei este închis și dacă tubul de umplere/scurgere la distanță este conectat corect. Atingeți **OK** pentru a începe umplerea.
- 10.Apare o casetă de dialog de confirmare.
- 11.Asigurați-vă că tipul de reactiv, concentrația și detaliile din istoric sunt corecte. În caz contrar, atingeți celula corespunzătoare și modificați valoarea. De asemenea, puteți scana detaliile numărului de lot al reactivului. Dacă setați un reactiv nou, stația trebuie să fi fost deja setată la tipul respectiv ( $\rightarrow$  p. 119 [– Alocarea de reactivi noi la stații\)](#page-118-1). Reactivul trebuie să fie compatibil cu reziduul de retortă și de sticlă.
- 12.Atingeți **OK** pentru a începe umplerea.

aparatul va umple acum sticla (sticlele) prin retorta selectată. Puteți monitoriza progresul de umplere în panoul de stare. Un mesaj vă va avertiza când umplerea este completă. Retorta va avea starea **goală** și sticla va fi starea **plină**.

**Indicaţie** 

- În orice moment în timpul scurgerii sau umplerii, puteți atinge butonul Anulare pentru a termina toate operațiunile de umplere/golire curente și în așteptare.
- Dacă renunțați la o scurgere atunci când atât retorta cât și sticla sunt parțial pline, trebuie să scurgeți retorta înapoi în sticla originală pentru a continua. Pentru a scurge retorta, deselectați pictograma Remote (la distanță), apoi atingeți butonul Scurgere retortă.
- Utilizați o cârpă moale uscată pentru a curăța suprafața tubului înainte și după umplerea/golirea reactivilor de la distanță.

#### Secvente de umplere și de golire la distanță

Următoarele secvențe de reactivi sunt recomandate la umplerea și golirea mai multor recipiente:

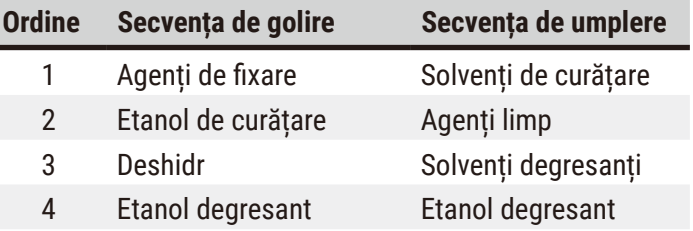

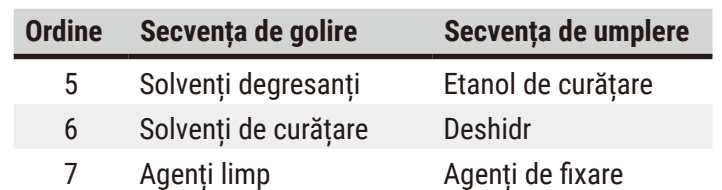

#### **7.4.4 Înlocuirea reactivilor – manual**

Pentru a înlocui manual o sticlă, scoateți-o din dulapul de reactivi și aruncați vechiul reactiv (urmând procedurile standard ale laboratorului dvs.). Curățați sticla dacă este necesar și apoi umpleți-o cu reactiv proaspăt. Încărcați-l înapoi în dulapul de reactivi, asigurându-vă că se potrivește bine în conectorii din spatele dulapului.

Sticla de reactiv trebuie să fie împinsă în locul potrivit conform definiției reactivului din ecranul **Stare**.

Când sticla este reintrodusă, apare caseta de dialog **Selectare sticlă pentru actualizare**, care arată tipul de reactiv și concentrația pentru sticlă atunci când a fost scoasă.

Când selectați o sticlă pentru actualizare, opțiunile disponibile sunt:

- **Schimbată** introduceți concentrația reactivului, opțional, introduceți data de expirare și detaliile numărului de lot.
- **Completat/ridicat** selectați dacă nu ați schimbat tot reactivul, dar ați adăugat o cantitate mică de reactiv proaspăt de același tip pentru a crește nivelul acestuia în sticlă. (Cu această opțiune, starea sticlei se schimbă în Plină). Concentrația și detaliile din istoric nu se modifică.)
- **Nicio schimbare** selectați dacă nu ați făcut nicio modificare la reactivul din sticlă.
- **Golită** selectați dacă ați golit sticla, dar nu ați reumplut-o.

# **Avertisment**

Ignorați informațiile furnizate de aparat.

Actualizați parametrii reactivului/stației, dar nu înlocuiți reactivul.

Nu actualizați starea reactivului în GUI de la gol la plin, după umplerea sticlei.

Sau setați starea la Plin, înainte de a umple sticla, dar fără a umple sticla sau umplând puțin sticla.

**Deteriorarea probelor cauzată de reactiv murdar sau expirat sau reactiv insuficient. Întârzierea diagnosticului.**

- Schimbați întotdeauna reactivii atunci când vi se solicită acest lucru.
- Actualizați întotdeauna în mod corect detaliile stației.
- Nu actualizați niciodată detaliile fără înlocuirea reactivului.

# **7.4.5 Înlocuirea parafinei**

# **Avertisment**

Deschideți/închideți capacul băii de parafină; umpleți parafina topită; conectorul nu se potrivește cu tubul/coroziune a conectorului; tubul se desprinde în timpul scurgerii; recipientul pentru deșeuri de parafină nu este pregătit/nu este stabil atunci când scurgerea începe prin intermediul GUI; scoateți tubul de scurgere.

**Mâinile/degetele se opăresc.**

**Oamenii alunecă sau inhalează fum toxic/periculos.**

**Pericol biologic din cauza parafinei contaminate.**

**Contaminarea mediului înconjurător.**

- Purtați îmbrăcăminte de protecție chimică, ochelari de protecție, aparat de respirat, mănuși de cauciuc și toate celelalte echipamente de protecție personală necesare la umplerea/golirea parafinei topite. Parafina folosită poate fi contaminată.
- Asigurați-vă că utilizați furtunul de scurgere a parafinei de dimensiunea corectă pentru a evita scurgerile de parafină.
- Parafina care iese din tub va fi fierbinte și poate provoca arsuri. Asigurați-vă că parafina se scurge într-un recipient adecvat și stați deoparte în timp ce se golește.
- Nu scoateți tubul de umplere/scurgere la distanță până când software-ul nu indică faptul că procesul este complet și că aerul sub presiune a ieșit din tub. Terminarea fluxului de reactiv nu indică faptul că procedura este completă.

Înainte de a scurge parafina, asigurați-vă că în retorte nu rulează niciun protocol și că nu se realizează umplerea cu reactivi/evacuarea reactivilor. Retortele nu necesită curățare.

Parafina care urmează să fie scursă trebuie să fie topită.

#### Golirea

- 1. Conectați tubul pentru deșeuri de parafină și puneți capătul într-un recipient adecvat.
- 2. Mergeți la **Reactivi** > **Umplere/scurgere la distanță** și selectați:
	- A. stații de parafină pentru scurgere și
	- B. pictograma **băii de parafină**.
- 3. Atingeți **Golire ca reziduu**.
- 4. Apare un mesaj de confirmare care vă solicită să verificați dacă tubul pentru deșeuri de parafină este conectat corect și dacă este alimentat într-un recipient adecvat.
- 5. Atingeți **OK** pentru a începe scurgerea. aparatul va goli acum camerele. Puteți monitoriza progresul de în panoul de stare. Scurgerile de parafină pot dura până la 7 minute. Când camerele sunt complet golite, va apărea un dialog și starea fiecărei camere golite va fi **uscată**. Nu scoateți tubul de scurgere a parafinei până când dialogul nu confirmă o scurgere reușită.
- 6. Pentru a opri solidificarea parafinei în tubul de scurgere, scoateți imediat tubul din recipientul care conține parafina scursă.

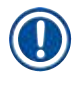

# **Indicaţie**

- Dacă nu există scurgeri de parafină, este probabil ca tubul de parafină să fie blocat. Dacă scoateți un tub blocat înainte ca scurgerea să fie anulată, parafina fierbinte va țâșni din partea frontală a aparatului. Anulați scurgerea înainte de a scoate tubul și a topi parafina cu apă fierbinte.
- În orice moment în timpul scurgerii, puteți atinge Anulare pentru a termina toate operațiunile de umplere/golire curente și în așteptare.

# Umplere

7. Dacă umpleți o cameră de parafină cu parafină topită, puneți dopul orificiului de aerisire pentru baia de parafină în orificiul de aerisire din spatele camerelor de parafină. Acest lucru va ajuta la prevenirea pătrunderii parafinei în aerisire în timpul umplerii.

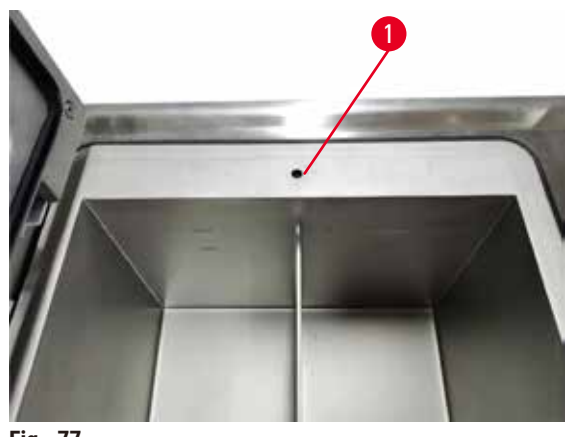

**Fig. 77**

- 8. Umpleți camera de parafină cu parafină topită sau solidă.
- 9. Dacă puneți dopul orificiului de aerisire pentru baia de parafină în orificiul de aerisire, scoateți aparatul.
- 10.Închideți capacul băii de parafină.
- 11.Mergeți la **Reactivi** > **Stații** > **Camere de parafină**. Rândul pentru camera de parafină drenată indică concentrația implicită. De asemenea, afișează valorile istoricului re-setate la zero. Starea stației este **uscată**. Tipul de reactiv este neschimbat față de parafina pe care ați golit-o, cu excepția cazului în care ați schimbat tipul atribuit stației după scurgere.
- 12.Atingeți celula Stare pentru cameră.
- 13.Dacă ați adăugat parafină topită, selectați **Plină**.
- 14.Dacă utilizați parafină solidă, selectați **Netopită (necesită topire)**.
- 15.Opțional, introduceți numărul lotului noii parafine.
- 16.Atingeți **OK**.
- 17.Dacă setați starea la **Netopită (necesită topire)**, începe un proces rapid de încălzire a parafinei. Este posibil să fie necesar să adăugați mai multă parafină pe măsură ce se topește. Pentru parafină solidă, umpleți fiecare baie de parafină goală cu aproximativ 3 kg (începând cu topirea a 2 kg, apoi încă 1 kg). Cantitatea de parafină solidă necesară poate varia în funcție de fiecare furnizor de parafină. Nivelul parafinei topite trebuie să fie între indicatorii MAX și MIN în baia de parafină.
- 18. Starea stației se schimbă automat în "Full" (Plină), atunci când parafina este gata de utilizare.

#### **7.4.6 Umplerea și golirea retortelor**

# <span id="page-129-0"></span>**Avertisment**

Conectorul nu se potrivește cu tubul/coroziune a conectorului; depășirea nivelului sticlei de reactiv (cantitatea externă de reactiv nu se potrivește cu sticla de reactiv etc.); căderea sticlei în timpul umplerii sau schimbării reactivului; tubul se desprinde în timpul scurgerii.

**Oamenii alunecă sau inhalează fum toxic/periculos.**

# **Pericol biologic din cauza reactivului rezidual.**

# **Contaminarea mediului înconjurător.**

- Purtați întotdeauna îmbrăcăminte de protecție chimică, ochelari de protecție, aparat de respirat, mănuși de cauciuc și toate celelalte echipamente de protecție personală necesare la manipularea reactivilor. Reactivii utilizați pentru procesarea țesuturilor pot fi atât toxici, cât și/sau inflamabili.
- Utilizați întotdeauna tubul furnizat împreună cu aparatul.
- Nu umpleți niciodată o stație de reactiv în care există deja ceva.

Ecranul de **umplere/scurgere la distanță** poate fi, de asemenea, utilizat pentru a scurge sau a umple retortele. Acest lucru este deosebit de util în recuperarea după operațiunile incomplete de umplere/golire la distanță. Funcțiile de umplere și golire a retortei funcționează în conformitate cu normele concepute pentru a evita contaminarea cu reactivi, scurgerile de reactivi și supraîncălzirea reactivului. Puteți suprascrie unele dintre aceste reguli, dar acest lucru poate duce la o concentrație redusă a reactivului.

De asemenea, puteți umple și goli retortele folosind ecranul **Operațiuni manuale** (→ p. 131 [– 8.1.1](#page-130-0)  [Operațiuni manuale\)](#page-130-0).

Regulile de umplere și golire manuală a retortelor sunt:

- Retorta trebuie să fie curată sau goală înainte de a începe o operațiune de umplere a acesteia.
- Dacă retorta este goală, stația selectată trebuie să aibă reactiv compatibil ( $\rightarrow$  p. 168 10.5 Tabelele [de compatibilitate a reactivului\).](#page-167-0)
- Nu puteți umple o retortă cu un reactiv care are un prag de temperatură sub temperatura de retortă setată.
- Când scurgeți o retortă, reactivul/parafina trebuie să fie readuse la stația inițială.
- Când scurgeți o retortă, stația trebuie să aibă o capacitate suficientă pentru conținutul retortei și nu va fi plină sau în uz.

Indicație: Pentru a evita scurgerile de lichide, asigurați-vă că există o capacitate adecvată a stației înainte de a suprascrie erorile de capacitate insuficiente.

Pentru a umple sau a scurge o retortă:

- 1. Mergeți la **Reactivi** > **Umplere/scurgere la distanță**.
- 2. Selectați retorta care urmează să fie umplută sau scursă.
- 3. Selectați stația de reactiv care urmează să umple retorta (sau colectați conținutul retortei).
- 4. Atingeți butonul **Umplere retortă** sau **Scurgere retortă**.
- 5. Pentru a opri umplerea sau scurgerea în orice etapă, atingeți **Anulare**.

# **8. Setări și operațiuni auxiliare**

# **8.1 Meniul Reactivi**

Puteți controla manual un număr de funcții de manipulare a reactivului ale sistemului din ecranul **Operațiuni manuale**.

#### **8.1.1 Operațiuni manuale**

<span id="page-130-0"></span>Din ecranul **Operațiuni manuale** (**Reactivi** > **Operațiuni manuale**) (→ [Fig. 78\)](#page-130-1) puteți controla manual multe aspecte ale aparatului. Toți utilizatorii – operatori și supervizori – pot îndeplini aceste funcții.

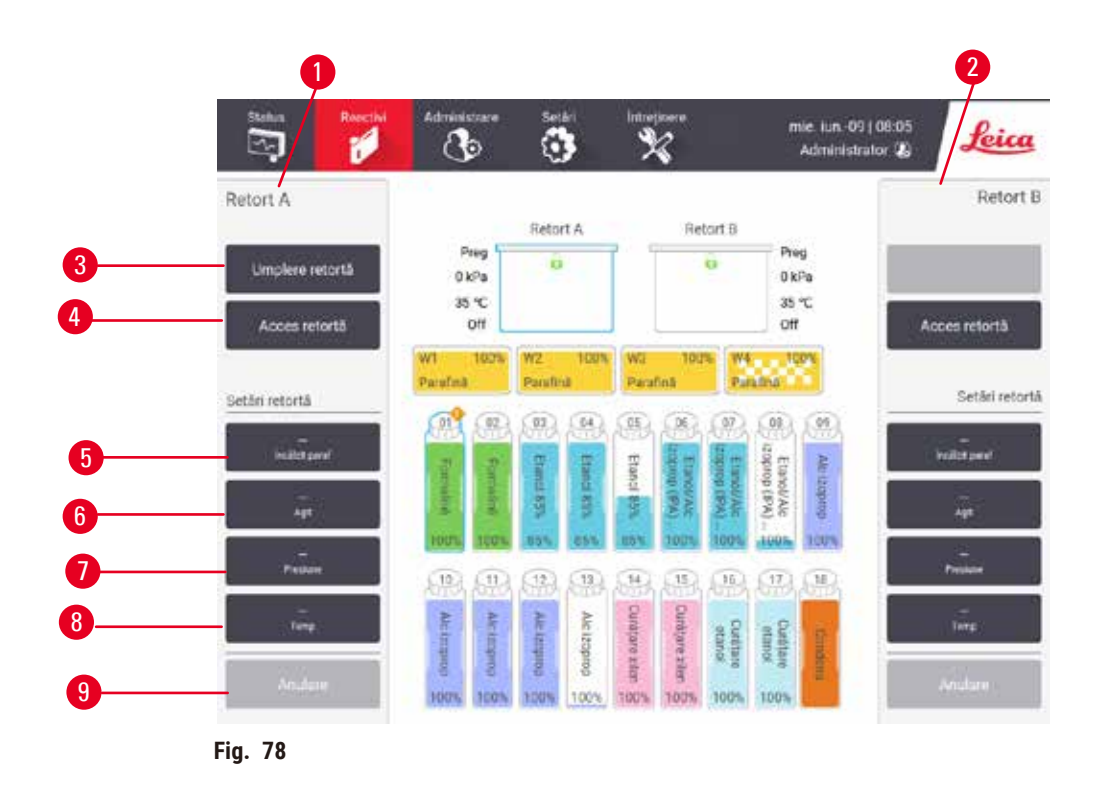

- <span id="page-130-1"></span>1. Elementele de control ale retortei A
- 2. Elementele de control ale retortei B
- 3. **Umplere/scurgere retortă**: umpleți sau scurgeți retorta de la sau la stația selectată
- 4. **Acces retortă**
- 5. **Încălzitor parafină**: Activare/dezactivare încălzitoare pentru calea parafinei
- 6. **Agitator**: setați agitatorul retortei la Pornit/Oprit
- 7. **Presiune**: setați presiunea de retortă ambientală, vid, presiune sau ciclu de presiune și vid
- 8. **Temp.**: setați temperatura retortei
- 9. **Anulare**: opriți o operațiune de umplere sau scurgere

Din ecranul **Operațiuni manuale**, nu puteți:

- suprascrie un protocol de rulare
- umple sau scurge o retortă care are un protocol încărcat.

# Interval de temperatură a retortei

Intervalul de temperatură al retortei este limitat la următoarele valori:

- **Reactiv**: 35 ºC maximum 85 ºC (limitat la maximum 65 ºC la rularea protocoalelor de procesare a țesuturilor).
- **Parafină**: Punctul de topire al parafinei între minimum + 2 ºC și maximum 77 ºC. Vizualizați punctul actual de topire a parafinei din ecranul **Setări** > **Setări de procesare**.

Se pot aplica limitări suplimentare în funcție de starea retortei și de reactivul din retortă. Nu puteți ridica temperatura retortei peste pragul de temperatură de siguranță al reactivului.

#### Transferuri de parafină

Calea de parafină (inclusiv supapele de parafină și conductele de transfer) și retorta trebuie să fie la temperatura de așteptare a parafinei înainte de a încerca să umpleți o retortă cu parafină. Fiecare retortă are un încălzitor cu parafină pentru a realiza acest lucru.

- 1. Mergeți la **Reactivi** > **Operațiuni manuale**.
- 2. Activați încălzitorul de parafină atingând butonul corespunzător **Încălzitor parafină dezactivat**  $(\rightarrow$  Fig. 78-5).
- 3. Faceți clic pe **OK** în mesajul de confirmare. Lăsați încălzitorul pornit timp de cel puțin cinci minute.
- 4. Opriți încălzitorul atingând butonul corespunzător **Încălzitor parafină activat**.
- 5. Faceți clic pe **OK** în mesajul de confirmare.

#### Umplerea și golirea retortelor

Umpleți (sau goliți) retortele de la (sau la) o stație de reactiv folosind comenzi de pe ecranul **Operațiuni manuale**. Regulile și procedurile de umplere și scurgere manuală a retortelor sunt aceleași ca atunci când faceți acest lucru din ecranul **Reactivi** > **Umplere/scurgere la distanță** (→ p. 130 [– 7.4.6 Umplerea și](#page-129-0)  [golirea retortelor\).](#page-129-0)

# **8.2 Meniul Administrare**

Puteți rula rapoarte, vizualiza registrele de evenimente și modifica setările nivelului de acces din meniul **Administrare**.

#### **8.2.1 Gestionare utilizator**

Utilizați ecranul **Gestionare utilizatori** (**Administrare** > **Gestionare utilizatori**) pentru a gestiona conturile utilizatorilor.

L Cutia cu numărul codului de bare va fi activată dacă aparatul funcționează cu HistoCore I-Scan (nr. comandă 14 0488 58056).

Adăugarea/editarea/ștergerea unui cont de utilizator

L După conectarea inițială (→ p. 60 [– 5.1.3 Niveluri de acces\),](#page-59-0) Administratorul poate crea conturi la nivel de Supervizor și la nivel de Operator.

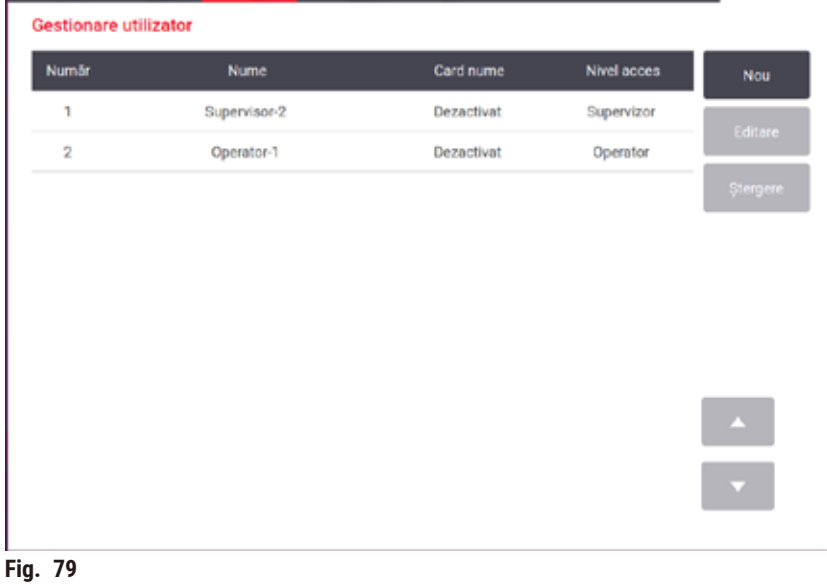

Pentru a adăuga un nou cont de utilizator:

- 1. Mergeți la ecranul **Gestionare utilizatori** (**Administrare** > **Gestionare utilizatori**).
- 2. Atingeți **Nou**. Apare ecranul **Adăugare/editare utilizator**.
- 3. Completați numele de utilizator, parola și nivelul de acces.
- 4. Dacă aparatul funcționează cu HistoCore I-Scan, scanați un cod de bare pentru a activa cardul de nume. Utilizatorul creat se poate conecta prin scanarea codului de bare de pe legitimație. Dacă legitimația este dezactivată, utilizatorul creat se conectează prin intermediul numelui de utilizator și al parolei.
- 5. Atingeți **OK**.

Pentru a edita un cont de utilizator:

- 1. Mergeți la ecranul **Gestionare utilizatori** (**Administrare** > **Gestionare utilizatori**).
- 2. Selectați un cont de utilizator din tabel și atingeți **Editare**. Apare ecranul **Adăugare/editare utilizator**.
- 3. Modificați numele de utilizator, parola, nivelul de acces sau activați/dezactivați legitimația.
- 4. Atingeți **OK**.

Pentru a șterge un cont de utilizator:

- 1. Mergeți la ecranul **Gestionare utilizatori** (**Administrare** > **Gestionare utilizatori**).
- 2. Selectați un cont de utilizator din tabel și atingeți **Ștergere**.
- 3. Atingeți **OK** în caseta de dialog de confirmare.

#### Schimbați parolele/nr. codului de bare

L Administratorul poate schimba parolele/nr. codului de bare pentru toate nivelurile de acces. Supervizorii și operatorii își pot schimba doar propriile parole/nr. codurilor de bare.

Pentru a schimba parolele administratorului:

- 1. Atingeți pictograma numelui de utilizator din partea dreaptă sus și atingeți **Schimbați utilizatorul**.
- 2. Se afișează ecranul **Autentificare utilizator**. Atingeți **Altă modalitate de acces**.
- 3. Se afișează ecranul **Nivel acces**. Atingeți **Modificare parolă**.
- 4. Introduceți parola curentă, de două ori parola nouă, apoi atingeți **OK**.

Pentru a schimba parolele/nr. codului de bare al Supervizorului sau al Operatorului:

- 1. Conectați-vă ca Supervizor sau Operator, atingeți **Administrator** > **Gestionare utilizatori**.
- 2. Selectați propriul cont și atingeți **Editare**.
- 3. Se afișează ecranul **Adăugare/editare utilizator**. Atingeți pictograma cu parolele/nr. codului de bare.
- 4. Introduceți o nouă parolă și numărul codului de bare, apoi atingeți **OK**.

#### **8.2.2 Rapoarte**

Sunt disponibile patru rapoarte de la **Administrare** > **Rapoarte**:

- Raport detalii executare
- Raport al acțiunilor utilizatorului
- Raport de utilizare a protocolului
- Raport de utilizarea a reactivului

#### Raport detalii executare

Acest raport oferă detaliile unei anumite rulări a protocolului. Când este selectat, aceasta afișează mai întâi o listă a tuturor rulărilor de protocoale, a celor din luna anterioară sau a celor din ultimele 30 de zile  $(\rightarrow$  Fig. 80). Atingeți un buton din partea dreaptă a ecranului pentru a alege durata dorită.

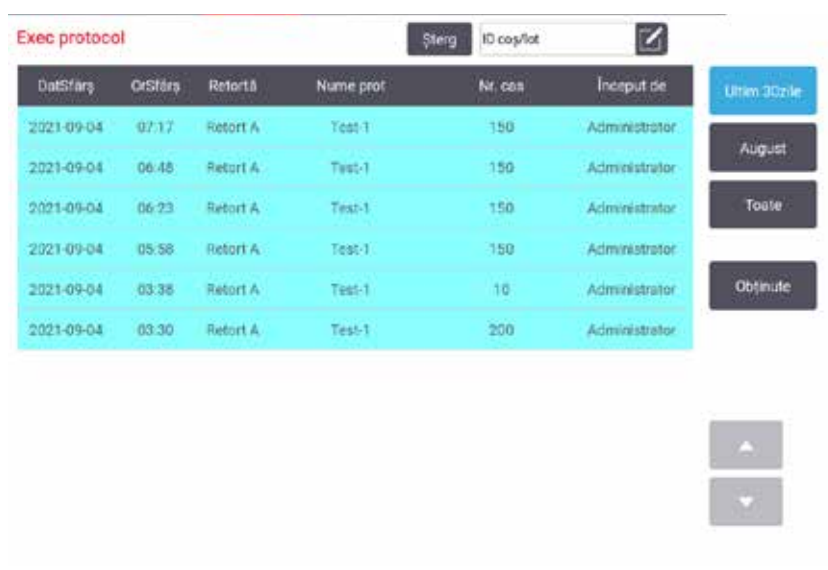

<span id="page-134-0"></span>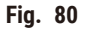

Din lista de protocoale, puteți afișa detaliile uneia sau mai multor rulări particulare selectându-le și atingând **Generare**. Apare raportul **Detalii rulare**, care arată detaliile tuturor rulărilor selectate (→ [Fig. 81\).](#page-134-1) Detaliile furnizate includ ora de începere și de încheiere, ID-ul utilizatorului, retorta, numărul de casete, ID-urile coșului, etapele protocolului, stația și reactivul (cu numărul lotului, dacă este introdus) pentru fiecare etapă și durata etapei. Orice eveniment semnificativ care a avut loc în timpul unei rulări a unui protocol este înregistrat.

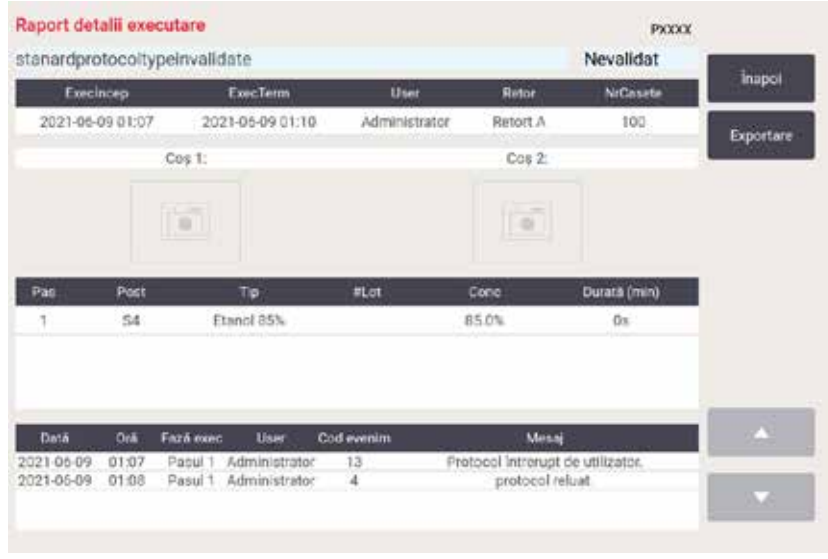

<span id="page-134-1"></span>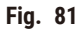

Puteți exporta detaliile rulării atingând **Export**. Dacă nu este deja introdus niciun stick de memorie USB, vi se va solicita să introduceți un stick de memorie USB. Fișierul CSV poate să fie salvat pe un computer și deschis în Excel.

# Raport al acțiunilor utilizatorului

Acest raport listează acțiunile utilizatorului care au fost introduse cu un ID de utilizator de la începutul lunii (→ [Fig. 82\).](#page-135-0) Detaliile pot fi listate în ordinea timpului sau în ordinea acțiunii. ID-ul de utilizator este afișat numai dacă raportul este rulat în modul de supervizor.

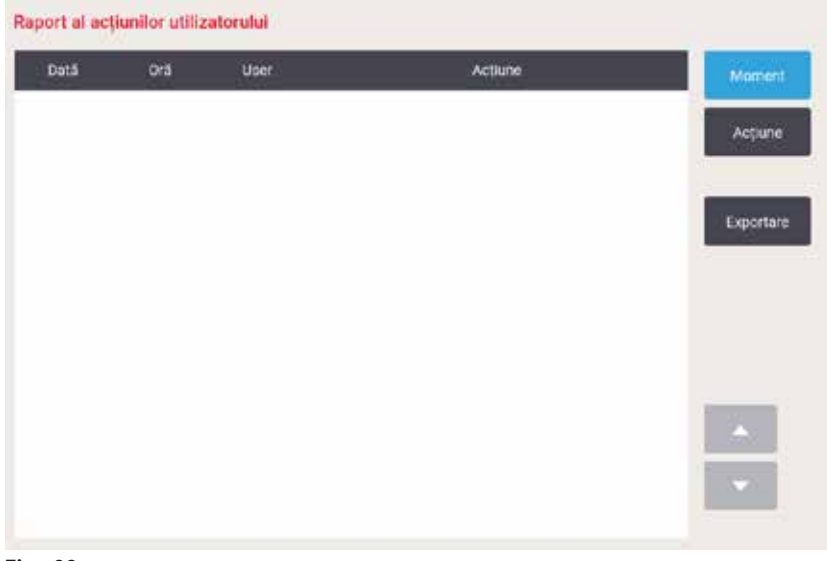

**Fig. 82**

<span id="page-135-0"></span>Puteți exporta detaliile acțiunii utilizatorului, atingând **Exportare**. Dacă nu este deja introdus niciun stick de memorie USB, vi se va solicita să introduceți un stick de memorie USB. Fișierul CSV poate să fie salvat pe un computer și deschis în Excel.

# Raport de utilizare a protocolului

Acest raport listează numărul de rulări de procesare, casete și numărul mediu de casete pe rulare  $(\rightarrow$  Fig. 83). Puteți grupa datele în funcție de zi, săptămână sau lună.

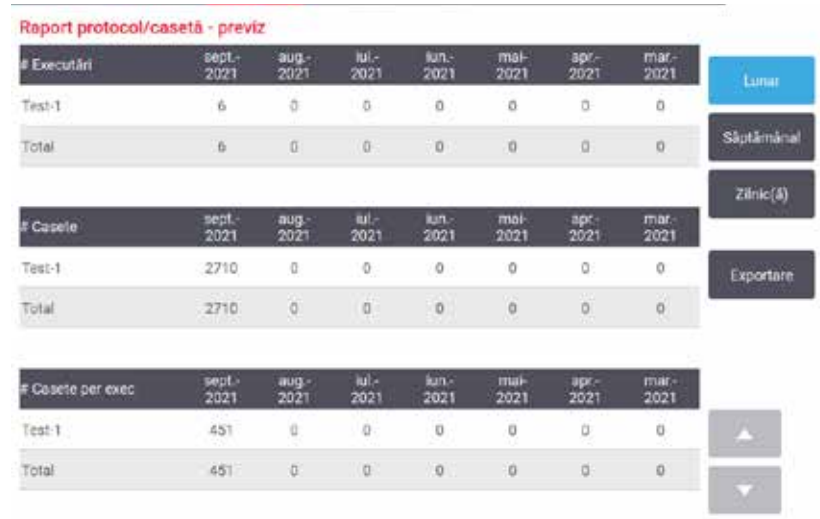

<span id="page-136-0"></span>**Fig. 83**

Puteți exporta detaliile utilizării protocolului, atingând **Exportare**. Dacă nu este deja introdus niciun stick de memorie USB, vi se va solicita să introduceți un stick de memorie USB. Se generează un fișier compatibil cu Excel. Atingeți **Efectuat** când transferul este complet.

#### Raport de utilizarea a reactivului

Acest raport listează volumul total al unui reactiv utilizat pentru urmărire atunci când este modificat (→ [Fig. 84\).](#page-136-1) Puteți afișa datele în funcție de zi, săptămână sau lună.

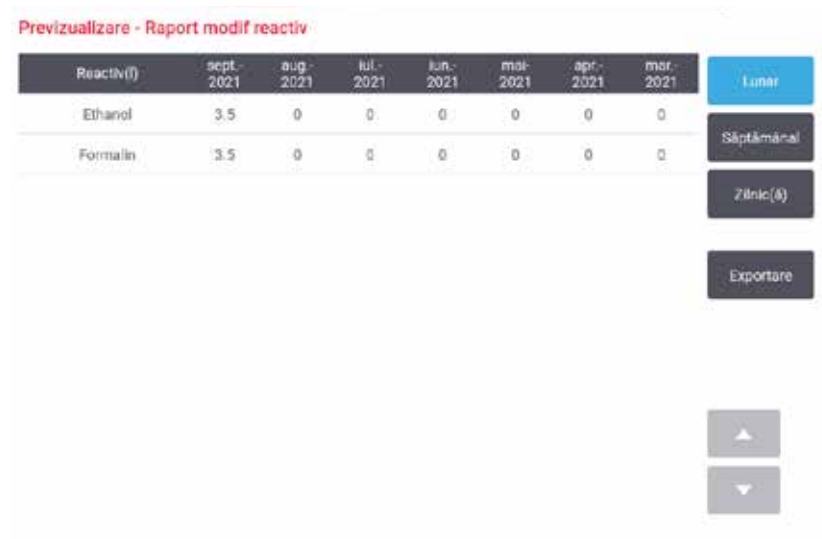

<span id="page-136-1"></span>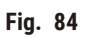

Puteți exporta detaliile utilizării reactivului, atingând **Exportare**. Dacă nu este deja introdus niciun stick de memorie USB, vi se va solicita să introduceți un stick de memorie USB. Se generează un fișier compatibil cu Excel. Atingeți **Efectuat** când transferul este complet.

# **8.2.3 Registre de evenimente**

Jurnalul de evenimente (**Administrare** > **Registre de evenimente**) afișează un istoric al evenimentelor de sistem. Puteți sorta evenimentele în funcție de timp sau de frecvență. De asemenea, puteți filtra evenimentele în funcție de tipul de eveniment pe care doriți să îl vizualizați. Puteți adăuga un mesaj și îl puteți salva ca eveniment utilizator.

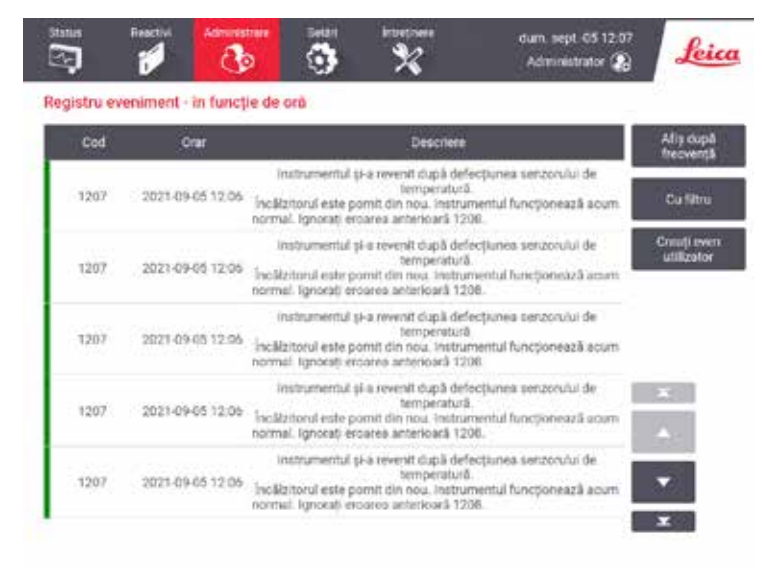

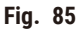

În vizualizarea afișare în funcție de oră de timp, fiecare instanță de eveniment este listată cu cele mai recente evenimente din partea superioară a ecranului. Fiecare eveniment are numărul tipului de eveniment, codul culorii severității evenimentului ( $\rightarrow$  p. 139 [– Severitatea evenimentului\),](#page-138-0) ora la care a avut loc evenimentul și descrierea acestuia.

În vizualizarea afișare în funcție frecvență, există un rând pentru fiecare număr de tip de eveniment, de exemplu, toate cele 1000 de evenimente - "protocol finalizat cu succes"- sunt reprezentate într-un singur rând. Se afișează numărul evenimentului, codul de culoare al gravității și descrierea, numărul de instanțe ale evenimentului și datele și orele primei și ultimei instanțe a evenimentului.

Jurnalul de evenimente poate fi șters numai de personalul de service.

- Atingeți butonul **Afișare în funcție de oră**/**Afișare în funcție de frecvență** pentru a comuta între cele două vizualizări.
- Atingeți butonul **Filtrare activată** pentru a deschide caseta de dialog **Opțiuni de configurare …**, de unde puteți selecta tipurile de evenimente de vizualizat. Selectați butoanele din secțiunile **Filtru retortă, Filtre severitate** și **Filtre alarmă** pentru a vedea tipurile de evenimente asociate. Trebuie să selectați cel puțin un buton din fiecare secțiune pentru a vedea orice evenimente. De exemplu, dacă selectați **Retorta A** din **Filtru retortă**, **Informații** din **Filtre severitate** și **Evenimente fără alarmă** din **Filtre alarmă**, veți vedea toate evenimentele de informare pentru retorta A care nu au declanșat o alarmă.
- Pentru a crea un eveniment utilizator, selectați **Creare eveniment utilizator**. Aceasta deschide tastatura de pe ecran. Tastați informațiile pe care doriți să le înregistrați și atingeți **Enter** pentru a adăuga mesajul ca eveniment. Severitatea evenimentului va fi "Informare".

#### <span id="page-138-0"></span>Severitatea evenimentului

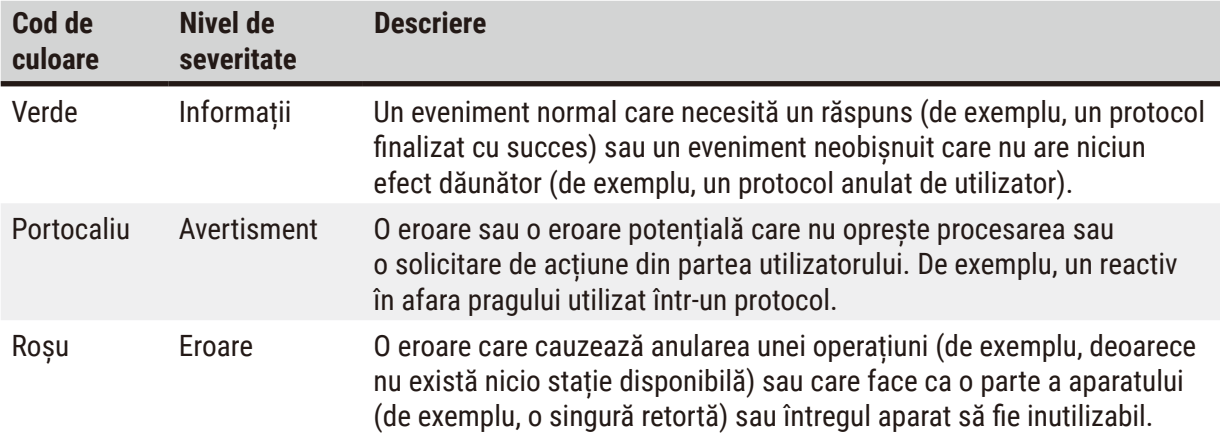

Există trei niveluri de severitate a evenimentului și fiecare are un cod de culoare:

#### **8.3 Meniul Setări**

Ecranele de setări vă permit să vizualizați informații despre aparate și software, să exportați și să importați fișiere, să modificați anumite setări hardware și să gestionați alarme.

#### **8.3.1 Service**

Mergeți la **Setări** > **Service** pentru a vizualiza informații despre aparate și software.

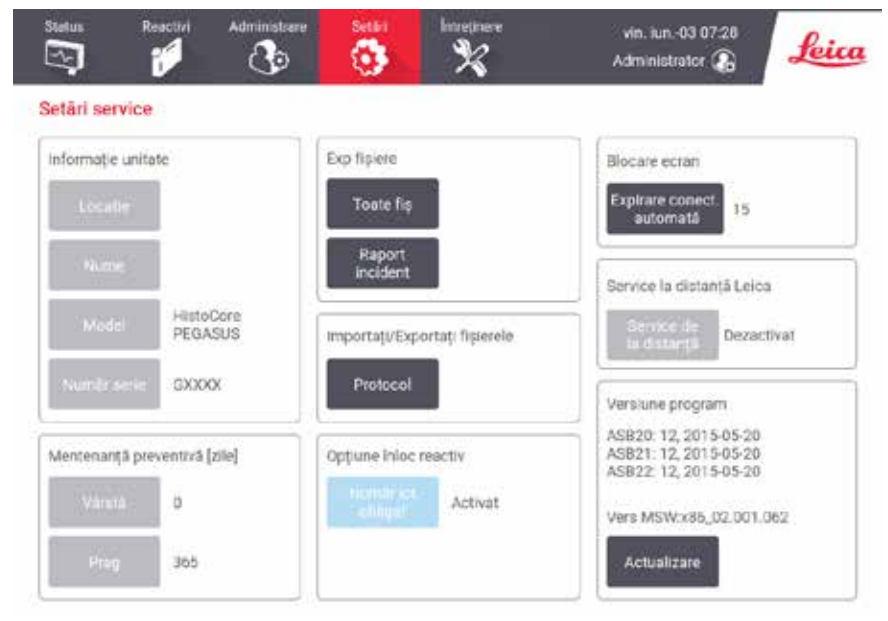

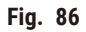

Zona cu **informații despre unitate** afișează numele aparatului, locația, modelul și numărul de serie. Toate valorile sunt doar în citire.

Zona **Întreținere preventivă** indică vechimea și pragul serviciului de întreținere preventivă.

Zona **Opțiune înlocuire reactiv** indică starea **Număr lot obligatoriu**, activat sau dezactivat. Dacă **Număr lot obligatoriu** este activat, numărul de lot al reactivului este necesar atunci când se înlocuiește un reactiv.

Zona **Ecran blocat** indică ora curentă de deconectare automată. Supervizorii pot schimba ora.

Zona **Service de la distanță Leica** indică disponibilitatea **Service de la distanță**. Atunci când este conectat la service-ul de la distanță, aparatul va trimite în mod activ evenimente către serverul de la distanță. Configurați conexiunea de rețea ( $\rightarrow$  p. 145 [– Rețea\)](#page-144-0) și obțineți service-ul optimizat de la Leica Biosystems.

Zona software afișează numerele versiunii software curente. Versiunea software poate fi necesară atunci când raportați o defecțiune. Supervizorii pot actualiza software-ul atingând butonul **Actualizare**.

# Exportarea fișierelor

Opțiunile Exportare fișiere de pe ecranul **Service** vă permit să copiați fișierele de protocol, rapoartele privind incidentele și fișierele de jurnal pe un stick de memorie USB. De asemenea, puteți importa fișiere de protocol de pe un stick de memorie USB.

Toți utilizatorii – operatori și supervizori – pot transfera fișiere.

Opțiunile de transfer de fișiere disponibile sunt explicate mai jos:

- Toate fișierele selectați această opțiune dacă doriți să exportați toate fișierele din sistem pe un stick de memorie USB. În fereastra apărută, selectați intervalul de timp și tipurile de fișiere, apoi atingeți **OK**.
- Raport de incident selectați această opțiune dacă doriți să creați și să exportați un raport de incident.
- Protocoale selectați această opțiune dacă doriți să mutați protocoalele personalizate între sistem și un stick de memorie USB. Procedura este descrisă în detaliu în secțiunea următoare.

#### Transferarea protocoalelor

- L Operatorii pot doar exporta protocoalele.
- 1. Așezați un stick de memorie USB în portul USB de pe partea stângă a afișajului. Este important să introduceți stick-ul de memorie USB la începutul acestei proceduri, altfel conținutul său poate să nu fie recunoscut.
- 2. Atingeți **Setări** > **Service** > **Protocoale**. Apare un ecran care afișează protocoalele locale (adică protocoalele definite de utilizator de pe aparat) și protocoalele de la distanță (adică protocoalele definite de utilizator la nivelul rădăcinii stick-ului de memorie USB, dacă există). Protocoalele stocate în directoarele de pe stick vor fi ignorate.
- 3. Atingeți **Reîmprospătare** pentru a vă asigura că listele de protocoale sunt curente.
- 4. Pentru a copia toate protocoalele definite de utilizator de pe aparat pe stick-ul de memorie, atingeți **Exportare toate**.
- 5. Pentru a copia un protocol definit de utilizator de pe aparat pe stick-ul de memorie, selectați-l din lista **Protocoale locale** și atingeți **Exportare**.
- 6. Pentru a copia toate protocoalele listate pe stick-ul de memorie în aparat, atingeți **Importare toate**.
- 7. Pentru a copia un protocol definit de utilizator de pe stick-ul de memorie pe aparat, selectați-l din **Listă protocoale la distanță** și atingeți **Importare**.
- 8. Atingeți **Efectuat** când ați terminat.

#### **8.3.2 Setări de procesare**

# **Avertisment**

RMS (Sistemul de gestionare a reactivului) este setat la N/A sau la o valoare greșită.

**Starea consumului de reactiv nu poate fi monitorizată, ceea ce poate avea un impact asupra calității procesării țesutului și poate provoca deteriorarea probei.**

- Nu setați RMS la N/A. Utilizați RMS pentru a monitoriza starea consumului de reactiv.
- Setările RMS trebuie validate de utilizator înainte de a executa protocolul, adică procesarea țesutului pacientului pentru diagnostic, în conformitate cu cerințele de acreditare locale sau regionale.

Pe ecranul **Setări de procesare** (**Setări** > **Setări de procesare**), supervizorii pot:

- Activa/dezactiva atenționările pentru numărul de casete înainte de a rula un protocol de procesare
- Seta numărul implicit de casete per executare
- Seta valoarea implicită de transfer
- Seta protocolul de curățare
- Seta temperatura de așteptare pentru parafină și temperatura punctului de topire
- Setați tipul de parafină

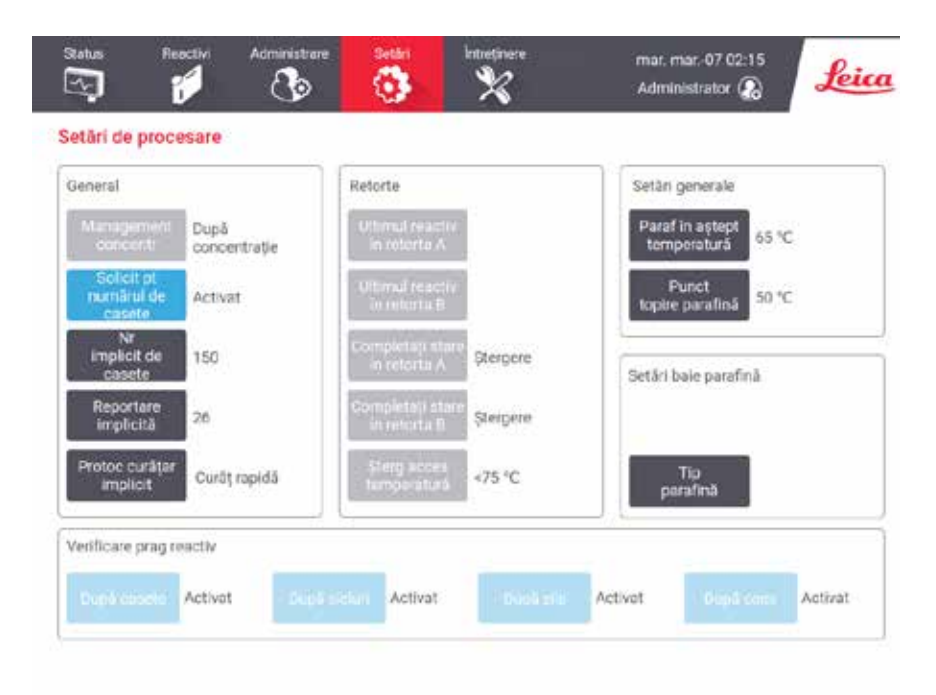

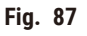

O gamă de alte setări de configurare poate fi vizualizată, dar nu poate fi modificată. Contactați serviciul de asistență pentru clienți pentru a modifica oricare dintre acestea. Ecranul afișează, de asemenea, starea fiecărei retorte și a ultimului reactiv din fiecare retortă.

Comenzile de pe ecranul **Setări de procesare** sunt descrise mai jos, grupate pe secțiuni.

# Generalități

- **Conc Gestionare**: metoda utilizată de sistem pentru a atribui valori ale concentrației recipientelor de reactiv  $(\rightarrow p. 106 - 7.1.2$  Gestionarea concentrației).
- **Atenționare pentru numărul de casete**: cu setarea implicită (**Activată**), sistemul vă solicită să introduceți numărul de casete înainte de fiecare rulare. Când funcția este dezactivată, sistemul presupune că fiecare executare procesează numărul implicit de casete.
- **Număr implicit de casete** setați numărul implicit de casete pentru fiecare executare de procesare. Dacă este activat mesajul **Atenționare pentru numărul de casete** caseta de dialog cu atenționarea se deschide înainte de fiecare rulare care afișează acest număr de casete. Puteți accepta sau schimba numărul. Dacă **Atenționarea pentru numărul de casete** este dezactivată, sistemul utilizează numărul de casete introduse aici pentru toate rulările de procesare. În acest caz, asigurați-vă că introduceți o valoare medie precisă. Numărul pe care îl introduceți este utilizată de sistemul de gestionare a reactivului pentru a calcula concentrațiile de reactiv.
- **Transfer implicit**  setarea implicită de transfer utilizată pentru noile protocoale (→ p. 94  [6.1.5](#page-93-0)  [Setarea transferului\)](#page-93-0).

#### Verificare prag reactiv

Cele patru butoane din secțiunea de **Verificare prag reactiv** din ecranul **Setări de procesare** indică tipurile de praguri de reactiv pe care le utilizează sistemul ( $\rightarrow$  p. 107 [– 7.1.3 Praguri\)](#page-106-0). Ca setare implicită, sunt activate toate cele patru tipuri de praguri. Contactați reprezentantul serviciului de asistență pentru clienți, pentru a modifica oricare dintre aceste setări.

- **În funcție de casete** sistemul urmărește numărul casetelor procesate de reactivul din fiecare stație. Dacă tipul de reactiv are setat un prag de casete, primiți o alertă atunci când stația depășește pragul respectiv.
- **În funcție de cicluri** sistemul urmărește numărul de rulări de procesare efectuate de reactiv în fiecare stație. Dacă tipul de reactiv are setat un prag de cicluri, primiți o alertă atunci când stația depășește pragul respectiv.
- **În funcție de zile** sistemul urmărește numărul de zile în care reactivul din fiecare stație a fost încărcat. Dacă tipul de reactiv are setat un prag de zile, primiți o alertă atunci când stația depășește pragul respectiv.
- **În funcție de conc.** sistemul urmărește numărul casetelor procesate de reactivul din fiecare stație. Dacă tipul de reactiv are setat un prag de concentrație, primiți o alertă atunci când stația depășește pragul respectiv.

#### Retorte

Secțiunea **Retorte** a ecranului **Setări de procesare** indică starea și ultimul reactiv utilizat în fiecare retortă. De asemenea, arată temperatura de acces goală (adică temperatura până la care este sigură deschiderea retortelor goale). Sistemul vă avertizează dacă începeți o acțiune care necesită deschiderea unei retorte atunci când temperatura din interiorul acesteia depășește această valoare.

#### Setări baie de parafină

**Tipul de parafină** poate fi setat ca **Recomandat** sau ca **Nerecomandat**.

- Setați tipul de parafină ca **Recomandat** pentru parafinele recomandate (→ p. 110  [7.1.4 Reactivi](#page-109-0)  [recomandați\).](#page-109-0) Timpul de topire este mai mic decât 7 ore.
- Setați tipul de parafină ca **Nerecomandat** pentru alte parafine. Timpul de topire este mai mic decât 9 ore.

#### Setări generale

Setați temperaturile de topire a parafinei și de așteptare a parafinei în secțiunea **Setări globale** din ecranul **Setări de procesare**.

- Temperatura de așteptare a parafinei este temperatura la care aparatul încălzește parafina în stațiile de parafină. Temperatura implicită este de 65 ºC.
- Punctul de topire a parafinei este temperatura la care aparatul consideră parafina topită. Temperatura implicită este de 56 °C.

#### **8.3.3 Setările instrumentului**

Utilizați ecranul **Setări instrument** (**Setări** > **Setări instrument**) pentru a configura vechimea și pragul filtrului de carbon activ, afișarea datei și a orei, timpul manual de scurgere și setările de rețea. Accesul supervizorului este necesar pentru toate operațiunile.

De asemenea, puteți închide aparatul din acest ecran. Alte setări din ecranul **Setările instrumentului** pot fi vizualizate, dar pot fi modificate numai de un reprezentant al departamentului de service.

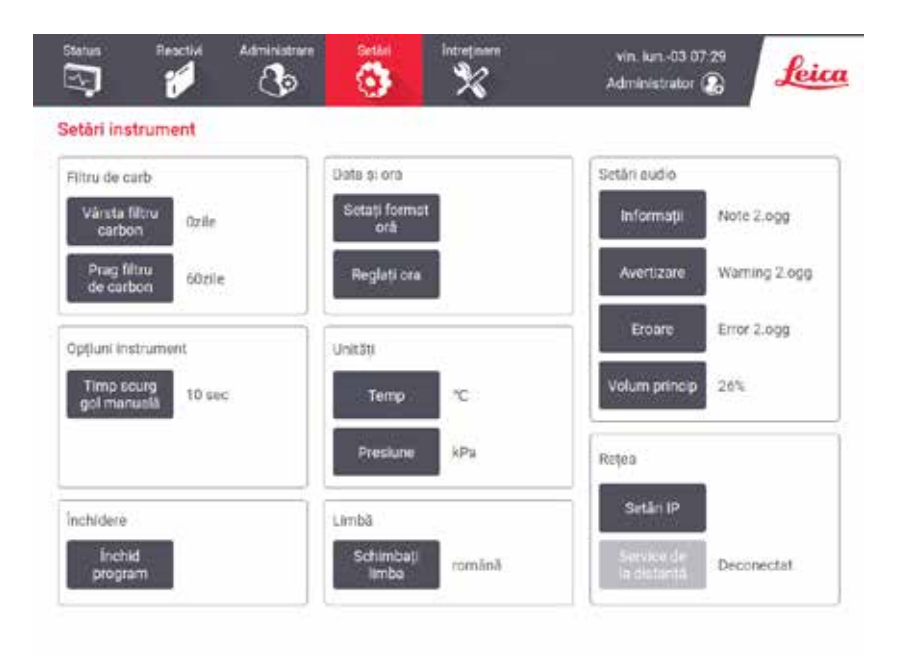

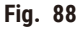

# Setările filtrului cu cărbune activ

Atingeți butonul **Vechime filtru carbon** pentru a reseta vechimea filtrului de carbon activ la zero zile. Trebuie să faceți acest lucru atunci când înlocuiți filtrul de carbon activ, astfel încât sistemul să poată urmări vechimea filtrului și să ofere un avertisment precis atunci când depășește pragul de vechime.

Atingeți butonul **Prag filtru carbon** pentru a seta numărul de zile în care un filtru poate fi utilizat înainte ca acesta să fie înlocuit. Valoarea corectă a pragului depinde de numărul mediu de protocoale pe care le rulați în fiecare zi și de tipul de reactivi utilizați. Vă recomandăm un prag inițial de 60 de zile, cu ajustări numai dacă sunteți sigur că filtrul de carbon activ devine saturat mai devreme sau este încă în stare bună după această perioadă.

Dacă utilizați un sistem de evacuare extern, setați pragul filtrului de carbon activ la:

- Intervalul de inspecție pentru sistemul extern
- Valoarea maximă (365) pentru limitarea numărului de avertismente nedorite
- Suprascris (contactați reprezentantul de service pentru a efectua această setare)

#### Timp scurg gol manuală

Supervizorii pot schimba timpul de scurgere pentru operațiunile de scurgere manuală. Timpul de scurgere este timpul în care sistemul așteaptă ca reactivii să se scurgă de pe casete și de pe pereții de retortă înainte de a finaliza operațiunea de scurgere.

Apăsați butonul **Timp de scurgere manuală**, introduceți numărul necesar de secunde și atingeți **OK**.

#### Oprirea aparatului

Atingeți **Ieșire software** pentru a opri aparatul într-o manieră ordonată. Când ecranul tactil se șterge, opriți butonul roșu de alimentare.

#### Oră și dată

Numai supervizorii pot schimba ora sistemului.

- Pentru a modifica formatul orei și datei, atingeți **Setați formatul datei/orei**, apoi atingeți formatul pe care doriți să îl modificați. Modificați alte formate, după cum este necesar, apoi atingeți **Efectuat**.
- Pentru a schimba ora sistemului, atingeți **Setare oră**, rulând în sus și în jos până când se atinge ora corectă, apoi atingeți **OK**.

#### Setările limbii și ale unității

Setările pentru limbă pot fi modificate de Supervizor. Atingeți **Schimbare limbă** și selectați limba de care aveți nevoie. Pentru a modifica Setările unității aparatului, atingeți **Temp.** sau **Presiune**.

#### Setări audio

Supervizorii pot selecta dintr-o serie de sunete care urmează să fie emise pentru mesaje de informații, avertismente și erori. Există, de asemenea, un control al volumului pentru toate sunetele aparatului.

• Pentru a schimba sunetul asociat cu un tip de mesaj, atingeți butonul tip mesaj din tabelul **Setări sunet**. Selectați un fișier de sunet în caseta de dialog **Selectați un sunet din lista următoare** și atingeți **OK**. Pentru a auzi un sunet în **Selectați un sunet din lista următoare**, selectați-l și atingeți **Redare**.
• Pentru a schimba volumul sunetului, atingeți **Volum principal**.

#### Rețea

Pentru conectarea inițială la service-ul la distanță, contactați reprezentantul de service autorizat.

Supervizorii pot conecta/deconecta aparatul la/de la Service de la distanță Leica, dacă **Service de la distanță Leica** este activat pe ecranul **Setări service** (→ p. 139 [– 8.3.1 Service\)](#page-138-0). Înainte de a configura conexiunea, asigurați-vă că aparatul este conectat la rețea prin intermediul portului ethernet situat în partea din spate a aparatului. Atingeți butonul **Setări IP**, pentru a configura rețeaua, apoi atingeți **Service de la distanță**. Starea de conectare este afișată lângă butonul **Service de la distanță**.

#### **8.3.4 Opțiuni de urmărire (opțional)**

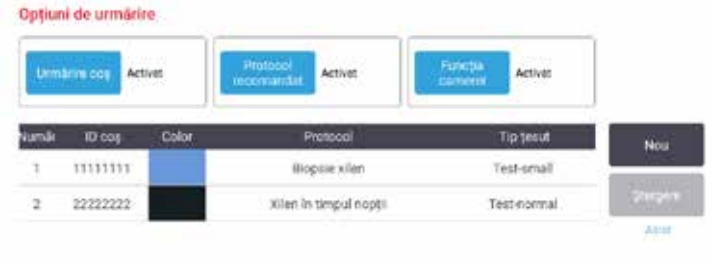

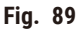

L Pentru a utiliza opțiunile de urmărire, trebuie să comandați HistoCore I-Scan (nr. comandă: 14 0488 58056).

Utilizați ecranul **Opțiuni de urmărire** (**Setări** > **Opțiuni de urmărire**) pentru a activa/dezactiva **Urmărire coș**, **Protocol recomandat** și **Funcție cameră**.

#### Urmărire coș

Când funcția Urmărire coș este activată, puteți completa numele coșurilor (→ Fig. 90-1) (→ Fig. 90-3) prin scanarea sau tastarea codurilor de bare ale coșurilor în timpul adăugării coșurilor în retorte.

#### Protocol recomandat

Supervizorii pot configura legătura dintre codul de bare al unui coș și un protocol recomandat. Protocolul trebuie validat. Un protocol de curățare nu poate fi selectat ca protocol recomandat.

Un protocol recomandat se poate conecta la mai multe ID-uri de coș. Un ID de coș poate avea o singură legătură cu un singur protocol recomandat. Sistemul compară automat protocolul încărcat cu protocoalele recomandate conform codului de bare al unui coș atunci când acesta este încărcat. Dacă protocolul încărcat nu este același lucru cu protocolul recomandat sau dacă cele două protocoale încărcate nu sunt aceleași, se va afișa un mesaj de avertizare și trebuie să confirmați sau să modificați protocolul încărcat.

Pentru a adăuga un nou protocol recomandat, urmați acești pași.

- 1. Atingeți butonul **Nou**.
- 2. Completați detaliile coșului și ale protocolului, inclusiv ID-ul coșului, culoarea, numele protocolului și tipul de țesut.
- 3. Atingeți **OK**.

Pentru a edita un protocol recomandat, atingeți celula pe care doriți să o actualizați și să faceți modificări.

Pentru a șterge un protocol recomandat, selectați protocolul atingând celula **Nr.** a protocolului și atingeți **Ștergere**.

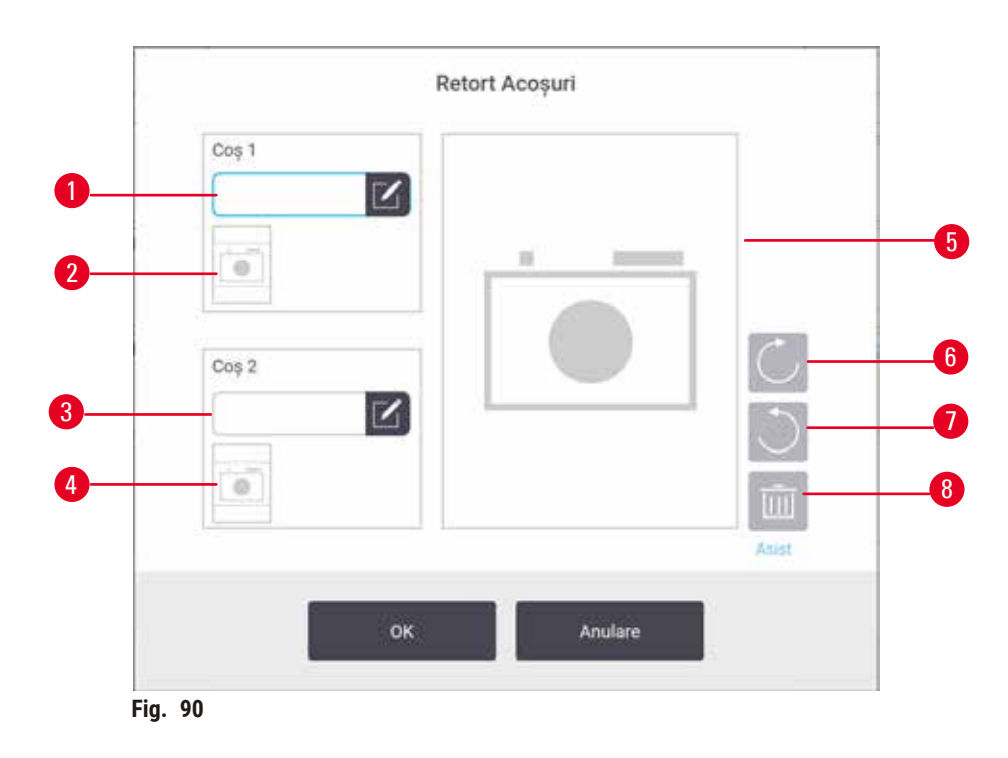

Funcția camerei

<span id="page-145-0"></span>Când Funcția camerei este activată, puteți face fotografii pentru coșuri (→ Fig. 90-2) (→ Fig. 90-4) după ce codul de bare al coșului este scanat în timpul adăugării coșurilor în retorte. Vizualizarea imaginii  $(\rightarrow$  Fig. 90-5) poate fi ajustată folosind butoanele de rotire, în sensul acelor de ceasornic ( $\rightarrow$  Fig. 90-6) și în sensul invers al acelor de ceasornic(→ Fig. 90-7). Ștergeți imaginea (→ Fig. 90-8) și fotografiați din nou dacă este necesar

# **9. Curăţarea şi întreţinerea**

## **Avertisment**

Utilizarea echipamentelor necorespunzătoare în timpul întreținerii.

**Vătămarea persoanelor – Utilizatorii sunt răniți de suprafețe fierbinți/muchii ascuțite/ reziduuri etc.**

• Purtați EIP în timpul efectuării operațiunilor de întreținere.

Urmați instrucțiunile de întreținere și curățare din acest capitol pentru a menține aparatul în stare bună de funcționare. Acest lucru va contribui la asigurarea unei procesări de calitate în orice moment și va evita apelurile de service inutile.

Asigurați-vă că aparatul este lăsat pornit în permanență, chiar și atunci când nu este în funcțiune. Acest lucru menține parafina topită și permite efectuarea de rutine de întreținere preventivă, controlate de software.

Leica Biosystems recomandă o vizită de întreținere preventivă, o dată pe an. Contactați reprezentantul de service pentru a organiza o vizită.

Nu utilizați alte materiale sau metode de curățare decât cele descrise în acest capitol. Utilizarea altor materiale și metode poate deteriora aparatul.

## **9.1 Unelte de curățare și întreținere**

Uneltele de curătare și întreținere includ:

- o racletă pentru parafină
- un bușon de aerisire a băii de parafină

#### **9.1.1 Racletă pentru parafină**

Racleta pentru parafină poate fi utilizată pentru răzuirea parafinei din jurul sigiliilor unui capac de baie de parafină și din vârful unei băi de parafină.

#### **9.1.2 Bușon de aerisire a băii de parafină**

Bușonul orificiului de aerisire pentru baia de parafină poate fi introdus în orificiul de aerisire pentru baia de parafină. Acest lucru va ajuta la prevenirea căderii parafinei în aparat atunci când curățați în jurul suprafeței superioare a băilor de parafină.

# **9.2 Ecranul de întreținere**

Ecranul **Întreținere** oferă o modalitate de a înregistra activitatea și sincronizarea funcțiilor de întreținere de rutină.

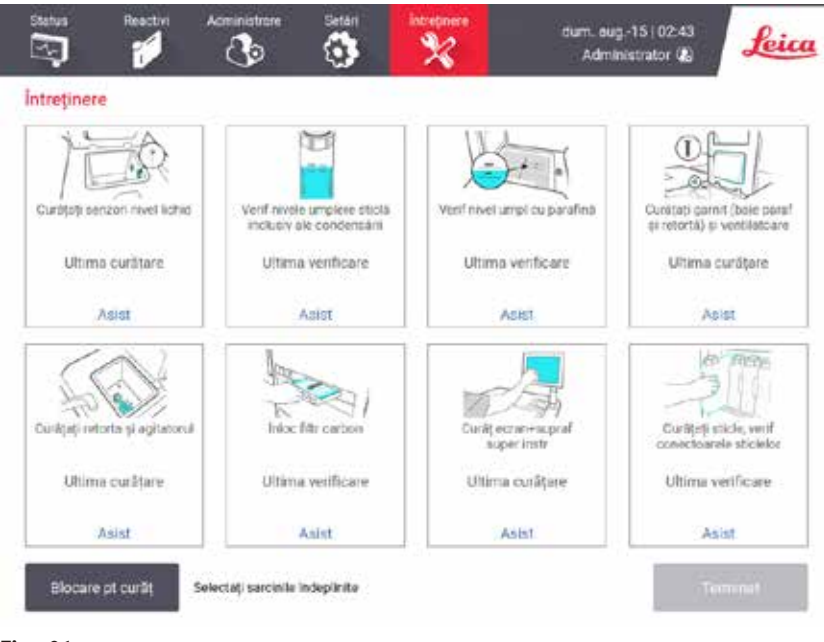

**Fig. 91**

Cele opt panouri de pe ecranul **Întreținere** sunt formate din:

- o imagine a aparatului care arată ce trebuie făcut (uneori evidențiată cu albastru)
- un titlu
- un indicator al momentului în care articolul a fost verificat sau curățat ultima dată și operatorul care a făcut acest lucru
- un link către instrucțiunile de ajutor sensibile la context.

Pentru a înregistra o sarcină de întreținere:

- atingeți panoul pentru sarcina de întreținere pe care ați efectuat-o sau pe care sunteți pe cale să o realizați
- atingeți **Efectuat**.

Sarcinile de întreținere înregistrate pot fi vizualizate în raportul **Acțiune utilizator** (**Administrare** > **Rapoarte** > **Acțiune utilizator**).

## Întreținerea ecranului

Pentru a bloca ecranul, atingeți butonul **Blocare pentru curățare**. Se deschide caseta de dialog pentru curățarea ecranului. Puteți curăța în siguranță ecranul fără a selecta accidental orice comenzi în timp ce această casetă de dialog este deschisă.

Când ați terminat curățarea, atingeți butoanele Curățare ecran, în ordinea corectă. Aceasta deblochează ecranul și îl readuce la funcționarea normală.

## **9.3 Programul de curățare și întreținere**

Consultați lista de mai jos pentru activități regulate de curățare și întreținere și cât de des trebuie efectuate.

Tabelul de mai jos este o listă de verificare a întreținerii și curățeniei săptămânale, pe care o puteți imprima pentru a o utiliza ca înregistrare a sarcinilor de întreținere. Inițializați celulele relevante din tabel pe măsură ce sunt îndeplinite sarcinile.

## Zilnic

- Curățați capacele și garniturile
- Curățați retortele și senzori de nivel ai lichidului
- Verificați nivelurile de umplere a sticlei (inclusiv sticlă condens)
- Verif nivel umpl cu parafină
- Curățați ecranul tactil și suprafața superioară
- Verificați tava de scurgere

## Săptămânal

- Goliți sticla de condens
- Curățați sticlele de reactivi și verificați conectorii sticlelor
- Verificați băile de parafină
- Curățați suprafețele exterioare

## 60 – 90 zile

- Schimbați filtrul de carbon activ
- Verificați garniturile capacului

# **Lista de verificare pentru întreținere**

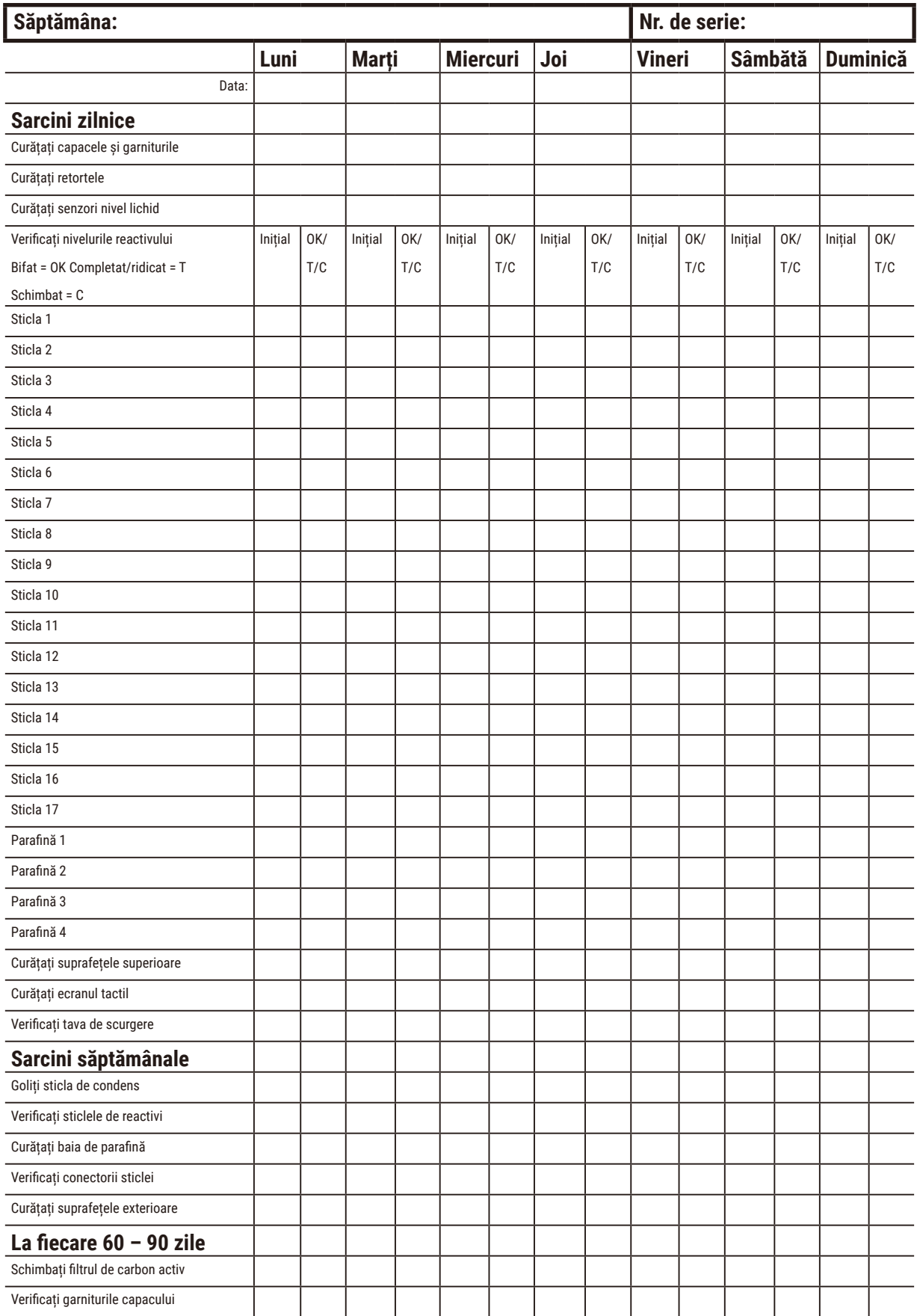

#### **9.3.1 Sarcini zilnice**

## Curățați garniturile (baie de parafină și retortă) și ventilatoarele

Utilizați racleta de plastic furnizată pentru a răzui parafina de pe suprafețele interioare ale retortei și capacele băii de parafină. Înlocuiți garniturile avariate ( $\rightarrow$  p. 159 [– Verificarea garniturilor capacului\)](#page-158-0).

Răzuiți în jurul marginilor retortelor și în jurul băii de parafină pe partea superioară a aparatului unde stau capacele. Asigurați-vă că capacele se etanșează complet atunci când sunt închise.

În baia de parafină, asigurați-vă că orificiul de aerisire de  $(\rightarrow$  Fig. 92-1) pe marginea din spate de sub capacul stâng nu conține parafină. Utilizați dopul orificiului de aerisire pentru baia de parafină pentru a bloca orificiul de aerisire pentru parafină în timpul curățării. Acest lucru va preveni căderea parafinei în orificiul de parafină.

<span id="page-150-0"></span>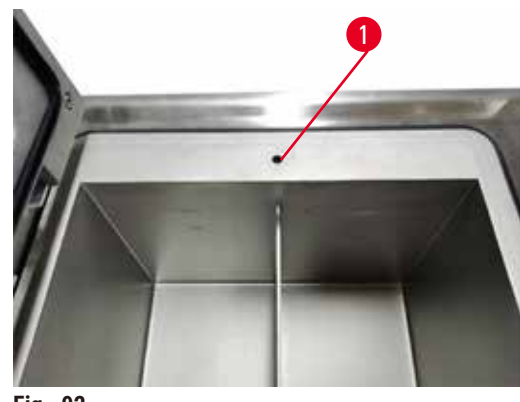

**Fig. 92**

După finalizare, înregistrați această întreținere pe ecranul **Întreținere** atingând panoul corespunzător:

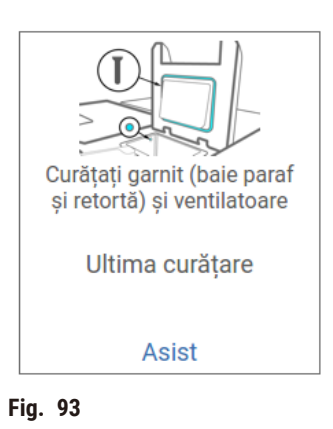

Dacă apăsați pe **Asistență**, este disponibil un ecran pop-up cu instrucțiuni.

## Curățați senzori nivel lichid

Curățați zilnic senzorii de nivel ai lichidului (→ Fig. 95-2). Utilizați o lavetă fără scame umezită cu etanol 70 % pentru a curăța. Pentru senzori deosebit de murdari, utilizați o soluție de acid acetic 6 % în loc de etanol.

După finalizare, înregistrați această întreținere pe ecranul **Întreținere** atingând panoul corespunzător:

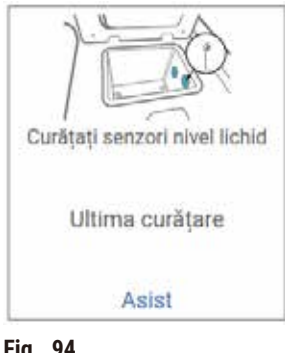

**Fig. 94**

Dacă apăsați pe **Asistență**, este disponibil un ecran pop-up cu instrucțiuni.

Curățați retortele și agitatorul

Curățați zilnic pereții retortei. Utilizați o lavetă fără scame umezită cu etanol 70 % pentru a curăța.

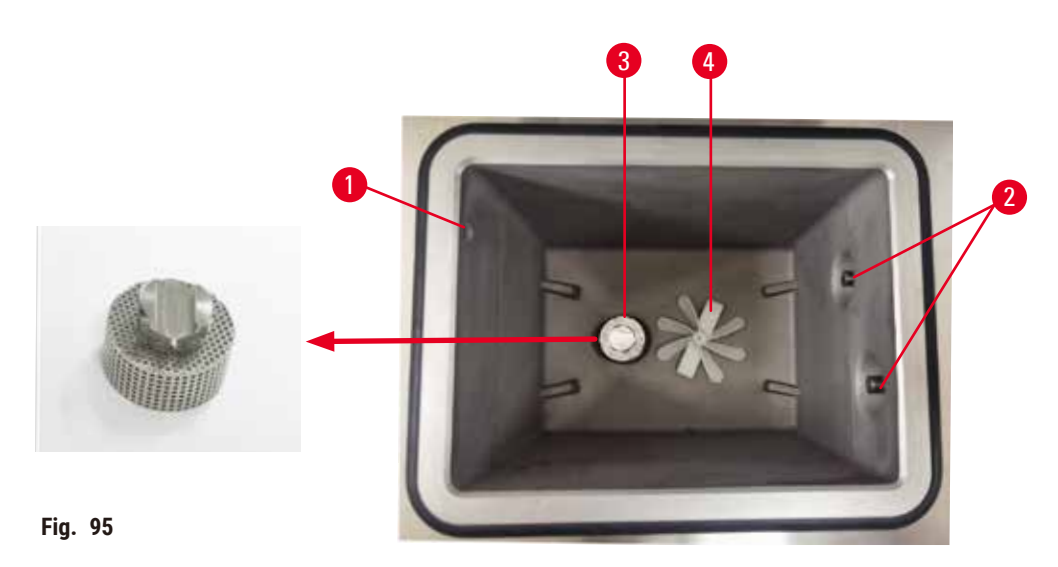

- <span id="page-151-0"></span>• Asigurați-vă că orificiul de aerisire ( $\rightarrow$  Fig. 95-1) rămâne liber.
- Dacă nu puteți îndepărta petele cu soluție de etanol, utilizați o lavetă fără scame umezită cu acid acetic 6 % sau CLR®. Ștergeți din nou suprafețele cu etanol.
- Inspectați filtrul ( $\rightarrow$  Fig. 95-3).
	- a. Scoateți filtrul retortei rotindu-l în sus.
	- b. Spălați-o bine într-o soluție pe bază de etanol 70 %.
	- c. Rotiți-o înapoi pe poziție.

# **Avertisment**

Blocaj din cauza pierderii casetelor/țesuturilor din retortă sau a impurităților din reactivi sau parafină **Deteriorarea probelor**

- Utilizați coșurile în timpul procesării. Nu introduceți probele direct în retortă.
- Verificați dacă filtrul este instalat în partea de jos a retortei înainte de a rula un protocol.
- Aveți grijă să nu scăpați nimic în retortă atunci când filtrul retortei este îndepărtat. Corpurile străine din conducte ar putea împiedica funcționarea corectă a supapelor.
- Inspectați agitatorul (→ [Fig. 95‑4\).](#page-151-0) Dacă este murdar, ridicați-l și curățați-l cu etanol 70 %. Dacă este deteriorat, apelați reprezentantul de service pentru un nou agitator.

După finalizare, înregistrați această întreținere pe ecranul **Întreținere** atingând panoul corespunzător:

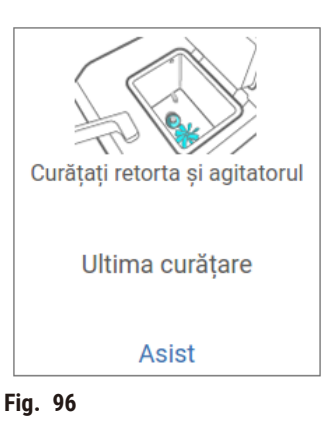

Dacă apăsați pe **Asistență**, este disponibil un ecran pop-up cu instrucțiuni.

Verificați nivelurile de umplere a sticlei (inclusiv sticlă condens)

Asigurați-vă că toate sticlele de reactiv sunt umplute între marcajele **MIN** și **MAX**. Adăugați mai mulți reactivi, dacă este necesar (→ p. 122 [– 7.4 Înlocuirea reactivilor\).](#page-121-0) Nu umpleți deasupra marcajului **MAX**.

Goliți sticla de condens dacă este mai mult de jumătate plină.

După finalizare, înregistrați această întreținere pe ecranul **Întreținere** atingând panoul corespunzător:

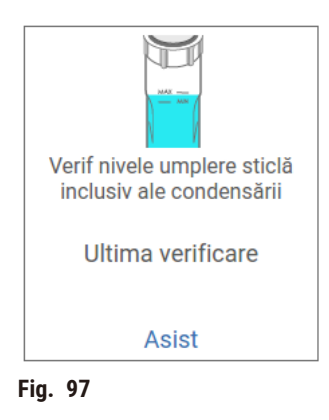

Dacă apăsați pe **Asistență**, este disponibil un ecran pop-up cu instrucțiuni.

## Verif nivel umpl cu parafină

Asigurați-vă că toate băile de parafină sunt umplute între marcajele **MIN** și **MAX**. Adăugați mai multă parafină, dacă este necesar ( $\rightarrow$  p. 122 [– 7.4 Înlocuirea reactivilor\)](#page-121-0). Nu umpleți deasupra marcajului **MAX**.

După finalizare, înregistrați această întreținere pe ecranul **Întreținere** atingând panoul corespunzător:

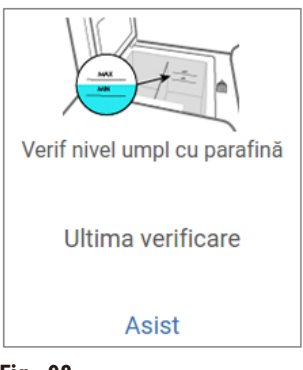

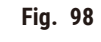

Dacă apăsați pe **Asistență**, este disponibil un ecran pop-up cu instrucțiuni.

Curățați ecranul și suprafața superioară a aparatului

Blocați ecranul tactil înainte de curățare, atingând **Blocare pentru curățare**. Ștergeți ecranul tactil (sau protecția pentru ecranul tactil) cu o lavetă fără scame umezită cu etanol 70 %. Nu utilizați niciodată agenți de curățare abrazivi sau solvenți puternici pe ecranul tactil.

Utilizați o cârpă fără scame cu etanol 70 % și, dacă este necesar, racleta din plastic pentru a curăța capacele și alte suprafețe din partea superioară a aparatului. Utilizați racleta pentru parafină pentru a vă asigura că toată parafina este îndepărtată. După finalizare, înregistrați această întreținere pe ecranul **Întreținere** atingând panoul corespunzător:

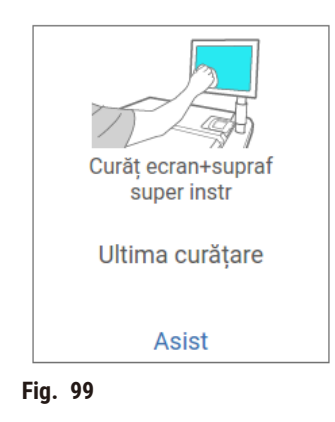

Dacă apăsați pe **Asistență**, este disponibil un ecran pop-up cu instrucțiuni:

#### **9.3.2 Sarcini săptămânale**

Curățați sticlele de reactivi și verificați conectorii sticlelor

Verificați săptămânal toate sticlele. Observați sticlele care se murdăresc. Curățați sticlele la următoarea înlocuire a reactivului.

Atunci când se scot sticlele, ștergeți interiorul dulapului de reactivi cu etanol 70 %.

Pentru a curăța sticlele, turnați o cantitate mică de reactiv proaspăt (adică reactivul pentru care este utilizată sticla), acoperiți orificiile și agitați. Utilizați capace de etanșare de la Leica Biosystems pentru a sigila sticla. Goliți sticla și verificați dacă este curată. În acest caz, reumpleți-o și înlocuiți-o în aparat. Consultați ( $\rightarrow$  p. 122 [– 7.4 Înlocuirea reactivilor\)](#page-121-0) pentru instrucțiuni privind resetarea proprietăților stației.

Dacă sticla este încă pătată, utilizați o perie pentru sticlă și un detergent de laborator pentru a o curăța. Clătiți temeinic cu apă. Apoi pregătiți sticla pentru a o reumple cu reactiv:

• Pentru sticlele cu formol și etanol (unde reactivul este miscibil cu apa), clătiți cu o cantitate mică de reactiv din sticlă pentru a curăța apa și apoi reumpleți.

• Pentru sticle mai curate și mai curate cu solvent (de exemplu, xilen, în cazul în care reactivul nu este miscibil cu apa), uscați bine înainte de a adăuga reactiv proaspăt sau clătiți cu o cantitate mică de etanol și apoi cu o cantitate mică din reactivul sticlei înainte de reumplere.

Conectorii sticlei care se conectează la aparat se pot desface. Verificați conectorul ( $\rightarrow$  Fig. 100-1) ori de câte ori scoateți o sticlă. Strângeți ferm dacă este necesar.

Verificați dacă inelul O ( $\rightarrow$  Fig. 100-2) de pe spatele sticlei este neted și nedeteriorat. Dacă inelul O nu este neted sau se simte rezistență la repunerea sticlei de reactiv, lubrifiați inelul O cu unsoare Molykote pentru inelele de etanșare și îndepărtarea ușoară a sticlelor.

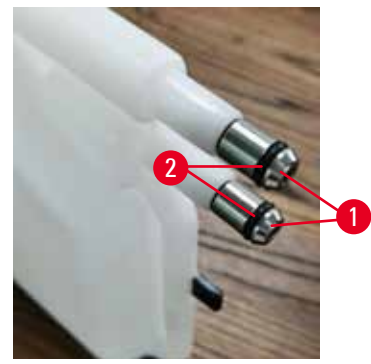

**Fig. 100**

După finalizare, înregistrați această întreținere pe ecranul **Întreținere** atingând panoul corespunzător:

<span id="page-155-0"></span>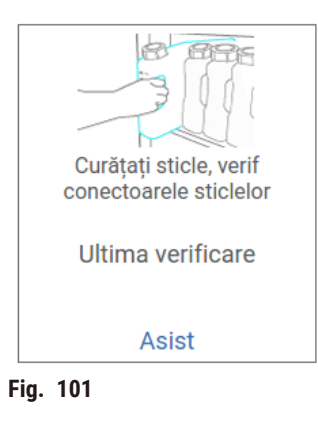

Dacă apăsați pe **Asistență**, este disponibil un ecran pop-up cu instrucțiuni.

Pentru a evita stropirea atunci când curățați sticlele, purtați îmbrăcăminte de protecție adecvată și echipament de protecție pentru ochi.

Pentru a evita scurgerile de reactiv, asigurați-vă că capacele sunt strânse și că sticlele sunt bine conectate la conectorii lor din spatele dulapului de reactivi.

Nu curățați recipientele de reactiv într-o mașină automată de spălat vase, deoarece se pot deteriora.

## Verificați băile de parafină

Verificați săptămânal băile de parafină pentru a vedea dacă acestea se murdăresc. Curățați băile atunci când înlocuiți parafina.

Curățați băile de parafină cât timp sunt calde (deoarece acestea vor fi consumate imediat după ce au fost scurse din aparat). Nu încercați niciodată să curățați o baie în timp ce parafina din baie este într-o retortă.

Îndepărtați orice resturi sau nămol de pe fundul și părțile laterale ale băii, ștergându-le cu o lavetă fără scame. Aveți grijă să nu desprindeți sau să îndepărtați filtrele coșului de fum. Utilizați dopul orificiului de aerisire pentru baia de parafină pentru a vă asigura că parafina nu intră în orificiul de aerisire pentru baia de parafină.

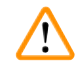

# **Avertisment**

Deschideți un capac al băii de parafină atunci când există parafină într-o retortă sau când parafina este transferată.

#### **Vătămarea persoanelor**

• Nu deschideți niciodată un capac al băii de parafină atunci când există parafină într-o retortă sau când parafina este transferată. Parafina fierbinte poate țâșni din baie.

Aveți grijă la curățarea pereților băii de parafină. Pereții pot fi încinși și pot provoca arsuri.

#### Curățați suprafețele exterioare

Ștergeți săptămânal suprafețele exterioare ale aparatului cu o lavetă umezită cu apă sau etanol 70 %. Nu utilizați solvenți puternici.

Uscați cu o lavetă fără scame.

## **9.3.3 60 – 90 zile**

## Schimbați filtrul de carbon activ

Schimbați filtrul de carbon activ la fiecare 60 până la 90 de zile.

Înlocuiți întotdeauna filtrul de carbon activ atunci când software-ul indică faptul că acesta a expirat. Rularea aparatului cu un filtru de carbon activ învechit poate elibera fum potențial periculos în laborator.

Administratorul trebuie să se asigure că pragul filtrului de carbon activ este setat la o valoare adecvată, astfel încât operatorii să fie avertizați atunci când filtrul de carbon activ trebuie schimbat. Setarea pragului filtrului de carbon activ poate fi găsită în **Setări** > **Setări instrument**.

Pentru înlocuirea filtrului cu cărbune activ:

- 1. Deschideți capacul de umplere/golire la distanță.
- 2. Scoateți filtrul de carbon activ trăgând banda țesută pe partea frontală.
- 3. Scoateți un filtru nou din folia de plastic.
- 4. Introduceți noul filtru în aparat. Data la care a fost introdus filtrul poate fi înscrisă pe eticheta de pe partea frontală.
- 5. Închideți capacul de umplere/golire la distanță.

După finalizare, înregistrați această întreținere pe ecranul **Întreținere** atingând panoul corespunzător:

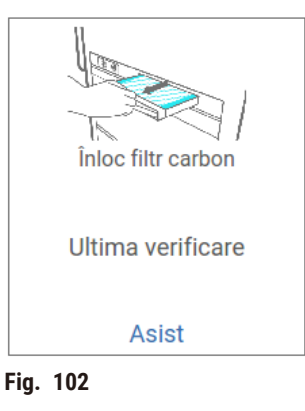

Dacă apăsați pe **Asistență**, este disponibil un ecran pop-up cu instrucțiuni.

<span id="page-158-0"></span>Verificarea garniturilor capacului

La fiecare 60 – 90 de zile, inspectați sigiliile din jurul capacelor retortei și capacele băii de parafină. Apelați la service pentru a înlocui un sigiliu dacă este uzat sau deteriorat.

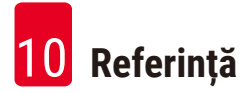

# **10. Referință**

## **10.1 Linii directoare pentru pragul de reactiv**

Tabelele din această secțiune enumeră pragurile recomandate pentru reactivii utilizați în mod obișnuit. Există tabele separate pentru procesarea fără xilen și fără xilen.

## **Prelucrarea xilenului**

Pentru cele mai bune rezultate, modificările reactivului de prelucrare a xilenului ar trebui să se bazeze pe pragurile de concentrație, în timp ce pragurile de curățare a reactivului ar trebui să se bazeze pe cicluri.

Pragurile pentru reactivii de prelucrare a xilenului, inclusiv reactivii de curățare, care utilizează etanol neclasificat sunt:

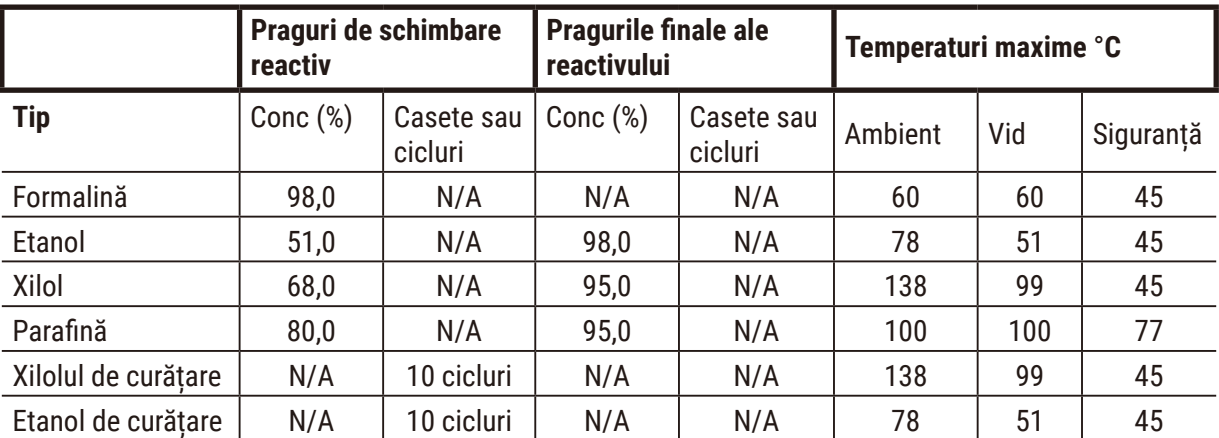

#### **Procesare fără xilen**

În general, modificările reactivului de prelucrare fără xilen ar trebui să se bazeze pe pragurile de concentrație și modificările reactivului de curățare ar trebui să se bazeze pe cicluri.

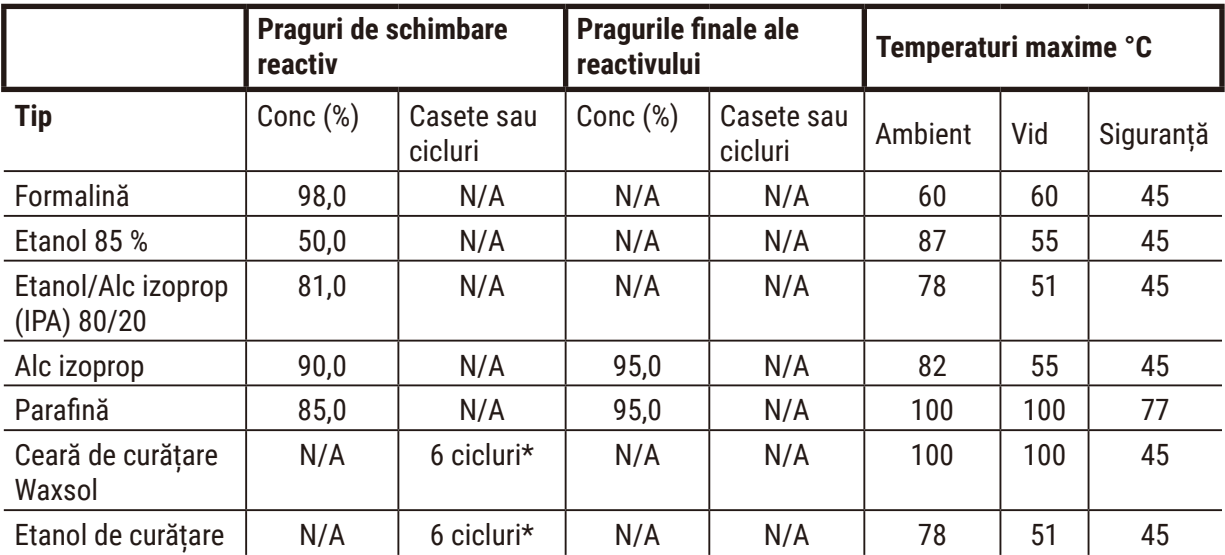

\* Aceasta diferă de recomandarea pentru curățarea etanolului în procesarea xilenului, deoarece solventul de curățare în protocoale fără xilen este mai puțin eficient decât solventul de curățare în protocoale cu xilen.

## **10.2 Protocol**

Protocoalele din această secțiune au fost dezvoltate și testate pe scară largă de Leica Biosystems pentru a fi utilizate pe procesorul de țesuturi. Unele sunt incluse ca protocoale predefinite cu sistemul.

Atunci când sunt utilizate pentru tipurile recomandate de țesuturi, toate protocoalele produc o calitate optimă a procesării, cu rezultate consecvente, de înaltă calitate. Utilizați aceste protocoale și configurațiile sugerate ale stației ( $\rightarrow$  p. 165 [– 10.3 Configurațiile stației\)](#page-164-0) ca punct de referință atunci când dezvoltați protocoale care se potrivesc cerintelor și practicilor dvs. specifice.

#### **10.2.1 Tipul probei și durata protocolului**

Tabelul de mai jos prezintă duratele recomandate ale protocoalelor pentru diferite tipuri de specimene.

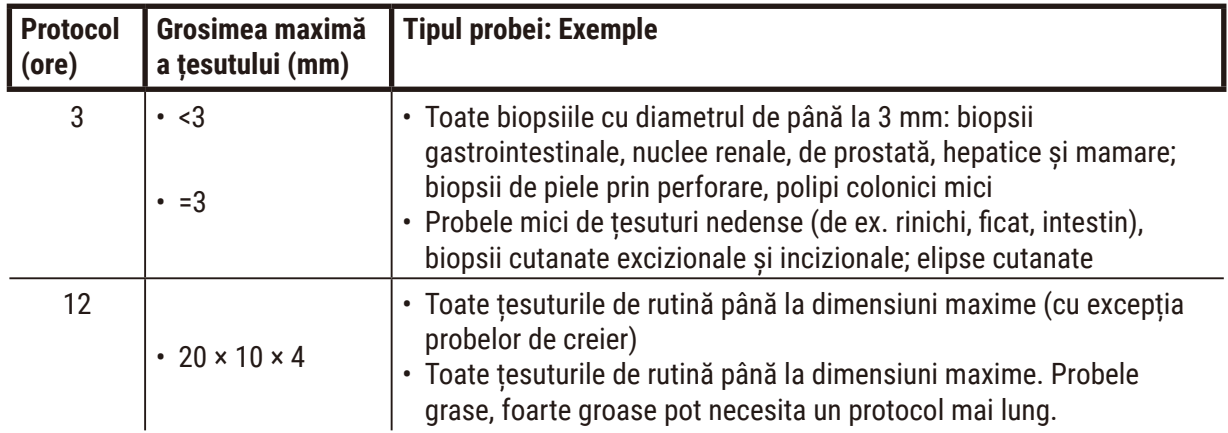

#### **10.2.2 Lista protocoalelor predefinite**

Leica Biosystems oferă 5 protocoale predefinite cu fiecare sistem. Puteți să le utilizați așa cum sunt, sau să vă bazați pe noi protocoale  $(\rightarrow p. 100 - 6.2.3$  Crearea unor noi protocoale).

Protocoalele predefinite sunt:

- Biopsie xilen
- Xilen în timpul nopții
- Biopsie fără xilen
- Fără xilen în timpul nopții
- Curățare rapidă

## **Avertisment**

**Setarea incorectă a transferului pentru tipurile de probe care sunt procesate poate deteriora proba!** Pentru a vă asigura că setarea transferului este corectă:

- Pentru setarea transferului, consultați capitolul 6.1.5 "Setarea transferului".
- Protocoalele predefinite și personalizate (inclusiv valoarea de transferului) trebuie validate de laborator în conformitate cu procedura standard de operare a acestuia.

## **10.2.3 Protocoalele cu xilen**

Toate protocoalele cu xilen de mai jos, sunt concepute pentru a fi utilizate cu configurațiile sticlelor  $(\rightarrow p. 165 - 10.3$  Configurațiile stației).

Rețineți că timpul de procesare indicat pentru fiecare protocol este suma timpului pasului și a timpului de picurare pentru fiecare pas plus timpul total de umplere și golire. Timpul etapei și timpul scurgerii sunt afișate pentru fiecare pas dintr-un protocol; timpul de umplere și golire nu este afișat.

## **Biopsie cu xilen**

• Protocol standard predefinit "Biopsy Xylene" (Biopsie cu xilen) pentru toate biopsiile cu un diametru de până la 3 mm.

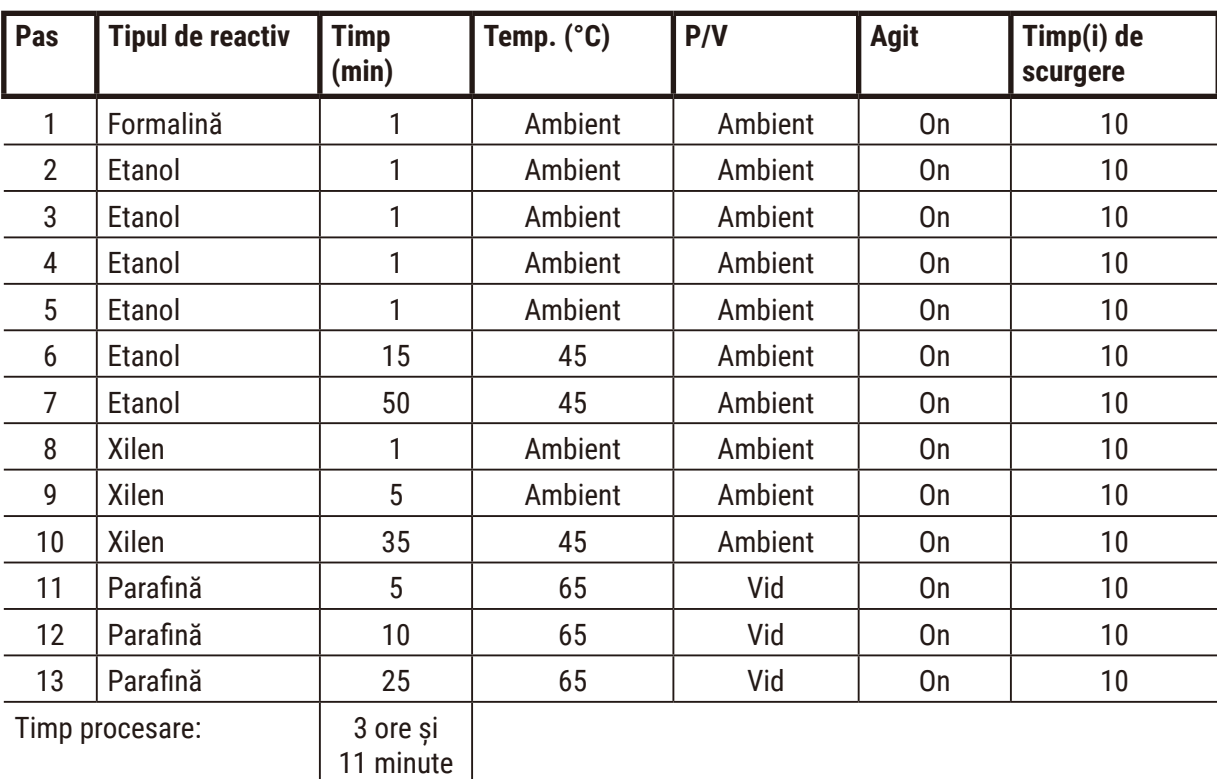

• Setarea transferului: 75 (casete standard cu tampoane de biopsie).

## **Xilen în timpul nopții**

• Protocol standard predefinit "Overnight Xylene" (Xilen în timpul nopții) pentru toate țesuturile de rutină de până la 20 × 10 × 4 mm, cu excepția țesuturilor cerebrale și a țesuturilor adipoase excepțional de groase. • Setarea transferului: 25 (casete standard fără materiale suport de țesut).

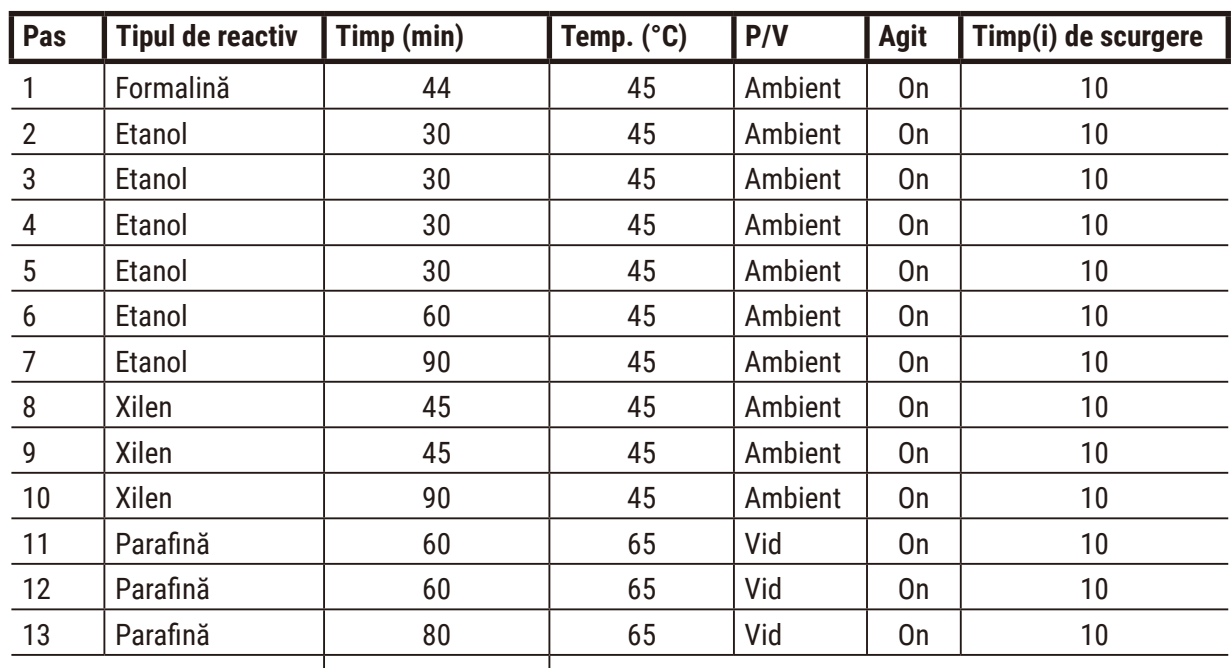

Timp procesare:  $\vert$  12 ore și 14 min.  $\vert$ 

# **Protocol rapid de biopsie cu xilen (recomandat)**

• Protocolul recomandat "Biopsy xylene fast protocol" (Protocol rapid de biopsie cu xilen) este recomandat pentru biopsie prin puncție (inclusiv grăsime) la o dimensiune ≤2 mm (diametru) × 4 mm (lungime).

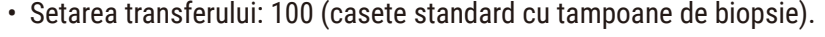

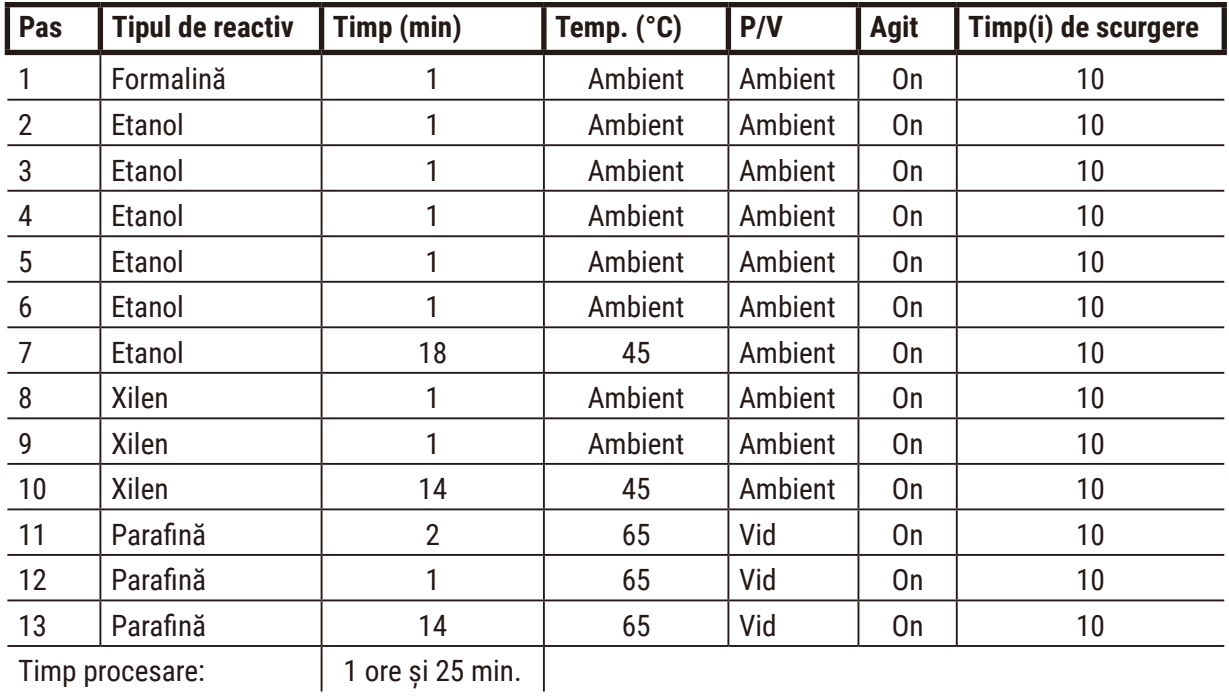

## **10.2.4 Protocoale fără xilen**

Toate protocoalele fără xilen de mai jos, sunt concepute pentru a fi utilizate cu configurațiile sticlelor fără xilen, în Configurațiile stației (→ p. 165 [– 10.3 Configurațiile stației\)](#page-164-0).

Rețineți că timpul de procesare indicat pentru fiecare protocol este suma timpului pasului și a timpului de picurare pentru fiecare pas plus timpul total de umplere și golire. Timpul etapei și timpul scurgerii sunt afișate pentru fiecare pas dintr-un protocol; timpul de umplere și golire nu este afișat.

## **Biopsie fără xilen**

• Protocol predefinit fără xilen "Biopsy Xylene-free" (Biopsie fără xilen) pentru toate biopsiile cu un diametru de până la 3 mm.

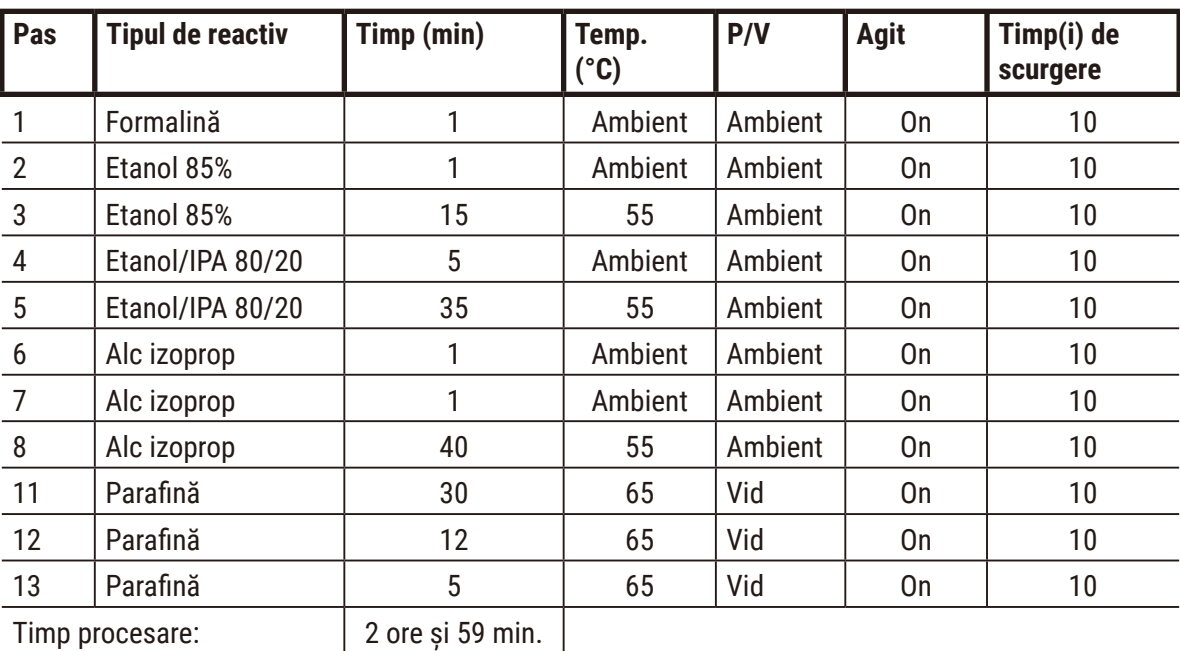

• Setarea transferului: 75 (casete standard cu tampoane de biopsie).

## **Fără xilen în timpul nopții**

• Protocol predefinit fără xilen "Overnight Xylene-free" (Fără xilen în timpul nopții) pentru toate țesuturile de rutină de până la 20 × 10 × 4 mm, cu excepția țesuturilor cerebrale și a țesuturilor adipoase excepțional de groase.

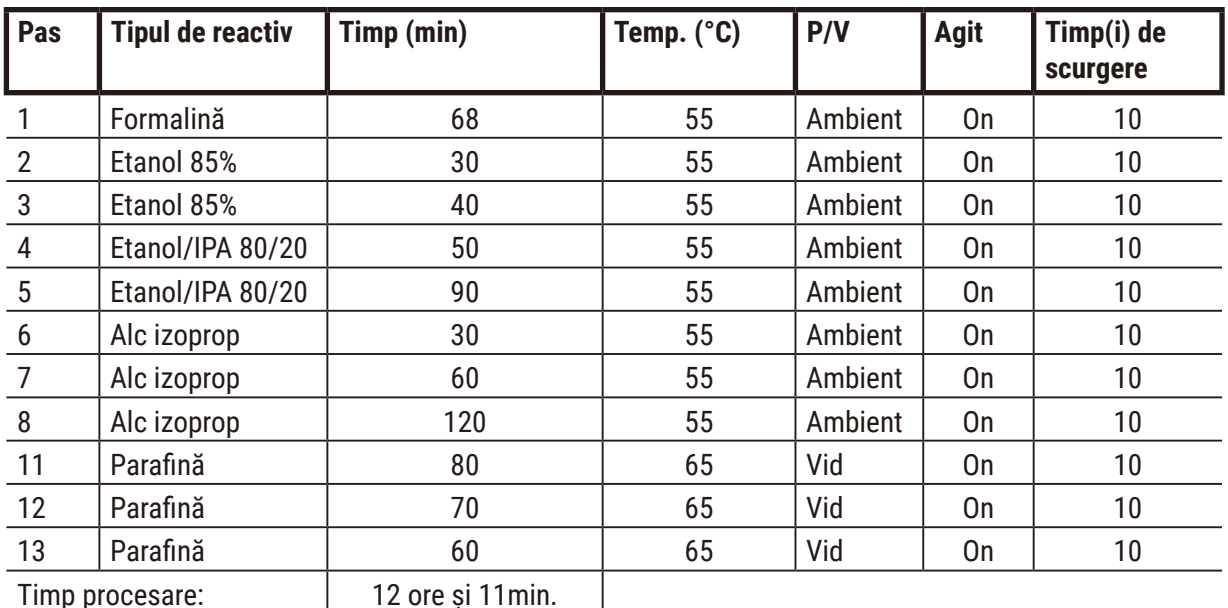

• Setarea transferului: 26 (casete standard fără materiale suport de țesut)

#### **10.2.5 Protocol de curățare**

#### **Curățare rapidă**

- Protocol predefinit "curățare rapidă".
- Configurația sticlei: o sticlă de solvent de curățare și etanol de curățare.
- Nu rulați niciodată un protocol de curățare în timp ce țesutul se află în retortă, deoarece etapa de uscare va deteriora țesutul.

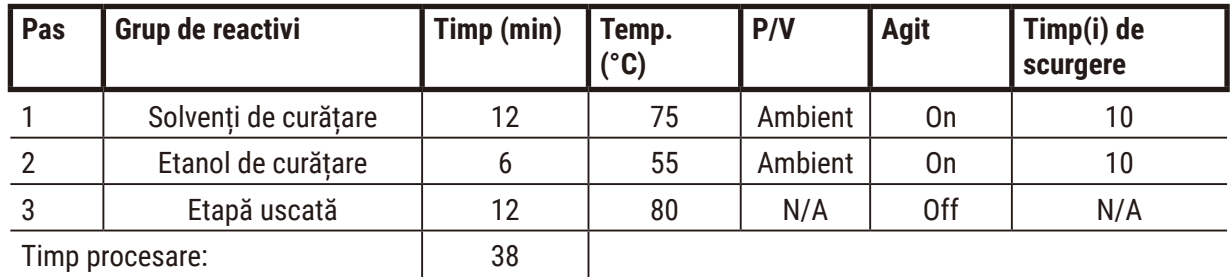

<span id="page-164-0"></span>

## **10.3 Configurațiile stației**

Utilizați configurațiile stației din această secțiune pentru protocoale.

Dacă luați în considerație configurațiile alternative ale stației, trebuie să țineți cont de modul în care veți configura protocoalele, inclusiv metoda de selectare a reactivului ( $\rightarrow$  p. 92 – 6.1.2 Metoda de [selectare a reactivului\).](#page-91-0) De exemplu, unele laboratoare utilizează etanol clasificat în mod explicit cu tipuri de reactivi identificate ca "Etanol 70 %", "Etanol 90 %" etc. Acest tip de configurație a stației necesită ca protocoalele să utilizeze selectarea tipului (sau a stației), iar protocoalele trebuie configurate pentru a utiliza clasele de etanol în ordinea corectă.

## **Configurația cu xilen**

Aceasta este configurația sugerată a stației la rularea protocoalelor cu xilen. Consultați nota de mai jos pentru condiții speciale pentru configurarea inițială a sticlei și atunci când efectuați o schimbare completă a tuturor sticlelor de etanol.

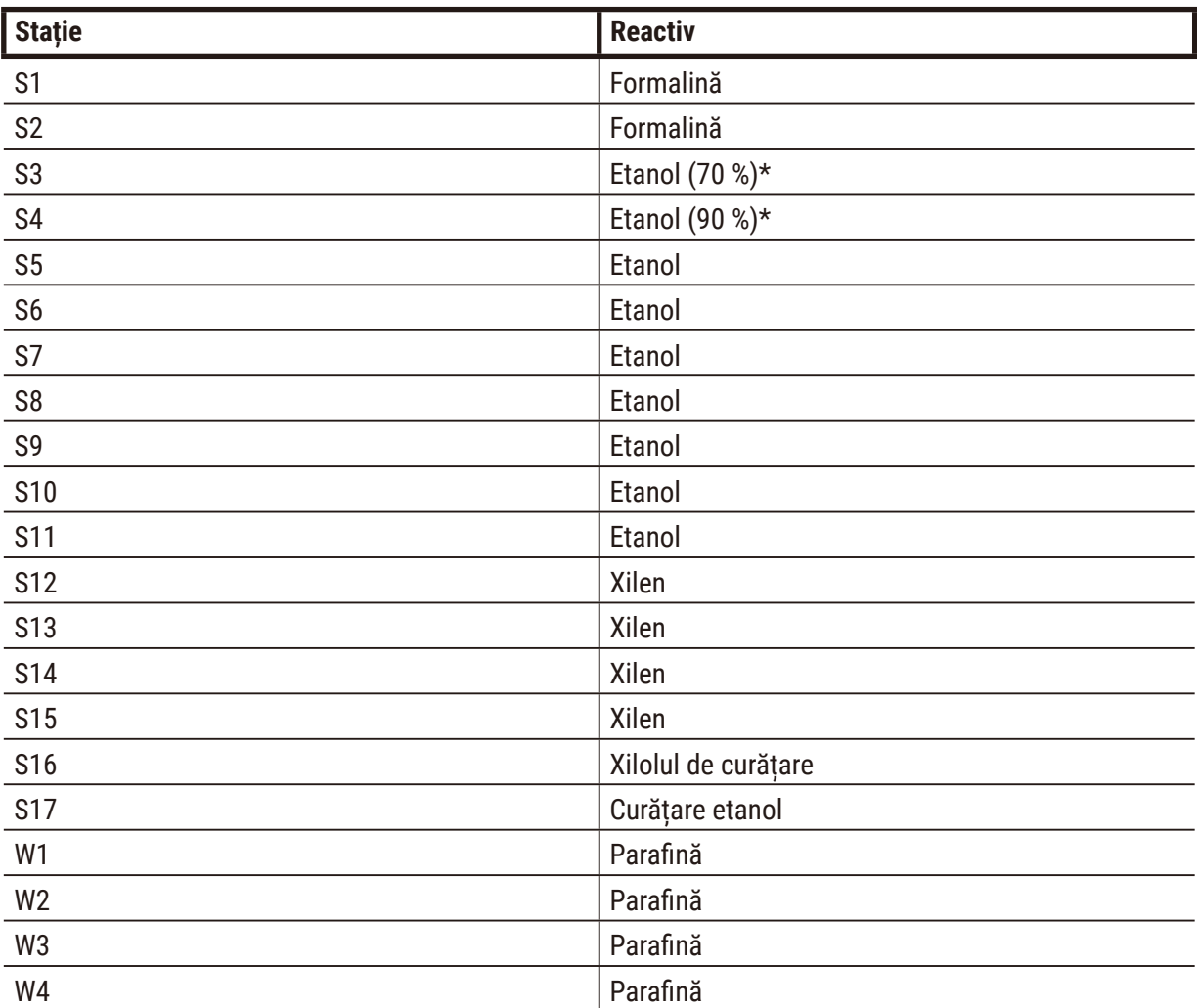

\*Toți desicanții de etanol după fixator trebuie etichetați și denumiți în software-ul "Etanol". Cu toate acestea, dacă se instalează sticle pe un aparat nou sau se înlocuiesc toate sticlele de etanol simultan, prima și a doua sticlă trebuie umplute cu etanol 70 % și, respectiv, 90 %. Pe măsură ce operațiunea continuă și vi se solicită să înlocuiți sticlele degradate, înlocuiți-le cu etanol 100 %. Altele, inițial sticle cu concentrație mai mare vor fi degradate, astfel încât va exista întotdeauna cel puțin o sticlă la o concentrație scăzută.

## **Configurația fără xilen**

Aceasta este configurația sugerată a stației la rularea protocoalelor fără xilen. Consultați nota de mai jos tabelul pentru condiții speciale care se aplică configurării inițiale a sticlei și atunci când înlocuiți toate sticlele de etanol 85 % simultan.

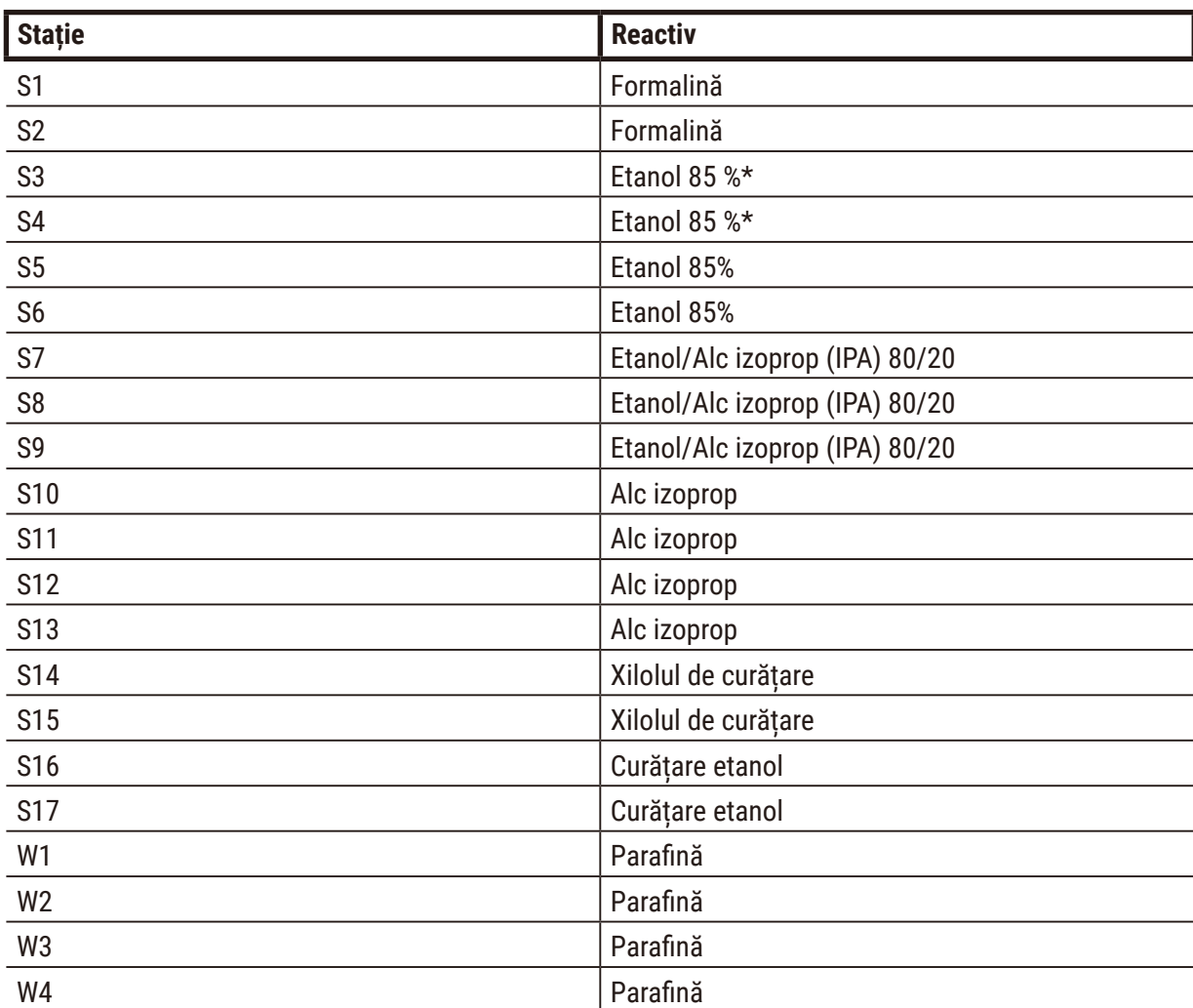

\*Toți desicanții de etanol după fixator trebuie etichetați și denumiți în software-ul "Etanol 85 %". Cu toate acestea, dacă se instalează sticle pe un aparat nou sau se înlocuiesc toate sticlele de etanol simultan, primele două sticle trebuie umplute cu etanol 70 % (dar vor fi încă denumite "Etanol 85 %"). Pe măsură ce operațiunea continuă și vi se solicită să înlocuiți sticlele degradate, înlocuiți-le cu etanol 85 %. Altele, inițial sticle cu concentrație mai mare vor fi degradate, astfel încât va exista întotdeauna cel puțin o sticlă la o concentrație scăzută.

## **10.4 Temperaturile etapei de protocol**

Procesorul de țesuturi utilizează cinci tipuri de protocoale pentru a permite diferite tipuri de procesare. Fiecare tip are un set de secvențe de compatibilitate a reactivului care sunt conforme cu utilizarea prevăzută ( $\rightarrow$  p. 168 [– 10.5 Tabelele de compatibilitate a reactivului\)](#page-167-0). Intervalul de temperatură admis pentru fiecare etapă depinde și de tipul de protocol. Următoarele secțiuni enumeră intervalele de temperatură ale protocoalelor și secvențele tipice de protocoale.

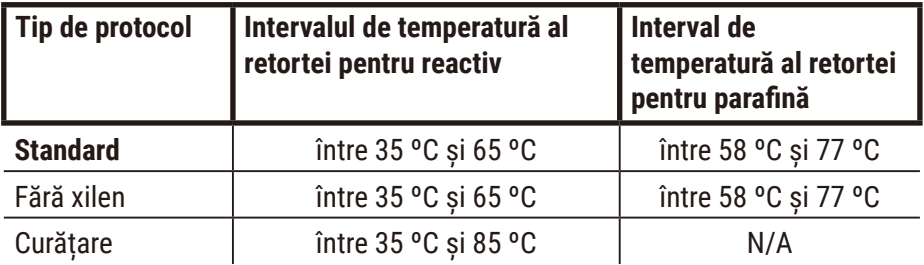

#### **10.5 Tabelele de compatibilitate a reactivului**

<span id="page-167-0"></span>Tabelele de compatibilitate a reactivului determină secvențele de reactivi admisibile. Secvențele variază în funcție de tipul de operație sau de protocol.

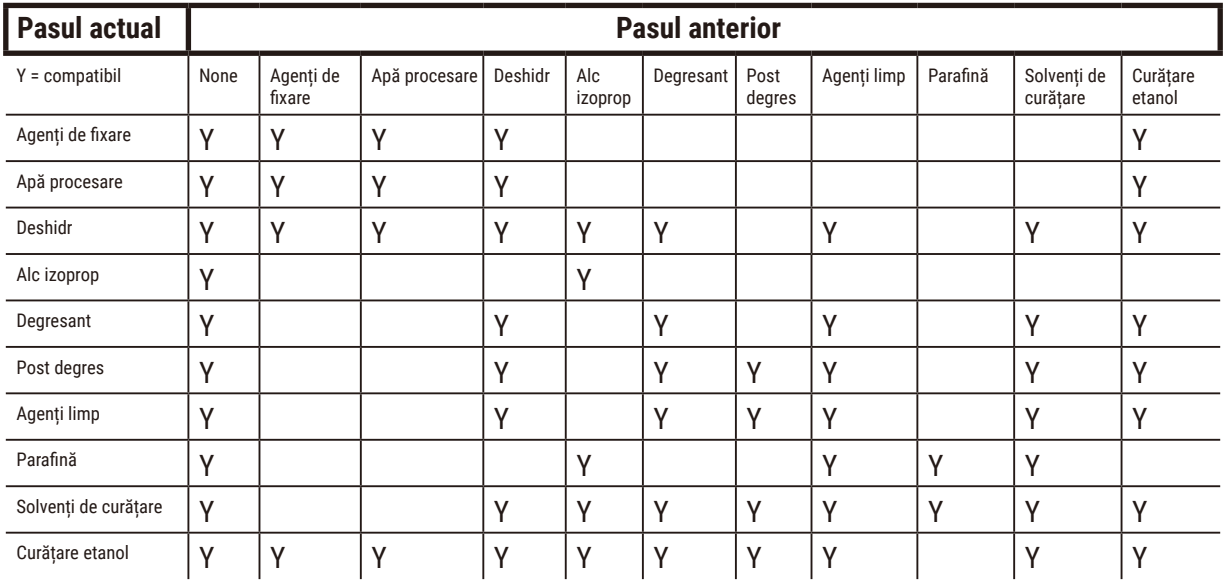

## **Operațiune manuală**

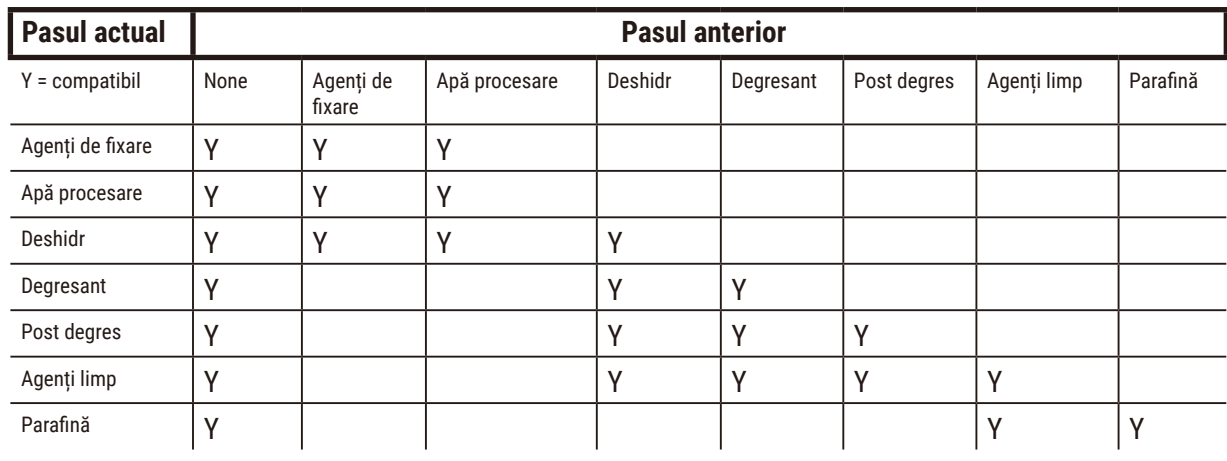

## **Procesare standard**

# **Protocol de curățare**

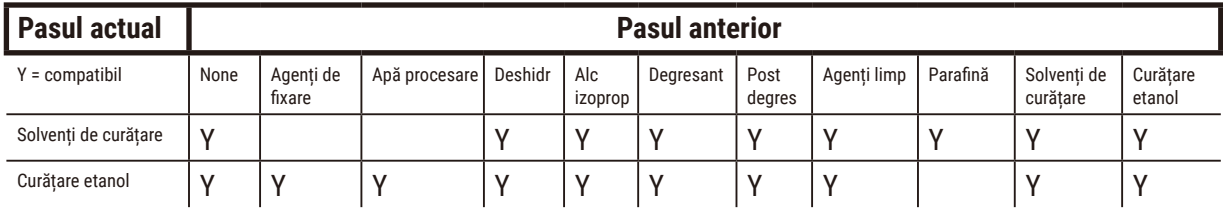

# **Prelucrare inversă standard (cu scopul de a elimina parafina)**

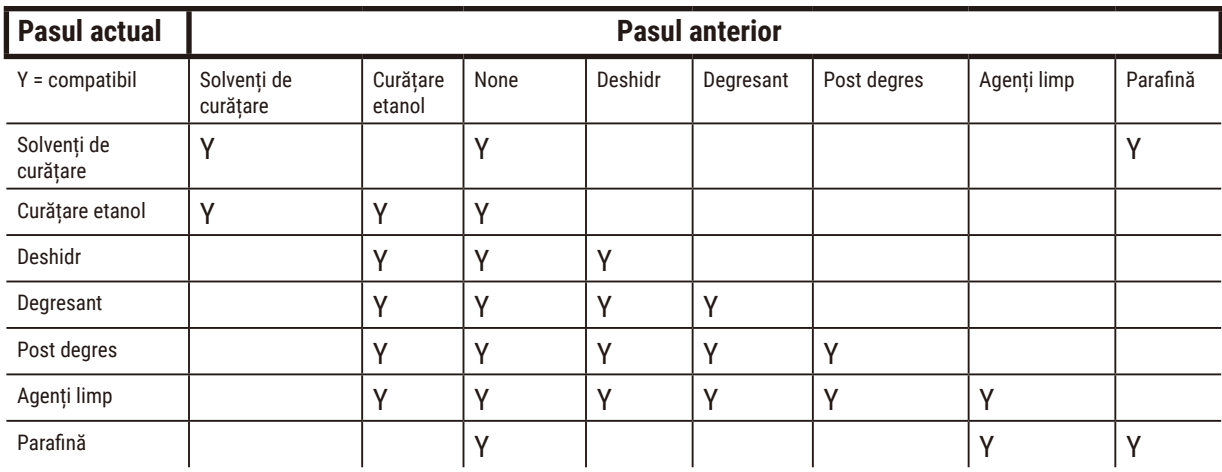

## **Procesare fără xilen**

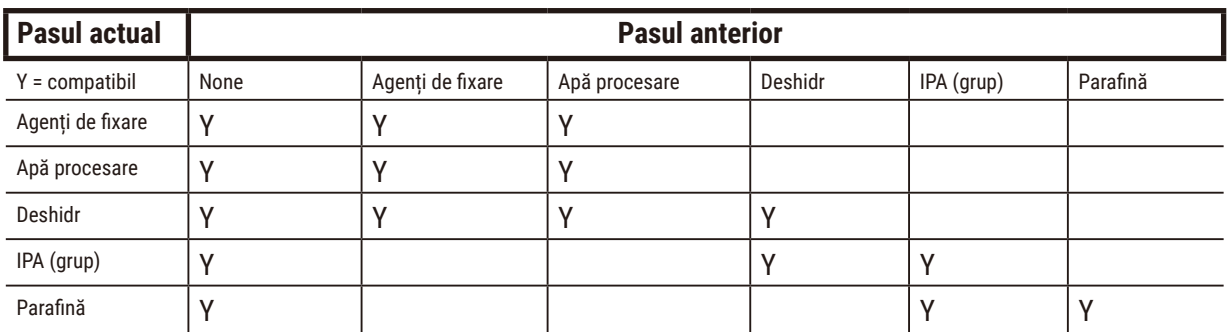

\* Tipul reactivului va fi selectat în timpul creării protocolului de procesare în modul fără xilen.

# **Prelucrare inversă fără xilen (cu scopul de a elimina parafina)**

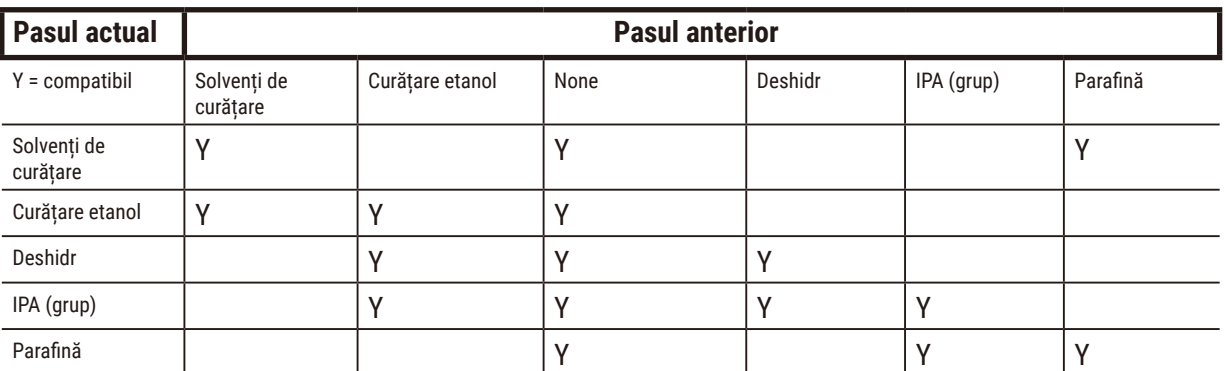

# **11. Remediere**

#### **11.1 Întrebări preliminare**

Când vă confruntați cu blocuri care sunt dificil de secționat, mai întâi colectați cât mai multe informații posibil pentru a ajuta la analizarea problemei. Câteva întrebări de pus sunt:

- 1. Software-ul aparatului a indicat o eroare la rulare? Avertismentele și alarmele aparatului vor fi afișate pe ecran și în jurnalul de evenimente.
- 2. A fost ceva diferit la rularea care a produs probele problematice în comparație cu rulările anterioare reușite, de exemplu, un recipient de reactiv schimbat recent?
- 3. Există posibilitatea să se fi produs o eroare la înlocuirea reactivilor pe procesor? Verificați dacă reactivul corect este în fiecare recipient.
- 4. Ecranul Stații de reactivi înregistrează concentrațiile de reactivi. De asemenea, arată câte casete au fost trecute printr-un reactiv și câte cicluri au folosit reactivul de la ultima modificare a reactivului. Verificați dacă acestea sunt corecte.
- 5. Există reactivi care depășesc pragurile de puritate recomandate?
- 6. A fost utilizat protocolul de procesare dorit? De exemplu, este posibil ca specimenele destinate unui protocol de procesare mai lung să fi fost plasate pe un protocol de procesare mai scurt?
- 7. Eșantioanele au fost prelucrate folosind protocolul obișnuit pentru eșantioane de această dimensiune și tip, iar acest lucru produce, în general, rezultate bune? În acest caz, probabil că problema nu este în parametrii protocolului.
- 8. Probele erau în vârful retortei? Coșurile au fost plasate corect în retortă?
- 9. Au fost afectate toate probele din lot, sau doar unele dintre ele? Toate probele au fost de tip similar? Au fost toate de la aceeași sursă? Răspunsurile la aceste întrebări pot indica o problemă înainte de prelucrarea țesuturilor.
- 10.A fost aplicată o fixare normală probelor problematice?

Aceste întrebări ar trebui să vă ajute să determinați ce a mers prost. Dacă sunteți nesiguri cu privire la cauza problemei, ar trebui să adunați cât mai multe informații posibil, examinând cu atenție probele. Examinarea atentă a blocurilor poate confirma ceea ce bănuiți că s-a întâmplat. Examinarea microscopică va furniza, de asemenea, informații valoroase cu privire la ceea ce ar fi putut merge prost.

#### **11.2 Scheme logice**

Această secțiune are opt scheme logice, pe fiecare pentru diferite probleme de procesare.

- Țesut sub-procesat configurarea aparatului
- Țesut supra-procesat configurarea aparatului
- Țesut sub sau supra-procesat reactivi
- Procesare defectuoasă protocol incorect
- Procesare defectuoasă protocol corect
- Tăierea artefactului
- Colorarea artefactului
- Blocarea artefactului

#### **11.2.1 Țesut sub-procesat – configurarea aparatului**

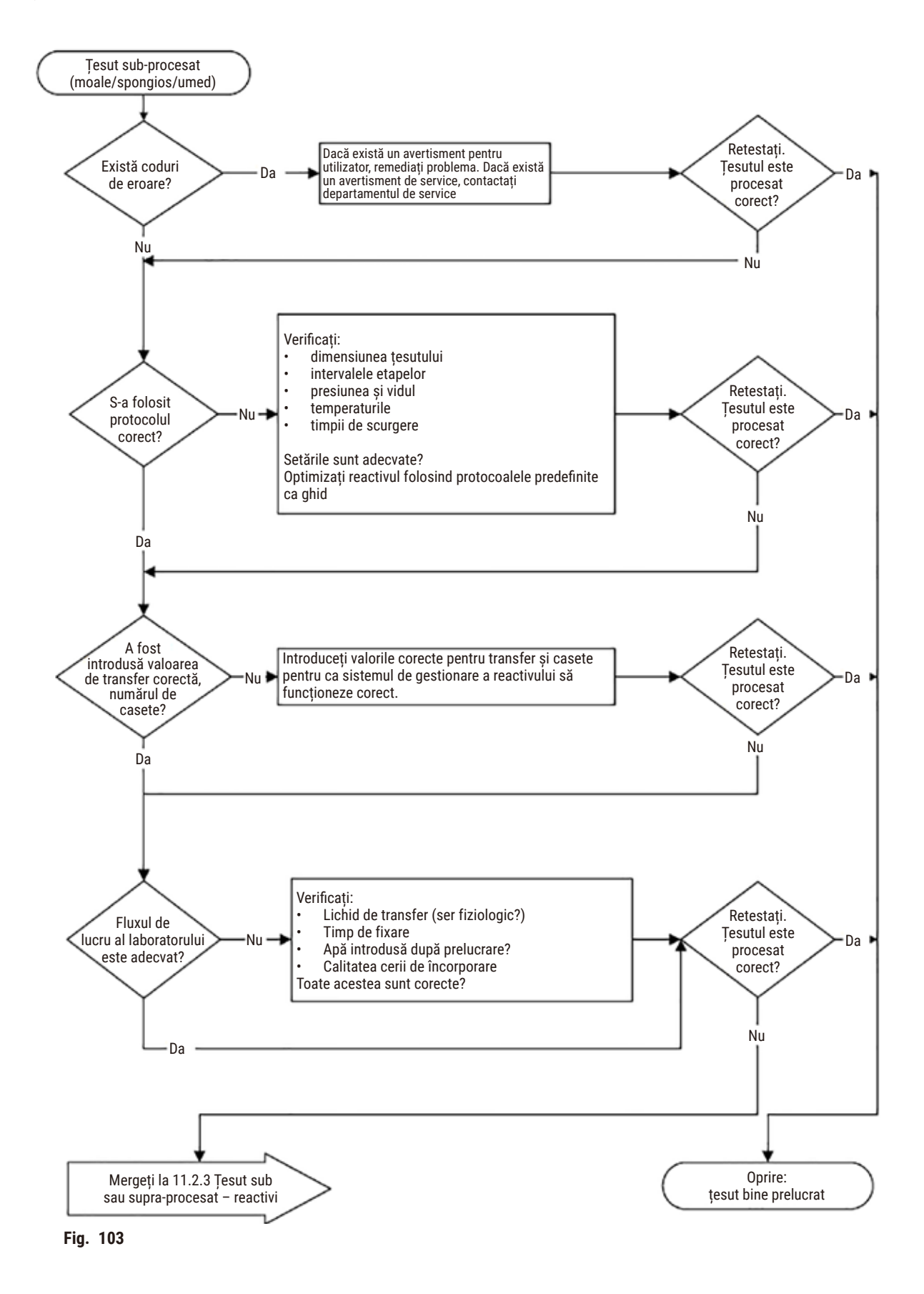

#### **11.2.2 Țesut supra-procesat – configurarea aparatului**

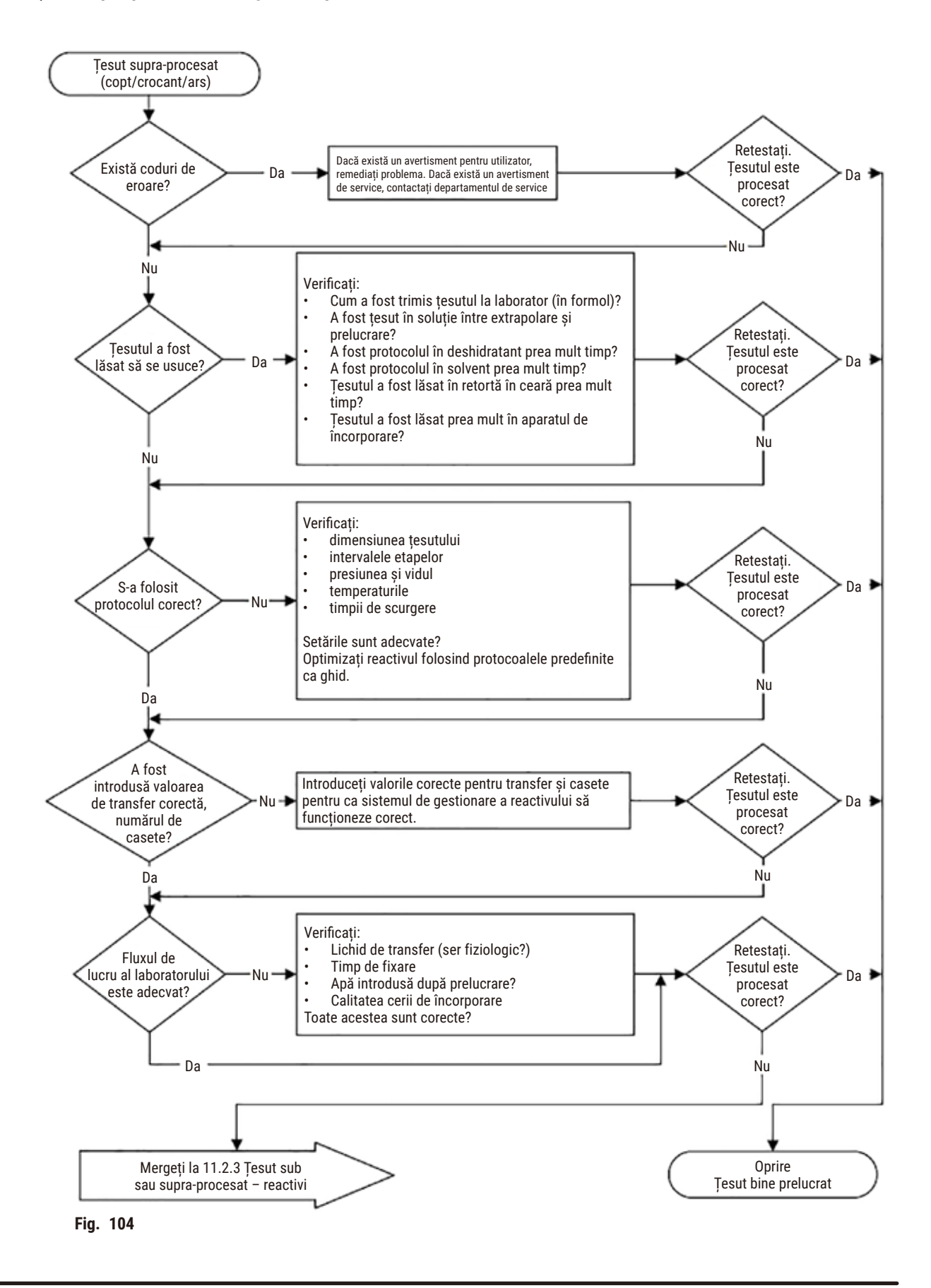

#### **11.2.3 Țesut sub sau supra-procesat – reactivi**

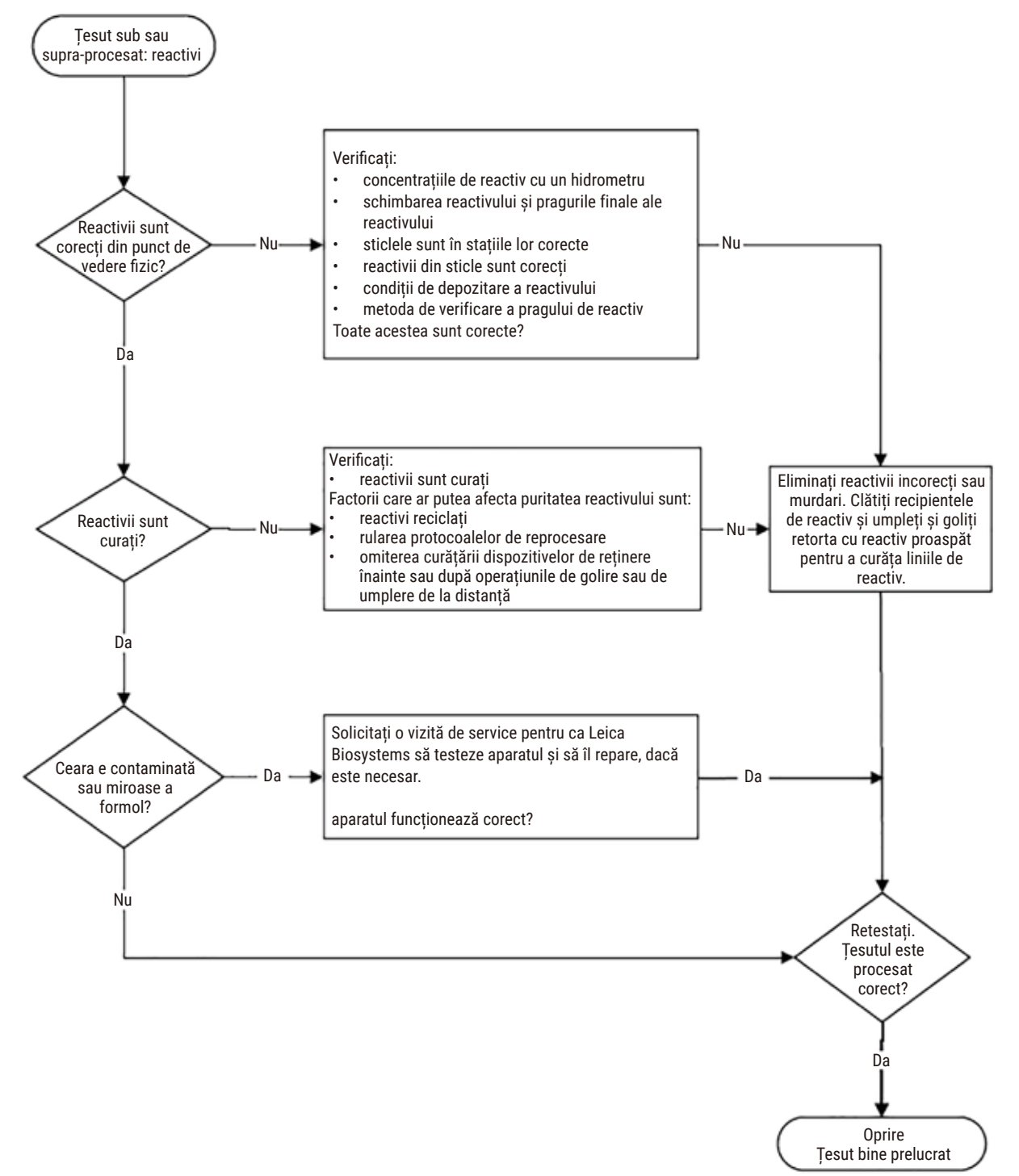

**Fig. 105**

#### **11.2.4 Procesare defectuoasă – protocol incorect**

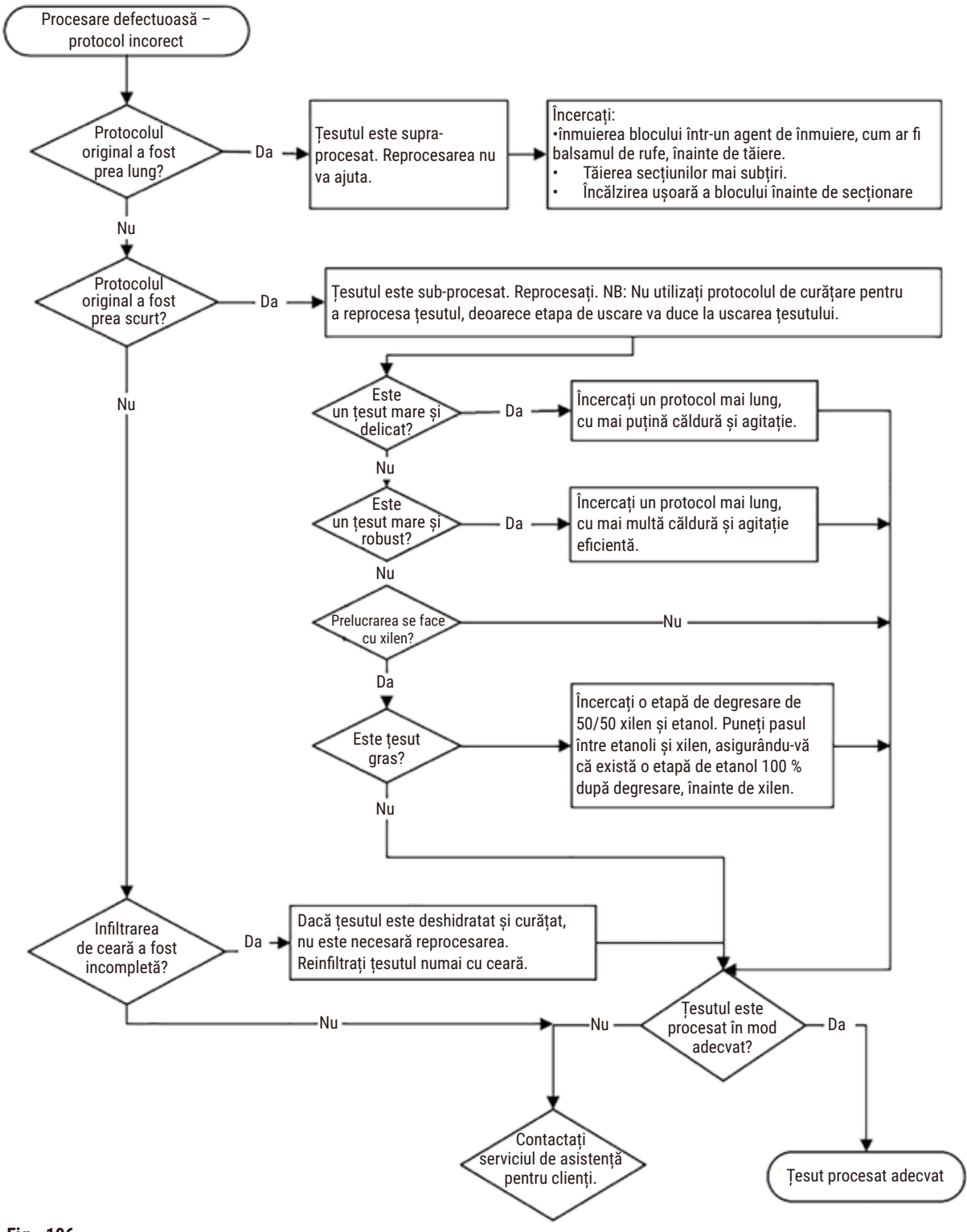

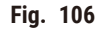

#### **11.2.5 Procesare defectuoasă – protocol corect**

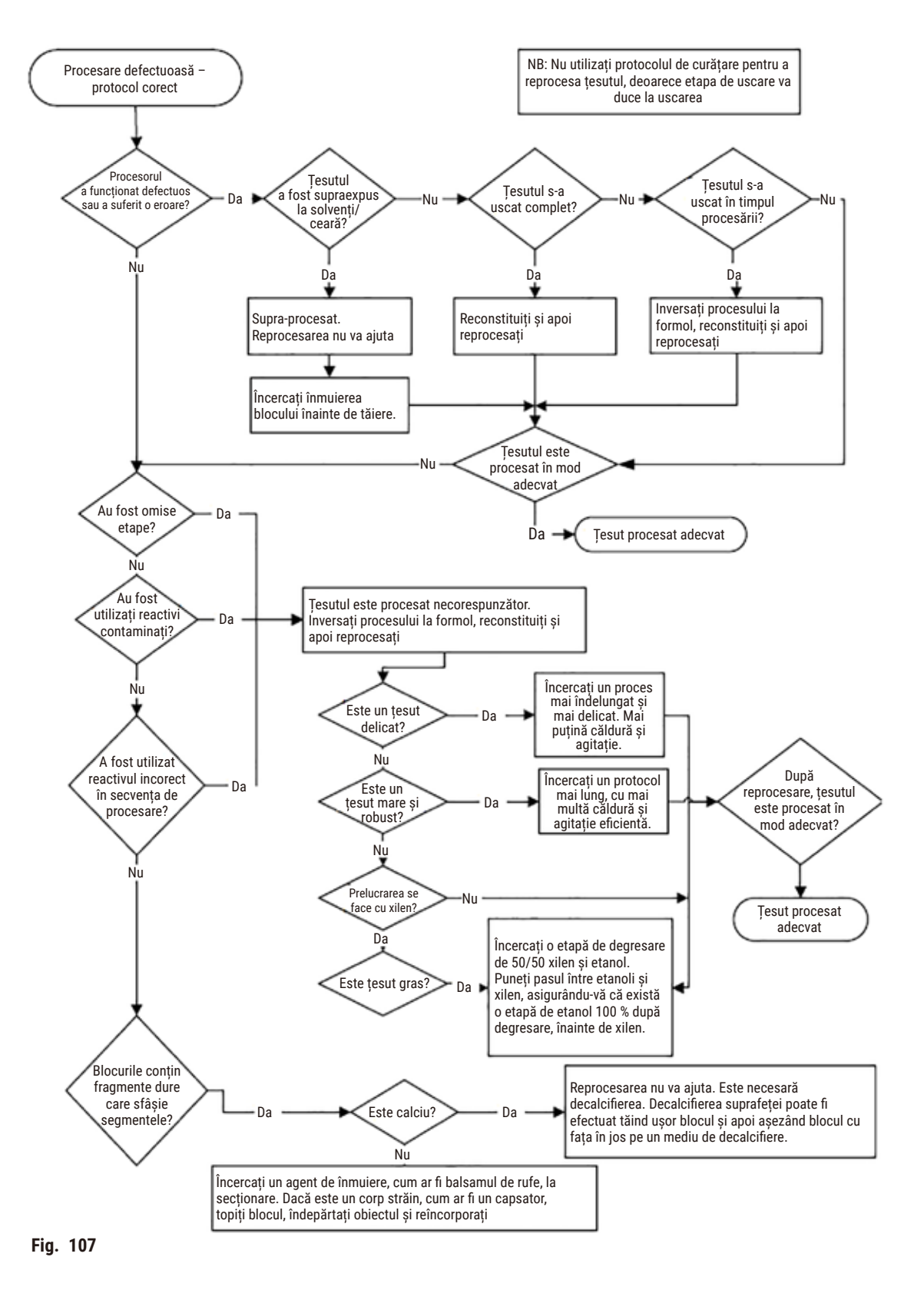

#### **11.2.6 Tăierea artefactului**

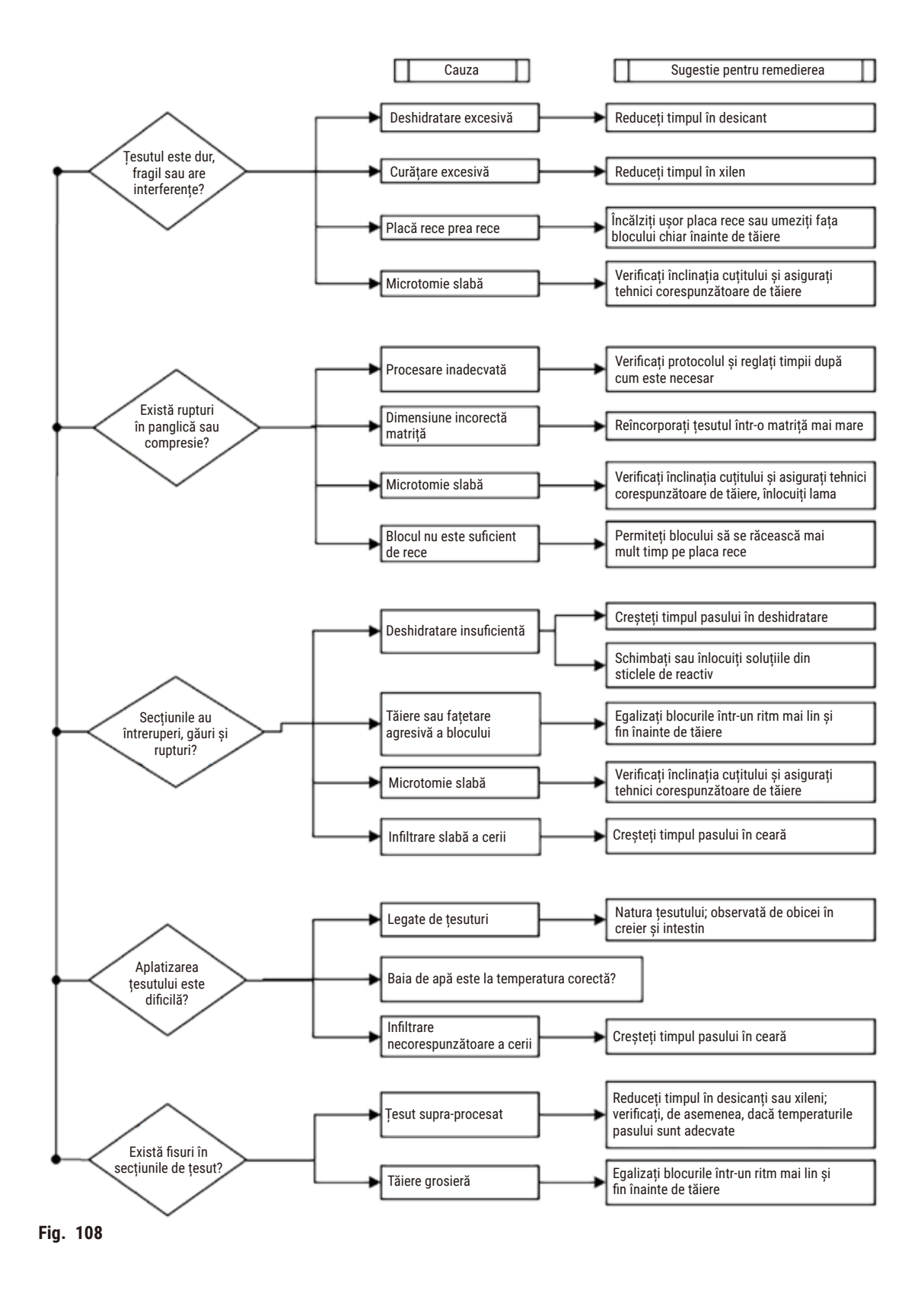

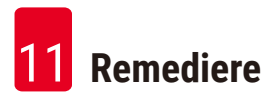

#### **11.2.7 Colorarea artefactului**

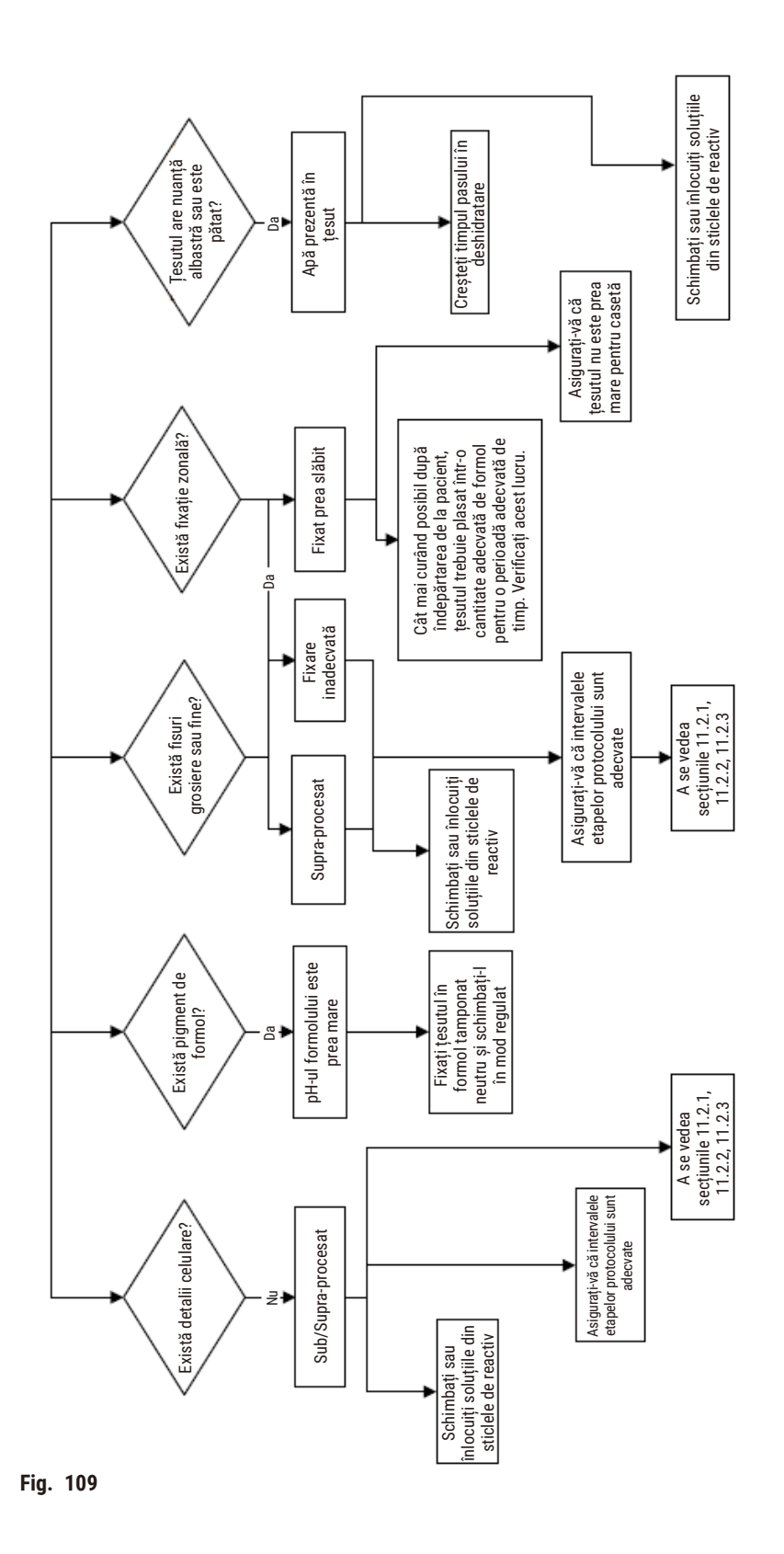

#### **11.2.8 Blocarea artefactului**

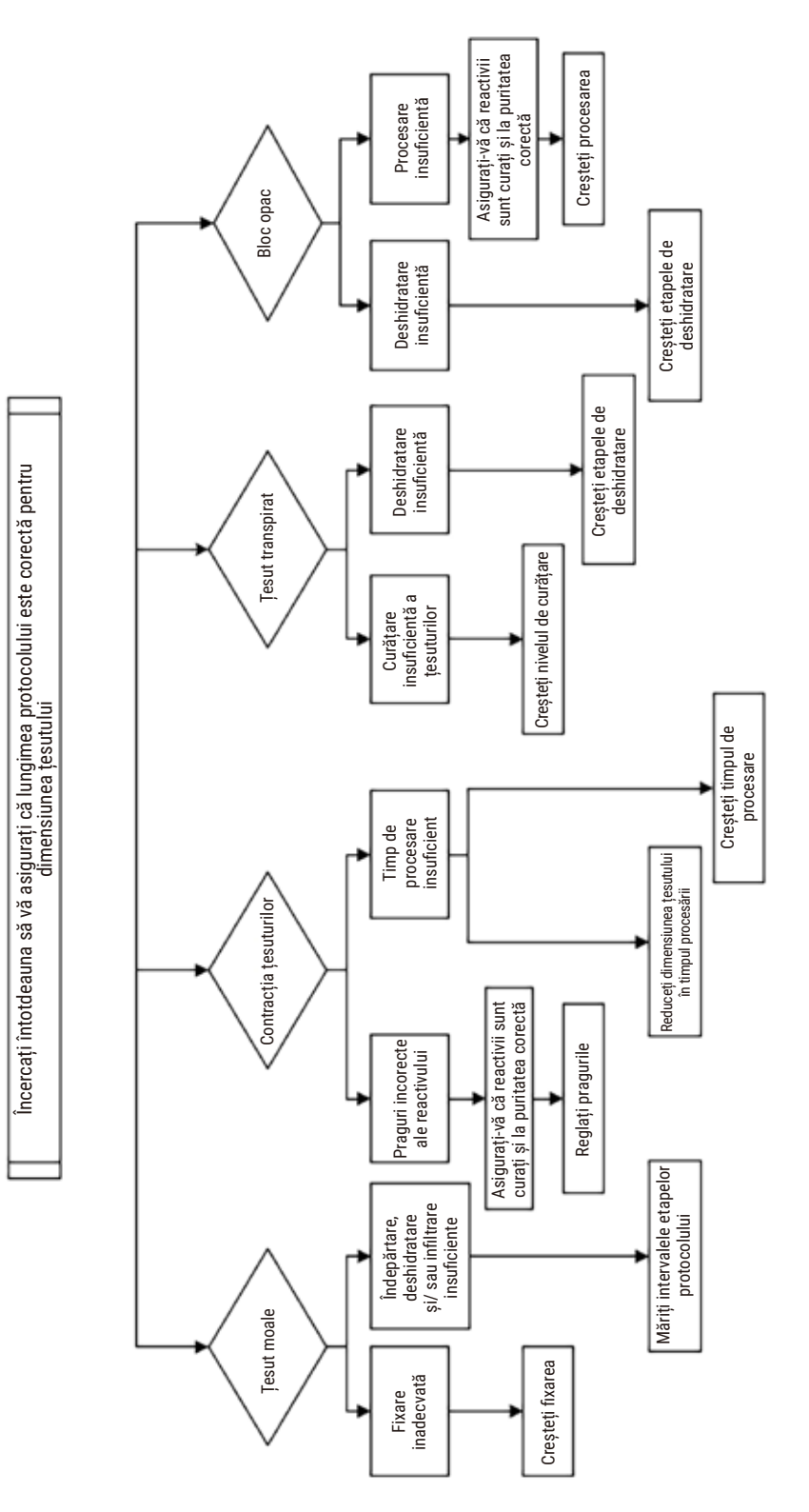

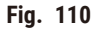

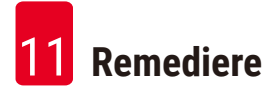

#### **11.2.9 Recomandări privind reprocesarea**

Nu toate țesuturile problematice necesită reprelucrare. În această secțiune sunt discutate câteva probleme comune și posibile soluții.

## **1. Țesut dur, casant, supra-procesat**

Tratați suprafața țesutului expus din bloc cu un agent de rehidratare sau înmuiere, cum ar fi:

- gheață topită
- 0,2 % Teepol™ apos sau alt agent de umectare
- Balsam de rufe la 5 % (de ex., Downy™)
- Mollifex™
- 9 % glicerol în 60 % etanol

Tratați pentru câteva minute, clătiți, reumpleți și tăiați din nou.

Reprocesarea este inadecvată, deoarece va cauza o supra-procesare suplimentară.

#### **2. Țesut granulos din cauza depunerilor de calciu**

Tratați suprafața țesutului expus din bloc cu un agent de decalcifiere, timp de 15 – 30 de minute: (Timpul depinde de decalcifiantul utilizat.) Clătiți pentru a îndepărta acidul, reumpleți și tăiați din nou.

Reprocesarea țesutului care conține calciu sau alte depozite minerale nu îmbunătățește calitățile sale de tăiere. Calciul trebuie îndepărtat.

## **3. Țesut dur zbârcit – uscat înainte de infiltrarea parafinei**

Înmuiați într-un volum mare de soluție pentru reconstituire timp de 2–24 ore. (Timpul depinde de dimensiunea și natura țesutului și de severitatea uscării.) Soluțiile de reconstituire includ:

- Formol tamponat neutru
- Soluție salină izotonă
- Soluție Sandison
	- a. 50 ml formol apos1 %
	- b. 30 ml etanol 96 %
	- c. 20 ml carbonat de sodiu 5 %
- Etanol-glicerol
	- a. 90 ml etanol 60 %
	- b. 10 ml glicerol

Apoi procesați țesutul în mod normal.
### **4. Țesut dur zbârcit – uscat, dar prelucrat prin parafină**

Îndepărtați parafina și rehidratați, așa cum este detaliat în problema 6 de mai jos. Aplicați o soluție pentru reconstituire conform descrierii din problema 3.

### **5. Țesut insuficient infiltrat cu parafină**

Puneți casetele înapoi în baia de parafină cu vid, agitator și temperatură la 65 ° C. Acest lucru poate fi necesar atunci când țesutul a fost îndepărtat prematur din parafină.

### **6. Țesut sub-procesat fixat în mod adecvat**

Această problemă se poate datora unui protocol prea scurt, unui eșantion prea mare sau unei defecțiuni a procesorului. Sunt recomandate patru soluții, dar mai întâi identificați problema și remediați-o. Testați fixarea prin rularea țesutului de control prin procesor înainte de a reprocesa țesutul pacientului (sau de a utiliza un alt procesor).

Indicație: Pentru soluțiile de mai jos, topiți mai întâi blocurile, îndepărtați excesul de parafină, apoi plasați probele în casete noi. Acest lucru minimizează parafina care contaminează reactivii de prelucrare.

### **A. Metoda Taggart**

Puneți casetele într-un pahar de laborator cu soluție salină izotonă (soluție apoasă de clorură de sodiu 0,9 %) într-un incubator la 65 °C timp de 1 oră. Parafina se ridică la suprafață. Îndepărtați țesutul și reprelucrati din formol folosind un protocol adecvat pentru dimensiunea și natura acestuia ( $\rightarrow$  p. [161](#page-160-0) – [10.2.1 Tipul probei și durata protocolului\)](#page-160-0).

Soluția salină rehidratează ușor țesutul, care poate fi apoi procesat în mod normal. Soluția salină este un reactiv netoxic care poate fi utilizat în siguranță într-un laborator deschis.

### **B. Procesul de inversare rapidă**

Procesați utilizând un protocol de curățare modificat rapid ( $\rightarrow$  p. 182 – Protocol de curățare inversă [rapidă\).](#page-181-0) Nu utilizați protocolul implicit Curățare rapidă, sau protocoalele derivate din acesta, deoarece acestea se termină cu un pas de uscare care va deteriora țesutul. După protocolul de curățare, reprelucrați din formol folosind un program adecvat pentru dimensiunea și natura probei ( $\rightarrow$  p. [161](#page-160-0) – [10.2.1 Tipul probei și durata protocolului\)](#page-160-0).

Reactivii de curățare ai procesorului oferă o metodă automată convenabilă pentru îndepărtarea parafinei și repunerea țesutului în etanol. Cu toate acestea, este o metodă potențial mai dură decât metodele A sau C.

### <span id="page-181-1"></span>**C. Procesul de inversare lentă**

Procesați utilizând un protocol modificat de curățare pentru o perioadă egală cu timpul necesar pentru prelucrarea ulterioară a țesutului (→ p. 183 [– Protocol de curățare inversă lentă\)](#page-182-0). Apoi, reprelucrați din formol folosind un program adecvat pentru dimensiunea și natura probei ( $\rightarrow$  p. 161 – 10.2.1 Tipul [probei și durata protocolului\).](#page-160-0)

Un proces lung de inversare este foarte blând cu țesutul. Dacă timpul permite, aceasta este opțiunea preferată.

### **7. Țesut afectat de formol în timpul purificării sau infiltrării parafinei**

Această problemă poate apărea dacă o supapă de scurgere permite formolului să curgă în baia de parafină. Dacă observați această problemă, contactați serviciul de asistență pentru clienți și solicitați testarea aparatului.

Contaminarea cu formol se caracterizează prin nuanța albastră a nucleilor, pierderea detaliului cromatinei, contracție nucleară, eozinofilie variabilă și umflare și/sau contracție citoplasmatică.

Mai întâi topiți blocurile, îndepărtați excesul de parafină, apoi plasați probele în casete noi. Acest lucru minimizează parafina care contaminează reactivii de prelucrare. Apoi procesați în sens invers blocurile prin oricare dintre metodele enumerate pentru problema 6. După aceasta, înmuiați o soluție de recuperare Tris-HCl cu pH ridicat (de exemplu Leica BOND Epitope Retrieval Solution 2) timp de 2–12 ore la temperatura ambiantă.

Acest tratament îmbunătățește calitățile colorării H&E, calitățile tăierii țesutului și coeziunea secțiunii. Detaliile nucleare, umflarea citoplasmatică și definiția nu se vor îmbunătăți probabil.

### **8. Țesut sub-procesat fixat în mod inadecvat**

Un remediu posibil este de a inversa lent țesutul (→ p. 182 [– C. Procesul de inversare lentă\)](#page-181-1), se aplică o fixare suplimentară de formol, apoi reprelucrați folosind un program adecvat pentru dimensiunea și natura probei (→ p. 161 [– 10.2.1 Tipul probei și durata protocolului\).](#page-160-0)

Țesutul nefixat sau slab fixat este deteriorat prin prelucrare. Etanolul și temperaturile ridicate exercită un efect de fixare diferit de cel al formaldehidei. Drept urmare, blocurile devin mai susceptibile la întărire și contracție. Atunci când sunt combinate cu subprocesarea, blocurile pot fi inutilizabile.

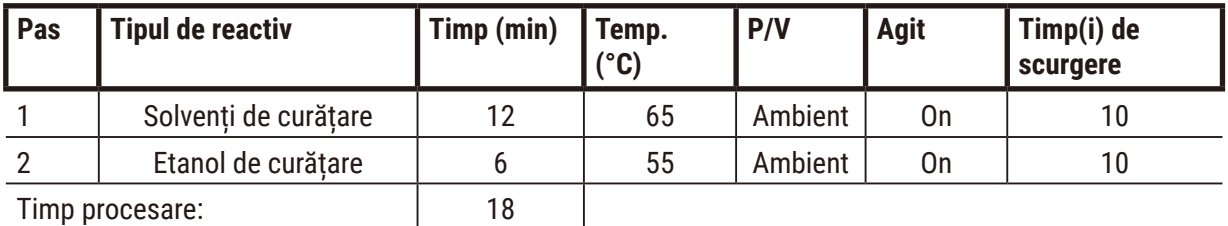

### <span id="page-181-0"></span>**Protocol de curățare inversă rapidă**

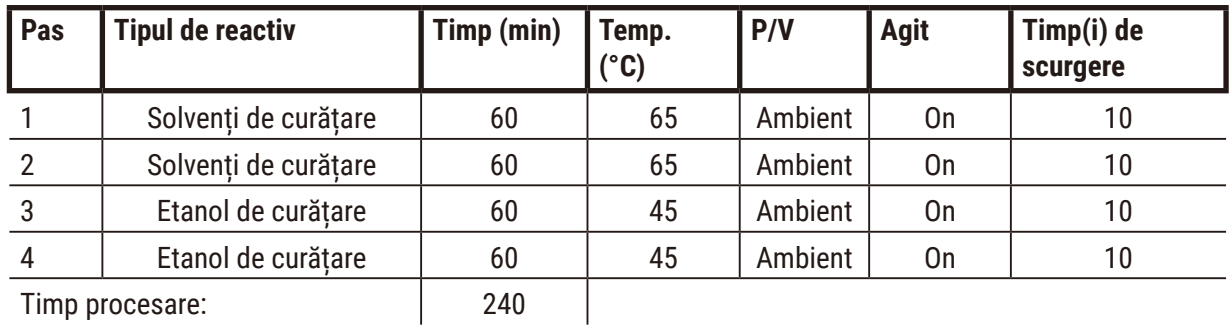

### <span id="page-182-0"></span>**Protocol de curățare inversă lentă**

### **11.3 Pene de curent**

Dacă există dovezi ale unei pene de curent la aparat, verificați dacă există mesaje de eroare care indică natura problemei după restabilirea alimentării. Urmați instrucțiunile de pe ecran pentru a manipula probele.

### **11.4 Blocarea sau defectarea software-ului principal**

Dacă există dovezi de blocare sau înghețare a software-ului principal, verificați dacă există mesaje de eroare care indică natura problemei după repornirea aparatului. Urmați instrucțiunile de pe ecran pentru a manipula probele.

# **12. Informații privind comenzile**

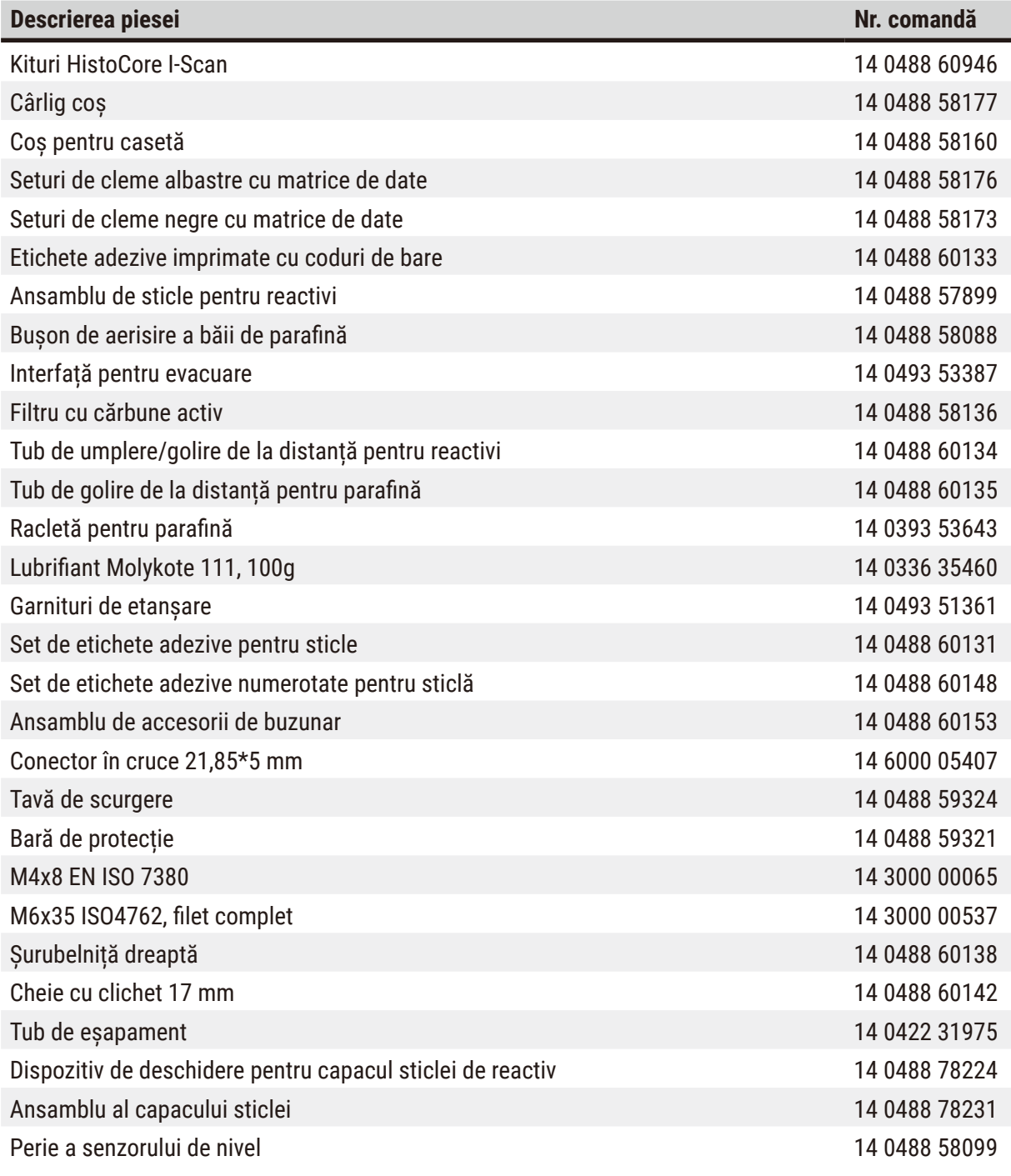

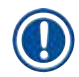

# **Indicaţie**

• Este posibil ca accesoriile de mai sus să nu fie disponibile în unele țări/regiuni.

## **A1. Confirmarea decontaminării**

Orice produs care este returnat către Leica Biosystems sau care necesită service la fața locului trebuie să fie curățat și decontaminat în mod corespunzător. Găsiți șablonul dedicat de confirmare a decontaminării pe site-ul nostru web www.LeicaBiosystems.com, folosind funcția de căutare. Acest șablon trebuie utilizat pentru introducerea tuturor datelor necesare.

Dacă un produs este returnat, o copie a certificatului de decontaminare completat și semnat trebuie să fie anexată sau predată unui tehnician de service. Utilizatorul este responsabil pentru produsele care sunt returnate fără un certificat de decontaminare completat sau cu un certificat de decontaminare lipsă. Expedierile returnate care sunt clasificate de societate ca sursă potențială de pericol vor fi returnate expeditorului pe cheltuiala și riscul propriu.

## **A2. Garanție și service**

### **Garanția legală**

Leica Biosystems Nussloch GmbH garantează că produsul contractual livrat a fost supus unei proceduri complete de control al calității, bazată pe standardele de testare Leica și că produsul este fără probleme și respectă toate specificațiile tehnice și/sau caracteristicile garantate și/sau convenite.

Condițiile de garanție legală variază în funcție de conținutul contractului încheiat. Determinante sunt numai condițiile de garanție legală ale companiei de vânzări Leica din zona dumneavoastră, respectiv ale societății de la care ați procurat produsul contractual.

### **Informații de service**

Dacă aveți nevoie de piese de schimb sau trebuie să apelați la serviciul de asistență tehnică pentru clienți, rugăm adresați-vă reprezentanței dumneavoastră Leica sau reprezentantului comercial Leica de la care ați achiziționat aparatul.

Sunt necesare următoarele informații cu privire la aparat:

- Denumirea modelului și numărul de serie al aparatului.
- Amplasamentul aparatului și o persoană de contact.
- Motivul pentru solicitarea trimisă serviciului pentru clienți.
- Data livrării.

### **Avertisment**

 $\sqrt{N}$ 

Pentru a preveni avarierea aparatului și a probelor, pot fi instalate sau utilizate cu aparatul numai acele accesorii și piese de schimb care au fost autorizate de Leica.

### **Scoaterea din funcțiune și eliminarea**

Aparatul sau piesele aparatului trebuie să fie eliminate ca deșeu cu respectarea dispozițiilor legale respective aflate în vigoare.

### **Durata de viață fizică**

Durata de viață fizică a echipamentului este de 7 ani. Durata de viață fizică a acestui produs este determinată în funcție de situația reală după lansarea produsului pe piața locală. Utilizatorii trebuie să întrețină produsul în conformitate cu cerințele din Instrucțiunile de utilizare și trebuie să se asigure că produsul poate fi utilizat în siguranță și în mod eficient.

# www.LeicaBiosystems.com

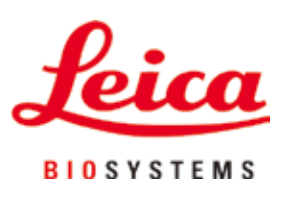

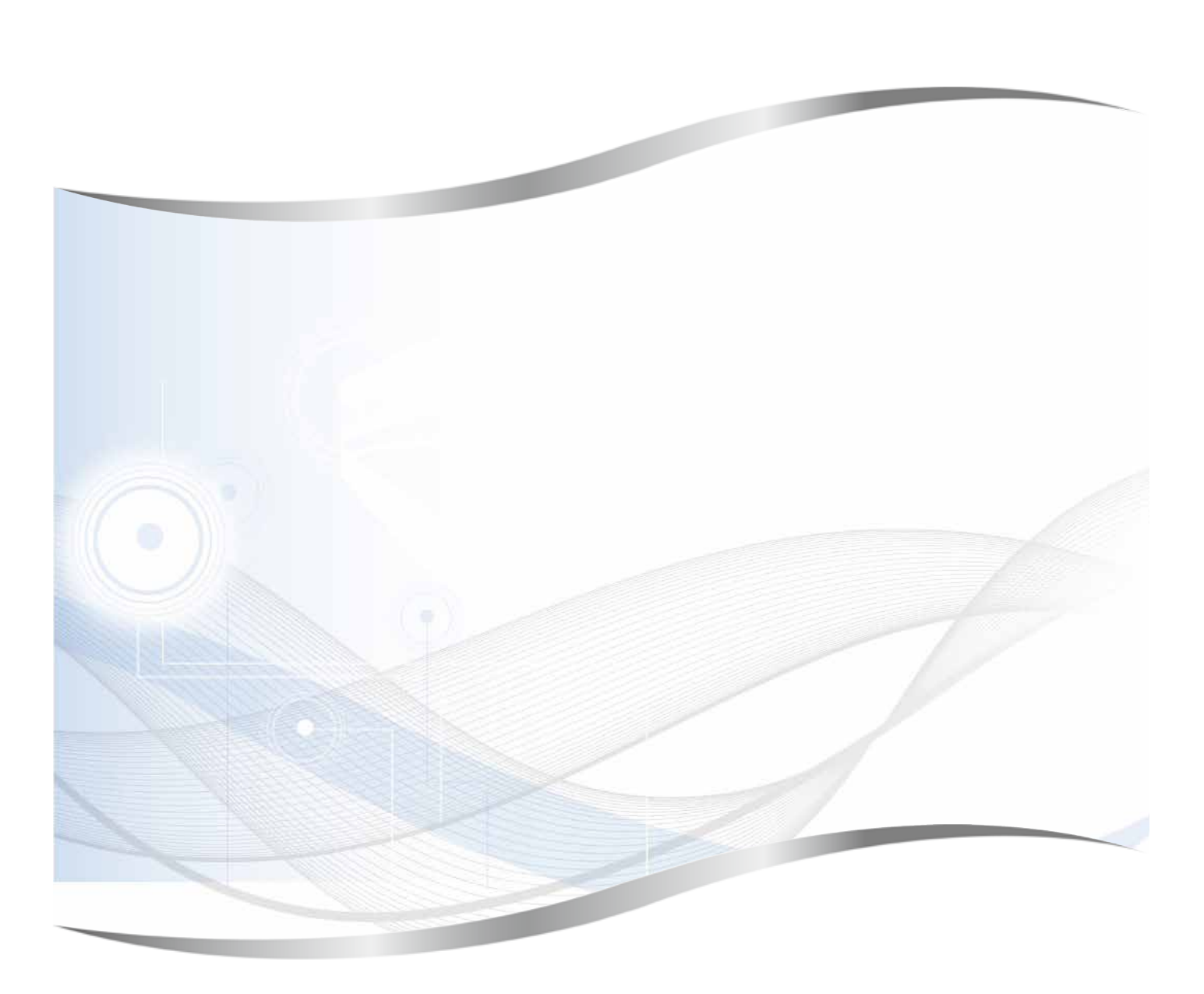

Leica Biosystems Nussloch GmbH Heidelberger Strasse 17 - 19 69226 Nussloch Germania

Tel.: +49 - (0) 6224 - 143 0 Fax: +49 - (0) 6224 - 143 268 Web: www.LeicaBiosystems.com